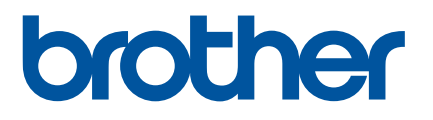

# 使用说明书

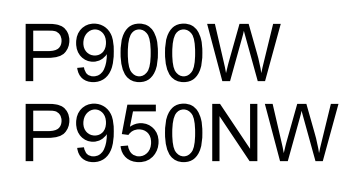

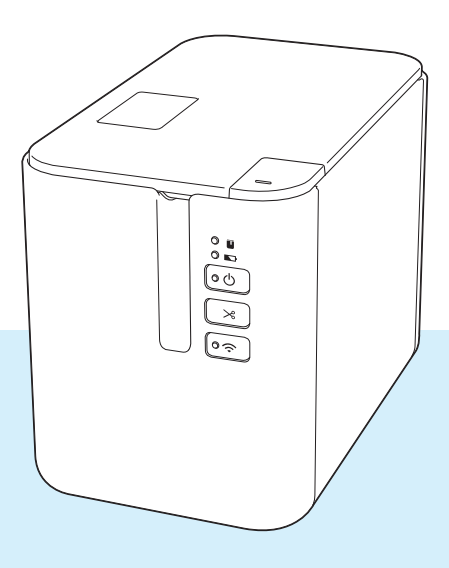

使用本产品前,请务必阅读本使用说明书,并请妥善保管,以便日后查阅。

# 简介

#### 重要声明

- ■本说明书的内容及本设备的规格如有变更,恕不另行通知。
- Brother 公司保留在不另行通知的情况下, 对其中所包含的规格和材料进行更改的权利, 同时由于信任所 引用的材料所造成的损害(包括结果性损害),包括但不限于印刷上的错误和其他与此出版物相关的错误 Brother 公司将不承担责任。
- 根据您所用计算机操作系统、设备型号和软件版本的不同, 本说明书中的截图可能会有所不同。
- ■在使用 P-touch 标签打印机前,务必阅读打印机随附的所有文档,了解有关安全和正确操作的信息。
- 示意图中所示的打印机可能与实际打印机有所差异。
- ■并非所有选项和耗材在所有国家 / 地区均可用, 比如 TZe 色带和 FLe 标签色带盒。
- 可用选配件和耗材可能因国家 / 地区而有所不同。

#### 可用的说明书

访问 Brother 技术服务支持网站 [\(www.95105369.com\)](http://www.95105369.com) 并在您所购买机型的对应页面上单击 " 说明书 " 以下 载最新的说明书。

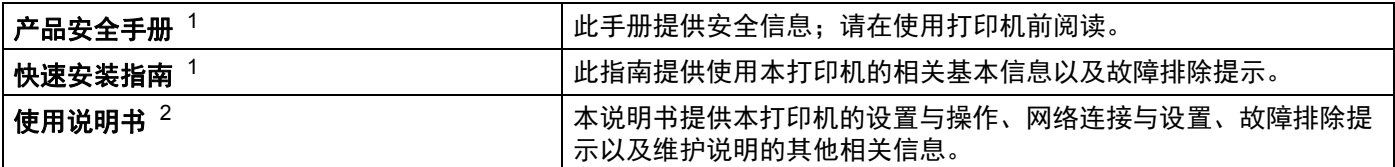

<span id="page-1-0"></span><sup>1</sup> 包装盒中的印刷说明书

<span id="page-1-1"></span><sup>2</sup> Brother 技术服务支持网站上的 PDF 说明书

# 本说明书中使用的符号

本说明书中使用了下列符号:

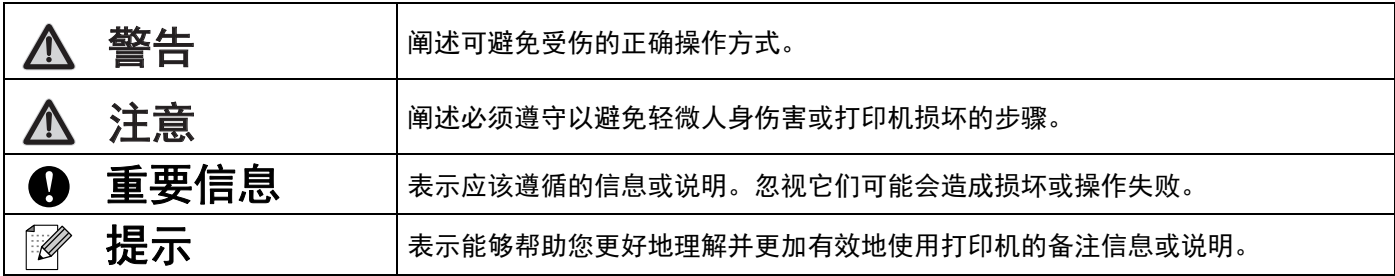

# 重要注意事项

- ■本设备只允许在购买国使用。请勿在购买国以外的国家使用本设备,因为这可能会违反该国的无线通信和 电力法规。
- 本说明书中的 Windows Vista 代表 Windows Vista 的所有版本。
- ■本说明书中的 Windows 7 代表 Windows 7 的所有版本。
- 本说明书中的 Windows 8 代表 Windows 8 的所有版本。
- 本说明书中的 Windows 8.1 代表 Windows 8.1 的所有版本。
- ■本说明书中的 Windows 10 代表 Windows 10 Home、 Windows 10 Pro、 Windows 10 Enterprise 和 Windows 10 Education。

本说明书中的 Windows 10 不代表 Windows 10 Mobile、Windows 10 Mobile Enterprise 或 Windows 10 IoT Core。

- ■本说明书中的 Windows Server 2008 代表 Windows Server 2008 和 Windows Server 2008 R2 的所有版 本。
- ■本说明书中的 Windows Server 2012 代表 Windows Server 2012 和 Windows Server 2012 R2 的所有版 本。
- 并非所有型号在所有国家 / 地区均可用。

©2017 Brother Industries, Ltd. 版权所有。

目录

# 第1部分 基本操作

### 1 设置 P-touch 标签打印机

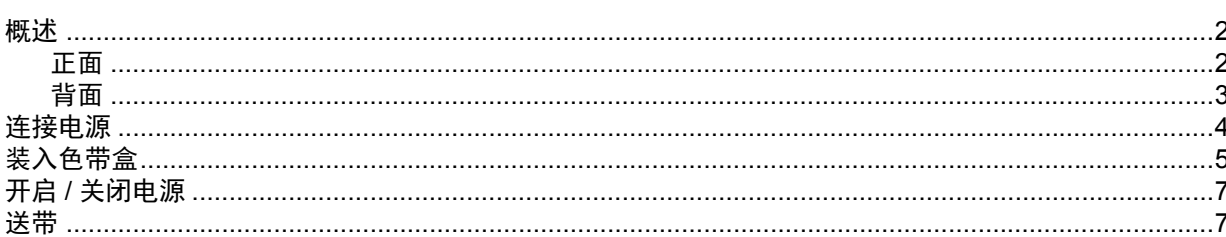

#### 使用计算机打印  $2^{\circ}$

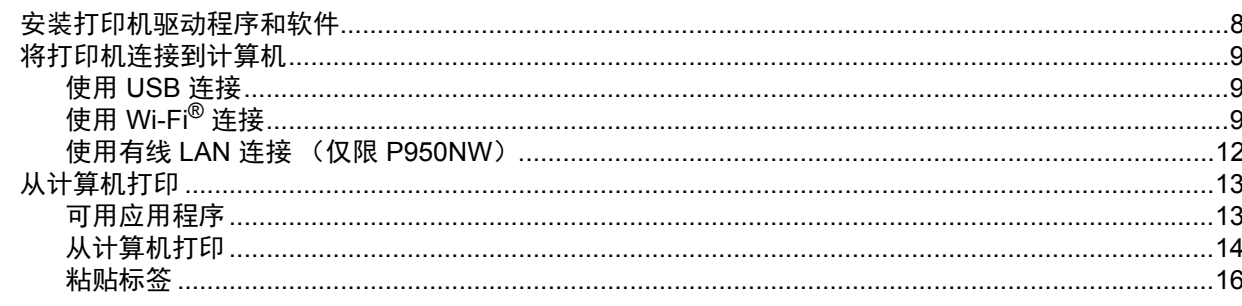

#### $\mathbf{3}$ 使用移动设备打印

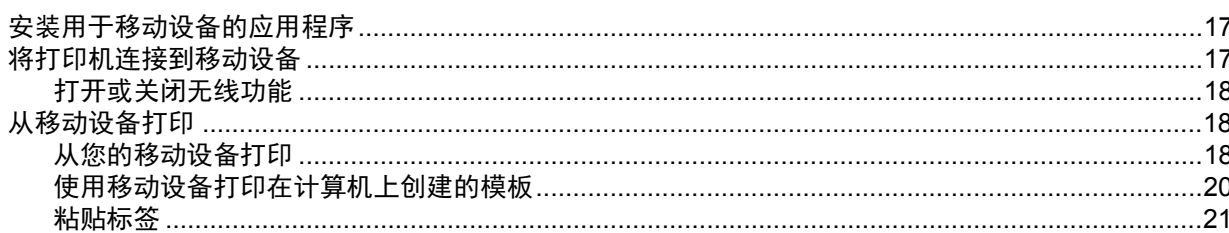

#### 使用其他接口 (串行接口 / 蓝牙接口)  $\overline{\mathbf{4}}$

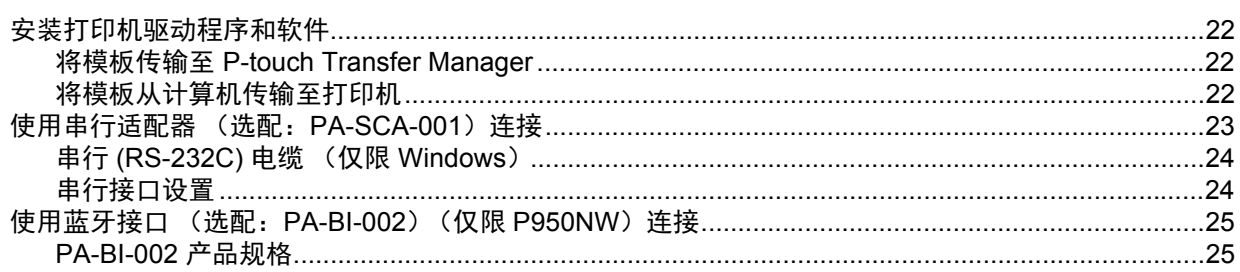

 $\overline{\mathbf{2}}$ 

8

 $17$ 

#### 更改 P-touch 标签打印机设置  $5\overline{)}$

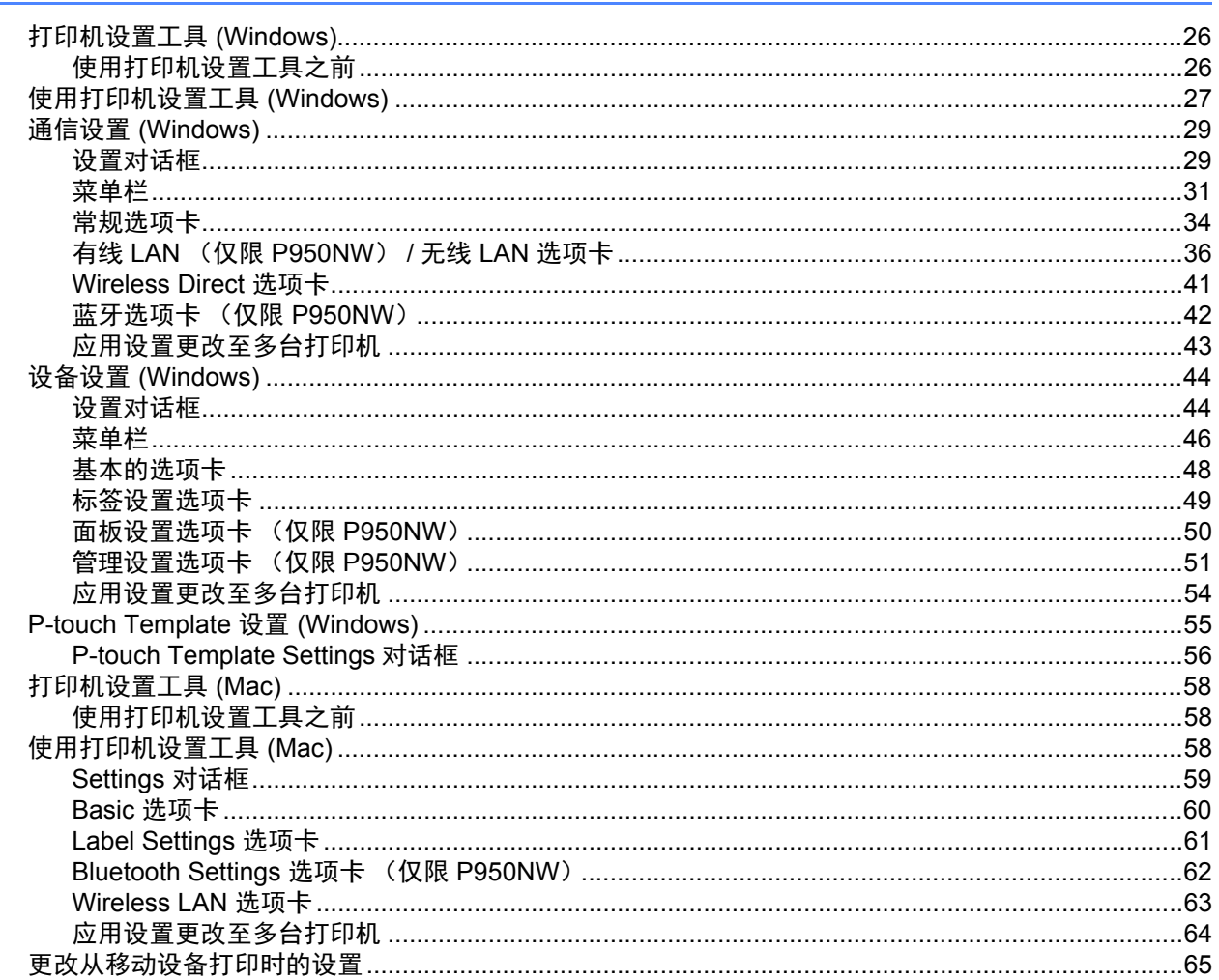

#### 使用 P-touch Template 打印标签  $6\phantom{a}$

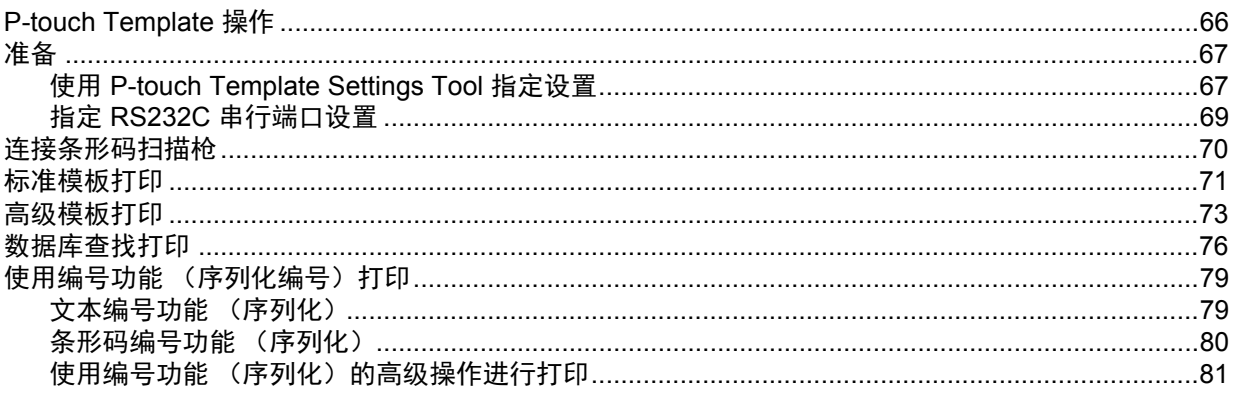

66

## 7 其他功能

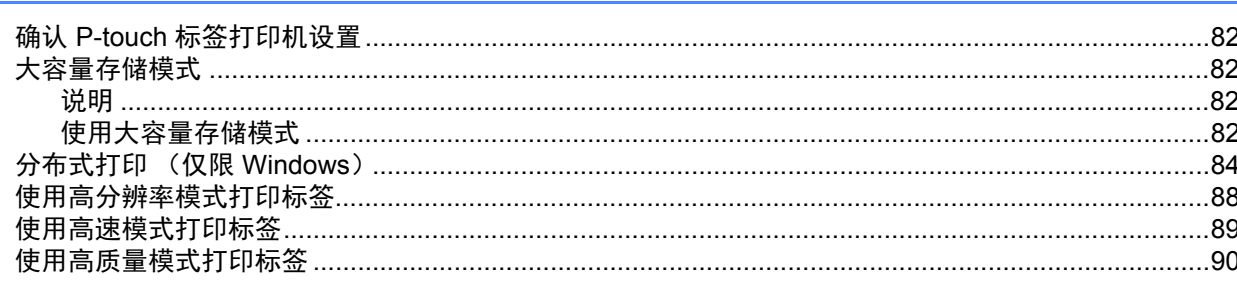

# 第Ⅱ部分 应用程序

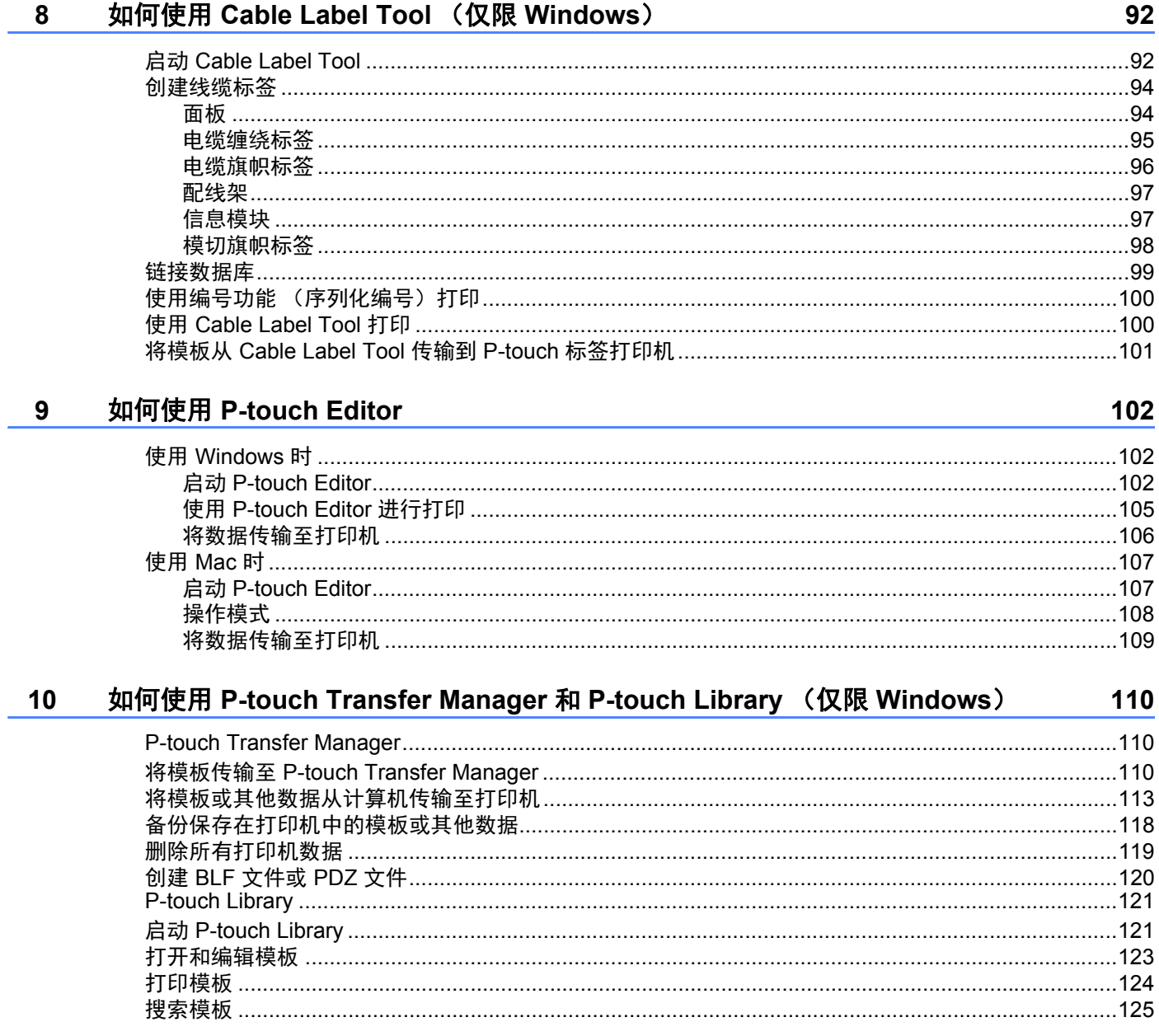

82

 $vi$ 

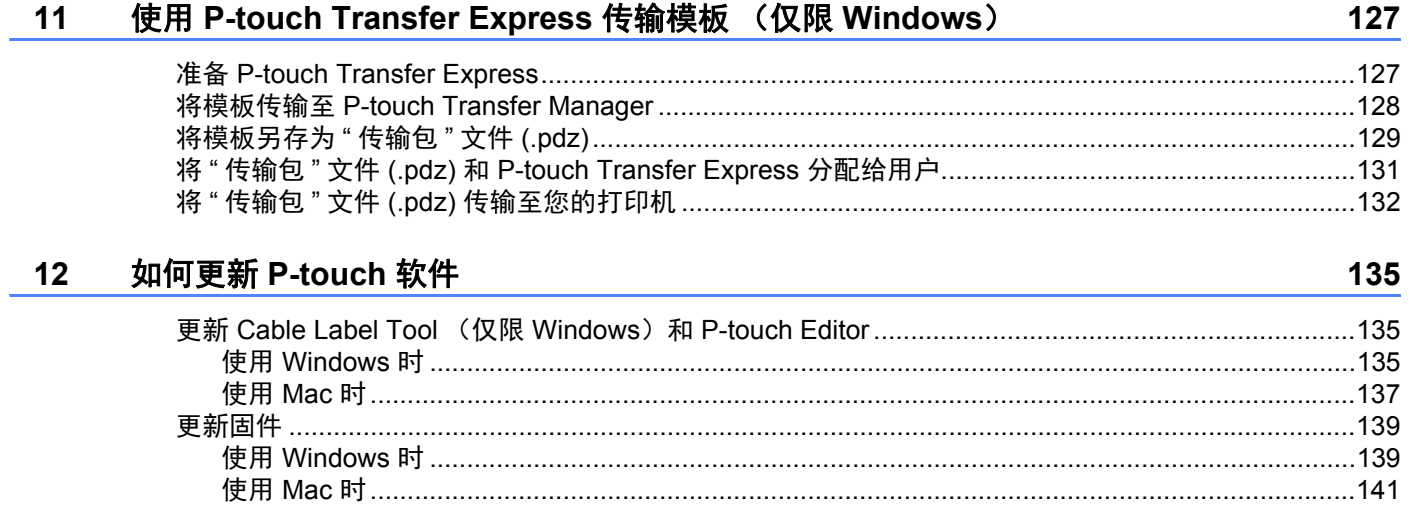

# 第 III 部分 Network

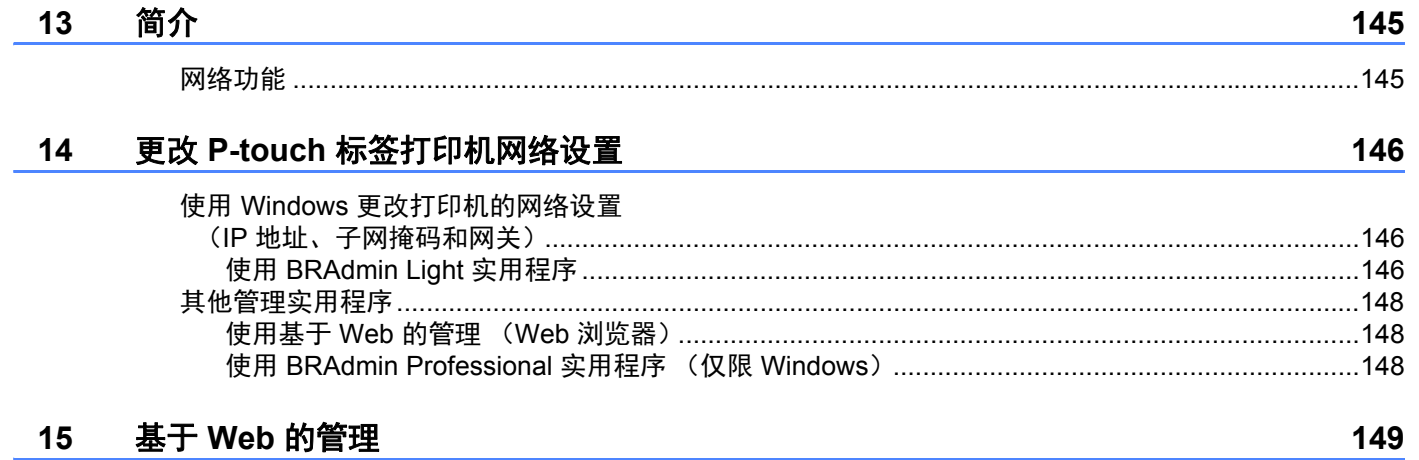

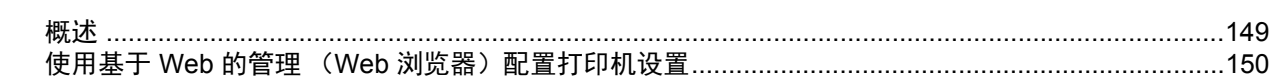

# 第 IV 部分 附录

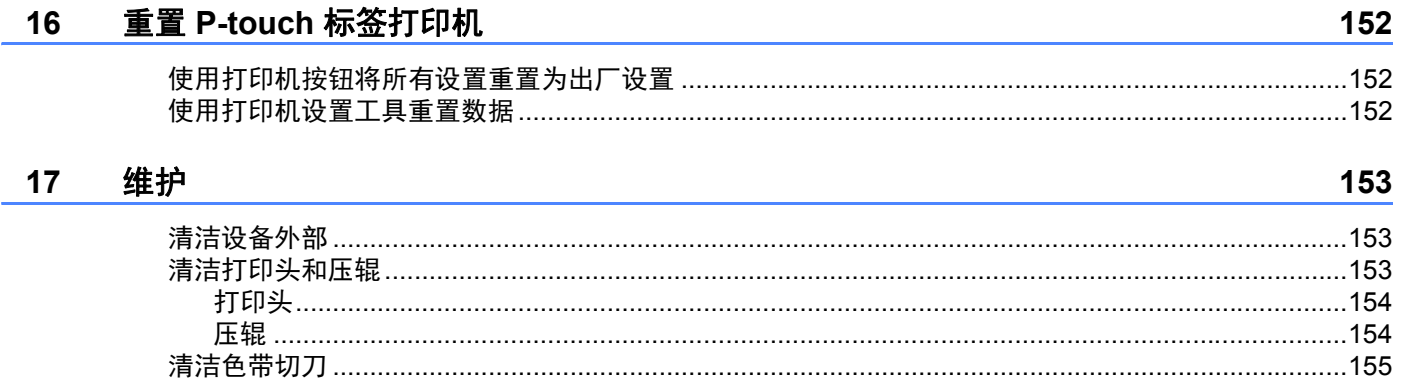

#### 故障排除 18

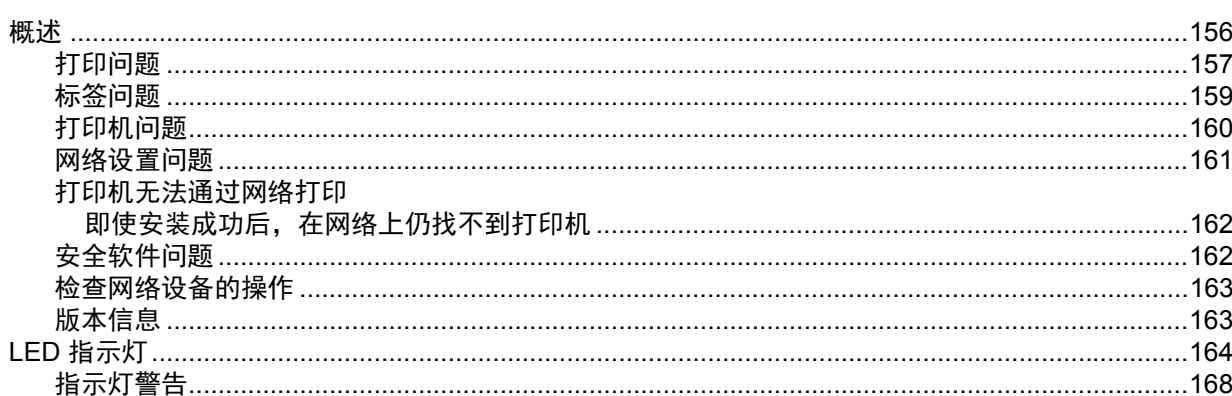

#### 产品规格 19

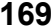

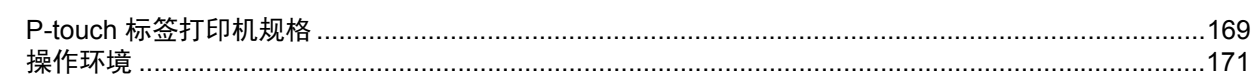

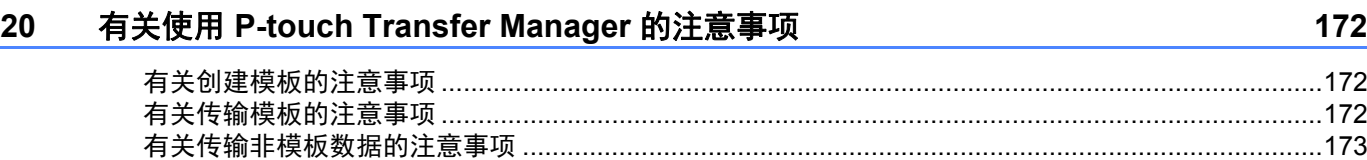

#### 网络术语和信息  $21$

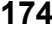

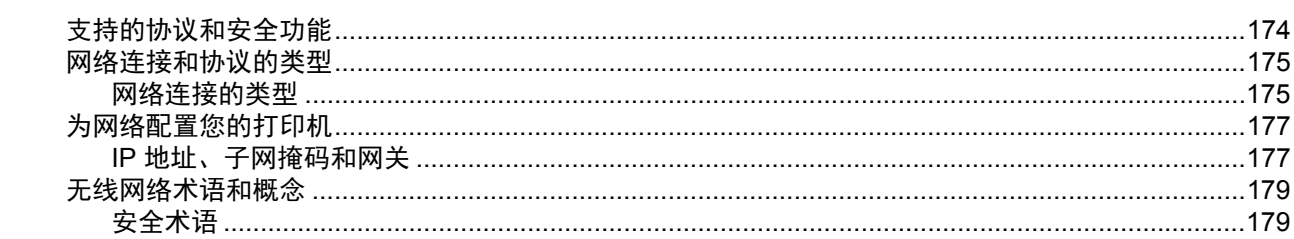

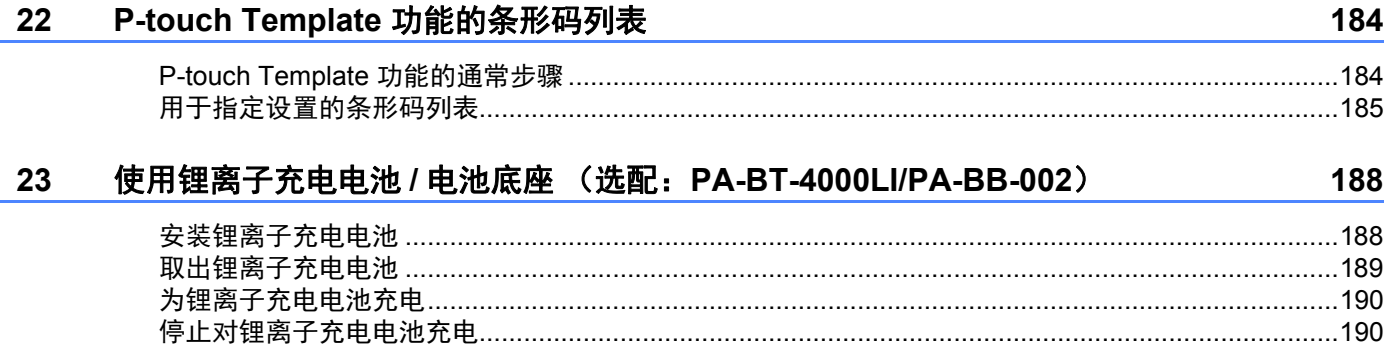

 $viii$ 

#### 使用触控面板显示器 (选配件: PA-TDU-003) (仅限 P950NW)  $24$

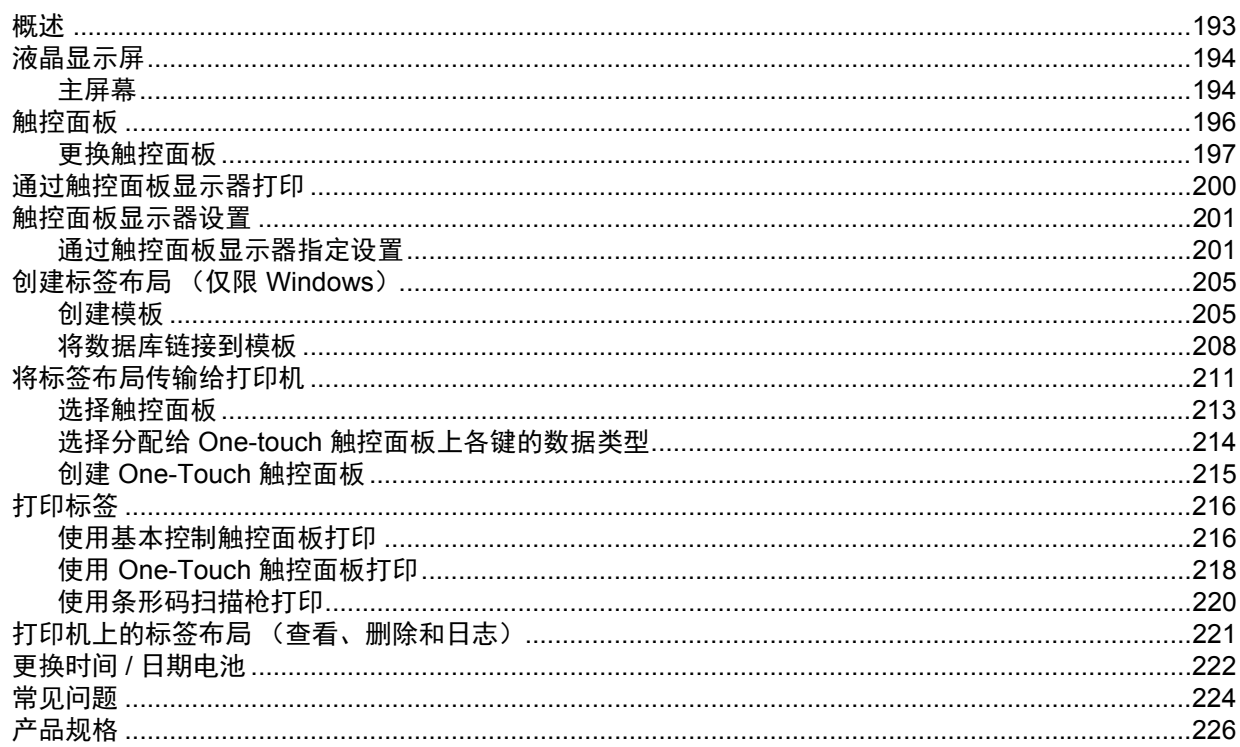

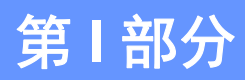

<span id="page-10-0"></span>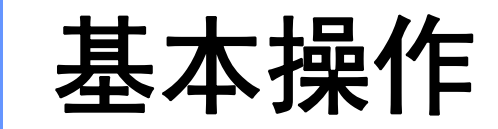

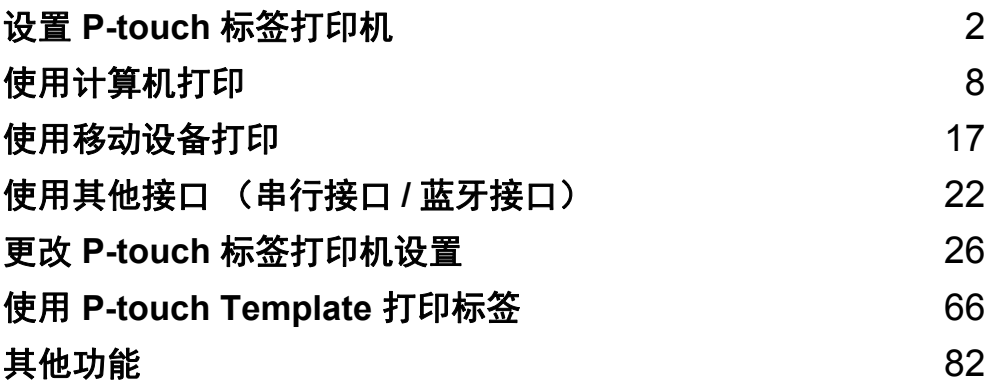

<span id="page-11-3"></span><span id="page-11-0"></span>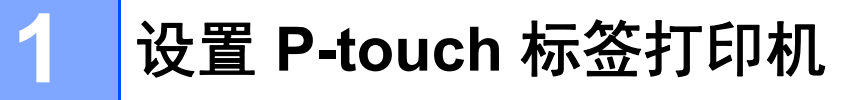

<span id="page-11-1"></span>概述 **<sup>1</sup>**

<span id="page-11-2"></span>正面 **<sup>1</sup>**

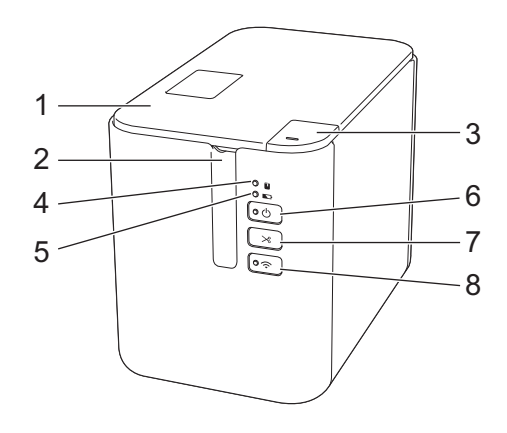

- 色带舱盖
- 色带出口
- 开盖按钮
- (状态)指示灯
- **■→** (电池) 指示灯
- (电源)按钮
- (送带 **/** 剪切)按钮
- **8 (Wi-Fi)** 按钮

### <span id="page-12-0"></span>背面 **<sup>1</sup>**

**P900W P950NW**

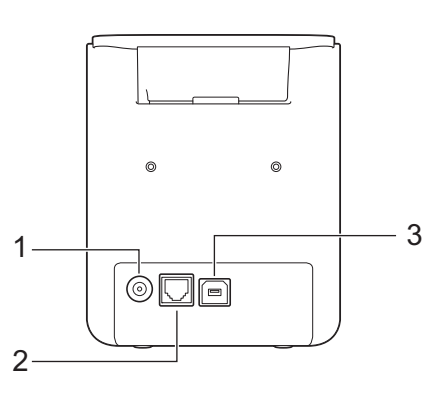

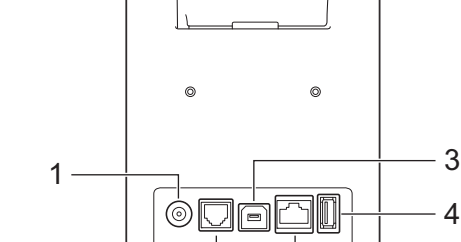

2

- **1 AC** 电源适配器接口
- **2** 串行端口
- **3 USB** 端口 (使用计算机时)
- **4 USB** 主机端口 (使用条形码扫描枪时)
- **5 LAN** 端口

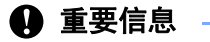

在使用打印机前,请确保先按照以下步骤取下保护材料。

- 1 按下开盖按钮,打开色带舱盖。
- 2 拉动色带,将色带连同保护材料一起取出。

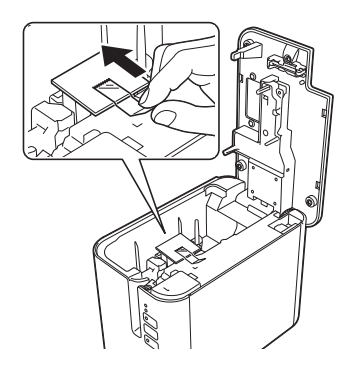

4

设置 P-touch 标签打印机

# <span id="page-13-0"></span>**<sup>1</sup>** 连接电源 **<sup>1</sup>**

请为本打印机使用 AD9100ESA (AC 电源适配器)。将 AC 电源适配器直接连接至打印机。

1 将 AC 电源适配器电缆插头插入打印机上标有 DC IN 24 V 的 AC 电源适配器接口。

2 将电源线插头插入 AC 电源适配器。

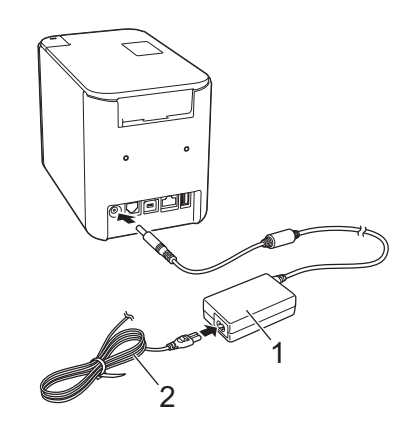

**1 AC** 电源适配器

**2** 电源线

8 将电源插头插入标准电源插座。

#### **4 重要信息**

• 拔下 AC 电源适配器前,请关闭打印机。

• 请勿拉扯或弯折 AC 电源适配器电线和电源线。

• 将电源插头插入电源插座后, 可能几秒钟后才可启用 (b) (电源) 按钮。

设置 P-touch 标签打印机

# <span id="page-14-0"></span>装入色带盒 **<sup>1</sup>**

TZe 色带盒和 FLe 标签盒可用于本打印机。

#### 4 重要信息

如果新色带盒带有卡纸,请确保在装入色带盒前去除卡纸。

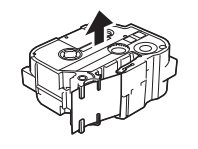

<span id="page-14-1"></span>1 检查色带前端是否未出现弯折,并检查是否穿过导带槽。如果色带未穿过导带槽,则按图所示将其穿过 导带槽。

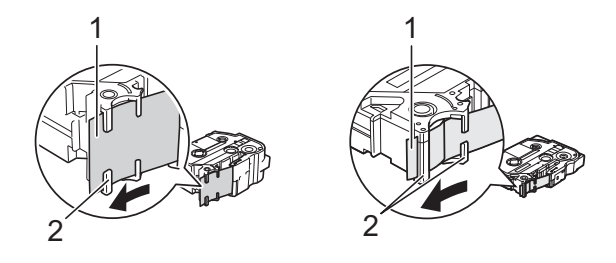

- **1** 色带前端
- **2** 导带槽 (实际形状因色带宽度而异。)
- 2 按下开盖按钮,打开色带舱盖。
- 8 将色带盒小心地装入色带舱 (色带前端朝向打印机的色带出口),然后均匀按下,直至色带盒正确 安装。

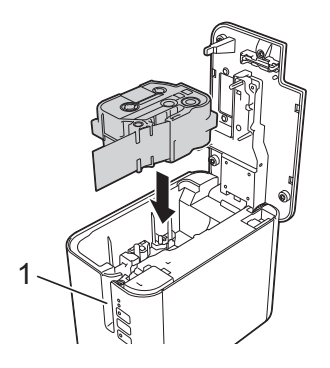

**1** 色带出口

## 4 重要信息

- 装入色带盒时, 确保色带和碳带未钩住打印头。
- 确保色带没有松弛。否则,色带会钩住突起物 (2),出现弯曲或褶皱,导致色带卡住。 要修复色带松弛,请参考步骤 ● 中的图示, 将色带拉出导带槽。
- 取出色带盒时,确保色带未钩住突起物(2)。

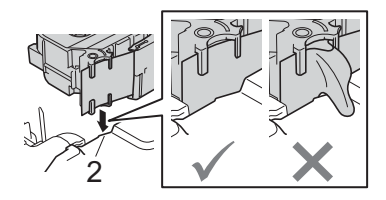

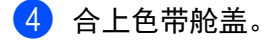

#### 4 重要信息

色带盒应存储于阴暗处,请勿将其暴露在阳光直射、高温、高湿或多尘的环境下。打开色带盒的密封包装 后,应尽快使用。

设置 P-touch 标签打印机

# <span id="page-16-0"></span>**<sup>1</sup>** 开启 **/** 关闭电源 **<sup>1</sup>**

开启:按下 (小 (电源)按钮,开启打印机。 (小 (电源) 指示灯呈绿色亮起。 关闭:再次按住 (小 (电源) 按钮, 关闭打印机。电源关闭前, (小 (电源) 指示灯会呈橙色亮起。

#### 4 重要信息

关闭打印机时, 在橙色 (<sup>l</sup>) (电源) 指示灯熄灭前, 切勿取出电池或拔下 AC 电源适配器。

# <span id="page-16-1"></span>送带 **<sup>1</sup>**

#### 4 重要信息 ––

- 确保在装入色带盒后,送出色带时消除色带和碳带中的任何松弛。
- 当打印机从色带出口送出标签时,请勿拽出标签。否则, 碳带会随色带一起带出。取出碳带后, 色带可能 无法正常使用。
- 打印或送带过程中, 请勿阻塞色带出口。否则, 会卡住色带。

#### 送带 **/** 剪切 **<sup>1</sup>**

 $"$ 送带 / 剪切 " 功能将送出约 22.3 mm 空白色带, 然后切割色带。

按下 > 3(送带 / 剪切) 按钮。

**2**

# <span id="page-17-2"></span><span id="page-17-0"></span>使用计算机打印 **<sup>2</sup>**

# <span id="page-17-3"></span><span id="page-17-1"></span>安装打印机驱动程序和软件 **<sup>2</sup>**

若要从 Windows 计算机或 Mac 进行打印,请安装打印机驱动程序、Cable Label Tool、P-touch Editor 和其 他应用程序。

- **1** 请访问我们的网站 ([install.brother](http://install.brother)) 并下载最新软件的安装程序和说明书。
- 2 双击下载的文件,然后按照屏幕提示进行安装。

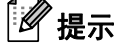

- 安装启动后,您可以选择要安装的项目。
- 若要使用无线连接将 P-touch 标签打印机连接到计算机,建议执行以下操作:
	- 在安装软件时配置无线网络设置。可以使用打印机设置工具在之后更改设置。有关详细信息,请参阅 第 26 页上的更改 *P-touch* [标签打印机设置](#page-35-3)。
	- 在无线联网的计算机上安装软件并使用 USB 数据线配置打印机。
	- 事先获得无线网络的 SSID (网络名称)和密码 (网络密钥)。
- 8 安装完成后关闭对话框。

## <span id="page-18-0"></span>将打印机连接到计算机 **<sup>2</sup>**

使用下面方法之一连接打印机:

- USB 数据线连接 请参阅第 9 [页上的](#page-18-1)使用 *USB* 连接。
- 无线 LAN 连接

请参阅第 9 [页上的](#page-18-2)使用 *Wi-Fi®* 连接。

■ 有线 LAN 连接 (仅限 P950NW) 请参阅第 12 页上的使用有线 *LAN* 连接 (仅限 *[P950NW](#page-21-0)*)。

## <span id="page-18-1"></span>使用 **USB** 连接 **<sup>2</sup>**

- **1 连接 USB 数据线前, 请确保打印机已关闭。**
- 2 将 USB 数据线的打印机端连接到打印机上的 USB 端口。
- 8 将 USB 数据线的另一端连接到计算机上的 USB 端口。
- 4 开启打印机。

## <span id="page-18-2"></span>使用 **Wi-Fi®** 连接 **<sup>2</sup>**

可使用以下 Wi-Fi 连接方法:

- 基础架构模式
- Ad-Hoc 模式(要设置 Ad-Hoc 模式,请使用打印机设置工具(请参阅第 26 页上的*更改 [P-touch](#page-35-3) 标签打印* [机设置](#page-35-3))。)

#### 基础架构模式 **<sup>2</sup>**

基础架构模式允许您通过无线接入点 / 路由器将打印机连接到计算机。

■ 开始之前

首先,必须配置打印机的 Wi-Fi 设置以便与无线接入点 / 路由器进行通信。配置打印机后,您网络上的计 算机将可以访问打印机。

#### 4 重要信息

- 如果打算将打印机连接到您的网络,建议在安装之前咨询您的系统管理员。进行安装之前,必须先确认您 的 Wi-Fi 设置。
- 要想重新配置 Wi-Fi 设置,或者如果打印机的 Wi-Fi 连接状态不明确,请重置打印机的 Wi-Fi 设置。
	- 1 确认打印机已关闭。

2 按住 (り (电源) 和 X (送带 / 剪切) 按钮 3 秒钟以上。

■(状态) 指示灯呈绿色闪烁, (小(电源) 指示灯呈橙色亮起。

- 3  继续按住 (<sup>l</sup>) (电源)按钮,然后按 X《送带 / 剪切)按钮 2 次 (APIPA 开启时)或 4 次 (APIPA 关闭 时)。
- 4 松开 ( ) (电源) 按钮。

■(状态) 指示灯呈绿色闪烁 3 次, (小(电源) 指示灯呈橙色闪烁 3 次。

# 提示

- •建议事先准备好无线网络的 SSID (网络名称)和密码 (网络密钥)。
- 为了实现日常文档打印的最佳结果,应在障碍物最少的情况下尽可能靠近无线接入点 / 路由器使用打印 机。两台设备之间的大型物体和墙壁以及其他电子设备产生的干扰可能会影响文档的数据传输速度。

#### ■ 将打印机连接到无线接入点 / 路由器

a 首先,记下无线接入点 / 路由器的 SSID (网络名称)和密码 (网络密钥)。

2 使用 USB 数据线连接打印机和计算机。

- $\fbox{G)}$  按住打印机上的  $\Leftrightarrow$  (Wi-Fi) 按钮 1 秒钟以开启 Wi-Fi 功能。  $\Leftrightarrow$  (Wi-Fi) 指示灯呈绿色每 3 秒闪烁一次。
- 4 使用计算机配置打印机上的基础架构模式设置。
	- 使用 Windows 时

启动计算机上的打印机设置工具,然后单击 [ 通信设置 ]。在 [ 常规 ] 选项卡中将 [ 通信设置 ] 中的 [ 所选接口 ] 选择为 [Infrastructure or Ad-hoc] 或者 [ **基础结构和 Wireless Direct**], 然后在 [无线 LAN] 选项卡中, 将 [无线设置 ] 中的 [ 通信模式 ] 选择为 [ 基础结构 ]。

有关详细信息,请参阅第 26 页上的更改 *P-touch* [标签打印机设置](#page-35-3)。

■ 使用 Mac 时

启动打印机驱动程序包中的 Wireless Device Setup Wizard, 然后遵循屏幕提示进行操作。可在 [ 实用程序 ] 文件夹中找到 Wireless Device Setup Wizard。

 $\overline{\textbf{6}}$  输入之前记下的 SSID,或单击 [ 搜索 ] 并从显示的列表中选择 SSID。

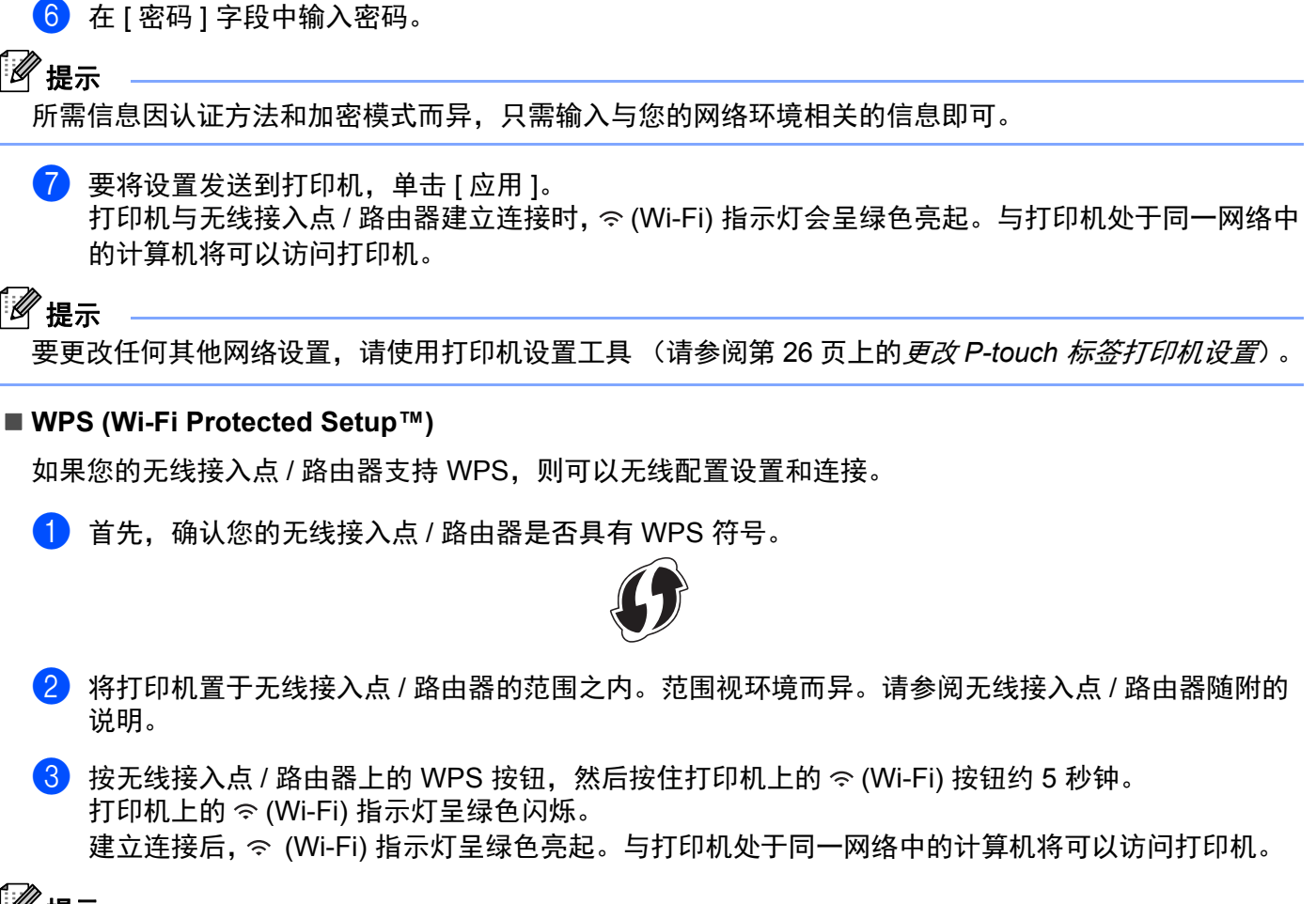

提示

打印机将尝试使用 WPS 连接 2 分钟。如果在此期间再次按住 令 (Wi-Fi) 按钮 5 秒钟, 打印机将继续尝试 连接 2 分钟。

#### **Ad-Hoc** 模式 **<sup>2</sup>**

对于 Windows,将打印机驱动程序和其他应用程序安装到计算机后,使用计算机上安装的打印机设置工具设 置 Ad-Hoc 模式。

对于 Mac,使用 Wireless Device Setup Wizard 设置 Ad-Hoc 模式。

#### 打开或关闭无线功能 **<sup>2</sup>**

要开启或关闭无线功能,请按 令 (Wi-Fi) 按钮。

<u>● 按 令</u> (Wi-Fi) 按钮。无线功能现已打开。 令 (Wi-Fi) 指示灯呈绿色亮起 / 闪烁。

 $\overline{a}$  再按一下  $\approx$  (Wi-Fi) 按钮即可关闭无线功能。  $\approx$  (Wi-Fi) 指示灯熄灭。

#### 提示

无线功能打开时,锂离子电池的电量消耗会变快。要更改电源,请连接 AC 电源适配器。

## <span id="page-21-0"></span>使用有线 **LAN** 连接 (仅限 **P950NW**) **<sup>2</sup>**

## 提示

要使用静态 IP 地址将打印机连接到有线 LAN 连接,请安装打印机驱动程序和打印机设置工具,然后通过 打印机设置工具中的 [ 通信设置 ] 指定有线 LAN 连接设置。

有关详细信息,请参阅第 26 页上的更改 *P-touch* [标签打印机设置](#page-35-3)。

- 1 连接 LAN 数据线前, 请确保打印机已关闭。
- 2 将 LAN 数据线连接到打印机背面的 LAN 端口,然后将 LAN 数据线的另一端连接到网络上活动的 LAN 端口。
- 8 开启打印机。

#### 提示

可通过打印机设置工具中的 [ 通信设置 ] 更改打印机的通信设置。

有关详细信息,请参阅第 26 页上的更改 *P-touch* [标签打印机设置](#page-35-3)。

#### 网络电缆 **<sup>2</sup>**

请为 10BASE-T 或 100BASE-TX 快速以太网选用直通 5 类 (或超 5 类) 双绞电缆。

## 提示

将本产品连接到不可能超过额定电压的 LAN 连接。

# <span id="page-22-0"></span>从计算机打印 **<sup>2</sup>**

## <span id="page-22-1"></span>可用应用程序 **<sup>2</sup>**

要想有效地使用打印机,可以使用多种应用程序和功能。 要使用这些应用程序,必须安装打印机驱动程序。 请访问我们的网站 ([install.brother\)](http://install.brother) 并下载应用程序和打印机驱动程序的安装程序。

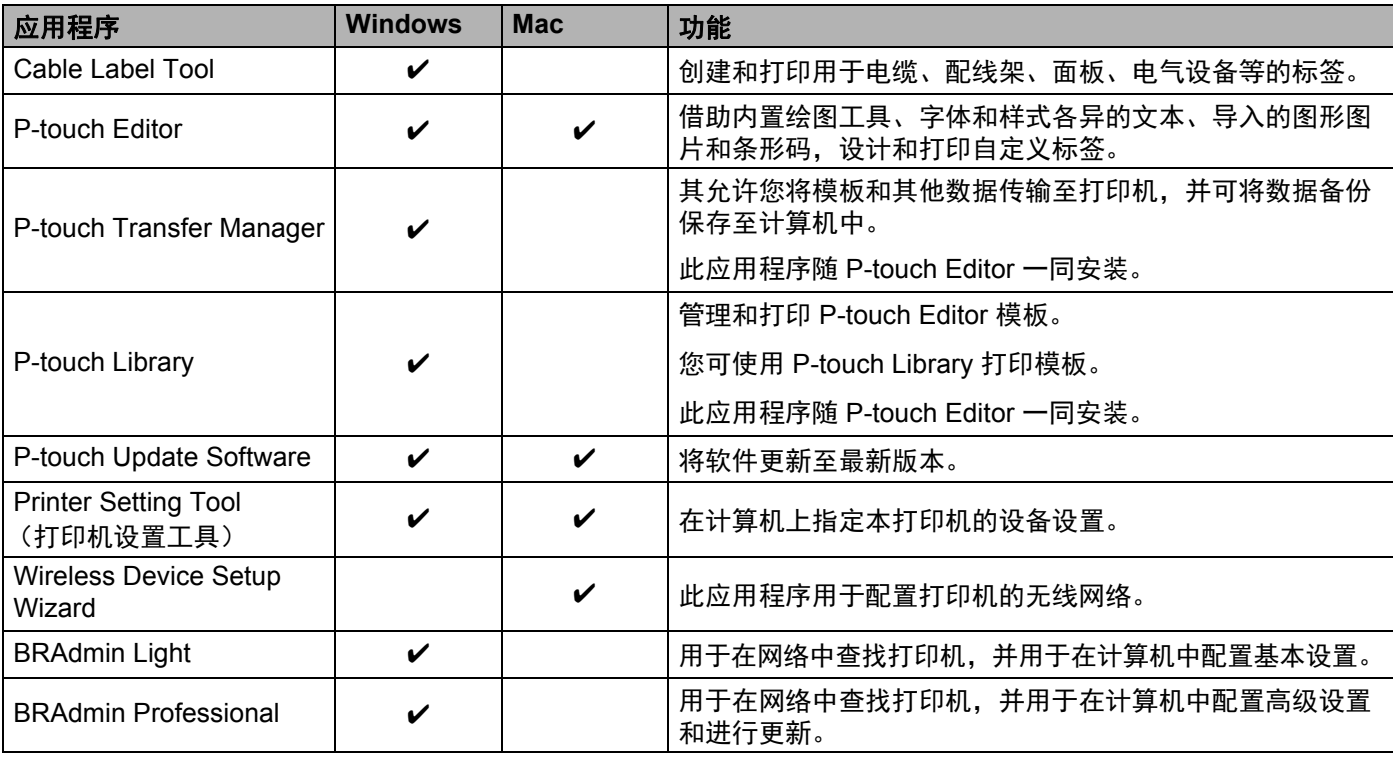

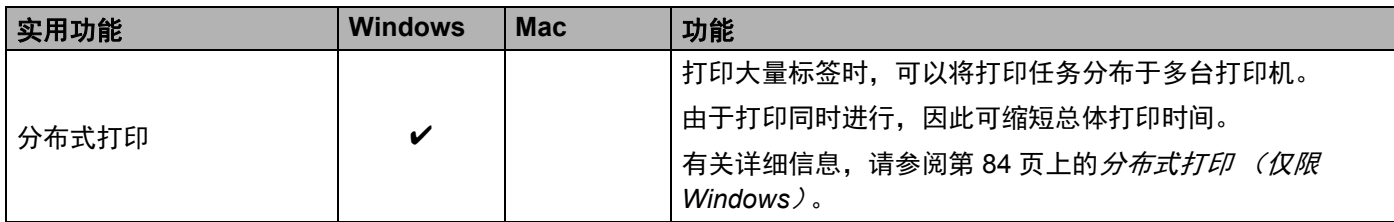

## <span id="page-23-0"></span>从计算机打印 **<sup>2</sup>**

本打印机可通过多种方式进行打印。

下面介绍了使用 Cable Label Tool 或 P-touch Editor 从计算机打印的步骤。

1 启动 Cable Label Tool 或 P-touch Editor, 然后打开想要打印的文档。

2 创建标签设计。

3 检查[切割选项](#page-23-1)。(请参阅第14页上的*切割选项*。)

4 从菜单栏中,依次选择 [ 文件 ] 和 [ 打印 ] ;或单击 [ 打印 ] 图标。

#### <span id="page-23-1"></span>切割选项 **<sup>2</sup>**

使用切割选项可以指定打印项目时的送出和切割方式。使用应用程序从计算机打印时,使用打印机驱动程序 选择切割选项。

请参阅下表了解所有可用设置的列表:

#### <span id="page-23-2"></span>色带切割选项表

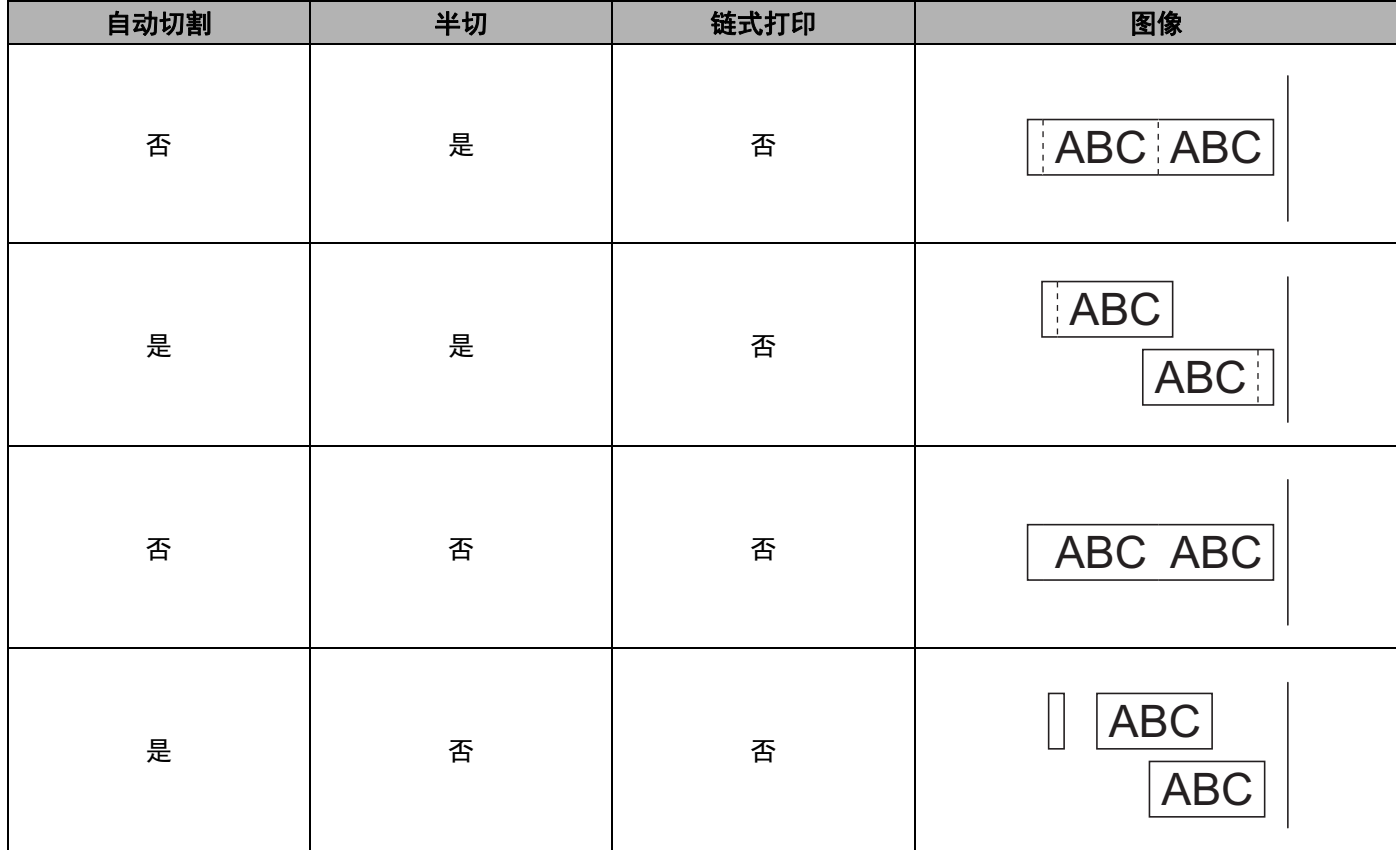

#### 使用计算机打印

#### 色带切割选项表

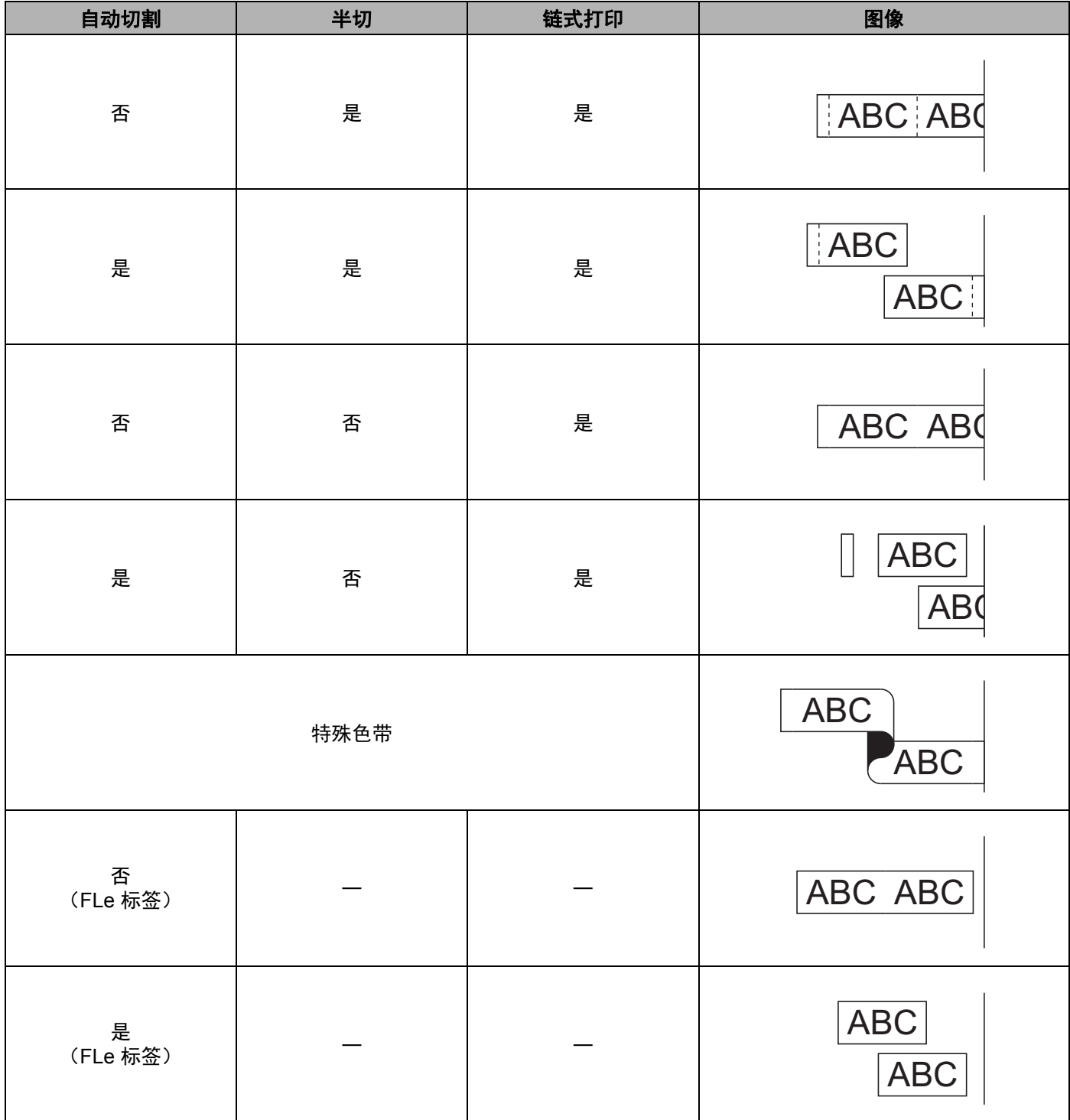

# 提示

- •打印多份不同标签时,请选择链式打印选项以减少标签间的空白。(请参阅第 14 页上的*[色带切割选项](#page-23-2)* [表](#page-23-2)。)
- 使用链式打印选项时,打印完最后一个标签后,按下 > 3(送带 / 剪切)按钮。

#### <span id="page-25-0"></span>粘贴标签 **<sup>2</sup>**

- 1 需要时,可使用剪刀将打印的标签修剪为所需的形状和长度。
- 2 剥去标签的底纸。
- **6 对好位置,然后用手指从上到下用力按压标签将其贴上。**

# 提示

- •某些类型色带的底纸可能已进行了预切处理,以方便剥离底纸。若要剥去底纸,只需将文本朝内纵向折叠 标签即可露出底纸的内侧边缘。然后,一次剥去一张底纸。
- 将标签粘贴到潮湿、脏污或不平整的表面时可能会比较困难。标签可能无法牢固地粘附到这些表面。
- 强粘性色带:
	- 对于粗糙和带有纹理的表面,我们建议使用强粘性色带。
- 请务必阅读布质色带、强粘性色带或其他特殊色带随附的使用说明,并遵守其中相应的注意事项。

**3**

# <span id="page-26-3"></span><span id="page-26-0"></span>使用移动设备打印

# <span id="page-26-1"></span>安装用于移动设备的应用程序 **<sup>3</sup>**

Brother 提供各种应用程序与 P-touch 标签打印机搭配使用,包括可通过 Apple iPhone、iPad 和 iPod touch 或 Android™ 智能手机或平板电脑直接打印的应用程序,以及以无线方式向打印机传输数据 (如通过计算机 创建的模板、符号和数据库)的应用程序。

有关可用于打印机的移动应用程序的详细信息,请访问 [support.brother.com/g/d/f5f9](http://support.brother.com/g/d/f5f9) 查询。

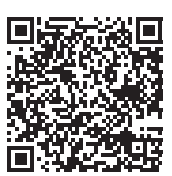

# <span id="page-26-2"></span>将打印机连接到移动设备 **<sup>3</sup>**

可以将打印机连接到移动设备。要从移动设备直接创建和打印标签,需要安装 Brother 应用程序,然后将打 印机连接到移动设备。

**4** 确认打印机的 Wireless Direct 设置。

■ 使用 Windows 时 使用 USB 数据线连接打印机和计算机。启动计算机上的打印机设置工具, 然后单击 [ 通信设置 ]。确 认已在 [ 常规 ] 选项卡中将 [ 通信设置 ] 中的 [ 所选接口 ] 选择为 [ 基础结构和 **Wireless Direct**] 或 [**Wireless Direct**]。

有关详细信息,请参阅第 26 页上的[打印机设置工具](#page-35-4) *(Windows)*。

■ 使用 Mac 时 使用 USB 数据线连接打印机和计算机。启动计算机上的打印机设置工具,然后确认 [ 无线 **LAN**] 选项 卡中的 [**WirelessDirect**] 设置为 [**On**]

有关详细信息,请参阅第 58 页上的[打印机设置工具](#page-67-3) *(Mac)*。

- $\begin{pmatrix} 2 & 2 \end{pmatrix}$  按住打印机上的  $\Leftrightarrow$  (Wi-Fi) 按钮 1 秒钟以开启 Wi-Fi 功能。 (Wi-Fi) 指示灯呈绿色每 3 秒闪烁一次。
- 3 在您移动设备的 Wi-Fi 设置屏幕中, 选择打印机的 SSID, 然后输入密码。

提示

• SSID 和密码的出厂默认设置如下:

SSID:"DIRECT-\*\*\*\*\*\_PT-P900W" 或 "DIRECT-\*\*\*\*\*\_PT-P950NW",其中 "\*\*\*\*\*" 是产品序列号的后五位 数字。

(可以在打印机的色带舱中找到序列号标签。)

密码 (网络密钥):00000000

• 可以在基础架构模式下通过无线接入点 / 路由器将打印机连接到移动设备。

## <span id="page-27-0"></span>打开或关闭无线功能 **<sup>3</sup>**

要开启或关闭无线功能,请按 令 (Wi-Fi) 按钮。

1 按  $\odot$  (Wi-Fi) 按钮。无线功能现已打开。  $\odot$  (Wi-Fi) 指示灯呈绿色亮起 / 闪烁。

 $\overline{Q}$  再按一下  $\Leftrightarrow$  (Wi-Fi) 按钮即可关闭无线功能。  $\Leftrightarrow$  (Wi-Fi) 指示灯熄灭。

提示

无线功能打开时,锂离子电池的电量消耗会变快。要更改电源,请连接 AC 电源适配器。

# <span id="page-27-1"></span>从移动设备打印 **<sup>3</sup>**

## <span id="page-27-2"></span>从您的移动设备打印 **<sup>3</sup>**

**1** 在您的移动设备上启动应用程序 (Mobile Cable Label Tool/Brother iPrint&Label)。

## 提示

确保打印机已连接到您的移动设备。 请参阅第 17 页上的*[将打印机连接到移动设备](#page-26-2)*。

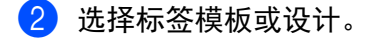

提示

也可以选择之前设计的标签或图像并打印。

6 检查[切割选项](#page-27-3)。(请参阅第18 页上的*切割选项*。)

4 触摸应用程序菜单中的 [打印]。

#### <span id="page-27-3"></span>切割选项 **<sup>3</sup>**

使用切割选项可以指定打印项目时的送出和切割方式。使用应用程序从移动设备打印时,使用打印选项选择 切割选项。

请参阅下表了解所有可用设置的列表:

## <span id="page-28-0"></span>色带切割选项表

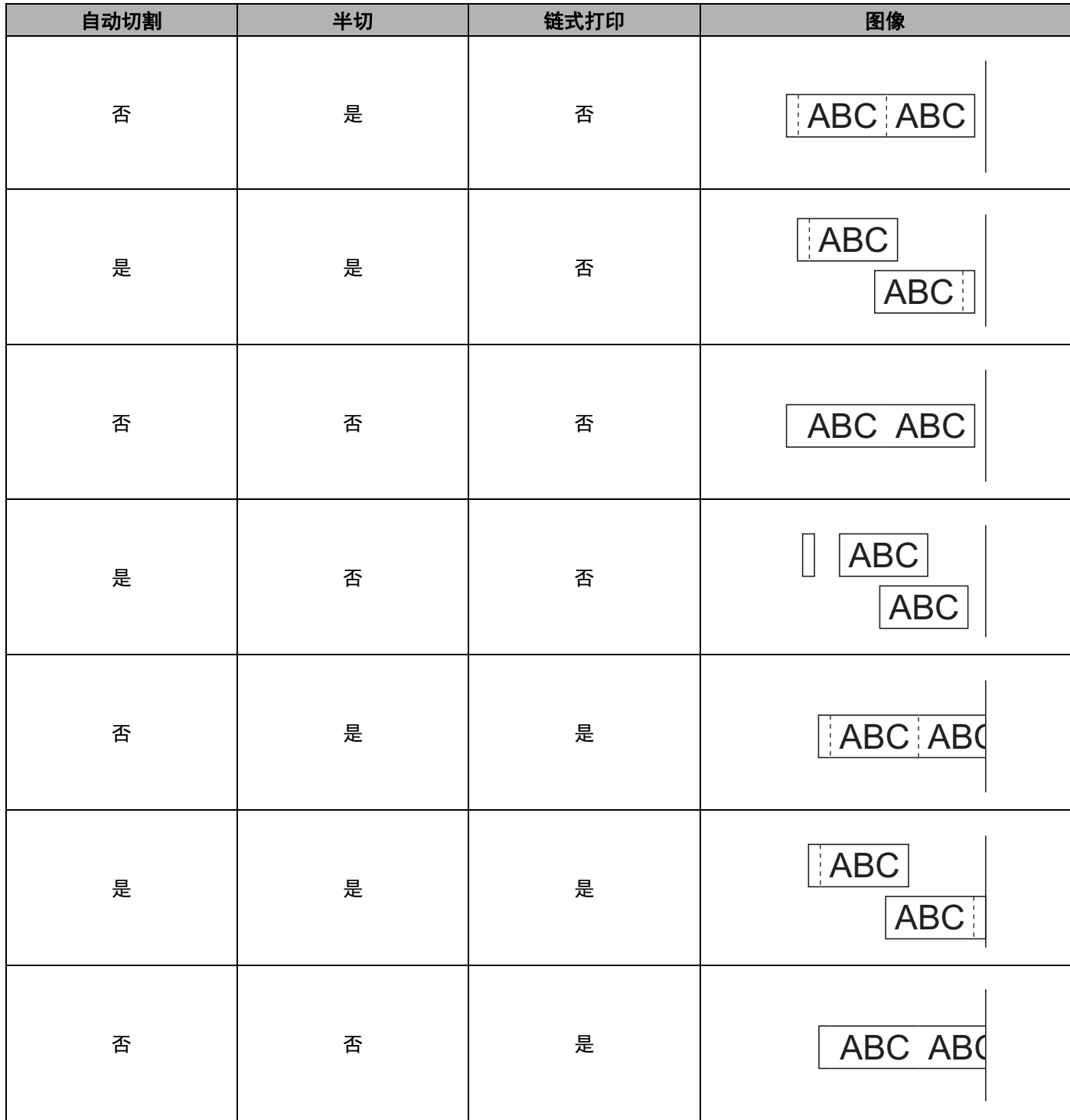

#### 使用移动设备打印

#### 色带切割选项表

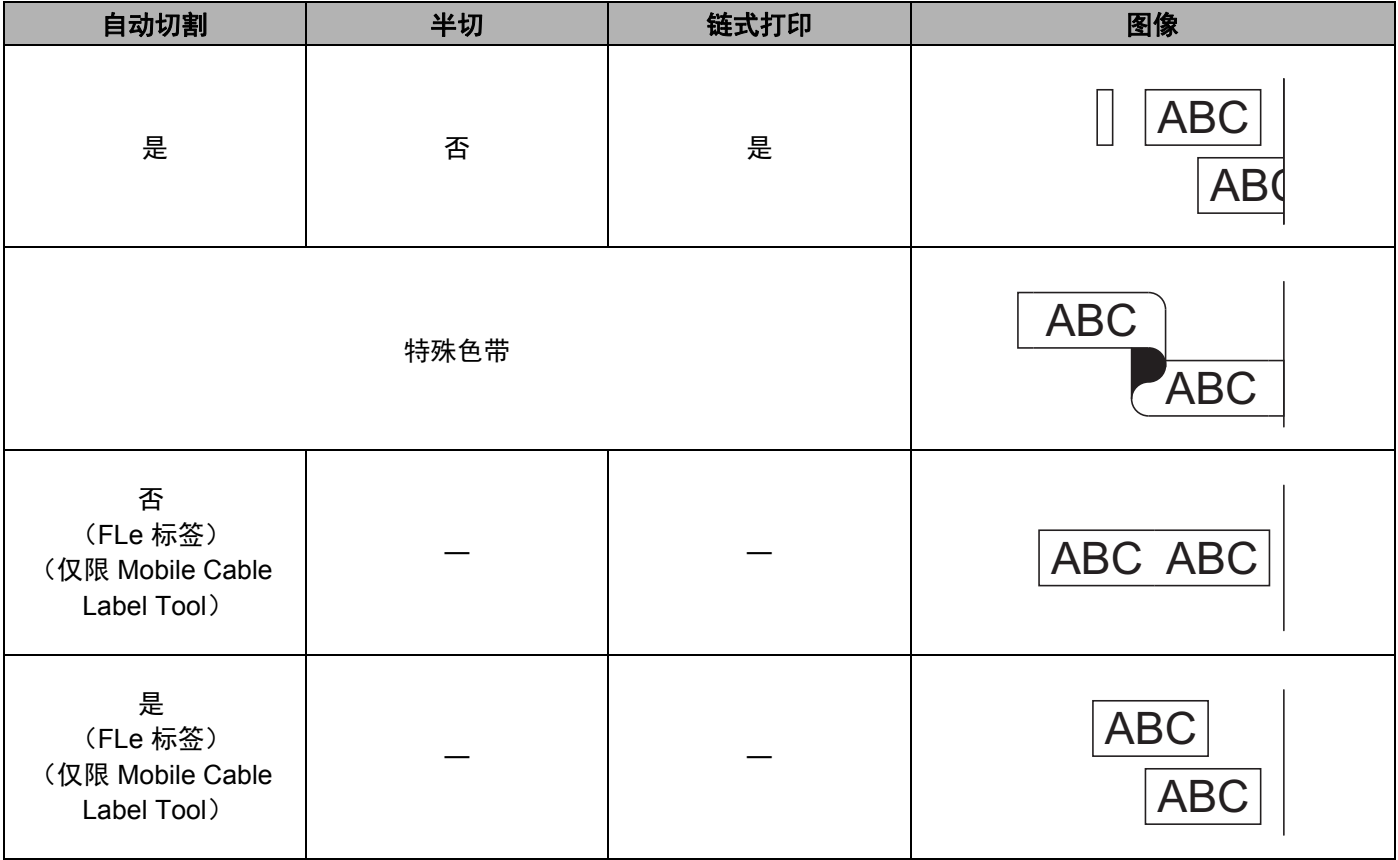

## 提示

- 打印多份不同标签时,请选择链式打印选项以减少标签间的空白。(请参阅第 19 页上的*[色带切割选项](#page-28-0)* [表](#page-28-0)。)
- 使用链式打印选项时,打印完最后一个标签后,按下 > (送带 / 剪切)按钮。

## <span id="page-29-0"></span>使用移动设备打印在计算机上创建的模板 **<sup>3</sup>**

您可使用 P-touch Transfer Manager 保存通过 P-touch Editor 创建的 BLF 或 PDZ 格式的模板数据。然后, 您 可以使用 Mobile Transfer Express 将移动设备中保存的文件发送到打印机并打印该文件。

- **1** 使用 P-touch Transfer Manager 以 BLF 或 PDZ 格式保存模板数据。 有关详细信息,请参阅第 120 页上的创建 *BLF* [文件或](#page-129-1) *PDZ* 文件。
- 2 使用以下任一方法通过移动设备使用 .blf 文件或 .pdz 文件。
	- 使用云存储服务保存文件,然后使用移动设备操作系统的共享功能共享文件。
	- 以电子邮件附件的形式将文件从计算机发送到移动设备,然后将文件保存到移动设备中。
- 
- 6 将打印机与移动设备相连,然后启动 Mobile Transfer Express。 将显示模板数据。
- 4. 选择您想打印的模板,然后将模板传输到打印机。

# 提示

要从云存储服务下载文件到您的移动设备上,必须使用基础架构模式连接移动设备。因此,如果移动设备 也使用基础架构模式连接到打印机,则您可快速传输下载的文件 (仅限 .blf 文件)。

 $\overline{6}$  使用条形码扫描枪或触控面板显示器 (选配:PA-TDU-003)(仅限 P950NW)从传输的文件中选择您 想打印的模板并进行打印。

#### <span id="page-30-0"></span>粘贴标签 **<sup>3</sup>**

- 1 需要时,可使用剪刀将打印的标签修剪为所需的形状和长度。
- 2 剥去标签的底纸。
- 18 对好位置,然后用手指从上到下用力按压标签将其贴上。
- 提示
- •某些类型色带的底纸可能已进行了预切处理,以方便剥离底纸。若要剥去底纸,只需将文本朝内纵向折叠 标签即可露出底纸的内侧边缘。然后,一次剥去一张底纸。
- 将标签粘贴到潮湿、脏污或不平整的表面时可能会比较困难。标签可能无法牢固地粘附到这些表面。
- 强粘性色带:
	- 对于粗糙和带有纹理的表面, 我们建议使用强粘性色带。
- 请务必阅读布质色带、强粘性色带或其他特殊色带随附的使用说明,并遵守其中相应的注意事项。

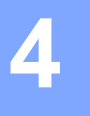

# <span id="page-31-4"></span><span id="page-31-0"></span>使用其他接口 (串行接口 **/** 蓝牙接口) **<sup>4</sup>**

要通过串行电缆或蓝牙方式将条形码扫描枪或标签秤连接到 P-touch 标签打印机并使用 P-touch Template 功 能,必须事先将模板传输到本打印机。

# <span id="page-31-1"></span>安装打印机驱动程序和软件 **<sup>4</sup>**

安装打印机驱动程序和软件 (P-touch Editor)。

有关[安装打印机驱动程序和软件](#page-17-3)的详细信息,请参阅第 8 页上的*安装打印机驱动程序和软件*。

## <span id="page-31-2"></span>将模板传输至 **P-touch Transfer Manager <sup>4</sup>**

使用 P-touch Editor 创建模板,然后将模板传输至 P-touch Transfer Manager。 有关详细信息,请参阅第 110 页上的将模板传输至 *[P-touch Transfer Manager](#page-119-3)*。

## <span id="page-31-3"></span>将模板从计算机传输至打印机 **<sup>4</sup>**

使用 P-touch Transfer Manager 将模板传输至打印机。 有关详细信息,请参阅第 113 页上的*[将模板或其他数据从计算机传输至打印机](#page-122-1)*。

# <span id="page-32-0"></span>使用串行适配器 (选配:**PA-SCA-001**)连接 **<sup>4</sup>**

可通过串行接口将本打印机连接到条形码扫描枪或标签秤。

- 连接串行电缆前,请确保本打印机和条形码扫描枪或标签秤均已关闭。
- 2 将适配器的 RJ25 端连接到本打印机。
- 6 将串行电缆的打印机端连接到适配器的 DB9M 侧。
- **4 将串行电缆的另一端连接到条形码扫描枪或标签秤上的串行端口。**

## 『丝 提示

- 串行接口不兼容 Windows 或 Mac 打印机驱动程序,仅适用于模板模式。
- 默认的通信设置如下:

波特率:9600 bps

奇偶校验:无

位长:8 位

忙碌控制:DTR

• 要更改通信设置,请使用打印机设置工具中的 [P-touch Template 设置 ]。有关设置设备波特率的更多信 息,请从 Brother 技术服务支持网站 ([www.95105369.com](http://www.95105369.com)) 下载 *"P-touch Template Manual/Command Reference"* (*P-touch Template* 手册 */* 命令参考)(仅英文版)。

要从 Brother 技术服务支持网站下载最新版本:

- 1 请访问 [www.95105369.com](http://www.95105369.com)
- 2 选择所需产品,然后选择 [ 说明书 ]。

串行适配器将 RJ25 转换成 D 型 9 针公插头。

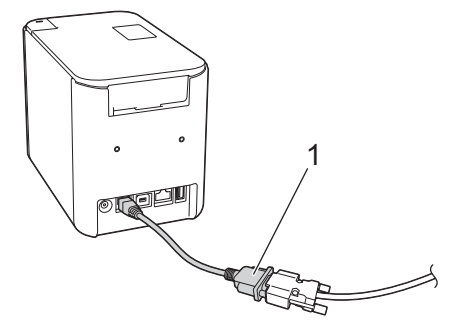

**1 RJ25** 至 **DB9M** 串行适配器

### <span id="page-33-0"></span>串行 **(RS-232C)** 电缆 (仅限 **Windows**) **<sup>4</sup>**

串行 (RS-232C) 电缆不是标准配件。

#### 提示

- 对于串行接口, 为了确保符合电磁兼容性 (EMC) 要求, 应采用屏蔽型接口电缆。
- 未经兄弟工业株式会社明确许可而擅自进行的变更或更改,可能会影响打印机性能和打印质量,由此造成 的损坏不属于有限保修范围。

可与本打印机搭配使用的串行电缆 (RS-232C 电缆)引脚分配如下表所示。所需电缆可从电器商店采购。 请勿使用长于 2.0 米的串行电缆。

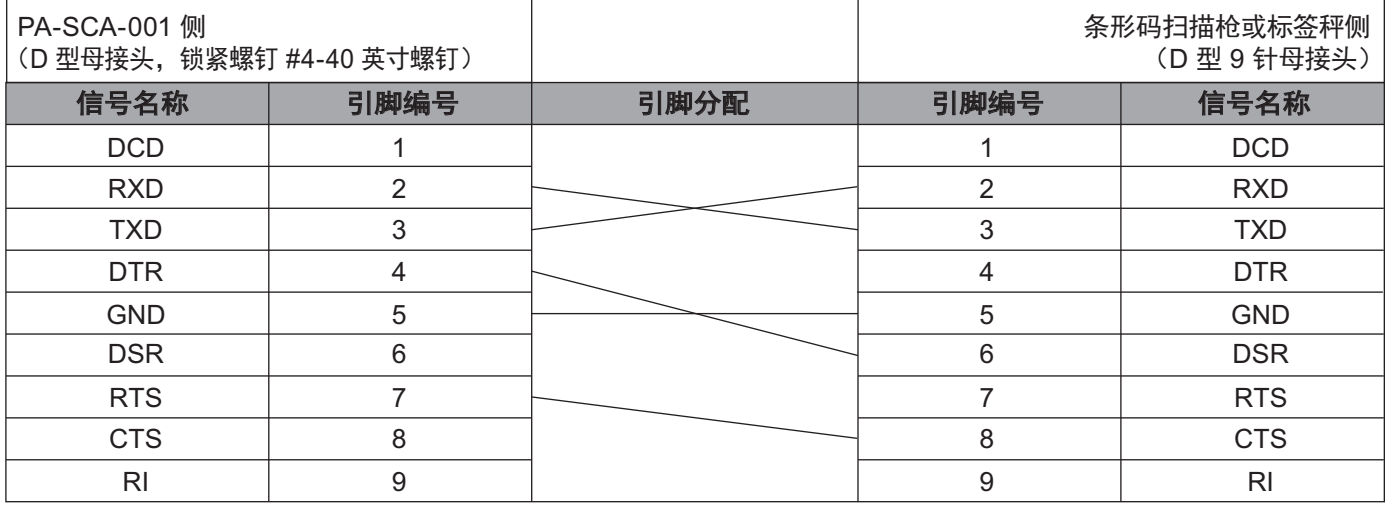

## <span id="page-33-1"></span>串行接口设置 **<sup>4</sup>**

请执行下列步骤更改或确认条形码扫描枪或标签秤以及本打印机上的端口和波特率设置。

#### 设置条形码扫描枪或标签秤的波特率 **<sup>4</sup>**

有关设置波特率的详细信息,请参阅条形码扫描枪或标签秤的使用说明书。

#### 设置本打印机的波特率 (仅限 **Windows**) **<sup>4</sup>**

要设置本打印机的波特率,请参阅第 67 [页上的](#page-76-2)*准备*。有关更多信息,请从 Brother 技术服务支持网站 ([www.95105369.com](http://www.95105369.com)) 下载 *"P-touch Template Manual/Command Reference"* (*P-touch Template* 手册 */* 命 令参考)(仅英文版)。

[ 选择您所在的地区 / 国家。 ] - [ 说明书 ] - [ 选择您的产品 ]

# <span id="page-34-0"></span>使用蓝牙接口 (选配:**PA-BI-002**)(仅限 **P950NW**)连接 **<sup>4</sup>**

可通过蓝牙接口 (选配:PA-BI-002)将本打印机连接到条形码扫描枪。

## 提示

- 请遵循装备蓝牙功能的设备 (如条形码扫描枪或蓝牙适配器)的制造商的建议,并安装任何必要的硬件 和软件。
- 即使打印机关闭后, 蓝牙连接设置也会保存。

要使用蓝牙连接,打印机上必须安装蓝牙接口。请参阅使用说明书了解有关安装蓝牙接口的详细信息。 使用蓝牙将打印机连接到条形码扫描枪:

本打印机在启用了蓝牙后,无法立即使用蓝牙进行打印。

您必须首先执行以下步骤,允许打印机与条形码扫描枪通信。建立连接后,打印机将保持连接状态,直至将 其关闭,以防止其连接至其他设备。

**1 检查蓝牙接口是否正确连接至打印机,然后使用滑块启用蓝牙接口。** 

- $\begin{pmatrix} 2 \end{pmatrix}$  同时按住  $\Leftrightarrow$  (Wi-Fi) 按钮和 ( $\dot{ }$ ) (电源) 按钮。 打印机将以大容量存储模式启动, (り(电源) 指示灯呈绿色亮起, 而且 ■(状态) 指示灯呈橙色亮起。
- <span id="page-34-2"></span> $\overline{3}$  按住 (约 5 秒)  $\approx$  (Wi-Fi) 按钮, 直至 $\approx$  (Wi-Fi) 指示灯呈绿色闪烁。

4 如果打印机自动关闭, 请将其重新开启。

- 6 检查蓝牙接口上的蓝牙指示灯是否呈绿色亮起。 打印机已进入蓝牙模式。 如果蓝牙接口上的蓝牙指示灯关闭,则打印机无法进入蓝牙模式。重复执行步骤 ❸ 以后的步骤。
- 6 使用条形码扫描枪的搜索和连接功能寻找并连接打印机。

#### <span id="page-34-1"></span>**PA-BI-002** 产品规格 **<sup>4</sup>**

尺寸:大约 97 mm (W) × 71 mm (D) × 18 mm (H)

重量:大约 0.048 kg

**5**

# <span id="page-35-3"></span><span id="page-35-0"></span>更改 **P-touch** 标签打印机设置 **<sup>5</sup>**

# <span id="page-35-4"></span><span id="page-35-1"></span>打印机设置工具 **(Windows) <sup>5</sup>**

通过打印机设置工具,可在 Windows 计算机上指定本打印机的通信设置、设备设置和 P-touch Template 设置。

## 提示

当使用初始安装程序安装打印机驱动程序时,打印机设置工具会自动安装。有关详细信息,请参[阅第](#page-17-3) 8 页 上的*[安装打印机驱动程序和软件](#page-17-3)*。

#### 4 重要信息

打印机设置工具仅适用于兼容的 Brother 打印机。

## <span id="page-35-2"></span>使用打印机设置工具之前 **<sup>5</sup>**

- 确保将 AC 电源适配器连接到本打印机和电源插座, 或确保已装入充满电的电池。
- 确保已正确安装打印机驱动程序, 且可正常打印。
- ■使用 USB 数据线将本打印机连接到计算机。使用此工具时,无法通过 Wi-Fi 指定设置。
# 使用打印机设置工具 **(Windows) <sup>5</sup>**

- 1 将要配置的打印机连接至计算机。
- 2 启动打印机设置工具。
	- 使用 **Windows Vista / Windows 7 / Windows Server 2008 / Windows Server 2008 R2** 时: 从 " 开始 " 按钮中,单击 [ 所有程序 ] - [**Brother**] - [**Label & Mobile Printer**] - [**Printer Setting Tool**]。
	- 使用 **Windows 8 / Windows 8.1 / Windows Server 2012 / Windows Server 2012 R2** 时: 单击 [ 应用 ] 屏幕中的 [**Printer Setting Tool**] 图标。
	- 使用 Windows 10 时:

```
从 " 开始 " 按钮中,选择 [ 所有应用 ],然后单击 [Brother] - [Label & Mobile Printer] - 
[Printer Setting Tool]。
```
主窗口出现。

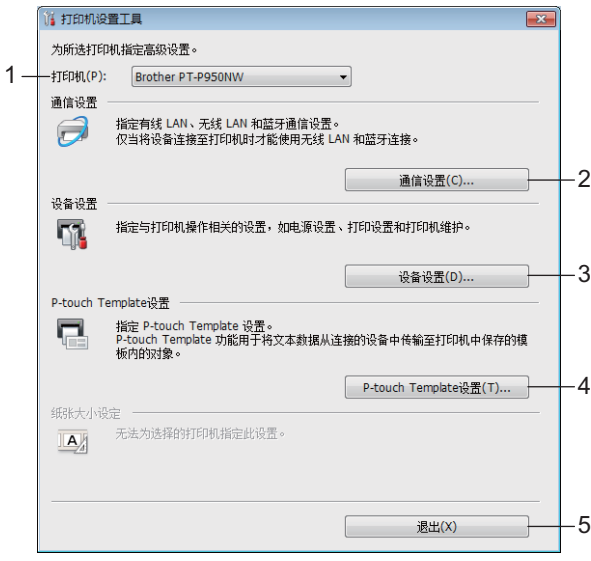

**1** 打印机

列出了连接的打印机。

**2** 通信设置

指定有线 LAN (仅限 P950NW)、无线 LAN 和蓝牙 (仅限 P950NW)通信设置。 只有在将对应的选配件安装到打印机上并且连接设置完成时,才能使用蓝牙连接。

**3** 设备设置

指定本打印机的设备设置,如电源设置和设备设置。也可指定触控面板显示器的设置 (仅限 P950NW)。

#### **4 P-touch Template** 设置

指定 P-touch Template 设置。

有关 P-touch Template 的更多信息, 请从 Brother 技术服务支持网站 [\(www.95105369.com\)](http://www.95105369.com) 下载 *"P-touch Template Manual/Command Reference"* (*P-touch Template* 手册 */* 命令参考)(仅英文 版)。

#### **5** 退出

关闭该窗口。

<mark>3</mark>)检查并确认 [ **打印机** ] 旁出现要配置的打印机。如果显示了不同的打印机,则从下拉列表中选择所需 打印机。

提示

如果只连接了一台打印机,由于只有该打印机会出现,所以无需进行选择。

4 选择要更改的设置,然后在对话框中指定或更改设置。 有关设置对话框的详细信息,请参阅第 29 页上的通信设置 *[\(Windows\)](#page-38-0)*、第 44 页上的[设备设置](#page-53-0) *[\(Windows\)](#page-53-0)* 或第 55 页上的 *[P-touch Template](#page-64-0)* 设置 *(Windows)*。

6 单击设置对话框中的 [ 应用 ] - [ 退出 ], 将这些设置应用到打印机。

6 在主窗口中单击 [ 退出 ] 以完成设置指定。

#### 4 重要信息

请仅在打印机处于待机状态时使用打印机设置工具配置打印机。打印机正在处理作业时尝试对其进行配置 可能会引发故障。

# <span id="page-38-0"></span>通信设置 **(Windows) <sup>5</sup>**

当通过 USB 数据线连接设备与计算机时,可通过打印机设置工具中的 [ 通信设置 ] 指定或更改设备通信信息。 您不仅可以更改一台打印机的通信设置,而且还可以将相同的设置应用于多台打印机。

## 设置对话框 **<sup>5</sup>**

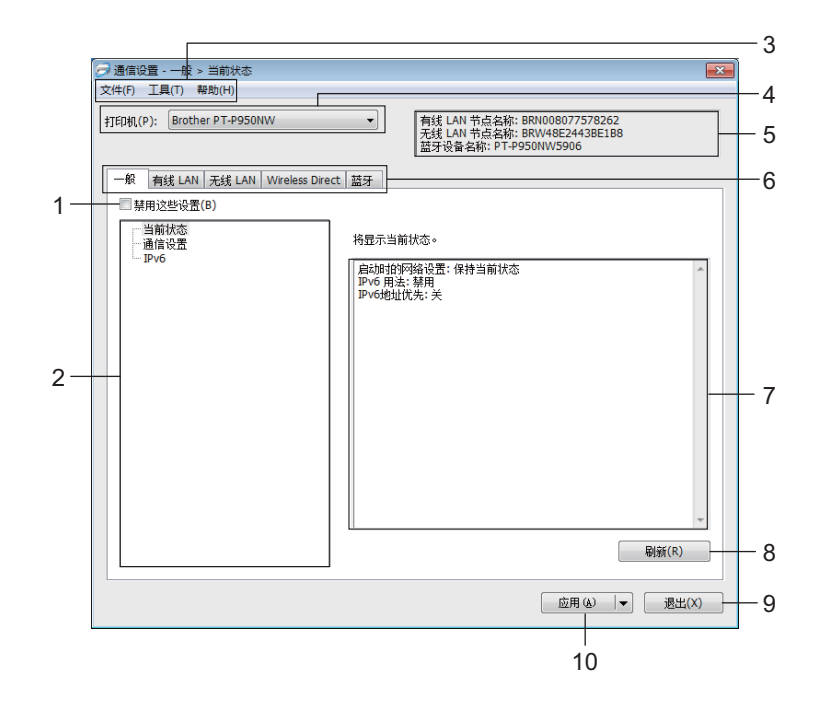

#### **1** 禁用这些设置

选中该复选框后, 88 出现在选项卡中, 无法再指定或更改设置。

即使单击 [ 应用 ], 所在选项卡中的设置也不会应用于打印机。此外,执行 [ 将设置保存在命令文件中 ] 或 [ 导出 ] 命令时, 不会保存或导出选项卡中的设置。

要将设置应用于打印机或者保存或导出设置,请务必取消选中该复选框。

**2** 项目

选择 [ 当前状态] 后, 当前设置会在设置显示 / 更改区中显示。 选择想要更改其设置的项目。

- **3** 菜单栏
- **4** 打印机

列出了连接的打印机。

**5** 节点名称

显示节点名称 (可以重命名节点)。(请参阅第 31 [页上的](#page-40-0)*菜单栏*。)

#### **6** 设置选项卡

包含可指定或更改的设置。

如果 10 出现在选项卡中, 则该选项卡中的设置不会应用于打印机。

#### **7** 设置显示 **/** 更改区

显示所选项目的当前设置。

**8** 刷新

使用最新信息更新显示的设置。

**9** 退出

退出 [ 通信设置 ], 并返回打印机设置工具的主窗口。

#### 4 重要信息 -

更改设置后,如果单击了 [ 退出 ] 而未单击 [ 应用 ], 则设置不会应用于打印机。

#### **10** 应用

向打印机应用这些设置。

要将指定的设置保存在命令文件中,请从下拉列表中选择 [ 将设置保存在命令文件中 ]。保存的命令文件 可与[大容量存储模式](#page-91-0)一起用于将设置应用于打印机。(请参阅第 82 页上的*大容量存储模式*。)

#### 4 重要信息

单击 [ 应用 ] 将所有选项卡中的所有设置应用于打印机。 如果选中 [ 禁用这些设置 ] 复选框, 将不应用该选项卡中的设置。 **5**

### <span id="page-40-0"></span>菜单栏 **<sup>5</sup>**

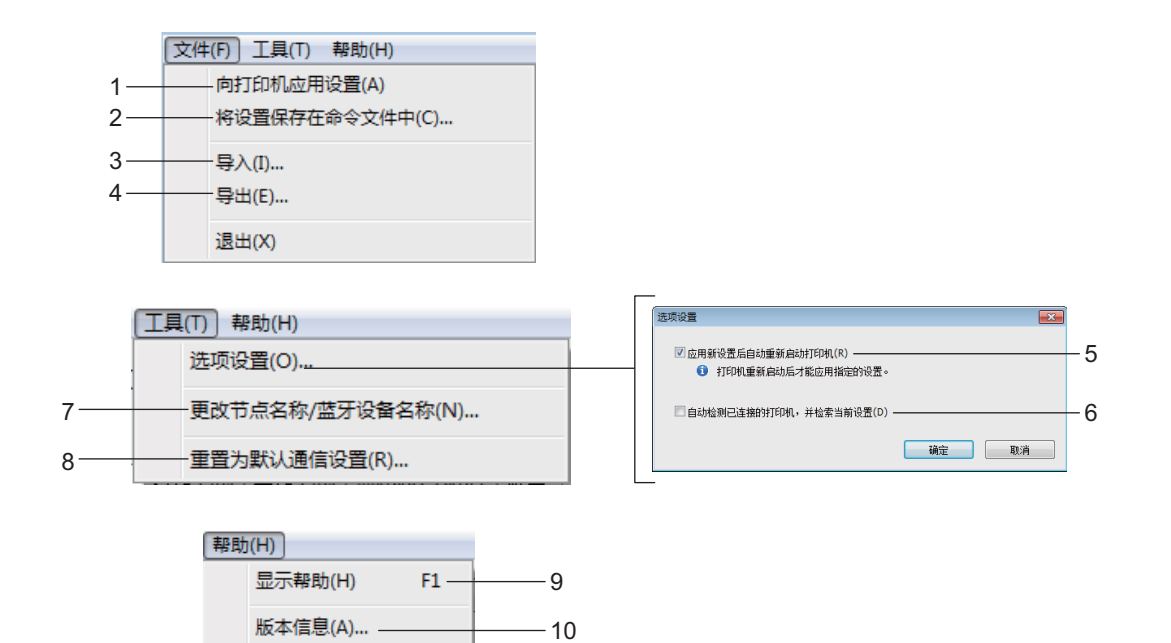

#### **1** 向打印机应用设置

向打印机应用这些设置。

### **2** 将设置保存在命令文件中

将指定的设置保存在命令文件中。文件扩展名为 .bin。 保存的命令文件可与[大容量存储模式](#page-91-0)一起用于将设置应用于打印机。(请参阅第 82 页上的*大容量存储模式*。)

提示

如果选中 [ 禁用这些设置 ] 复选框, 将不保存该选项卡中的设置。

#### 4 重要信息

- 下列信息不与命令文件一起保存:
	- 节点名称
	- IP 地址、子网掩码和默认网关 (IP 地址设置为 [**STATIC**] 时)
- 保存的通信设置命令仅用于将设置应用于打印机。要使用该命令文件向打印机应用设置,请使用大容量存 储模式。
- 保存的命令文件包含验证密钥和密码。请采取必要的措施 (如将命令文件保存至其他用户无法访问的位 置)保护保存的命令文件。
- 请勿将命令文件发送至其他打印机型号。
- **3** 导入

#### ■ 从计算机中导入现有无线设置

从计算机中导入设置。

# 提示

- 导入计算机无线设置时,需要计算机的管理员权限。
- 仅可导入个人安全验证设置 (开放式系统、公共密钥验证和 WPA/WPA2-PSK)。无法导入企业安全验证 (如 LEAP 和 EAP-FAST)、 WPA2-PSK (TKIP) 和 WPA-PSK (AES) 设置。
- 如果为使用的计算机启用多个无线 LAN, 将导入检测到的第一个无线设置 (仅限个人设置)。
- 仅可导入 [ 无线 LAN] 选项卡 [ 无线设置 ] 窗格中的设置(通信模式、SSID、认证方法、加密模式和验证 密钥)。

#### ■ 选择导入文件

导入导出的文件并将设置应用于打印机。 单击 [ 浏览 ], 然后选择想要导入的文件。所选文件中的设置出现在设置显示 / 更改区中。

## 提示

- 可导入除节点名外的所有设置,如无线设置或 TCP/IP 设置。
- 仅可导入与所选打印机兼容的配置文件。
- 如果将导入的配置文件的 IP 地址设置为 [STATIC], 则应根据需要更改导入配置文件的 IP 地址, 这样便不 会与网络中已配置好的现有打印机的 IP 地址重复。

### **4** 导出

将当前设置保存在文件中。

### 提示

如果选中 [ **禁用这些设置** ] 复选框, 将不保存该选项卡中的设置。

#### 4 重要信息

未对导出的文件进行加密。

#### **5** 应用新设置后自动重新启动打印机

如果选中该复选框,应用通信设置后会自动重新启动打印机。 如果取消选中该复选框,必须手动重新启动打印机。

## 提示

配置多台打印机时,您可通过清除该复选框缩短更改设置所需的时间。在这种情况下,我们建议在配置第 一台打印机时应选中该复选框,以便确认每项设置可按预期工作。

#### **6** 自动检测已连接的打印机,并检索当前设置

如果选中了该复选框并且打印机已连接至计算机,则会自动检测打印机,并会在 [ **当前状态** ] 窗格中显示 打印机的当前设置。

# 提示

如果已连接打印机的型号与 [ 打印机 ] 下拉列表中显示的打印机型号不同, 则所有选项卡上的可用设置将 根据连接的打印机做出相应变化。

## **7** 更改节点名称 **/** 蓝牙设备名称

允许重命名节点。

**8** 重置为默认通信设置

使通信设置恢复为其出厂设置。

**9** 显示帮助

显示帮助。

**10** 版本信息

显示版本信息。

## 常规选项卡 **<sup>5</sup>**

### 通信设置 **<sup>5</sup>**

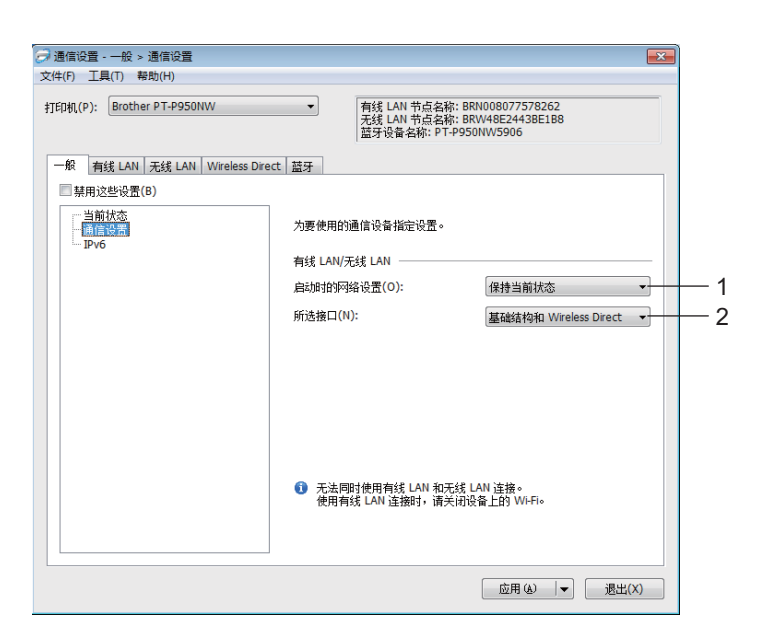

#### **1** 启动时的网络设置

指定打印机开机时通过 Wi-Fi 进行连接的条件。 P900W:选择 [**On by Default**]、 [**Off by Default**] 或 [ 保持当前状态 ]。 P950NW:选择 [**Wireless LAN by Default**]、 [**Wired LAN by Default**] 或 [ 保持当前状态 ]。

### **2** 所选接口

选择 [**Infrastructure or Ad-hoc**]、 [ 基础结构和 **Wireless Direct**] 或 [**Wireless Direct**]。

#### **IPv6 <sup>5</sup>**

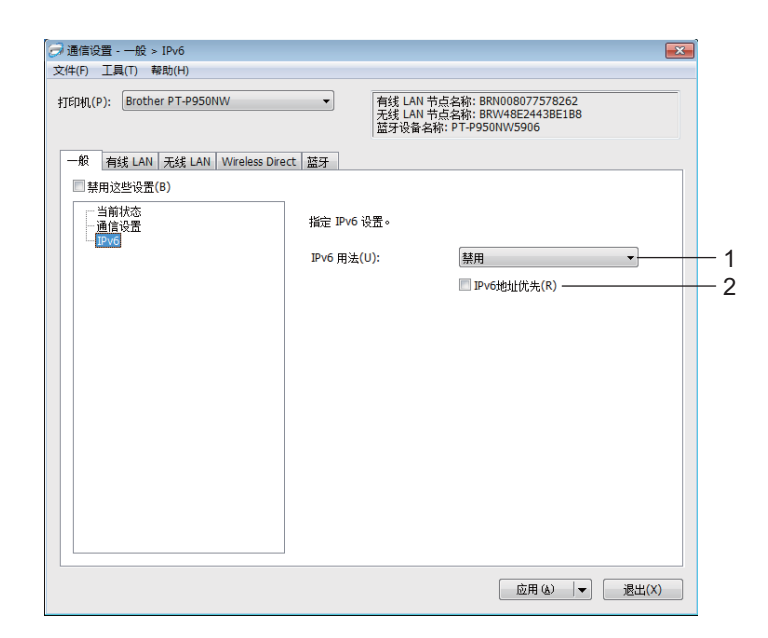

**1 IPv6** 用法

选择 [ 启用 ] 或 [ 禁用 ]。

**2 IPv6** 地址优先

选择优先使用 IPv6 地址。

## 有线 **LAN** (仅限 **P950NW**) **/** 无线 **LAN** 选项卡 **<sup>5</sup>**

### **TCP/IP (有线)**

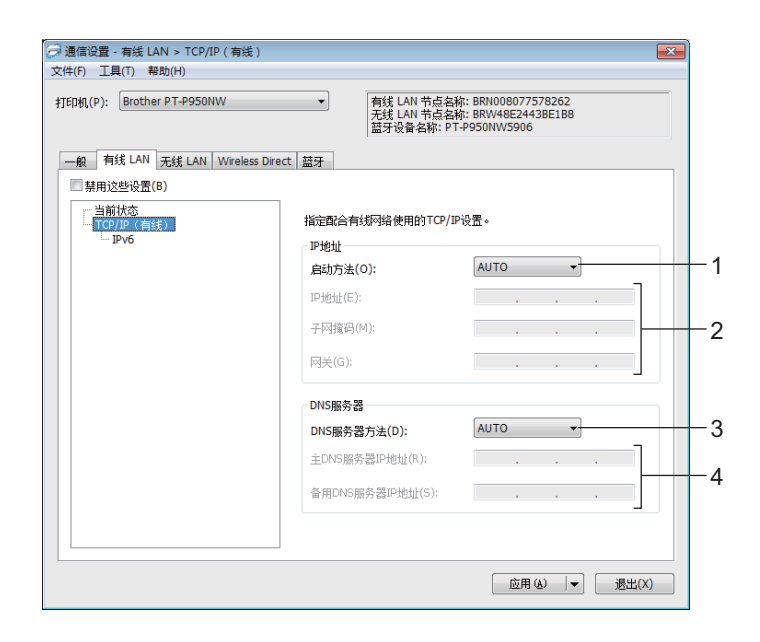

### **TCP/IP** (无线)

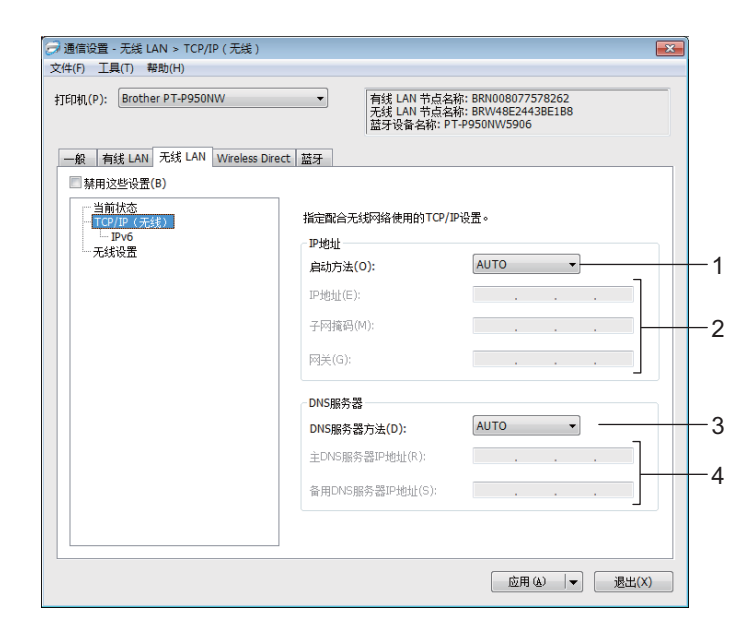

#### **1** 启动方法

选择 [ 自动 ]、 [**BOOTP**]、 [**DHCP**]、 [**RARP**] 或 [**STATIC**]。

### **2 IP** 地址 **/** 子网掩码 **/** 网关

指定各种网络值。

仅当将 IP 地址设置为 [**STATIC**] 时才能输入这些设置。

### **3 DNS** 服务器方法

选择 [**AUTO**] 或 [**STATIC**]。

## **4** 主 **DNS** 服务器 **IP** 地址 **/** 备用 **DNS** 服务器 **IP** 地址 仅当将 DNS 服务器设置为 [**STATIC**] 时才能输入这些设置。

**5**

#### **IPv6 <sup>5</sup>**

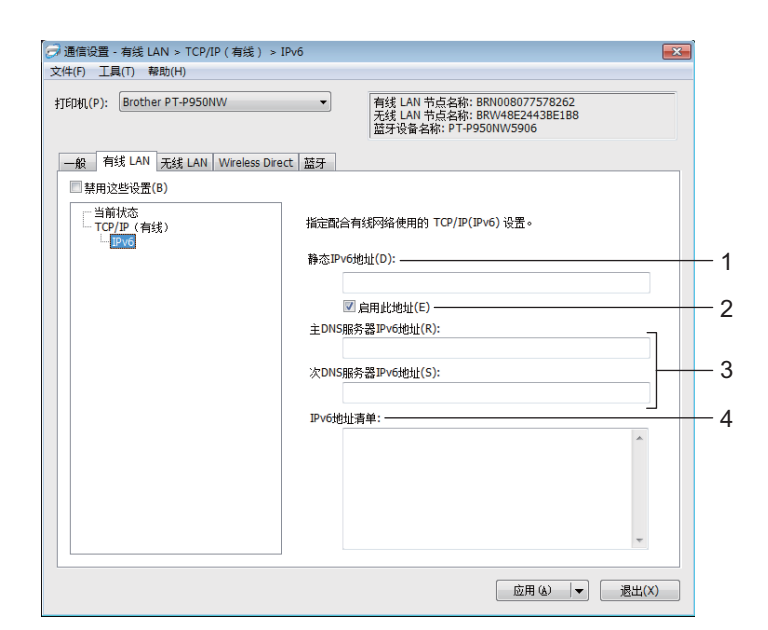

**1** 静态 **IPv6** 地址

指定恒定的 IPv6 地址。

**2** 启用此地址

启用指定的静态 IPv6 地址。

- **3** 主 **DNS** 服务器 **IPv6** 地址 **/** 次 **DNS** 服务器 **IPv6** 地址 指定 DNS 服务器 IPv6 地址。
- **4 IPv6** 地址清单

显示 IPv6 地址清单。

#### 无线设置 **<sup>5</sup>**

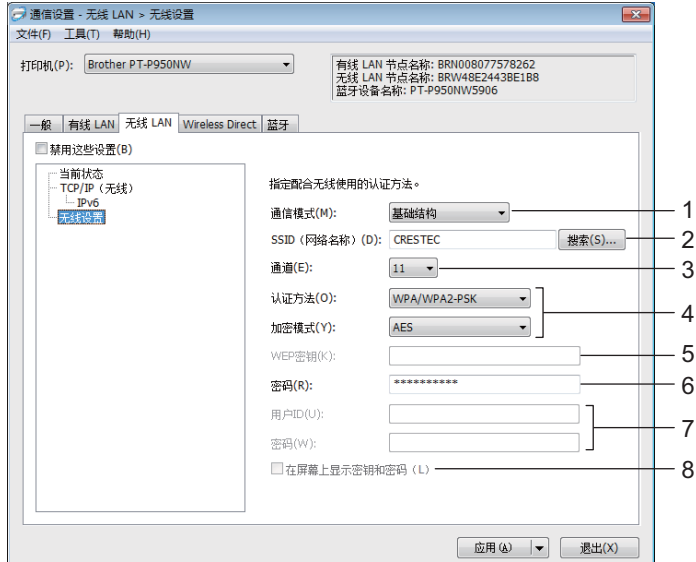

#### **1** 通信模式

选择 [ 基础结构 ] 或 [**Ad-hoc**]。

**2 SSID** (网络名称)

单击 [ 搜索 ] 可在单独的对话框中显示可用的 SSID 选项。

**3** 通道

列出可用的信道。

## 提示

此设置仅在 Ad-Hoc 模式下有效。

并不是所有的计算机、移动设备和操作系统都支持 Ad-hoc 模式。

#### **4** 认证方法 **/** 加密模式

认证方法支持的加密模式如第 40 页上的[通信模式和认证方法](#page-49-0) */* 加密模式所示。

**5 WEP** 密钥

只有在将 WEP 选作加密模式时才能指定设置。

#### **6** 密码

只有选择 WPA/WPA2-PSK 作为认证方法时才能指定设置。

#### **7** 用户 **ID/** 密码

只有选择 LEAP、EAP-FAST、PEAP、EAP-TTLS 或 EAP-TLS 作为认证方法时才能指定设置。此外,使 用 EAP-TLS 时,无需注册密码,但必须注册客户端证书。要注册证书,请从 Web 浏览器连接至打印机, 然后指定证书。有关使用 Web 浏览器的详细信息,请参阅第 149 [页上的](#page-158-0)基于 *Web* 的管理。

#### **8** 在屏幕上显示密钥和密码

如果选中该复选框,则会以纯 (非加密)文本方式显示密钥和密码。

### <span id="page-49-0"></span>通信模式和认证方法 **/** 加密模式 **<sup>5</sup>**

■ 将 [ **通信模式** ] 设置为 [Ad-hoc] 时

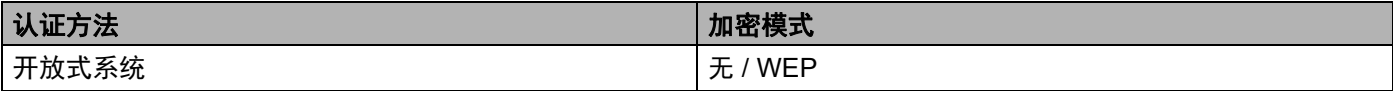

■ 将 [ 通信模式 ] 设置为 [ 基础结构 ] 时

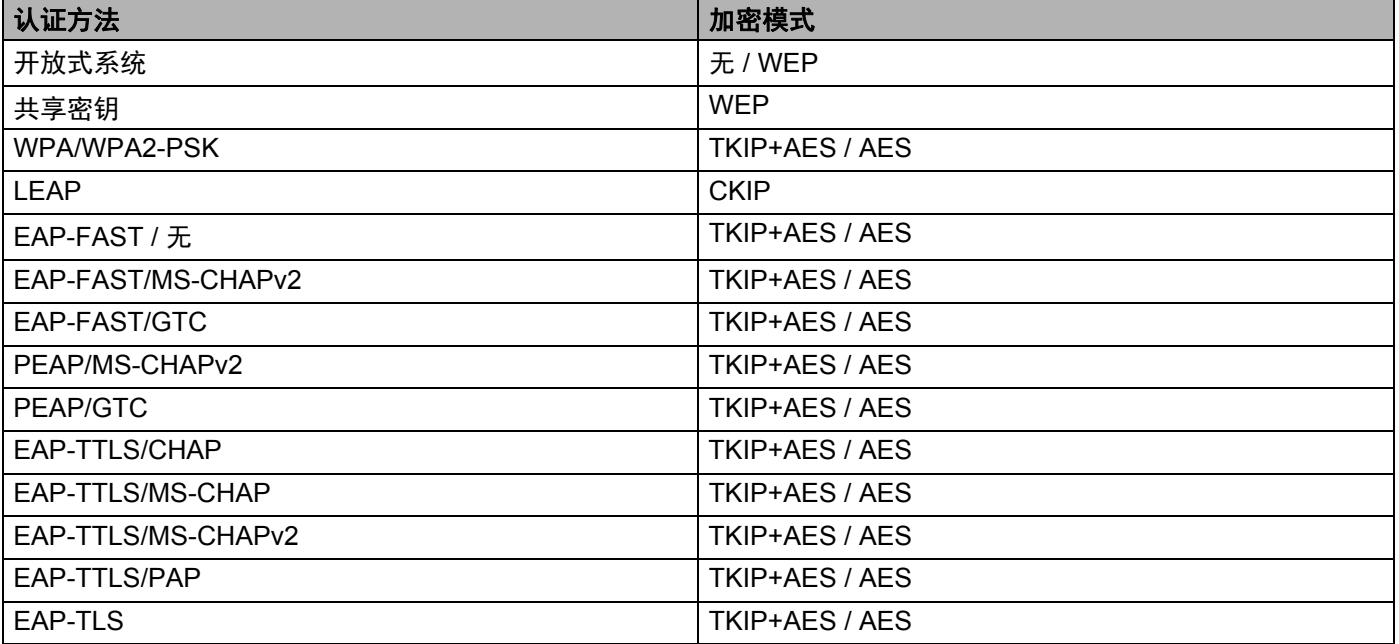

## 4 重要信息 -

指定更高级别安全设置:

在使用 EAP-FAST、 PEAP、 EAP-TTLS 或 EAP-TLS 认证方法执行证书验证时,无法从打印机设置工具 中指定证书。配置打印机联网后,通过从 Web 浏览器访问打印机指定证书。

有关使用 Web 浏览器的详细信息,请参阅第 149 [页上的](#page-158-0)基于 *Web* 的管理。

## **Wireless Direct** 选项卡 **<sup>5</sup>**

### **Wireless Direct** 设置 **<sup>5</sup>**

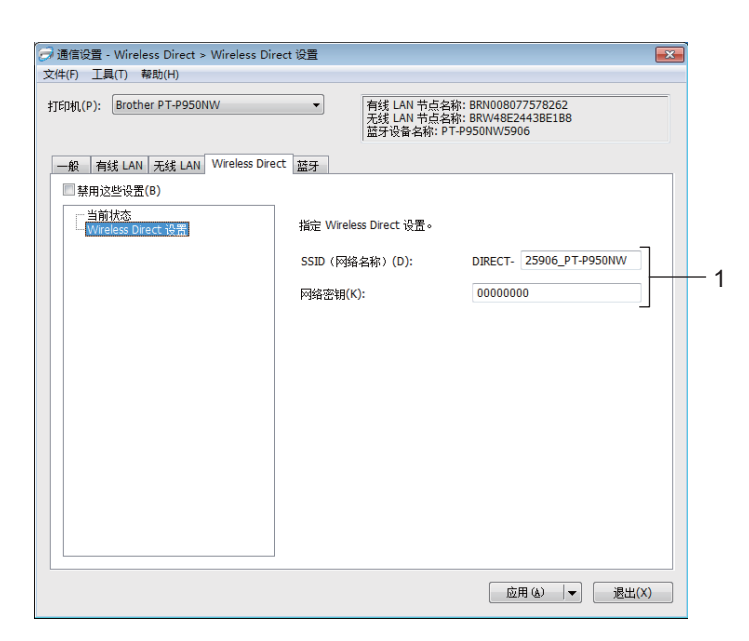

#### **1 SSID** (网络名称) **/** 网络密钥

指定要在 Wireless Direct 模式中使用的 SSID (最多 25 个 ASCII 字符)和网络密钥(最多 63 个字符)。

## 提示

SSID 和密码的出厂默认设置如下:

SSID: "DIRECT-\*\*\*\*\* PT-P900W" 或 "DIRECT-\*\*\*\*\* PT-P950NW", 其中 "\*\*\*\*\*" 是产品序列号的后五位 数字。

(可以在打印机的色带舱中找到序列号标签。)

密码 (网络密钥):00000000

## 蓝牙选项卡 (仅限 **P950NW**) **<sup>5</sup>**

#### 蓝牙设置 **<sup>5</sup>**

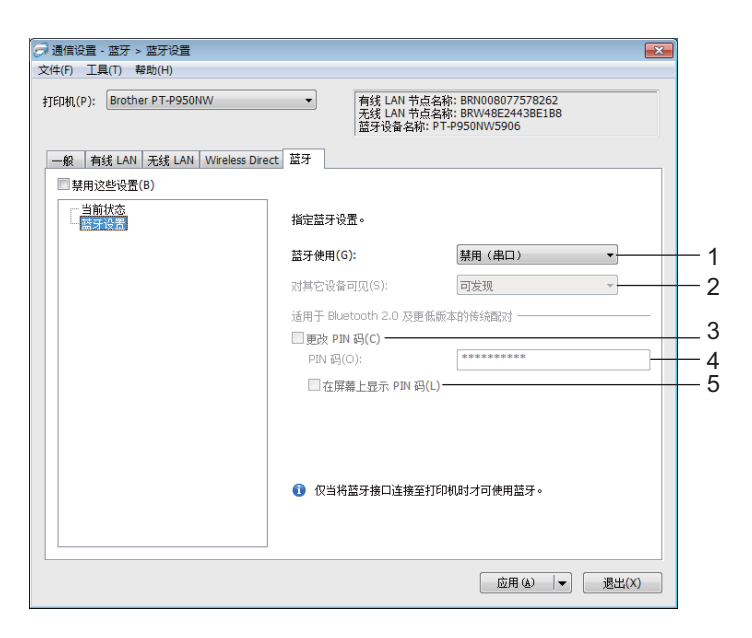

#### **1** 蓝牙使用

选择 [ 启用 ] 或 [ 禁用 ( 串 口 ) ]。

#### **2** 对其它设备可见

允许其他蓝牙设备 " 发现 " 这台打印机。 可用的设置: [可发现]、 [无法找到]

#### **3** 更改 **PIN** 码

如果选中该复选框,可更改 PIN 码。

**4 PIN** 码

指定将在与兼容蓝牙 2.0 或更早版本的设备配对时使用的 PIN 码。

#### **5** 在屏幕上显示 **PIN** 码

如果选中该复选框,默认情况下计算机会显示 PIN 码。

### 应用设置更改至多台打印机 **<sup>5</sup>**

<span id="page-52-0"></span>1)将设置应用于第一台打印机后,断开打印机与计算机的连接,然后将第二台打印机连接至计算机。

2 从 [ 打印机 ] 下拉列表中选择新连接的打印机。

# 提示

如果选中 [ 选项设置 ] 对话框中的 [ 自动检测已连接的打印机, 并检索当前设置 ] 复选框, 则会自动选择使 用 USB 数据线连接的打印机。

有关详细信息,请参阅第 29 页上的通信设置 *[\(Windows\)](#page-38-0)*。

### <span id="page-52-1"></span>**6** 单击 [ 应用 ]。

应用至第一台打印机的相同设置会应用至第二台打印机。

## 提示

建议在配置第一台打印机时选中 [ 使用后自动重启打印机 ] 复选框, 以便确认可使用这些设置正确建立与 无线接入点 / 路由器的连接。有关详细信息,请参阅第 29 页上的通信设置 *[\(Windows\)](#page-38-0)*。

 $\overline{4}$  为要更改设置的所有打印机重复步骤  $\overline{0}$  –  $\overline{0}$ 。

#### **4 重要信息**

如果将 IP 地址设置为 [STATIC], 则也会将该打印机的 IP 地址更改为与第一台打印机相同的地址。 根据需要更改 IP 地址。

## 提示

若要将当前设置保存到文件中,请单击 [ 文件 ] - [ 导出 ]。

通过单击 [ 文件 ] - [ 导入 ], 然后选择导出的设置文件, 可将相同的设置应用于另一台打印机。(请参阅 第 29 页上的通信设置 *[\(Windows\)](#page-38-0)*。)

# <span id="page-53-0"></span>设备设置 **(Windows) <sup>5</sup>**

当通过 USB 数据线连接设备与计算机时,可通过打印机设置工具中的 [ 设备设置 ] 指定或更改设备设置。您 不仅可以更改一台打印机的设备设置,而且还可以将相同的设置应用于多台打印机。

从计算机应用程序打印时,可在打印机驱动程序中指定各种打印设置;但通过使用打印机设置工具中的 [ **设备设置**], 可指定更高级的设置。

打开 [ 设备设置 ] 时, 会自动检索和显示打印机的当前设置。如果无法检索当前设置, 则显示以前的设置。 如果无法检索当前设置,并且未指定以前的设置,则显示该工具的出厂设置。

## 设置对话框 **<sup>5</sup>**

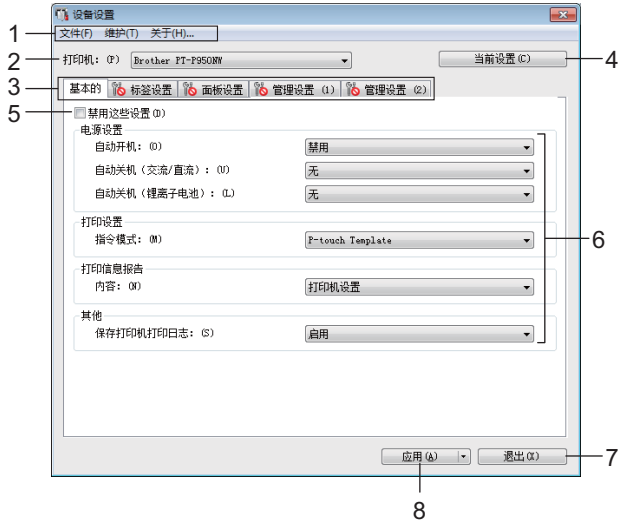

#### **1** 菜单栏

选择列表中各菜单所包含的命令。

#### **2** 打印机

指定要配置设备设置的打印机。 如果只连接了一台打印机,由于只有该打印机会出现,所以无需进行选择。

#### **3** 设置选项卡

包含可指定或更改的设置。

## 提示

如果 16 出现在选项卡中, 则无法指定或更改该选项卡中的设置。此外, 即使单击 [ 应用 ], 该选项卡中 的设置也不会应用到打印机。执行 [ 将设置保存在命令文件中 ] 或 [ 导出 ] 命令时, 也不会保存或导出选项 卡中的设置。

#### **4** 当前设置

检索当前所连接打印机中的设置,并将其显示在对话框中。还将检索带有 的选项卡上的参数设置。

#### **5** 禁用这些设置

选中该复选框后, 88 出现在选项卡中, 无法再指定或更改设置。

即使单击 [ 应用 ], [ <mark>) </mark> 所在选项卡中的设置也不会应用于打印机。此外, 执行 [ 将设置保存在命令文件中 ] 或 [ 导出 ] 命令时, 不会保存或导出选项卡中的设置。

**6** 参数

显示当前设置。

**7** 退出

退出 [ 设备设置 ], 并返回打印机设置工具的主窗口。

#### **8** 应用

向打印机应用这些设置。

要将指定的设置保存在命令文件中,请从下拉列表中选择 [ 将设置保存在命令文件中 ]。

保存的命令文件可与[大容量存储模](#page-91-0)式一起用于将设置应用于打印机。(请参阅第 82 页上的*大容量存储模* [式](#page-91-0)。)

## 菜单栏 **<sup>5</sup>**

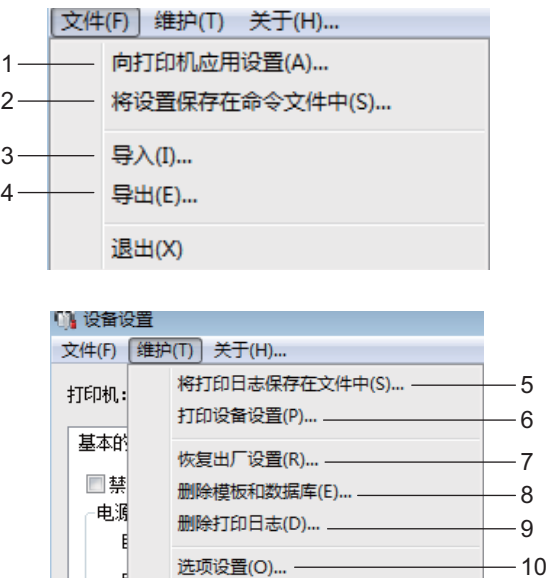

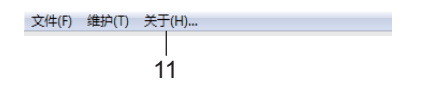

#### 向打印机应用设置

向打印机应用这些设置。 执行与单击 [ 应用 ] 时相同的操作。

### 将设置保存在命令文件中

将指定的设置保存在命令文件中。 执行与从 [ 应用 ] 下拉列表选择 [ 将设置保存在命令文件中 ] 时相同的操作。

导入

导入导出的文件。

导出

将当前设置保存在文件中。

将打印日志保存文件中

将打印日志保存在 CSV 格式的文件中。

#### **6** 打印设备设置

打印包含固件版本和设备设置信息的报告。 也可以通过按下 X (送带 / 剪切)按钮打印该报告 (请参阅第 82 页上的*确认 P-touch [标签打印机设置](#page-91-1)*)。

## 提示

打印该报告时,请使用 24 mm 或 36 mm 色带。

#### **7** 恢复出厂设置

将所有打印机设置重置为出厂设置。

**8** 删除模板和数据库

删除存储在打印机中的模板和数据库。

**9** 删除打印日志

删除存储在打印机中的打印日志。

**10** 选项设置

如果选中 [ 如果启动时无法检索到当前设置, 则不显示错误信息 ] 复选框, 下次将不会显示该消息。

**11** 关于

显示版本信息。

## 基本的选项卡 **<sup>5</sup>**

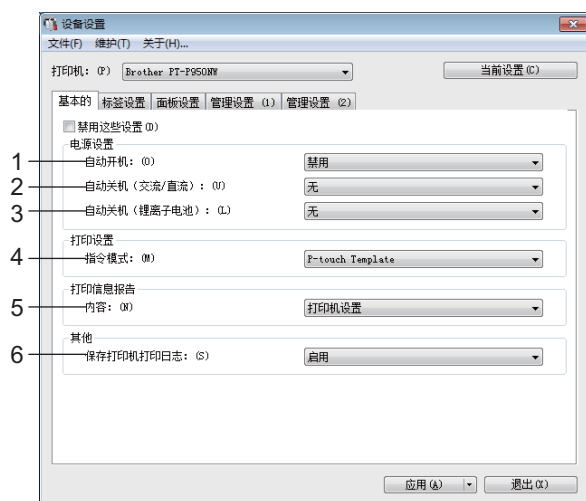

#### **1** 自动开机

指定打印机是否在电源线插入到电源插座时自动开启。 可用的设置: [禁用 ]、 [启用]

#### **2** 自动关机 (交流 **/** 直流)

指定连接到电源插座时经过多长时间后自动关闭打印机。 可用的设置: [无 ]、 10/20/30/40/50 分钟、 1/2/4/8/12 小时

#### **3** 自动关机 (锂离子电池)

指定由锂离子充电电池供电时经过多长时间后自动关闭打印机。 可用的设置: [无 ]、 10/20/30/40/50 分钟、 1 小时

#### **4** 指令模式

指定打印机的指令格式。 可用的设置:[**Raster**]、 [**ESC/P**]、 [**P-touch Template**]

#### **5** 内容

指定要打印的打印机信息。 可用的设置: [ 全部 ]、 [ 使用日志 ]、 [ 打印机设置 ]、 [ 打印机传输数据 ]

### **6** 保存打印机打印日志

选择是否保存打印机的打印日志。如果 [ 禁用 ] 应用于本打印机, [ 维护 ] - [ 将打印日志保存文件中 ] 不可用。

可用的设置: [ 启用 ]、 [ 禁用 ]

## 标签设置选项卡 **<sup>5</sup>**

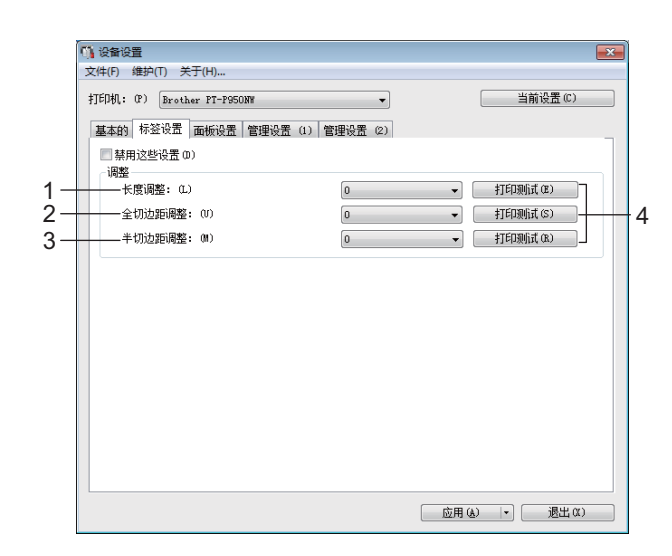

#### **1** 长度调整

将打印标签的长度调整到计算机上显示标签的对应长度。 可用的设置:-4 至 +4 (增量:1)

#### **2** 全切边距调整

调整全切标签时的边距长度。 可用的设置:-2 至 +2 (增量:1)

#### **3** 半切边距调整

调整半切标签时的边距长度。 可用的设置:-2 至 +2 (增量:1)

#### **4** 打印测试

打印测试标签以检查各项调整的效果。

## 面板设置选项卡 (仅限 **P950NW**) **<sup>5</sup>**

指定使用触控面板显示器 (可选)时的设置。

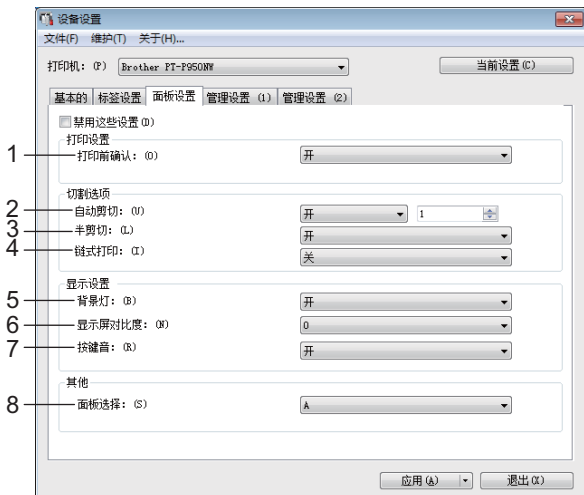

#### **1** 打印前确认

选择在打印之前是否显示消息以便可确定打印份数。 可用的设置: [ **开** ]、 [ 关 ]

#### **2** 自动剪切

选择是否自动切割标签以及切割前打印标签的数量。 可用的设置: [开 ]、 [关 ] (可在 1 至 99 之间指定数量。)

#### **3** 半剪切

选择是否使用半剪切。 可用的设置: [开]、 [关]

#### **4** 链式打印

选择是否使用链式打印。 可用的设置: [开]、 [关]

#### **5** 背景灯

选择是否打开液晶显示屏背光灯。 可用的设置: [开 ]、 [关 ]

#### **6** 显示屏对比度

选择液晶显示屏对比度。 可用的设置:-2–+2

#### **7** 按键音

选择在按下触摸屏键时打印机是否发出嘀声。 可用的设置: [开 ]、 [关 ]

### **8** 面板选择

选择所需触控面板。 可用的设置:[**A**]、 [**B**]

## 管理设置选项卡 (仅限 **P950NW**) **<sup>5</sup>**

指定使用触控面板显示器 (可选)时的设置。

### 4 重要信息 ––

要显示这些选项卡,必须具备计算机或打印机的管理员权限。 可在 [ 打印机属性 ] - [ 安全 ] 选项卡中确认打印机的管理员权限。

### 管理设置 **(1) <sup>5</sup>**

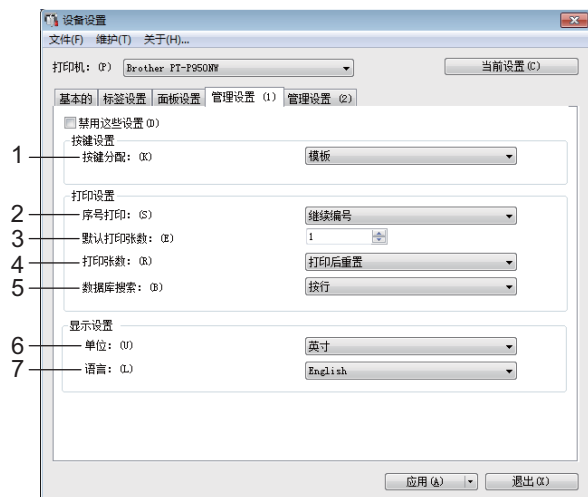

## 管理设置 **(2) <sup>5</sup>**

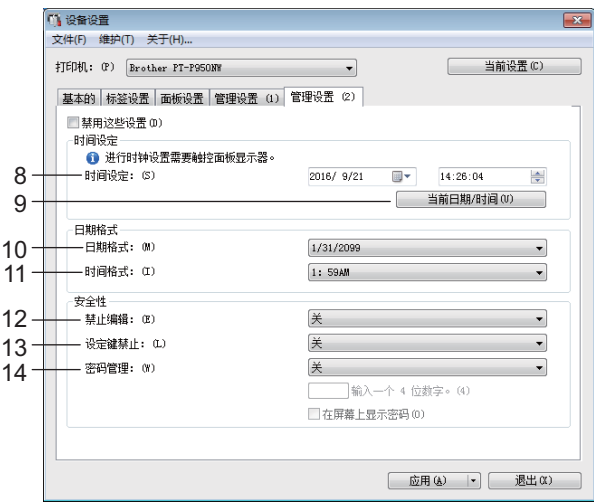

#### **1** 按键分配

选择分配给 one-touch 面板上的按键的数据类型。 要分配模板,请选择 [ 模板 ]。 要分配链接到单个模板的数据库,请选择 [ 数据库 ]。 可用的设置: [ 模板 ]、 [ 数据库 ]

#### **2** 序号打印

选择是否从最后一个编号按顺序打印。 可用的设置: [ 继续编号 ]、 [ 打印后重置 ]

#### **3** 默认打印张数

指定打印时出现的默认打印份数。 可用的设置:1–999

#### **4** 打印张数

选择打印所需份数后是否保持通过触控面板显示器 (TDU) 设置的打印份数。 在打印机关闭之前,不用应用该 TDU 设置。 可用的设置: [ 打印后重置 ]、 [ 保持打印张数 ]

#### **5** 数据库搜索

使用带链接数据库的模板时,选择是否通过其行号或数据查找数据库记录。 可用的设置: [ 按行 ]、 [ 按指定号码检索 ]

#### **6** 单位

选择所显示设置的测量单位。 可用的设置: [ 毫米 ]、 [ 英寸 ]

#### **7** 语言

选择触控面板显示器的语言。 可用的设置:[**Dansk**]、 [**Deutsch**]、 [**English**]、 [**Español**]、 [**Français**]、 [**Italiano**]、 [**Nederlands**]、 [**Norsk**]、 [**Português**]、 [**Suomi**]、 [**Svenska**]、 [ ]、 [ ]

提示

显示的语言可能因使用的打印机型号而异。如果选择的语言无法用于触控面板显示器,显示语言不会 更改。

确保触控面板显示器可显示所选语言。

#### **8** 时间设定

设置触控面板显示器的日期和时间。 要指定时间设置,必须安装触控面板显示器。

#### **9** 当前日期 **/** 时间

单击以检索计算机中的当前日期和时间并显示它们。

#### **10** 日期格式

选择时钟的日期格式。

#### **11** 时间格式

选择时钟的时间格式。

### **12** 禁止编辑

选择是否可以编辑标签版面。 可用的设置: [开 ]、 [关 ]

#### **13** 设定键禁止

选择是否可以更改通过按下触控面板显示器上的 [#) (设置键)选择的设置。 可用的设置: [开]、 [关]

#### **14** 密码管理

设置通过按下触控面板显示器上的 [[1] (管理按键) 指定的基本设置的访问密码。设置一个 4 位数字的 密码。如果选中 [ 在屏幕上显示密码 ] 复选框, 则会在计算机窗口中显示指定的密码。

## 应用设置更改至多台打印机 **<sup>5</sup>**

<span id="page-63-0"></span>1 将设置应用于第一台打印机后,断开打印机与计算机的连接,然后将第二台打印机连接至计算机。

2 从 [ 打印机 ] 下拉列表中选择新连接的打印机。

<span id="page-63-1"></span>**6** 单击 [ 应用 ]。

应用至第一台打印机的相同设置会应用至第二台打印机。

4 为要更改设置的所有打印机重复步骤 4 – 8。

## 提示

若要将当前设置保存到文件中,请单击 [ 文件 ] - [ 导出 ]。

通过单击 [ 文件 ] - [ 导入 ], 然后选择导出的设置文件, 可将相同的设置应用于另一台打印机。(请参阅 第 44 页上的设备设置 *[\(Windows\)](#page-53-0)*。)

# <span id="page-64-0"></span>**P-touch Template** 设置 **(Windows) <sup>5</sup>**

使用 P-touch template 模式可从条形码扫描枪或连接到打印机的其他设备将数据插入到已下载模板的文本和 条形码对象中。

使用打印机设置工具中的 [**P-touch Template** 设置 ],可指定或更改 P-touch Template 功能的使用设置。

# 提示

- P-touch template 模式还兼容其他输入设备,如量表、试验机、控制器或可编程逻辑设备。
- 有关 P-touch Template 的更多信息,请从 Brother 技术服务支持网站 ([www.95105369.com\)](http://www.95105369.com) 下载 *"P-touch*  Template Manual/Command Reference" (P-touch Template *手册 / 命令参考*) (仅英文版)。

[ 选择您所在的地区 / 国家。 ] - [ 说明书 ] - [ 选择您的产品 ]

## **P-touch Template Settings** 对话框 **<sup>5</sup>**

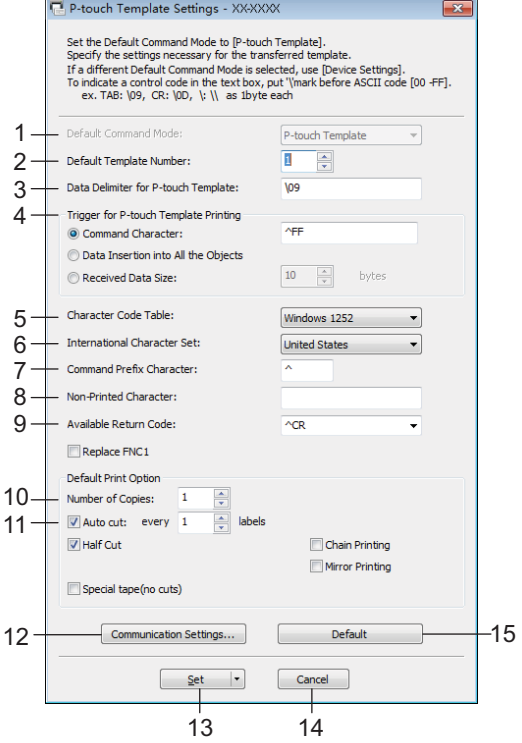

#### **1 Default Command Mode**

将 P-touch Template 模式指定为默认模式。 要更改模式,请使用 " 设备设置 "。

- **2 Default Template Number** 指定打印机开机时默认选择的模板编号。 但如果不想将模板传输到打印机,请勿指定模板编号。
- **3 Data Delimiter for P-touch Template** 用于指示文件各数据组间界限的符号。可在 1 至 20 个字符之间指定。
- **4 Trigger for P-touch Template Printing**

可以从多个选项中指定开始打印的触发条件。 [Command Character]: 接收到此处指定的命令字符时开始打印。 [Data Insertion into All the Objects]: 接收到最后一个对象的分隔符时开始打印。 [Received Data Size]:接收到此处指定的字符数量时开始打印。但是,分隔符不计入字符数量。

- **5 Character Code Table**
	- 选择以下字符代码集之一:

可用的设置:[**Windows 1252**]、 [**Windows 1250 Eastern Europe**]、 [**Brother standard**]

#### **6 International Character Set**

列出特定国家的字符集。

可用的设置:[**United States**]、 [**France**]、 [**Germany**]、 [**Britain**]、 [**Denmark**]、 [**Sweden**]、 [**Italy**]、 [**Spain**]、 [**Japan**]、 [**Norway**]、 [**Denmark II**]、 [**Spain II**]、 [**Latin America**]、 [**Korea**]、 [**Legal**] 以下 12 个代码根据从上述列表中选择的国家 / 地区进行切换:

23h 24h 40h 5Bh 5Ch 5Dh 5Eh 60h 7Bh 7Ch 7Dh 7Eh

有关切换的字符,请参见 *"P-touch Template Manual/Command Reference"*(*P-touch Template* 手册 */* 命 令参考)(该资料可从 Brother 技术服务支持网站下载)。

#### **7 Command Prefix Character**

指定用于识别 P-touch Template 模式中所用命令的前缀字符代码。

#### **8 Non-Printed Character**

接收到数据时不打印此处指定的字符。指定 1 至 20 个字符。

#### **9 Available Return Code**

在换行数据指示以下数据应移至文本对象中的下一行时,使用换行代码。可选择以下四个换行代码之一, 或者可将 1 至 20 个字符指定为换行代码。

可用的设置:[**^CR**]、 [**\0D\0A**]、 [**\0A**]、 [**\0D**]

#### **10 Number of Copies**

设置打印份数。可在 1 至 99 之间指定数量。

#### **11 Cut option**

指定是否自动切割标签以及切割前打印标签的数量。可在 1 至 99 之间指定数量。 也可以选择其他切割选项。

#### **12 Communication Settings**

指定通信设置。

#### **13 Set**

向打印机应用这些设置。

要将指定的设置保存在命令文件中,请从下拉列表中选择 [**Save in Command File**]。保存的命令文件可 与[大容量存储模式](#page-91-0)一起用于将设置应用于打印机。(请参阅第 82 页上的*大容量存储模式*。)

#### **14 Cancel**

取消设置并关闭对话框。设置将保持不变。

#### **15 Default**

恢复为出厂设置。

# 打印机设置工具 **(Mac) <sup>5</sup>**

通过打印机设置工具,可在 Mac 计算机上指定本打印机的通信设置和设备设置。您不仅可以更改一台打印机 的设备设置,而且还可以将相同的设置应用于多台打印机。

## 提示

当使用初始安装程序安装打印机驱动程序时,打印机设置工具会自动安装。有关详细信息,请参[阅第](#page-17-0) 8 页 上的*[安装打印机驱动程序和软件](#page-17-0)*。

### 4 重要信息

打印机设置工具仅适用于兼容的 Brother 打印机。

### 使用打印机设置工具之前 **<sup>5</sup>**

- 确保将 AC 电源适配器连接到本打印机和电源插座,或确保已装入充满电的电池。
- 确保已正确安装打印机驱动程序, 且可正常打印。
- ■使用 USB 数据线将本打印机连接到计算机。使用此工具时, 无法通过 Wi-Fi 指定设置。

# 使用打印机设置工具 **(Mac) <sup>5</sup>**

1 将要配置的打印机连接至计算机。

- b 单击 [**Macintosh HD**] [**Applications**] [**Brother**] [**Printer Setting Tool**] [**Printer Setting Tool.app**]。 显示 [**Printer Setting Tool**] 窗口。
- 6 检查并确认 [Printer] 旁出现要配置的打印机。如果显示了不同的打印机, 则从下拉列表中选择所需 打印机。

提示

如果只连接了一台打印机,由于只有该打印机会出现,所以无需进行选择。

4 选择所需设置选项卡,然后指定或更改设置。

**6** 单击设置选项卡中的 [Apply Settings to the Printer], 将设置应用到打印机中。

f 单击 [**Exit**] 完成设置指定。

#### 4 重要信息

请仅在打印机处于待机状态时使用打印机设置工具配置打印机。打印机正在处理作业时尝试对其进行配置 可能会引发故障。

## **Settings** 对话框 **<sup>5</sup>**

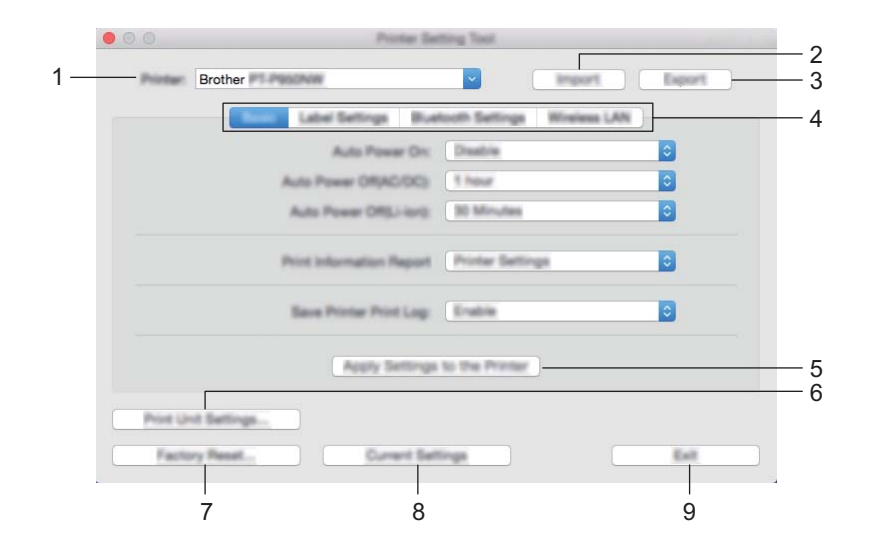

#### **1 Printer**

列出了连接的打印机。

**2 Import**

从文件导入设置。

- **3 Export** 将当前设置保存在文件中。
- **4 Setting Tabs** 包含可指定或更改的设置。
- **5 Apply Settings to the Printer** 向打印机应用这些设置。

### **6 Print Unit Settings**

打印包含固件版本和设备设置信息的报告。 也可以通过按下 X (送带 / 剪切)按钮打印该报告 (请参阅第 82 页上的*确认 P-touch [标签打印机设置](#page-91-1)*)。

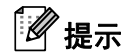

打印该报告时,请使用 24 mm 或 36 mm 色带。

### **7 Factory Reset**

将打印机设置重置为出厂设置。

**8 Current Settings**

检索当前所连接打印机中的设置,并将其显示在对话框中。

**9 Exit**

退出打印机设置工具。

## **Basic** 选项卡 **<sup>5</sup>**

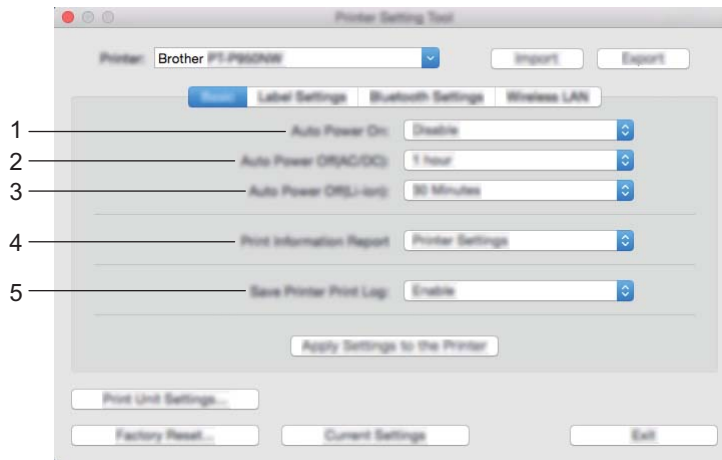

#### **1 Auto Power On**

指定打印机是否在电源线插入到电源插座时自动开启。 可用的设置:[**Disable**]、 [**Enable**]

### **2 Auto Power Off (AC/DC)**

指定连接到电源插座时经过多长时间后自动关闭打印机。 可用的设置:[**None**]、 10/20/30/40/50 分钟、 1/2/4/8/12 小时

### **3 Auto Power Off (Li-ion)**

指定由锂离子充电电池供电时经过多长时间后自动关闭打印机。 可用的设置:[**None**]、 10/20/30/40/50 分钟、 1 小时

#### **4 Print Information Report**

指定要打印的打印机信息。 可用的设置:[**All**]、 [**Usage Log**]、 [**Printer Settings**]、 [**Printer Transfer Data**]

### **5 Save Printer Print Log**

选择是否保存打印机的打印日志。 可用的设置:[**Enable**]、 [**Disable**]

## **Label Settings** 选项卡 **<sup>5</sup>**

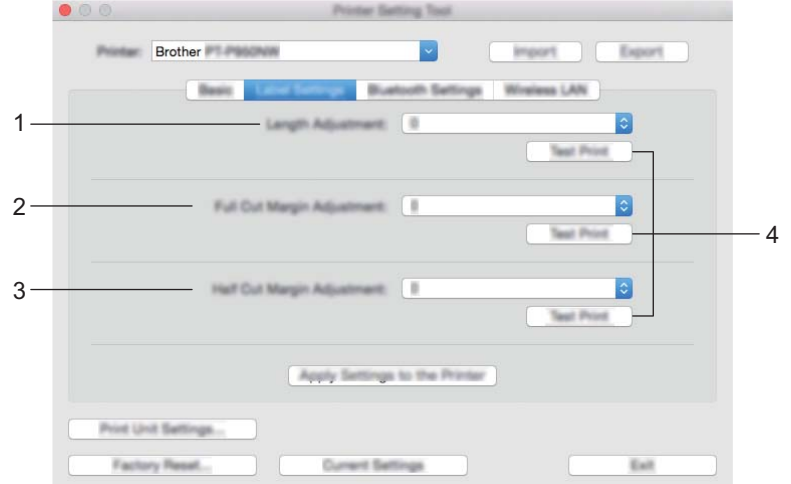

### **1 Length Adjustment**

将打印标签的长度调整到计算机上显示标签的对应长度。 可用的设置:-4 至 +4 (增量:1)

### **2 Full Cut Margin Adjustment** 调整全切标签时的边距长度。 可用的设置:-2 至 +2 (增量:1)

- **3 Half Cut Margin Adjustment** 调整半切标签时的边距长度。 可用的设置:-2 至 +2 (增量:1)
- **4 Test Print**

打印测试标签以检查各项设置的效果。

## **Bluetooth Settings** 选项卡 (仅限 **P950NW**) **<sup>5</sup>**

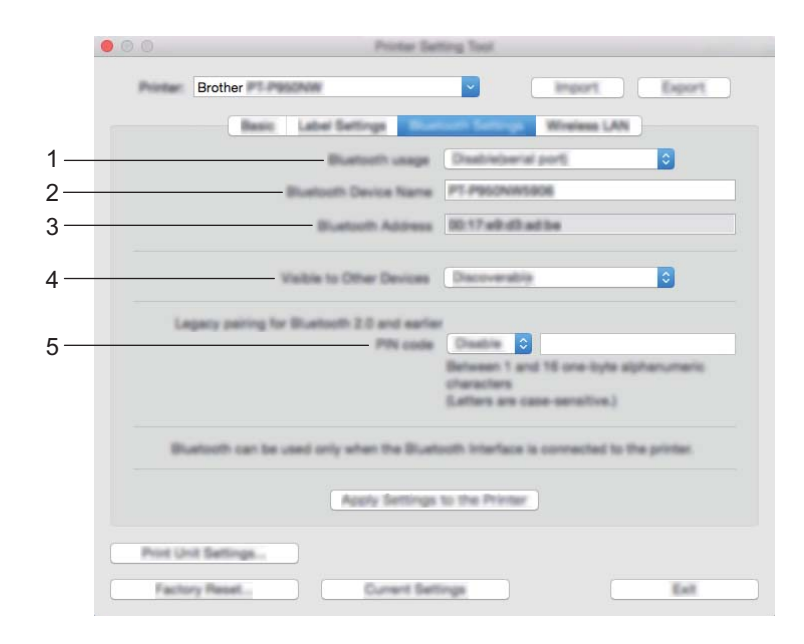

- **1 Bluetooth usage** 选择 [**Enable**] 或 [**Disable(serial port)**]。
- **2 Bluetooth Device Name** 可输入蓝牙设备名称。
- **3 Bluetooth Address** 显示获取的蓝牙地址。
- **4 Visible to Other Devices** 允许其他蓝牙设备 " 发现 " 这台打印机。 可用的设置:[**Discoverable**]、 [**Not Discoverable**]
- **5 PIN code** 启用或禁用与设备配对时使用的 PIN 码。
## **Wireless LAN** 选项卡 **<sup>5</sup>**

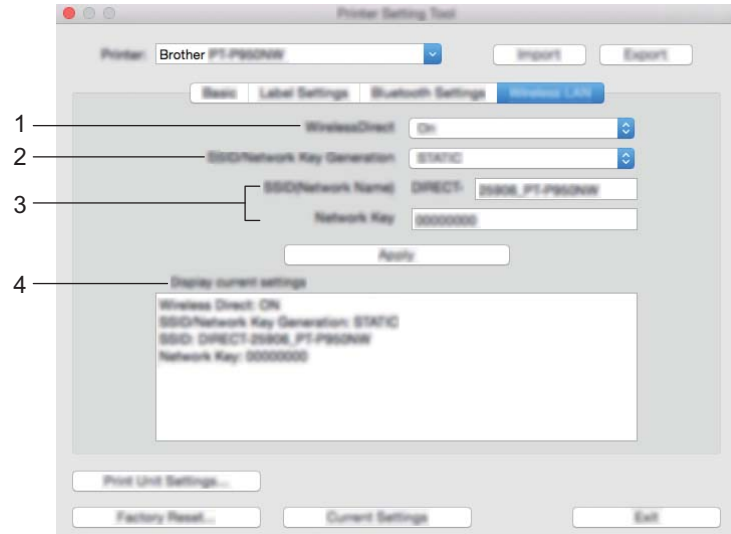

### **1 WirelessDirect**

打开或关闭 Wireless Direct 功能。

**2 SSID/Network Key Generation** 选择 [**AUTO**] 或 [**STATIC**]。

### **3 SSID (Network Name)/Network Key** 指定要在 Wireless Direct 模式中使用的 SSID (3至 25个 ASCII 字符)和网络密钥。

只有在将 [**STATIC**] 选作 [**SSID/Network Key Generation**] 时才能指定设置。

### **4 Display current settings**

显示 Wireless Direct 的当前设置。单击 [**Current Settings**] 以使用最新信息更新显示的设置。

## 应用设置更改至多台打印机 **<sup>5</sup>**

- <span id="page-73-0"></span>1 将设置应用于第一台打印机后,断开打印机与计算机的连接,然后将第二台打印机连接至计算机。
- 2 从 [Printer] 下拉列表中选择新连接的打印机。
- <span id="page-73-1"></span>**8** 单击 [Apply Settings to the Printer]。 应用至第一台打印机的相同设置会应用至第二台打印机。

4 为要更改设置的所有打印机重复步骤 4 – 8。

### 提示

若要将当前设置保存到文件中,请单击 [**Export**]。

通过单击 [Import],然后选择导出的设置文件,可将相同的设置应用于另一台打印机。(请参阅第 [59](#page-68-0) 页 上的 *[Settings](#page-68-0)* 对话框。)

## 更改从移动设备打印时的设置 **<sup>5</sup>**

如果使用移动设备,打印之前请使用应用程序根据需要更改设置。可更改的设置因应用程序而异。

### 提示

连接移动设备前,可以将打印机连接到计算机并使用打印机设置工具指定详细设置 (请参阅第 26 [页上的](#page-35-0) 更改 *P-touch* [标签打印机设置](#page-35-0))。

**6**

## 使用 **P-touch Template** 打印标签 **<sup>6</sup>**

## **P-touch Template** 操作 **<sup>6</sup>**

使用 P-touch template 模式,可从条形码扫描枪或连接到 P-touch 标签打印机的其他设备将数据插入到已下 载模板的文本和条形码对象中。

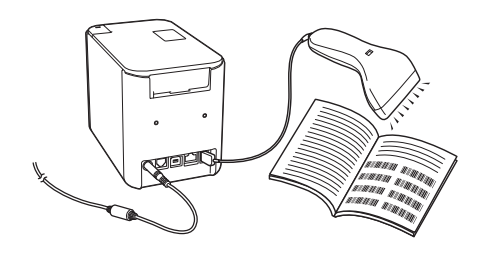

### 基本操作 **<sup>6</sup>**

■ [标准模板打印](#page-80-0) (请参阅第 [71](#page-80-0) 页)

下载常用模板或图像,只需扫描条形码即可选择打印对象。

■ [高级模板打印](#page-82-0) (请参阅第 [73](#page-82-0) 页)

下载模板,扫描条形码打印副本或将扫描数据插入到外形不同的标签中。

■ [数据库查找打印](#page-85-0) (请参阅第 [76](#page-85-0) 页) 下载与模板链接的数据库,扫描条形码查找并打印要插入到模板中的记录。

#### 高级功能 **<sup>6</sup>**

■ 使用编号功能 (序列化编号) 打印 (请参阅第 [79](#page-88-0)页) 打印期间,自动在已下载模板中增加文本或条形码。

### 提示

- P-touch template 模式还兼容其他输入设备, 如量表、试验机、控制器或可编程逻辑设备。
- 有关详细信息, 请参阅 P-touch *模板说明书 / 命令参考*。可从 兄弟 ( 中国 ) 商业有限公司的技术服务支持 网站 ([www.95105369.com](http://www.95105369.com)) 下载最新版本。

[ 选择您所在的地区 / 国家。 ] - [ 说明书 ] - [ 选择您的产品 ]

## 准备 **<sup>6</sup>**

将条形码扫描枪连接到本打印机前,先使用 P-touch Template 设置工具 (包含在打印机设置工具内)指定 条形码扫描枪的设置。

### 使用 **P-touch Template Settings Tool** 指定设置 **<sup>6</sup>**

- 使用 USB 数据线连接打印机和计算机, 然后开启打印机。
- 2 启动打印机设置工具。
	- 使用 **Windows Vista / Windows 7 / Windows Server 2008 / Windows Server 2008 R2** 时: 从 " 开始 " 按钮中,单击 [ 所有程序 ] - [**Brother**] - [**Label & Mobile Printer**] - [**Printer Setting Tool**]。
	- 使用 **Windows 8 / Windows 8.1 / Windows Server 2012 / Windows Server 2012 R2** 时: 单击 [ 应用 ] 屏幕中的 [**Printer Setting Tool**] 图标。
	- 使用 Windows 10 时: 从 " 开始 " 按钮中,选择 [ 所有应用 ],然后单击 [**Brother**] - [**Label & Mobile Printer**] - [**Printer Setting Tool**]。
- **3** 单击 [**P-touch Template Settings**]。
- <span id="page-76-0"></span>d 选择合适的设置,然后单击 [**Set**]。

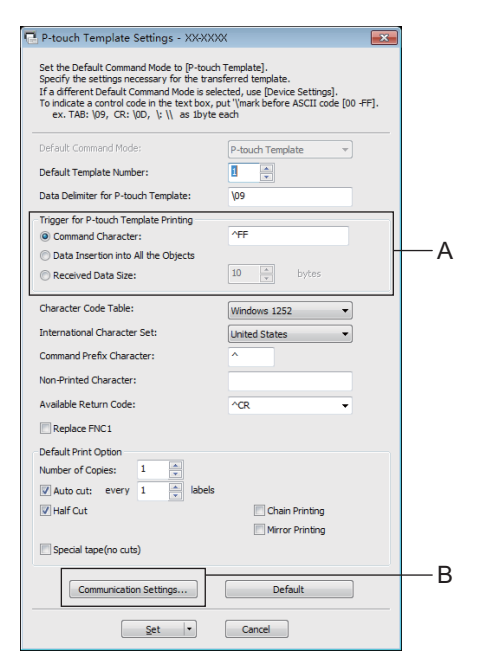

## 提示

模式。

- 默认状态下,从通过条形码扫描枪扫描条形码获得的编码 "^FF" 开始打印。(可通过 A 中的设置进行更 改。) 如果 [**Received Data Size**] 选择为字节数量,则在指定字节数扫描完成后将自动打印模板。
- 由于每次从计算机打印后打印模式设置都会返回 Raster 模式, 因此必须将设置重新修改为 Template
- 如果关闭再开启打印机,打印机会以 Template 模式启动。

### 指定 **RS232C** 串行端口设置 **<sup>6</sup>**

如果您正在使用通过 RS-232C 串行接口连接的条形码扫描枪或其他设备, 为了确保可靠运行, 您将需要将 条形码扫描枪和本打印机的串行通信配置为相同的设置。此外,您还将需要使用串行适配器 (选配: PA-SCA-001)。

## 提示

进行上述设置前,请参阅条形码扫描枪的编程参考说明书。考虑到条形码扫描枪通常更难以编程,我们建 议您一开始先保留条形码扫描枪的出厂设置,并据此更改本打印机的通信设置。本打印机的出厂通信设置 如下所示。

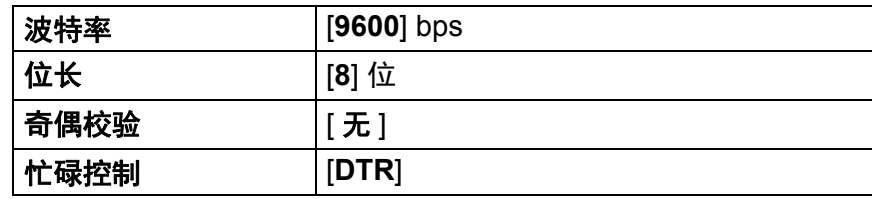

1 单击如上文第 ❹ 步 " 使用 P-touch Template Settings Tool 指定设置 " 中所显示的通信设置 (B)。

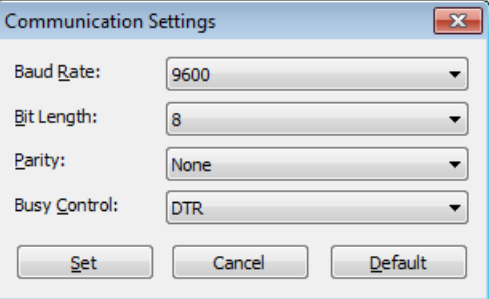

b 根据需要更改设置,然后单击 [**Set**]。

### 提示

由于正确地进行通信设置可能需要尝试多个不同设置,因此单击 [**Set**] 按钮后通信设置对话框不会关闭。 正确地进行设置之后,单击 [**Cancel**] 或右上角的 [**x**] 关闭通信设置对话框。

## 连接条形码扫描枪 **<sup>6</sup>**

我们建议您选用高质量的可靠条形码扫描枪,并建议您在选定具体型号之前先查看条形码扫描枪的详细规格。

条形码扫描枪连接方法

使用 P900W 时,请使用 RS232C 串行接口。

使用 P950NW 时,请使用 USB 主机接口、 RS232C 串行接口或蓝牙接口。

提示

- 使用 RS232C 串行接口时,可能还需要使用 RJ25 至 DB9M 串行适配器 (选配:PA-SCA-001)。
- 使用 P950NW 的蓝牙接口时, 还需要蓝牙接口 (选配:PA-BI-002)。
- 条形码扫描枪的推荐选择标准
	- 使用 USB 主机接口时: 可识别为键盘的 HID 级型号
	- 使用 RS232C 串行接口时:采用电池或外接 AC 电源适配器供电的可编程型号

本打印机的通信设置如下所示:

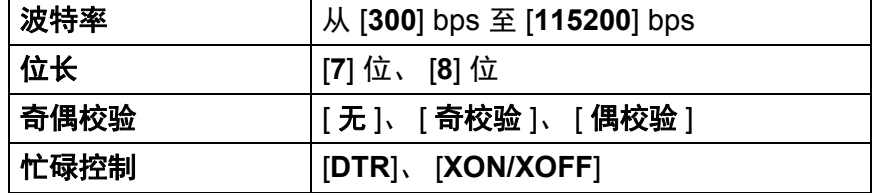

• 使用蓝牙接口时: 支持 SPP 或 OPP 配置文件的蓝牙 2.1+EDR (1 类) 型号

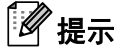

- 在 P-touch Template 模式下,必须先使用 P-touch Transfer Manager 将模板从计算机下载到打印机上。 有关详细信息,请参阅第 110 页上的如何使用 *[P-touch Transfer Manager](#page-119-0)* 和 *P-touch Library* (仅限 *[Windows](#page-119-0)*)。
- 条形码扫描枪应设置为使用英语键盘。对于初学者,条形码扫描枪应设置为扫描不含前缀或后缀字符的数 据。对于高级用户,前缀和 / 或后缀字符可用作向打印机下发的命令,从而使得 P-touch Template 模式解 决方案更易于使用。
- 扫描含编码字符的条形码时,我们建议您使用配备 RS232C 串行接口的条形码扫描枪型号。
- 有关使用和设置该条形码扫描枪型号的详细信息,请联系其制造商。

使用 P-touch Template 打印标签

## <span id="page-80-0"></span>标准模板打印 **<sup>6</sup>**

下载常用模板或图像,只需扫描条形码即可选择打印 对象。 < 符号 >

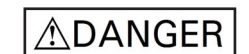

**MAIN POWER** 

< 电子标签 >

**6**

## 提示

- 有关可通过各种设置扫描的条形码的详细信息,请参阅第 184 页上的 *[P-touch Template](#page-193-0)* 功能的条形码列表。
- 分组对象将转换为单个图像进行发送。
- <u>● 使用 P-touch Transfer Manager,将模板 (标签布局)(从 P-touch Editor)传输至打印机。(请参阅</u> 第 110 页上的如何使用 *[P-touch Transfer Manager](#page-119-0)* 和 *P-touch Library* (仅限 *Windows*)。)

### 提示

标签布局中的文本对象可转换为图像。转换为图像后,文本无法更改。这有助于防止常用模板被意外编辑。 在 P-touch Editor 布局窗口中, 右键单击所需文本对象, 然后单击 [ 属性 ]。单击 [ 扩展 ] 选项卡, 然后选 中 [ **不允许编辑文本** ] 复选框。

否则,单击 [ 工具 ] 菜单中的 [ 选项 ],单击 [ 一般 ] 选项卡, 然后选中 [ 其他 ] 下的

[ 显示对象属性的扩展选项卡 ] 复选框。

取消选中该复选框时,对象则被转换回可以编辑的文本。

2 在 P-touch Transfer Manager 中将数据传输至 [ 配置 ] 时, 选择包含要传输的数据的文件夹。

### 提示

- •在 P-touch Transfer Manager 中将模板传输至 [ **配置** ] 时,会自动分配 [ **键指定** ] 编号。
- 可为下载至打印机的模板分配 [ **键指定** ] 编号,取值范围为 1 10。
- 讲行高级操作时,可为下载至打印机的模板指定 [ 罐指定 ] 编号,取值范围为 1 99,但是您将需要在第 [f](#page-81-0) 步中扫描不同的条形码以备选择和打印。有关更多信息,请从 Brother 技术服务支持网站 ([www.95105369.com](http://www.95105369.com)) 下载 *"P-touch Template Manual/Command Reference"* (*P-touch Template* 手册 */* 命令参考)(仅英文版)。

[ 选择您所在的地区 / 国家。 ] - [ 说明书 ] - [ 选择您的产品 ]

• 可在 [ **配置** ] 下添加自定义文件夹,将已传输模板拖放到相应的自定义文件夹,从而有效地管理不同的模 板系列。

选择已传输模板,然后单击 [ **传输** ] 将该模板下载至打印机中的 [ 键指定 ] 编号处。

<u>4</u> 扫描 "P-touch template command (初始化 + 开始指定设置)"条形码。 请参阅第 184 页上的 *[P-touch Template](#page-193-0)* 功能的条形码列表。

6 从 "Basic settings" 下的条形码列表中, 扫描每个条形码以向打印机发送命令或设置。

提示

- 可通过多条命令进行设置。
- 如果没有通过扫描条形码命令进行任何设置,将采用 P-touch Template 设置来打印模板。根据默认的 P-touch Template 设置,按 " 自动切割 " 设置为 " 开 " 时打印单份副本。

有关 P-touch Template 的更多信息,请从 Brother 技术服务支持网站 ([www.95105369.com](http://www.95105369.com) 设置)下载 *"P-touch Template Manual/Command Reference"* (*P-touch Template* 手册 */* 命令参考)(仅英文版)。 [ 选择您所在的地区 / 国家。 ] - [ 说明书 ] - [ 选择您的产品 ]

• 要指定所需份数, 扫描 "Number of copies" 条形码, 然后扫描 "For entering numbers" 下的条形码以指定 一个三位数编号。

示例:

通过扫描以下条形码指定编号: 7-[0][0][7]、15-[0][1][5]

- 要更改份数设置,再次扫描 "Number of copies" 条形码,然后扫描与新的三位数编号对应的条形码。
- <span id="page-81-0"></span>6 扫描 "Preset template number" 下与所需标签布局的 [ **键指定** ] 编号的数字相同的条形码。
- 7 将打印指定标签。

使用 P-touch Template 打印标签

## <span id="page-82-0"></span>高级模板打印 **<sup>6</sup>**

下载模板,扫描条形码打印副本或将扫描数据插入到外形不同的标签中。

### 提示

- 有关可通过各种设置扫描的条形码的详细信息,请参阅第 184 页上的 *[P-touch Template](#page-193-0)* 功能的条形码列表。
- 如果要通过条形码扫描枪进行扫描的条形码与已在打印机中注册的条形码模板采用不同的协议,则可能无 法创建和打印该条形码。
- 根据制造商条形码扫描枪型号,部分可以扫描的条形码符号或协议可能不可打印,这是因为本打印机不支 持这些条形码。

1 使用 P-touch Transfer Manager,将模板 (标签布局)(从 P-touch Editor)传输至打印机。(请参阅 第 110 页上的如何使用 *[P-touch Transfer Manager](#page-119-0)* 和 *P-touch Library* (仅限 *Windows*))

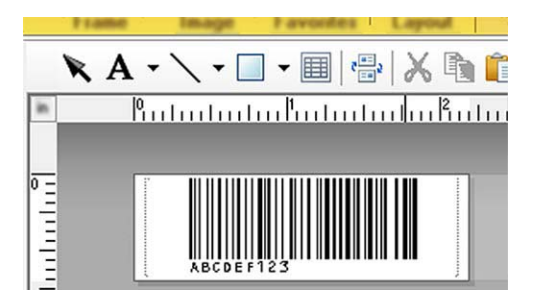

CODE128/9-位数

### 4 重要信息

设计出满足条形码符号或协议要求的模板非常重要,特别是标签尺寸和标签中的条形码位置必须满足从条 形码扫描枪插入的最大字符数量和字符类型要求。如果包含插入数据的条形码与标签可打印图像区域不完 全匹配,则无法创建或扫描模板中的条形码。

2 在 P-touch Transfer Manager 中将数据传输至 [ 配置 ] 时, 选择包含要传输的数据的文件夹。

## 提示

- 在 P-touch Transfer Manager 中将模板传输至 [ 配置 ] 时,会自动分配 [ 键指定 ] 编号。
- 可为下载至打印机的模板分配 [ **键指定** ] 编号,取值范围为 1 10。
- 可在 [ **配置** ] 下添加自定义文件夹,将已传输模板拖放到相应的自定义文件夹,从而有效地管理不同的模 板系列。

3) 选择已传输模板,然后单击 [ **传输** ] 将该模板下载至打印机中的 [ **键指定** ] 编号处。

<u>4</u> 扫描 "P-touch template command (初始化 + 开始指定设置)"条形码。 请参阅第 184 页上的 *[P-touch Template](#page-193-0)* 功能的条形码列表。

 $\overline{6}$  ) 从 "Basic settings" 下的条形码列表中,扫描每个条形码以向打印机发送命令或设置。

提示

- 可通过多条命令进行设置。
- 如果没有通过扫描条形码命令进行任何设置,将采用 P-touch Template 设置来打印模板。根据默认的 P-touch Template 设置,按 " 自动切割 " 设置为 " 开 " 时打印单份副本。

有关 P-touch Template 设置工具的更多信息,请从 Brother 技术服务支持网站 [\(www.95105369.com\)](http://www.95105369.com) 下载 *"P-touch Template Manual/Command Reference"* (*P-touch Template* 手册 */* 命令参考)(仅英文版)。 [ 选择您所在的地区 / 国家。 ] - [ 说明书 ] - [ 选择您的产品 ]

• 要指定所需份数, 扫描 "Number of copies" 条形码, 然后扫描 "For entering numbers" 下的条形码以指定 一个三位数编号。三位数字指定完成后,会自动应用设置。

示例:

通过扫描以下条形码指定编号:7→[0][0][7]、15→[0][1][5]

- 要更改份数设置,再次扫描 "Number of copies" 条形码,然后扫描与新的三位数编号对应的条形码。
- <span id="page-83-0"></span>6 扫描 "Select template" 条形码,然后扫描 "For entering numbers" 下和用于要打印的已下载模板的 [ **键指定** ] 编号具有相同编号 (三位数)的条形码。 三位数编号扫描完成后,将自动选择所需下载模板。 示例: 通过扫描以下条形码指定三位数编号: 7-[0][0][7]、15-[0][1][5]

提示

可使用 P-touch Editor 为第 @ 步创建和打印包含单个条形码的标签。

示例:

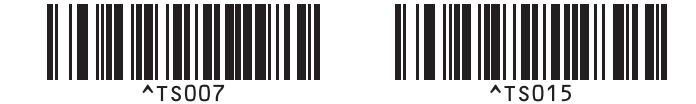

<span id="page-84-0"></span>1 扫描包含要插入到在第 ● 步选择的已下载模板的条形码对象中的数据的条形码。 示例:

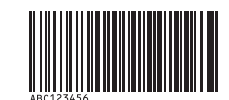

(CODE128/9-位数)

8 扫描 "Begin printing" 条形码发送指令开始打印。

9 所打印模板中的条形码将包含在第 2 步扫描的条形码中的数据。 示例:

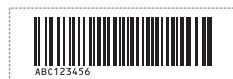

使用 P-touch Template 打印标签

## <span id="page-85-0"></span>数据库查找打印 **<sup>6</sup>**

下载与模板链接的数据库,扫描条形码作为关键字查找包含该关键字的记录,然后将该记录插入到模板中并 进行打印。

提示

- 针对这一操作,打印机已预留出已下载链接数据库的最左列 ("A" 字段),因此从条形码扫描获得的关键 字必须位于数据库的这一列。
- 已下载链接数据库最左列 ("A" 字段)中的数据必须与从条形码扫描获得的关键字完全匹配,否则将查找 不到关键字。
- P-touch Editor 和本打印机仅可读取链接数据库每个字段中的一行数据,因此我们不建议使用最左列("A" 字段)有两行或以上数据的数据库。
- 有关可通过各种设置扫描的条形码的详细信息,请参阅第 184 页上的 *[P-touch Template](#page-193-0)* 功能的条形码列表。
- **6**
- 1 使用 P-touch Editor 创建一个模板,然后连接到数据库文件。您可以将所需数量的列链接到模板中的文 本或条形码对象。

## 提示

如果已打印标签中不需要该数据,则没有必要将数据文件的最左列 ("A" 字段)链接到模板中的任何文本 或条形码对象。然而,不管是否要打印该数据,关键字都必须包含在数据库文件的最左列 ("A" 字段)。

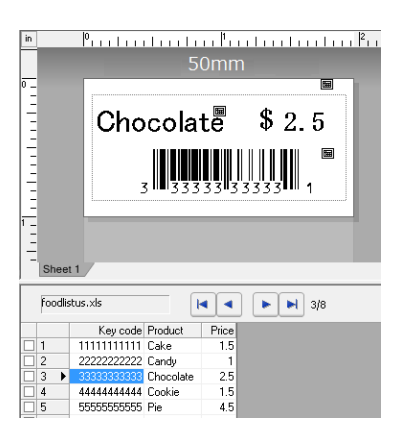

有关指定设置的详细信息,请参阅 [**P-touch Editor** 帮助 ]。

(2)使用 P-touch Transfer Manager,将模板 (标签布局)(从 P-touch Editor)传输至打印机。 (请参阅第 110 页上的如何使用 *[P-touch Transfer Manager](#page-119-0)* 和 *P-touch Library* (仅限 *Windows*)。) 同时还将传输已链接数据库。

<span id="page-86-1"></span><span id="page-86-0"></span> $\overline{a}$  在 P-touch Transfer Manager 中将模板传输至 [ 配置 ] 时, 会自动分配 [ 键指定 ] 编号。 ⊯∦ # 可在 [ **配置** ] 下添加自定义文件夹,将已传输模板拖放到相应的自定义文件夹,从而有效地管理不同的模 板系列。 4 选择已传输模板,然后单击 [传输] 将该模板下载至打印机中的 [键指定] 编号处。 6 扫描 "P-touch template command" 条形码。 请参阅第 184 页上的 *[P-touch Template](#page-193-0)* 功能的条形码列表。 6 从 "Basic settings" 下的条形码列表中, 扫描每个条形码以向打印机发送命令或设置。 『*《* 提示 • 可通过多条命令进行设置。 • 如果没有通过扫描条形码命令进行任何设置,将采用 P-touch Template 设置来打印模板。根据默认的 P-touch Template 设置,按 " 自动切割 " 设置为 " 开 " 时打印单份副本。 有关 P-touch Template 设置工具的更多信息,请从 Brother 技术服务支持网站 [\(www.95105369.com\)](http://www.95105369.com) 下载 "P-touch Template Manual/Command Reference" (P-touch Template *手册 / 命令参考)*(仅英文版)。 [ 选择您所在的地区 / 国家。 ] - [ 说明书 ] - [ 选择您的产品 ] • 要指定打印份数,扫描 "Number of copies" 条形码,然后扫描 "For entering numbers" 下的条形码以指定 一个三位数编号。三位数字指定完成后,会自动应用设置。 示例: 通过扫描以下条形码指定编号: 7-[0][0][7]、15-[0][1][5] • 要更改份数设置,再次扫描 "Number of copies" 条形码,然后扫描与新的三位数编号对应的条形码。 7) 扫描 "Select template" 条形码,然后扫描 "For entering numbers" 下和用于要打印的已下载模板的

[ **键指定** ] 编号具有相同编号 (三位数) 的条形码。 三位数编号扫描完成后,将自动选择所需下载模板。 示例: 通过扫描以下条形码指定三位数编号:7→[0][0][7]、15→[0][1][5]

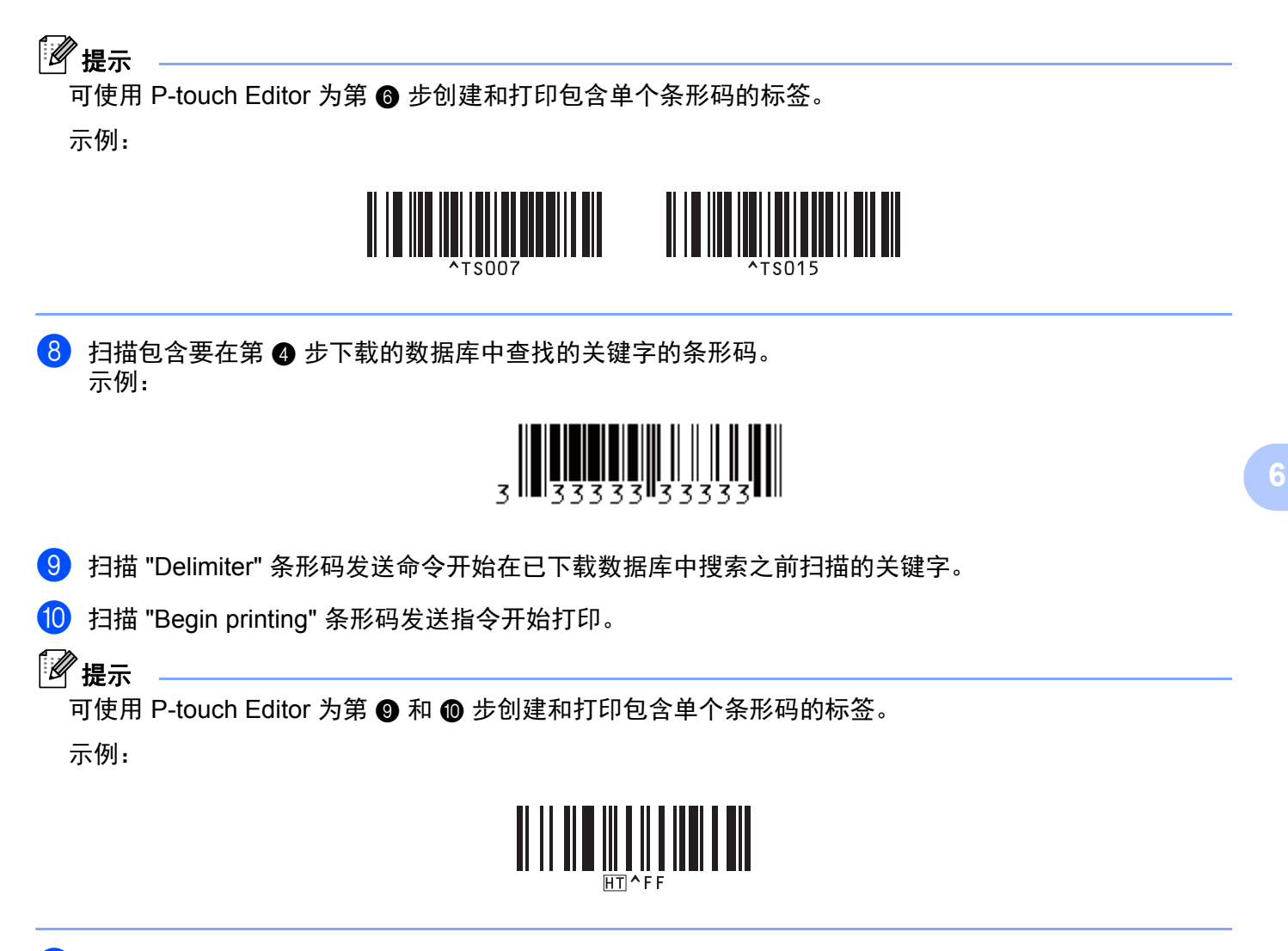

<span id="page-87-1"></span><span id="page-87-0"></span>1 打印机将使用从包含之前扫描的关键字的数据库中插入的数据来打印模板。

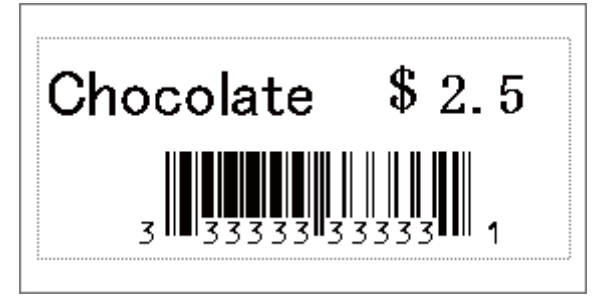

使用 P-touch Template 打印标签

## <span id="page-88-0"></span>使用编号功能 (序列化编号)打印 **<sup>6</sup>**

打印期间,自动在已下载模板中增加文本或条形码。

### 提示

- 这项高级操作适用于 P-touch Template 模式下的任何基本操作。
- 可自动增加最多 999 份打印份数。
- 每个已下载模板内可选择最多 9 个文本和条形码对象,将在打印期间同步递增。
- 递增操作不适用于已链接到数据库文件的文本和条形码对象。

### 文本编号功能 (序列化) **<sup>6</sup>**

#### ■操作步骤

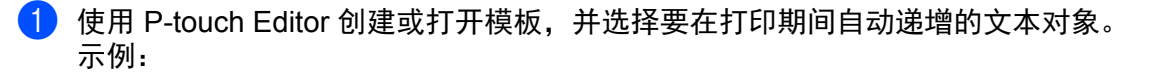

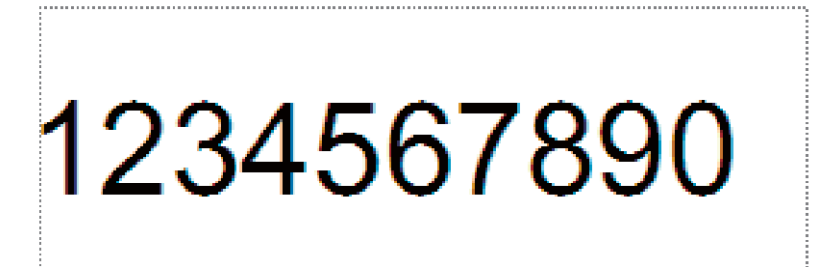

在要递增的文本对象 (编号字段)内,高亮显示或拖动光标选择一组编号和字母。

<u>ураашинашинашинат жашинашинашинашина</u>

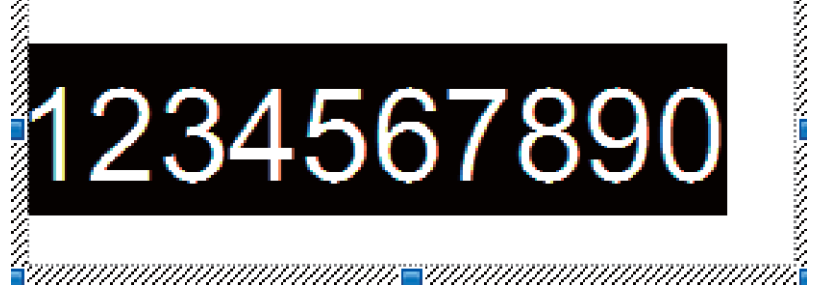

### 。<br>《》 提示

每个编号功能字段最多可以选择 15 个编号和字母。

拖动光标选择高亮显示的编号功能字段,右键单击并选择 [ 编号功能 ]。

### 条形码编号功能 (序列化) **<sup>6</sup>**

### ■操作步骤

**4 使用 P-touch Editor 创建或打开模板, 并选择要在打印期间自动递增的条形码对象。** 

2 拖动光标选择已选条形码对象,右键单击并选择 [ 属性 ]。 示例:

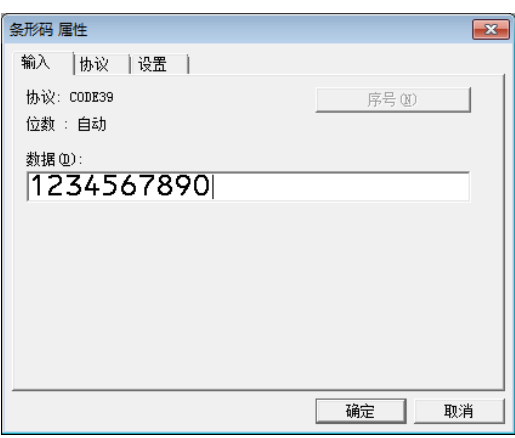

3 单击 " 输入 " 选项卡, 在要递增的条形码对象 ( 编号字段 ) 内, 高亮显示或拖动光标选择一组编号和字 母。

示例:

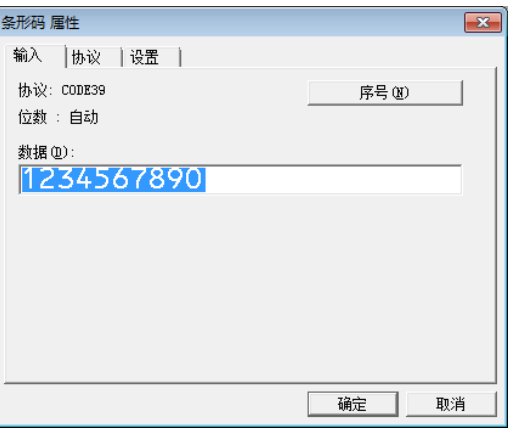

提示

高亮显示一组编号和字母后, [编**号功能**] 按钮将不再灰显。

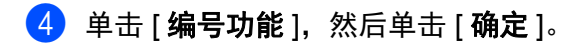

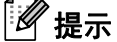

每个编号功能字段最多可以选择 15 个编号和字母。

使用 P-touch Template 打印标签

### 使用编号功能 (序列化) 的高级操作进行打**印**

- 1 使用 P-touch Transfer Manager, 将模板 (标签布局) (从 P-touch Editor) 传输至打印机。(请参阅 第 110 页上的*如何使用 [P-touch Transfer Manager](#page-119-0) 和 P-touch Library (仅限 Windows)*。)同时还将传 输已链接数据库。
- b 使用编号功能(序列化)的高级操作设置本打印机。请参阅第<sup>184</sup> 页上的 *[P-touch Template](#page-193-0)* 功能的条形 [码列表](#page-193-0)。
- 扫描 "Number of serialised copies" 条形码, 然后扫描 "For entering numbers" 下与所需打印份数 (三位 数)相对应的条形码。

示例:

需要打印 5 份时,通过扫描 [0][0][5] 的条形码指定三位数编号。

提示

- 按照从第 71 页上的*[标准模板打印](#page-80-0)*到第 76 页上的*[数据库查找打印](#page-85-0)*的 P-touch Template 模式基本操作步骤 开始打印。
- 每打印一个标签,编号功能字段将递增一个数字或字母,相应的计数将永久保存在打印机中。
- 要将文本或条形码对象重置为初始值,请扫描 "Initialise template data" 条形码。

## 其他功能 **<sup>7</sup>**

## 确认 **P-touch** 标签打印机设置 **<sup>7</sup>**

无需将打印机连接到计算机或移动设备即可打印设置报告。

### 提示

**7**

打印机报告包含以下信息:固件版本、设备设置信息、序列号、网络设置信息和蓝牙设置信息 (仅限 P950NW)。

- 1 开启打印机。
- $\begin{pmatrix} 2 & 2 & 2 \end{pmatrix}$ 按住  $\times$  (送带 / 剪切) 按钮 10 秒钟以上,打印报告。
- 提示
- 打印该报告时,请使用 24 mm 或 36 mm 色带。

• 也可以使用打印机设置工具执行此操作 (请参阅第 26 页上的更改 *P-touch* [标签打印机设置](#page-35-1))。

## 大容量存储模式 **<sup>7</sup>**

### 说明 **<sup>7</sup>**

使用大容量存储模式功能,可通过 USB 接口用文件与打印机通信,无需加载打印机驱动程序。

此功能适用于:

- 应用保存在命令文件 (.bin 文件格式)中的打印机设置, 或者不使用任何软件工具将模板 (.blf 文件格 式)添加到由管理员分配的打印机中。
- 在不安装打印机驱动程序的情况下执行命令
- 在具有 USB 主机功能的操作系统 (包括非 Windows 操作系统)中使用设备打印和传输数据

### 使用大容量存储模式 **<sup>7</sup>**

1 确认打印机已关闭。

- $\begin{pmatrix} 2 \end{pmatrix}$  同时按住  $\Leftrightarrow$  (Wi-Fi) 按钮和 (り (电源) 按钮。 打印机将以大容量存储模式启动, ⟨り(电源) 指示灯呈绿色亮起, 而且 ■(状态) 指示灯呈橙色亮起。
- 6 通过 USB 将计算机或设备连接至本打印机。 打印机的大容量存储区会在计算机或设备的屏幕上显示为文件夹。

提示

如果没有自动显示大容量存储区,请参阅计算机或设备操作系统的使用说明以了解如何显示大容量存储区。

- 4 将想要复制的文件拖放到大容量存储区。
- $\overline{6}$  按  $\Leftrightarrow$  (Wi-Fi) 按钮。 将执行命令文件中的命令,同时■(状态)指示灯呈绿色闪烁一次。 完成时, ■(状态) 指示灯呈橙色亮起。
- 6 要关闭大容量存储模式,请关闭打印机。

### 4 重要信息 -

- 关闭打印机后,停用大容量存储模式,大容量存储区域中的文件被删除。
- 此功能支持 .bin 和 .blf 文件。不支持其他文件格式。
- 请勿在大容量存储区中创建文件夹。如果创建文件夹,则无法访问文件夹中的文件。
- 大容量存储区的容量为 2.5 MB。大于 2 MB 的文件可能无法正常使用。
- 如果复制了多个文件,则命令执行的顺序将无法保证。
- •打印机以大容量存储模式运行时,无法使用 Wi-Fi 和蓝牙功能。
- 执行复制的文件时,请勿访问大容量存储区中的其他文件。

## 提示

关于如何创建 .blf 文件的更多信息,请参阅第 120 页上的创建 *BLF* [文件或](#page-129-0) *PDZ* 文件。

## 分布式打印 (仅限 **Windows**) **<sup>7</sup>**

打印大量标签时,可以将打印任务分布于多台打印机。 由于打印同时进行,因此可缩短总体打印时间。

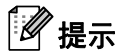

- 打印可分布于通过 USB 或网络连接方式连接的打印机。
- 页数在所选打印机之间自动分配。如果不能在打印机之间平均分配指定的页数,则将按照在步骤 @ 中指 定打印设置时 [ 分布式打印设置 ] 对话框中列出的打印机顺序进行分配。

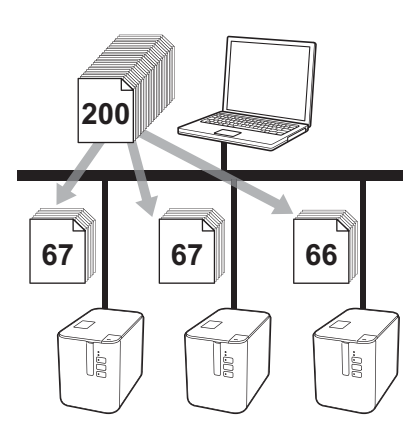

**4 从 P-touch Editor 的 [ 文件 ] 菜单中,单击 [打印 ]。** 

**2** 单击 [ 属性 … ]。

8 单击 [ 高级的 ] 选项卡,选中 [ 分布式打印 ] 复选框, 然后单击 [ 设定值 ]。

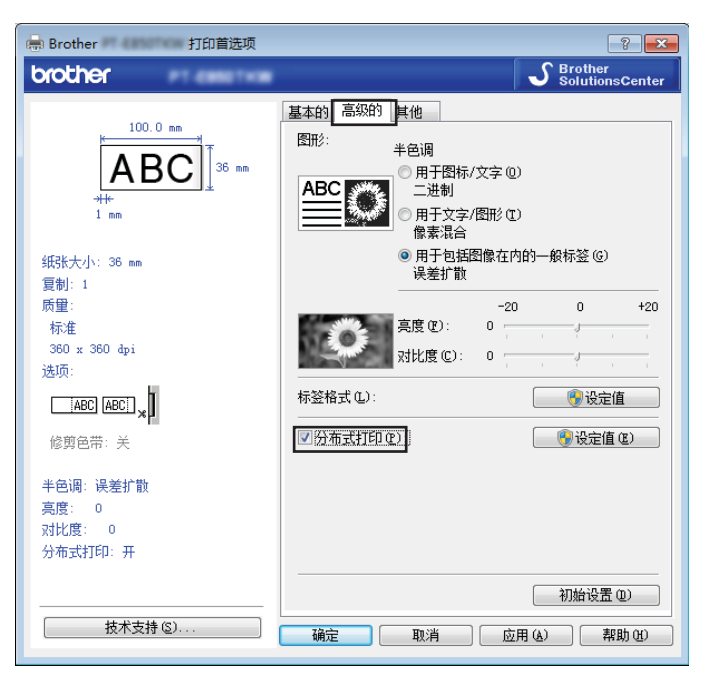

<span id="page-94-0"></span>4) 在 [ 分布式打印设置 ] 对话框中, 选择要用于分布式打印的打印机。

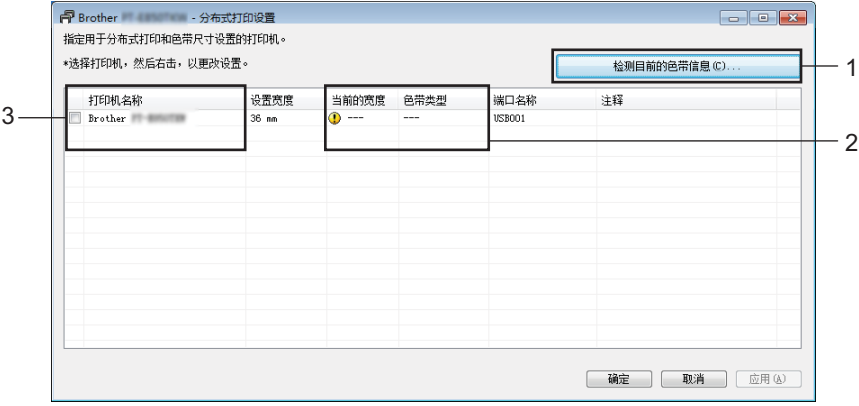

- 1 单击 [ 检测目前的色带信息 **…**]。
- 2 [ 当前的宽度 ] 和 [ 色带类型 ] 下将出现检测到的当前打印机信息。
- 3 选中所需 [打印机名称] 旁的复选框。

## 提示

如果选择的色带宽度与 [ 当前的宽度 ] 旁显示的宽度不同, [ 当前的宽度 ] 下的设置旁会显示 。请在打 印机中装入 [ 设置宽度 ] 中所指定宽度的色带。

### 6 指定色带宽度。

### **A.** 如果仅选择一台打印机。

在步骤 @ 的 [ 分布式打印设置 ] 对话框中,选择要指定设置的打印机,然后双击该打印机,或者右键单 击该打印机,然后单击 [ 设定值 ]。从 [ 设置宽度 ] 下拉列表中选择色带宽度。

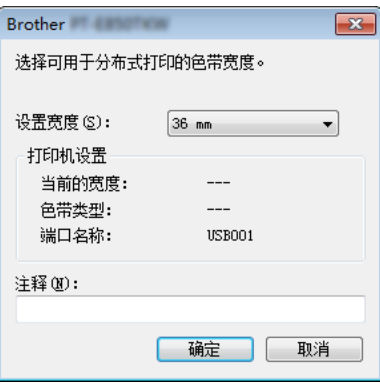

## 提示

可以在 [ 注释 ] 文本框中输入要在步骤 ❹ 的 [ 分布式打印设置 ] 对话框中显示的信息。

#### **B.** 如果选择多台打印机。

在步骤 @ 的 [ 分布式打印设置 ] 对话框中,选择要指定设置的打印机, 右键单击这些打印机, 然后单击 [ **设定值** ]。从 [ **设置宽度** ] 下拉列表中选择色带宽度。相同的色带宽度设置将应用到选择的所有打印机。

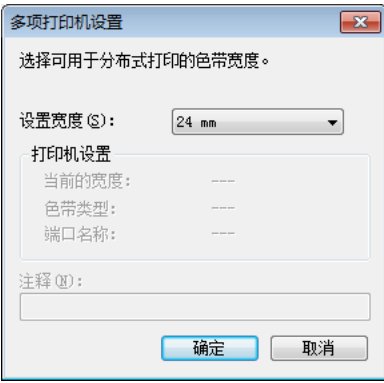

《提示 [打印机设置 ] 和 [ 注释 ] 下的设置不可用。

6 单击 [ 确定 ] 关闭色带宽度设置窗口。

其他功能

● 单击 [ 确定 ] 关闭 [ 分布式打印设置 ] 窗口。 设置已完成。

8 单击 [ 确定 ] 开始分布式打印。

提示

- 可能无法检测到使用 USB 集线器或打印机服务器连接的打印机信息。打印前,手动输入设置,并检查打 印机是否可用于打印。
- 根据是否使用路由器以及所使用的安全功能 (如防火墙),可能无法使用此功能。
- 建议对您的操作环境进行连接测试。请联系信息技术经理或管理员以获取帮助。

## 使用高分辨率模式打印标签 **<sup>7</sup>**

如果已连接 AC 电源适配器,且已安装黑字的 TZe 覆膜色带,可使用高分辨率打印。打印标签时使用打印机 驱动程序选择高分辨率模式。 TZe-FX\*\*1 色带不支持此功能。

**4 从 P-touch Editor 的 [ 文件 ] 菜单中,单击 [ 打印 ]。** 

- **2** 单击 [ 属性 … ]。
- 8 在 [ 基本的 ] 选项卡上, 从 [ 质量 ] 下拉列表中选择 [ 高分辨率 ]。

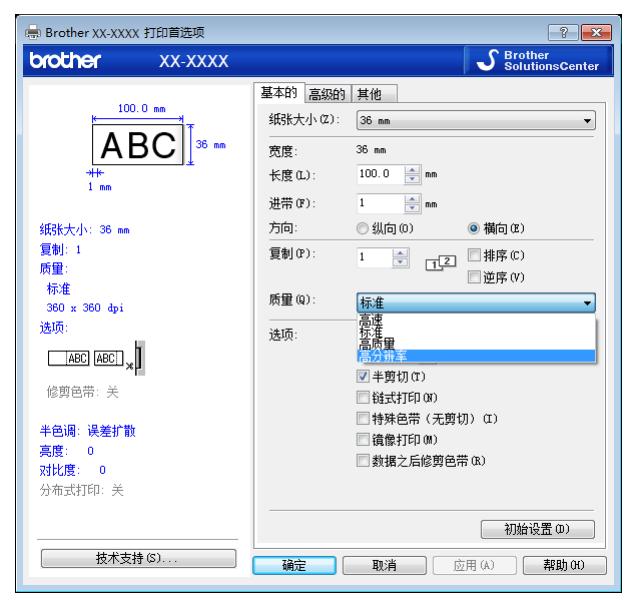

4 单击 [ 确定 ]。

## 使用高速模式打印标签 **<sup>7</sup>**

如果已连接 AC 电源适配器,且已安装黑字的 TZe 覆膜色带,可使用高速打印。打印标签时使用打印机驱动 程序选择高速模式。 TZe-FX\*\*1 色带不支持此功能。

**4 从 P-touch Editor 的 [ 文件 ] 菜单中,单击 [ 打印 ]。** 

**2** 单击 [ 属性 … ]。

8 在 [ 基本的 ] 选项卡上, 从 [ 质量 ] 下拉列表中选择 [ 高速 ]。

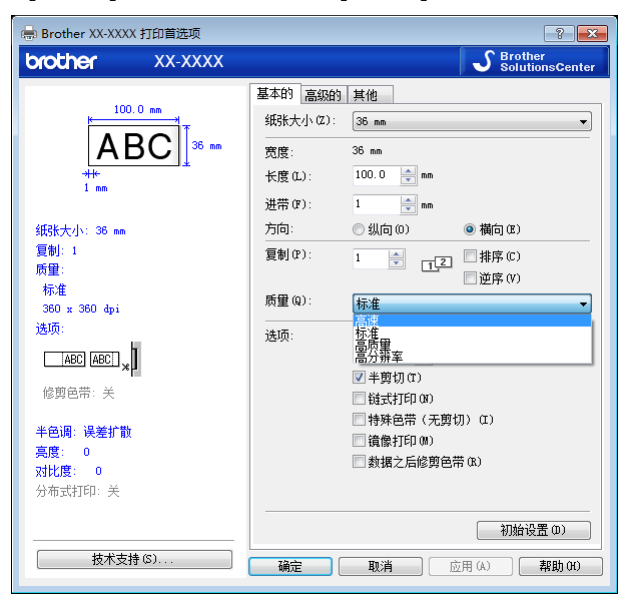

4 单击 [ 确定 ]。

## 使用高质量模式打印标签 **<sup>7</sup>**

如果已安装黑字的 TZe 覆膜色带,可使用高质量打印模式。打印标签时使用打印机驱动程序选择高质量模 式。 TZe-FX\*\*1 色带不支持此功能。

- 1 从 P-touch Editor 的 [ 文件 ] 菜单中,单击 [ 打印 ]。
- **2** 单击 [ 属性 … ]。
- 8 在 [ 基本的 ] 选项卡上, 从 [ 质量 ] 下拉列表中选择 [ 高质量 ]。

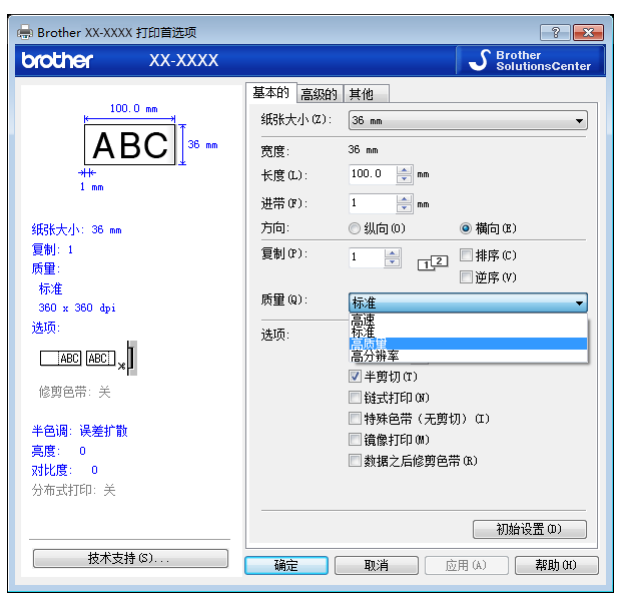

4 单击 [ 确定 ]。

提示

• 可在 P-touch Editor 中选择高质量模式。单击 [ 文件 ] - [ 打印 ], 然后在 [ 选项 ] 中选择 [ 打印质量优先 ]。

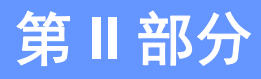

# 应用程序 **II**

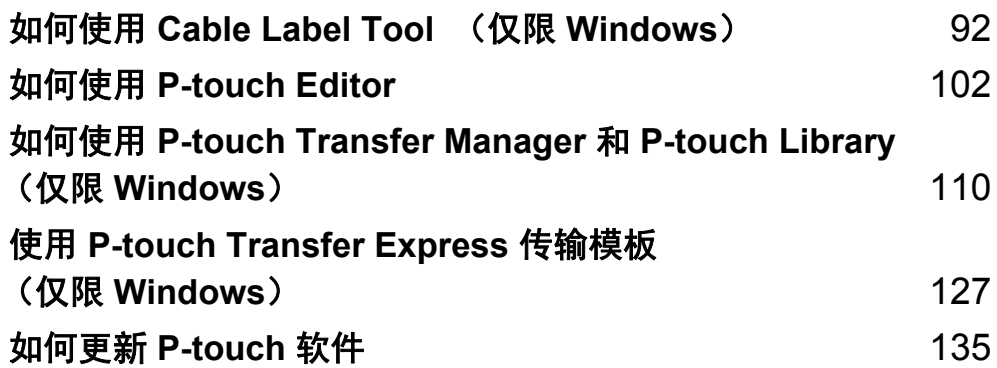

## <span id="page-101-0"></span>如何使用 **Cable Label Tool** (仅限 **Windows**) **<sup>8</sup>**

## 启动 **Cable Label Tool <sup>8</sup>**

**a** 启动 Cable Label Tool。

使用 **Windows Vista / Windows 7 / Windows Server 2008 / Windows Server 2008 R2** 时:

从 " 开始 " 按钮中,单击 [ 所有程序 ] - [**Brother P-touch**] - [**Cable Label Tool 1.0**] ;或者双击桌面上 的 [**Cable Label Tool 1.0**] 快捷方式图标。

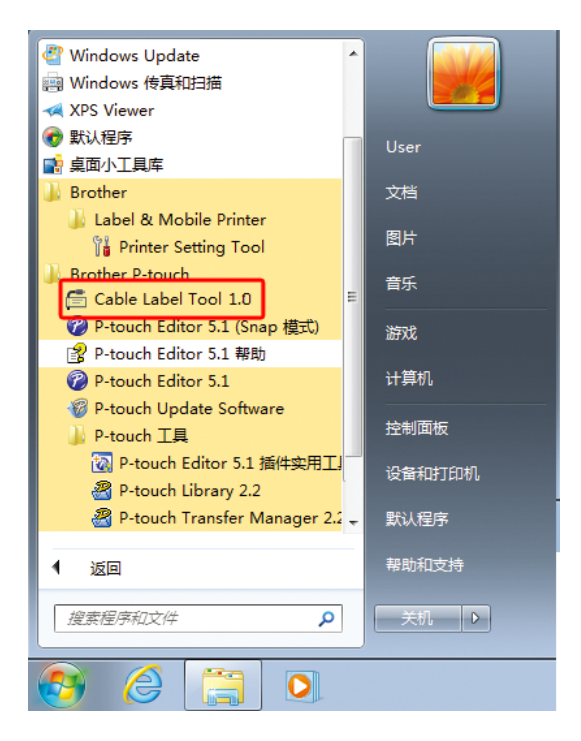

使用 **Windows 8 / Windows 8.1 / Windows Server 2012 / Windows Server 2012 R2** 时:

单击 [ 应用 ] 屏幕中的 [**Cable Label Tool 1.0**],或者双击桌面上的 [**Cable Label Tool 1.0**]。

### ■ 使用 Windows 10 时:

从"开始"按钮中,选择 [ 所有应用 ],然后单击 [Brother P-touch] 下的 [Cable Label Tool 1.0] ; 或者双击桌面上的 [**Cable Label Tool 1.0**]。

### 2 单击所需线缆标签类型的按钮。

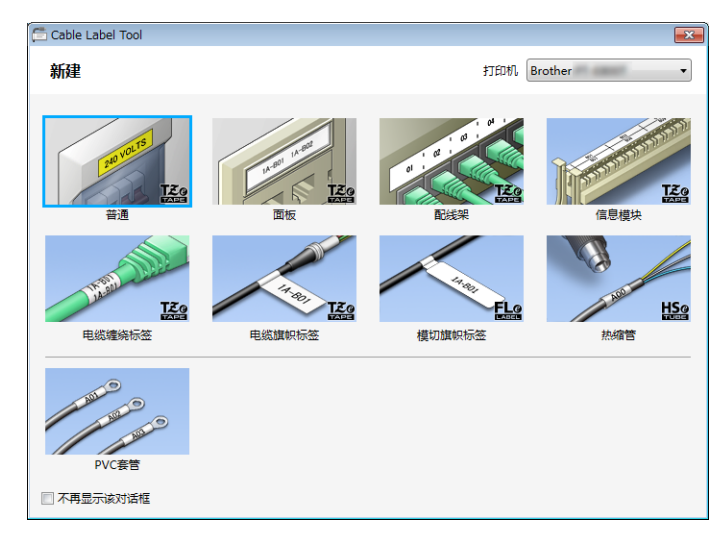

## 创建线缆标签 **<sup>8</sup>**

### 面板 **<sup>8</sup>**

此类型标签可用于标识各种面板。 文本块均匀分布在各个标签中。

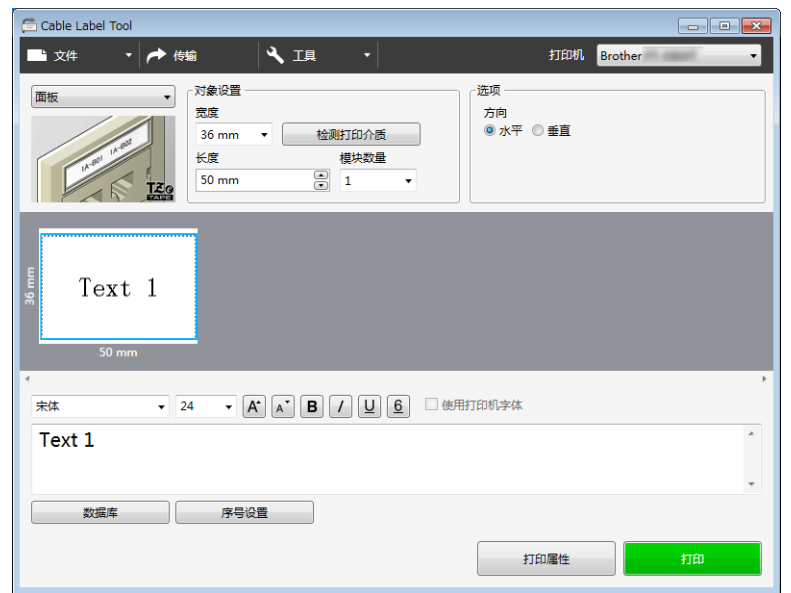

### 电缆缠绕标签 **<sup>8</sup>**

此类型标签可缠绕电缆或电线。 文本会逆时针旋转 90° 并打印。

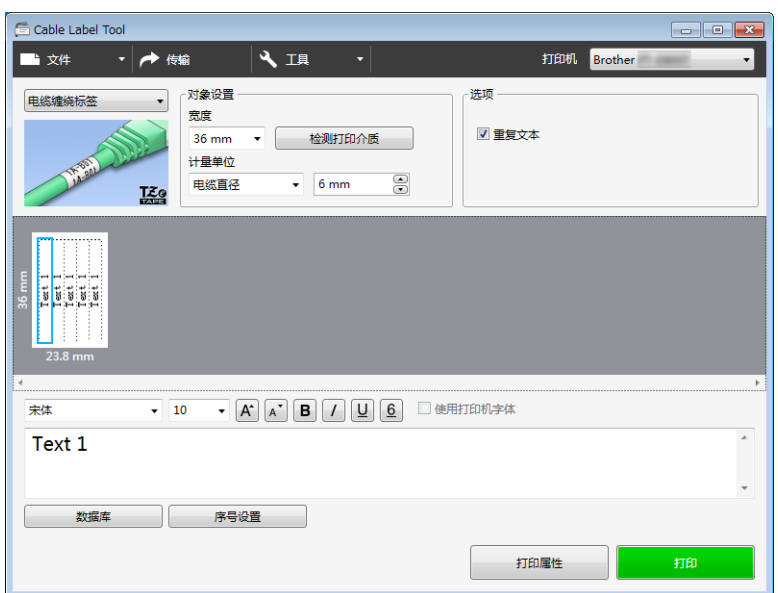

### 提示

### 使用电缆标签色带时:

- 我们建议针对 " 电缆缠绕标签 " 使用电缆标签色带。
- 由电缆标签色带制成的标签不能用于电源绝缘。
- 围绕圆柱形物体缠绕标签时,物体的直径 (1) 应至少为 3 mm。
- 标签末端的重叠 (2) 长度应至少 5 mm。

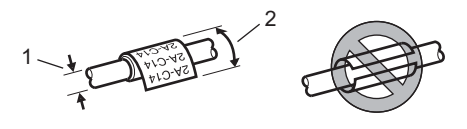

### 电缆旗帜标签 **<sup>8</sup>**

此类型标签可缠绕电缆或电线,标签的两端粘在一起,形成旗帜。 旗帜标签上的文本打印在标签的两端,中间留出空白区域,供在电缆上缠绕之用。

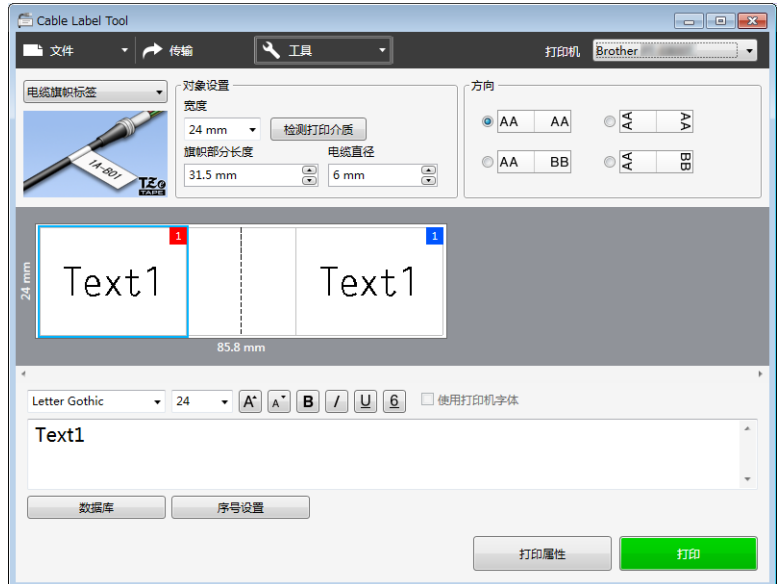

## 提示

• 旗帜部分长度 (1) 应至少为 5 mm。

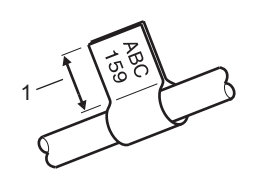

• 方向

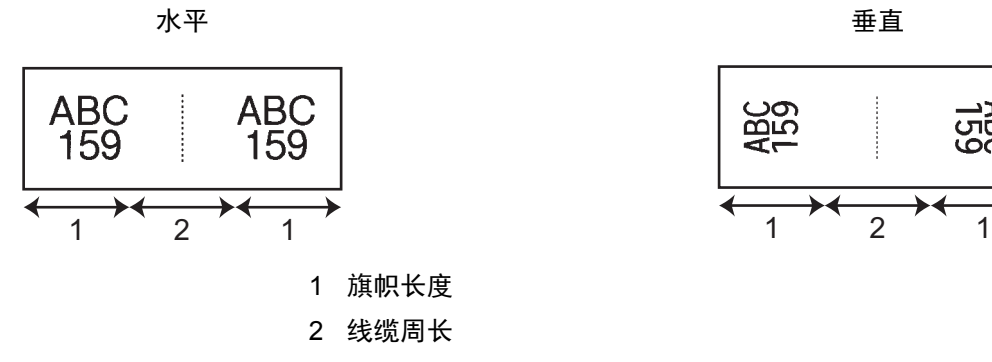

- 我们建议针对 " 电缆旗帜标签 " 使用电缆标签色带。
- 由电缆标签色带制成的标签不能用于电源绝缘。

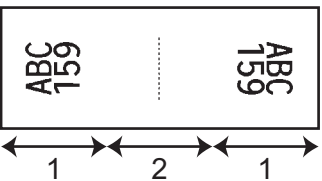

**8**

### 配线架 **<sup>8</sup>**

此类型标签可用于标识各种配线架。

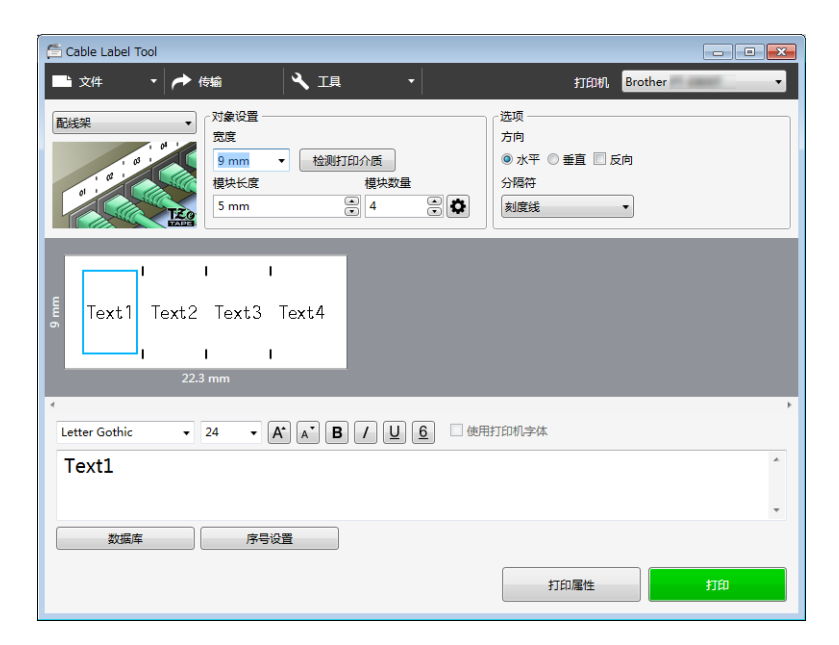

## 信息模块 **<sup>8</sup>**

此类型标签可用于标识通信中经常用到的电路连接。每个标签中各文本块最多可输入八行文本。

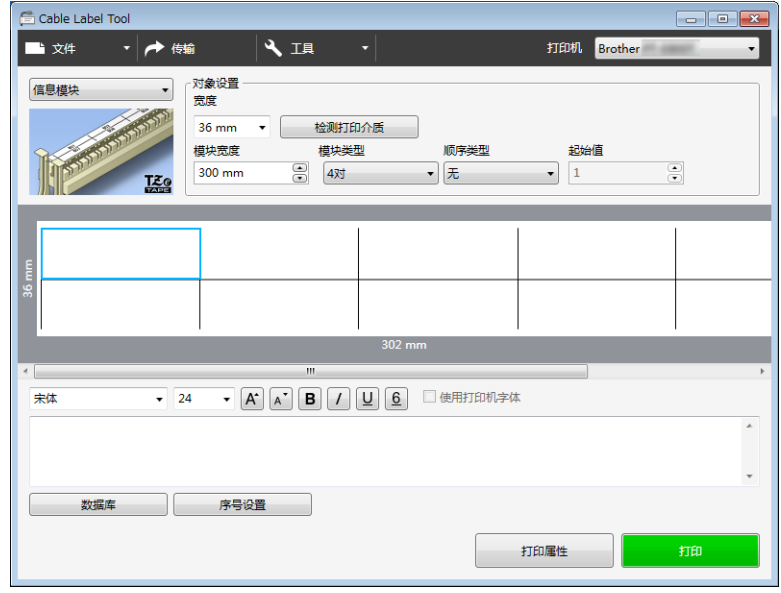

## 模切旗帜标签 **<sup>8</sup>**

此类型标签可打印在特殊模切旗帜标签上,用于创建线缆和电线使用的旗帜标签。 请为此类型应用使用 FLe 色带盒。

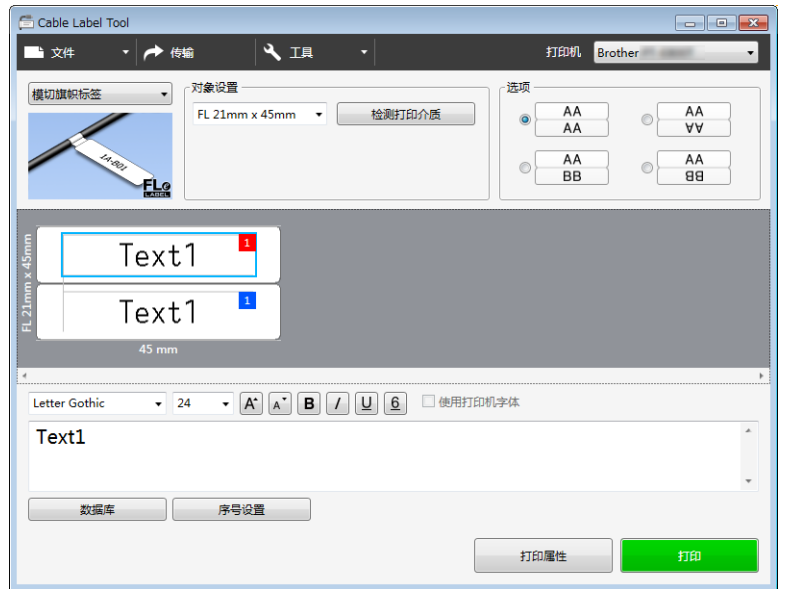
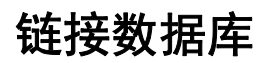

可将数据库链接到模板。

- 1 单击 [ 数据库 ]。
- 2 选择数据库。
- 8 将出现已链接到模板的数据库。 指定要打印的数据和打印份数。

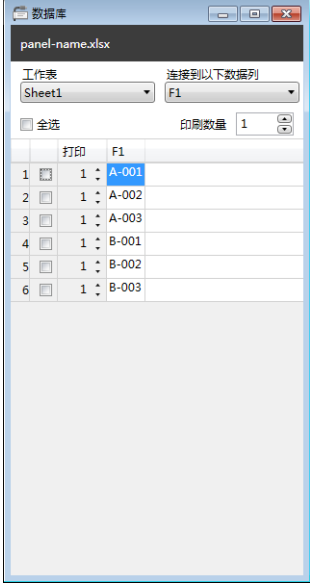

## 使用编号功能 (序列化编号)打印 **<sup>8</sup>**

可创建具有序列化编号的标签。

1 高亮显示想要进行序号设置的文本。

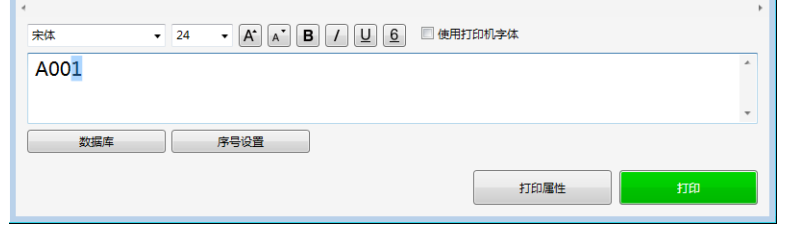

2 单击 [ 序号设置 ]。

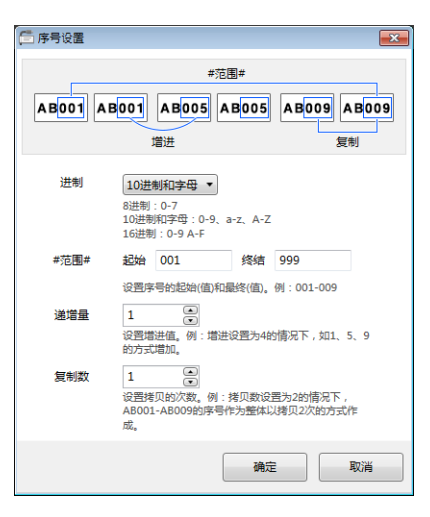

8 指定设置,以屏幕图像为例。

### 使用 **Cable Label Tool** 打印 **<sup>8</sup>**

您可以通过从 [ 文件 ] 菜单中选择 [ 打印 ], 或通过单击 [ 打印 ] 按钮来进行打印。( 打印前, 请在 [ 打印 ] 屏 幕中配置打印设置。)

## 将模板从 **Cable Label Tool** 传输到 **P-touch** 标签打印机 **<sup>8</sup>**

使用传输功能,可以将模板或带有数据库的模板传输到打印机,而无需使用 P-touch Transfer Manager。

4 在布局窗口中显示要传输的模板。

2 单击 [ 传输 ]。 随即出现 [ 传输 ] 对话框。

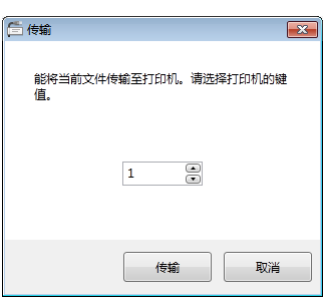

8 选择分配键。

提示

如果传输至打印机的模板或其他数据与已保存在打印机中的其他模板具有相同的键号,则新模板将覆盖旧 模板。

4 要传输带有已连接数据库的模板,请选中 [ 将当前连接的数据库也传输至打印机。 ] 复选框。

**6** 单击 [ 传输 ]。 模板或带有数据库的模板将传输到打印机。

提示

• 将不会传输 [ **序号设置** ] 设置。

• 传输带有数据库的模板时,如果连接的数据库具有多页,则仅会传输数据库对话框中当前显示的页。

# **9**

# 如何使用 **P-touch Editor <sup>9</sup>**

要通过计算机使用 P-touch 标签打印机,请安装 P-touch Editor 和打印机驱动程序。 要下载最新的驱动程序和软件,请访问 Brother 技术服务支持网站 [\(www.95105369.com\)](http://www.95105369.com)。 [ 选择您所在的地区 / 国家。 ] - [ 下载 ] - [ 选择您的产品 ]

### 使用 **Windows** 时 **<sup>9</sup>**

### 启动 **P-touch Editor <sup>9</sup>**

1 启动 P-touch Editor。

使用 **Windows Vista / Windows 7 / Windows Server 2008 / Windows Server 2008 R2** 时:

从 " 开始 " 按钮中, 单击 [ **所有程序 ] - [Brother P-touch] - [P-touch Editor**] ; 或者双击桌面上的 [P**touch Editor**] 快捷方式图标。

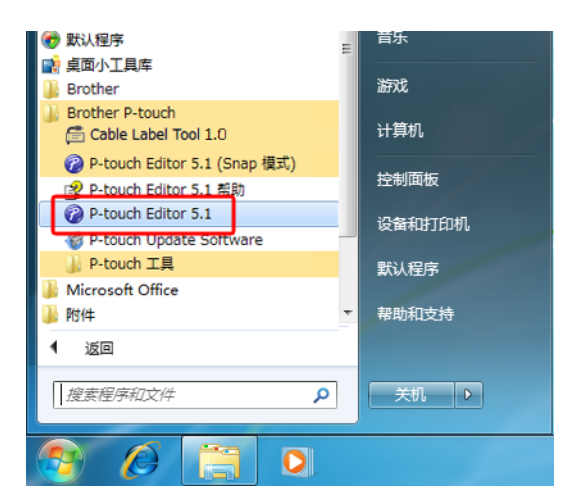

使用 **Windows 8 / Windows 8.1 / Windows Server 2012 / Windows Server 2012 R2** 时:

单击 [ 应用 ] 屏幕中的 [P-touch Editor] ; 或者双击桌面上的 [P-touch Editor]。

■ 使用 Windows 10 时:

从 " 开始 " 按钮中,选择 [ **所有应用** ],然后单击 [**Brother P-touch**] 下的 [**P-touch Editor**] ;或者双 击桌面上的 [**P-touch Editor**]。

**2 P-touch Editor 启动时, 请选择想要创建新布局还是打开现有布局。** 

提示

当 P-touch Editor 启动时,若要更改 P-touch Editor 要执行的操作,请单击 P-touch Editor 菜单栏中的 [ 工具 ] - [ 选项 ], 以显示 [ 选项 ] 对话框。在左侧, 选择 [ 一般 ] 标题, 然后选择 [ 启动设置 ] 下 [ 操作 ] 列 表框中的所需设置。出厂设置为 [ 显示新建视图 ]。

8 从显示的选项中选择一项:

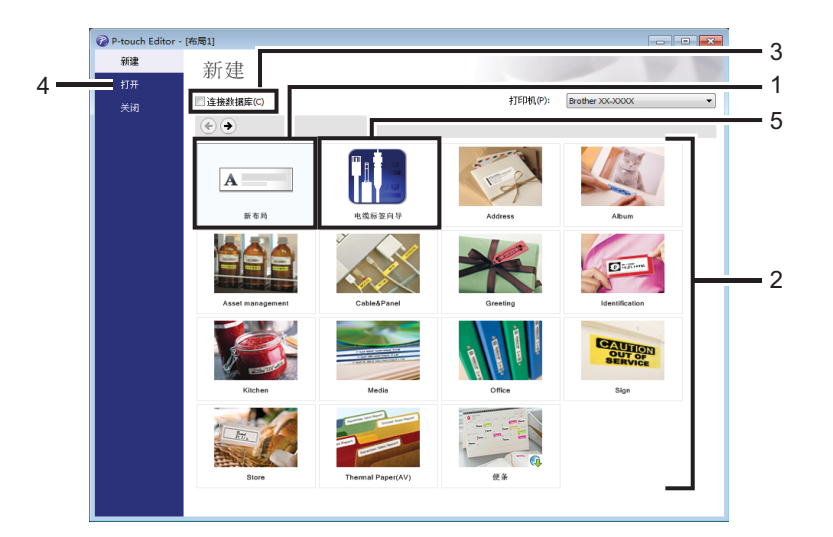

1 若要创建新布局, 双击 [ **新布局** ], 或者依次单击 [ **新布局** ] 和 [→]。

2 若要使用预设布局创建新布局,双击所需类别按钮,或者选择所需类别按钮后单击 [→]。

- 3 若要将预设布局连接到数据库,请选择 [ 连接数据库 ] 旁的复选框。
- 4 若要打开现有布局,单击 [打开]。

5 若要打开创建电气设备管理用标签的应用程序, 双击 [ 电缆标签向导 ], 或者依次单击 [ 电缆标签向导 ] 和 [→]。

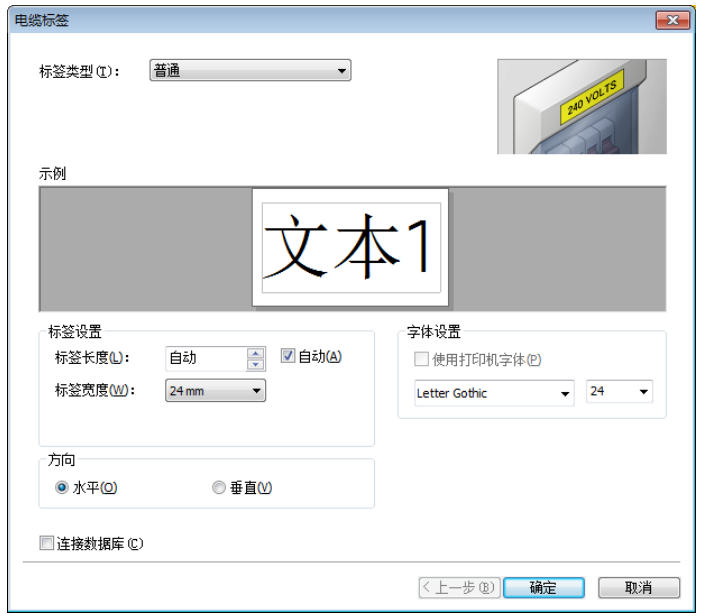

### 使用 **P-touch Editor** 进行打印 **<sup>9</sup>**

#### ■ Express 模式

该模式允许您快捷地创建包含文本和图像的布局。

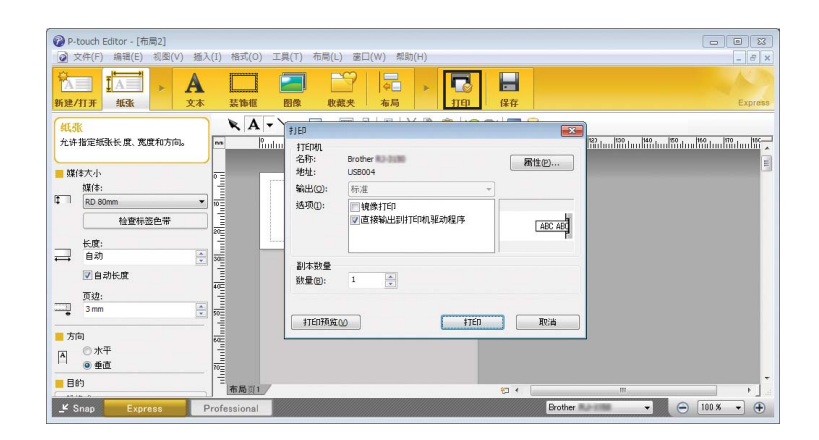

您可以通过从菜单栏的 [ 文件 ] 中选择 [ 打印 ], 或通过单击 [ 打印 ] 图标来进行打印。( 打印前, 请在 [打印 ] 屏幕中配置打印设置。)

#### ■ Professional 模式

该模式允许您使用大量高级工具和选项创建布局。

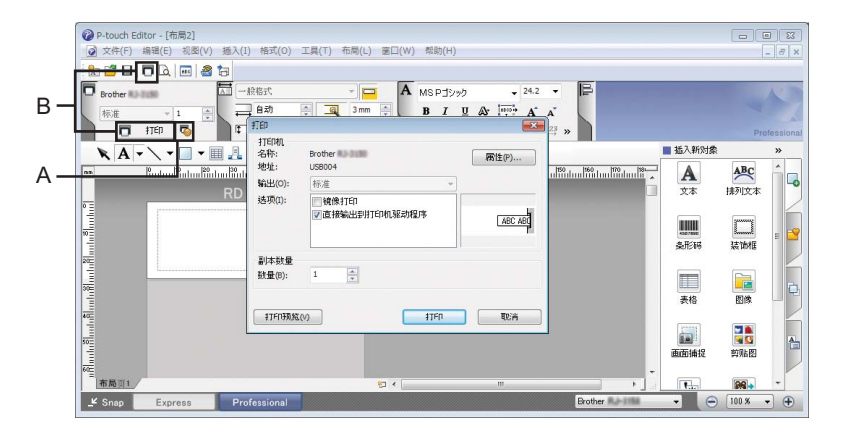

您可以通过从菜单栏的 [ 文件 ] 中选择 [ 打印 ], 或通过打印设置图标 (A) 来进行打印。打印前, 请在 [打印 ] 屏幕中配置打印设置。

此外,还可以通过单击 [ 打印 ] 图标 "B" 不更改打印设置直接开始打印。

#### ■ Snap 模式

该模式允许您捕捉所有或部分计算机屏幕显示,可将其打印为图像,也可将其保存,供将来使用。

**4 单击 [Snap]** 模式选择按钮。 随即出现 [**Snap** 模式描述 ] 对话框。

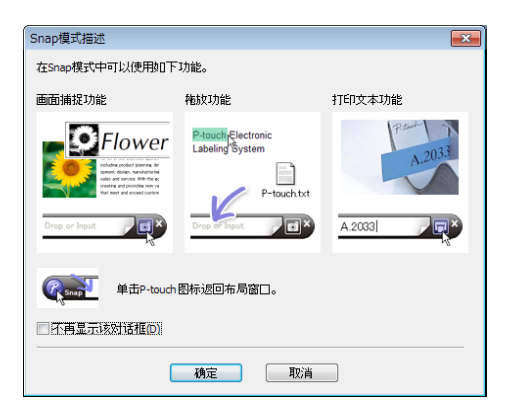

2 单击 [ 确定 ]。

随即出现 [**Snap**] 模式选项板。

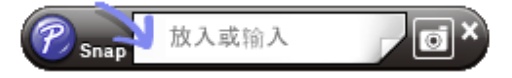

### 将数据传输至打印机 **<sup>9</sup>**

要将数据传输到打印机,必须使用 P-touch Transfer Manager。有关详细信息,请参阅第 110 [页上的](#page-119-0) *[P-touch Transfer Manager](#page-119-0)*。

## 使用 **Mac** 时 **<sup>9</sup>**

### 启动 **P-touch Editor <sup>9</sup>**

**4 双击桌面中的 [P-touch Editor] 图标。** 

### 提示

- 也可使用下列方法启动 P-touch Editor: 双击 [**Macintosh HD**] - [**Applications**] - [**P-touch Editor**],然后双击 [**P-touch Editor**] 应用程序图标。
- 使用 Mac 计算机时, 无法将使用 P-touch Editor 创建的标签数据传输至打印机。

P-touch Editor 启动。

如何使用 P-touch Editor

### 操作模式 **<sup>9</sup>**

#### ■ 标准模式

该模式允许您创建包含文本和图像的标签。 布局窗口由以下部分组成:

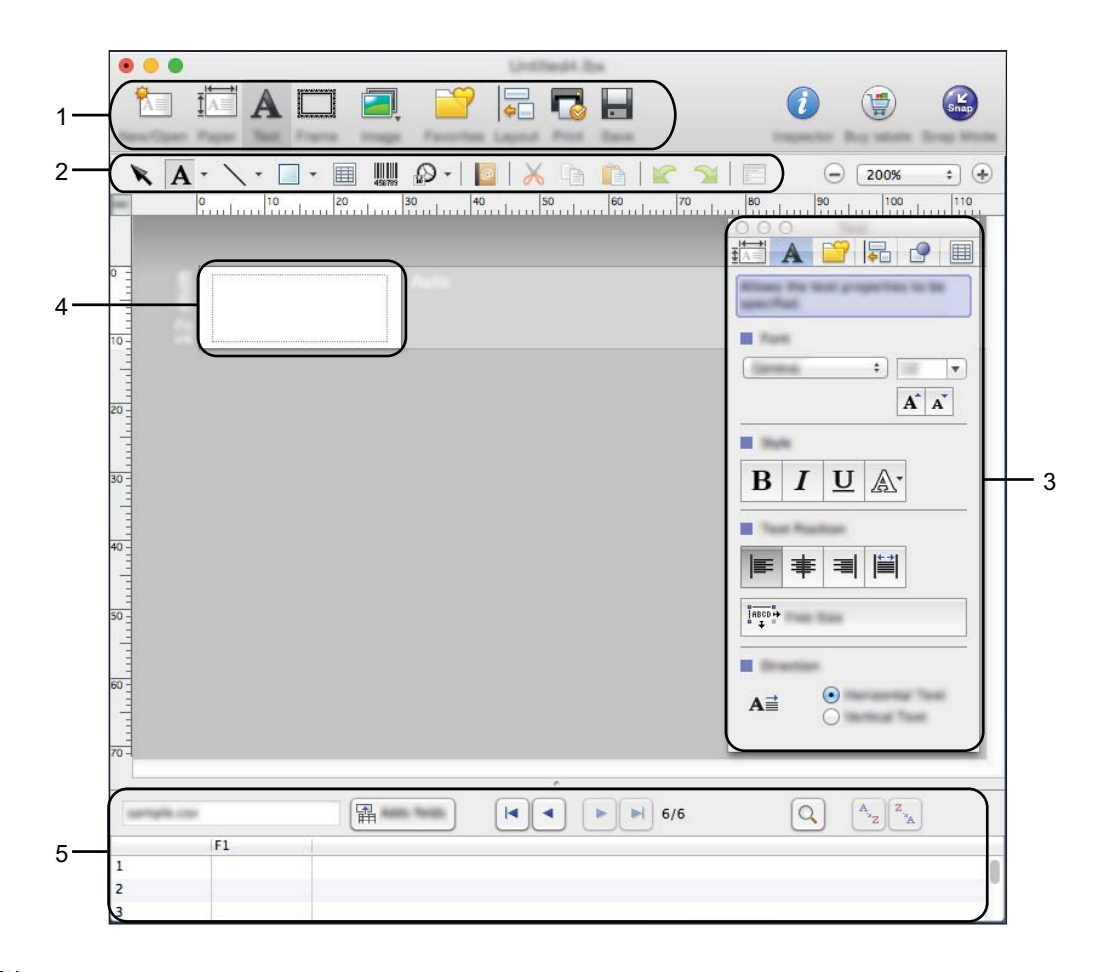

- 命令栏
- 绘图 **/** 编辑工具栏
- 检查器
- 布局窗口
- 数据库窗口

如何使用 P-touch Editor

#### ■ Snap 模式

通过该模式,可捕捉屏幕,可将其打印为图像,也可将其保存,供将来使用。 要启动 Snap 模式,请遵循下列步骤进行操作。

**4 单击 [Snap**] 模式选择按钮。 随即出现 [**Snap** 模式描述 ] 对话框。

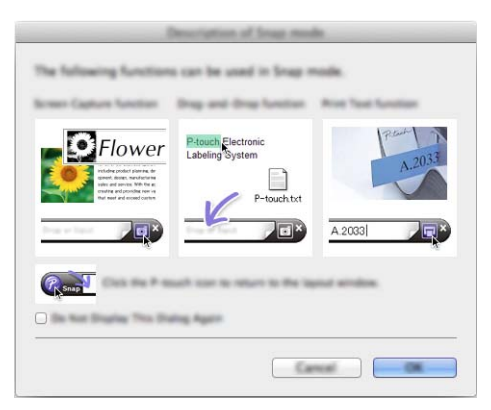

2 单击 [ 确定 ]。

随即出现 [**Snap**] 模式选项板。

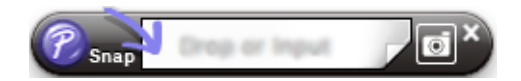

### 将数据传输至打印机 **<sup>9</sup>**

要将数据传输到打印机,必须使用 Windows 计算机。有关详细信息,请参阅第 110 页上的 *[P-touch Transfer](#page-119-0)  [Manager](#page-119-0)*。

## <span id="page-119-0"></span>**P-touch Transfer Manager**

该程序允许您将模板和其他数据传输至 P-touch 标签打印机,并可将数据备份保存至计算机中。

首先, P-touch Transfer Manager 将数据传输至打印机, 然后 P-touch Template 发送要插入模板并打印的文 本数据。有关 P-touch Template 的更多信息,请从 Brother 技术服务支持网站 [\(www.95105369.com\)](http://www.95105369.com) 下载 *"P-touch Template Manual/Command Reference"* (*P-touch Template* 手册 */* 命令参考)(仅英文版)。 [ 选择您所在的地区 / 国家。 ] - [ 说明书 ] - [ 选择您的产品 ]

要使用 P-touch Template 需要传输功能。

也可以通过网络传输模板。

## <span id="page-119-1"></span>将模板传输至 **P-touch Transfer Manager <sup>10</sup>**

要使用 P-touch Transfer Manager,必须先将在 P-touch Editor 中创建的模板传输至 P-touch Transfer Manager。

**4 使用 P-touch Editor 创建要用作模板的布局, 然后选择 [ 文件 ] - [ 另存为 ]** 菜单, 以将其另存为模板文件  $(*.$ lbx $).$ 

#### 2 单击 [ 文件 ] - [ 转换模板 ] - [ 传输 ]。

启动 P-touch Transfer Manager 时会显示主窗口。

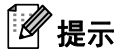

也可使用下列方法启动 P-touch Transfer Manager:

- 使用 **Windows Vista / Windows 7 / Windows Server 2008 / Windows Server 2008 R2** 时: 从 " 开始 " 按钮中,单击 [ 所有程序 ] - [**Brother P-touch**] - [**P-touch** 工具 ] - [**P-touch Transfer Manager 2.2**]。
- 使用 **Windows 8 / Windows 8.1 / Windows Server 2012 / Windows Server 2012 R2** 时: 单击 [ 应用 ] 屏幕中的 [**P-touch Transfer Manager 2.2**]。
- 使用 **Windows 10** 时:

从"开始"按钮中,选择 [ **所有应用** ],然后单击 [Brother P-touch] 下的 [**P-touch Transfer Manager 2.2**]。

#### 主窗口 **<sup>10</sup>**

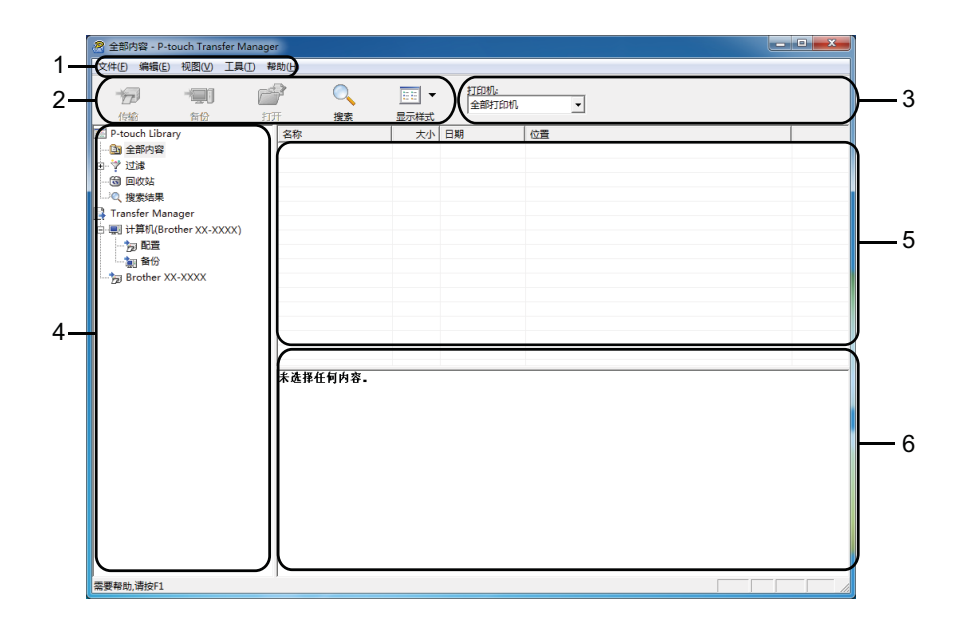

#### **1** 菜单栏

可访问各种命令,按照其功能的不同,这些命令列于各菜单标题([文件]、[编辑]、[视图]、[工具] 和 [帮助])下。

#### **2** 工具栏

可访问常用命令。

#### **3** 打印机选择器

您可选择要将数据传输至哪台打印机。选择打印机时,只有可以发送至所选打印机的数据会在数据列表中 显示。

#### **4** 文件夹视图

显示文件夹和打印机列表。当您选择某个文件夹时,所选文件夹中的模板会显示在模板列表中。 如果您选择了某台打印机,会显示该打印机中存储的当前模板和其他数据。

#### **5** 模板列表

显示所选文件夹中的模板列表。

#### **6** 预览

显示模板列表中模板的预览。

### 工具栏图标说明

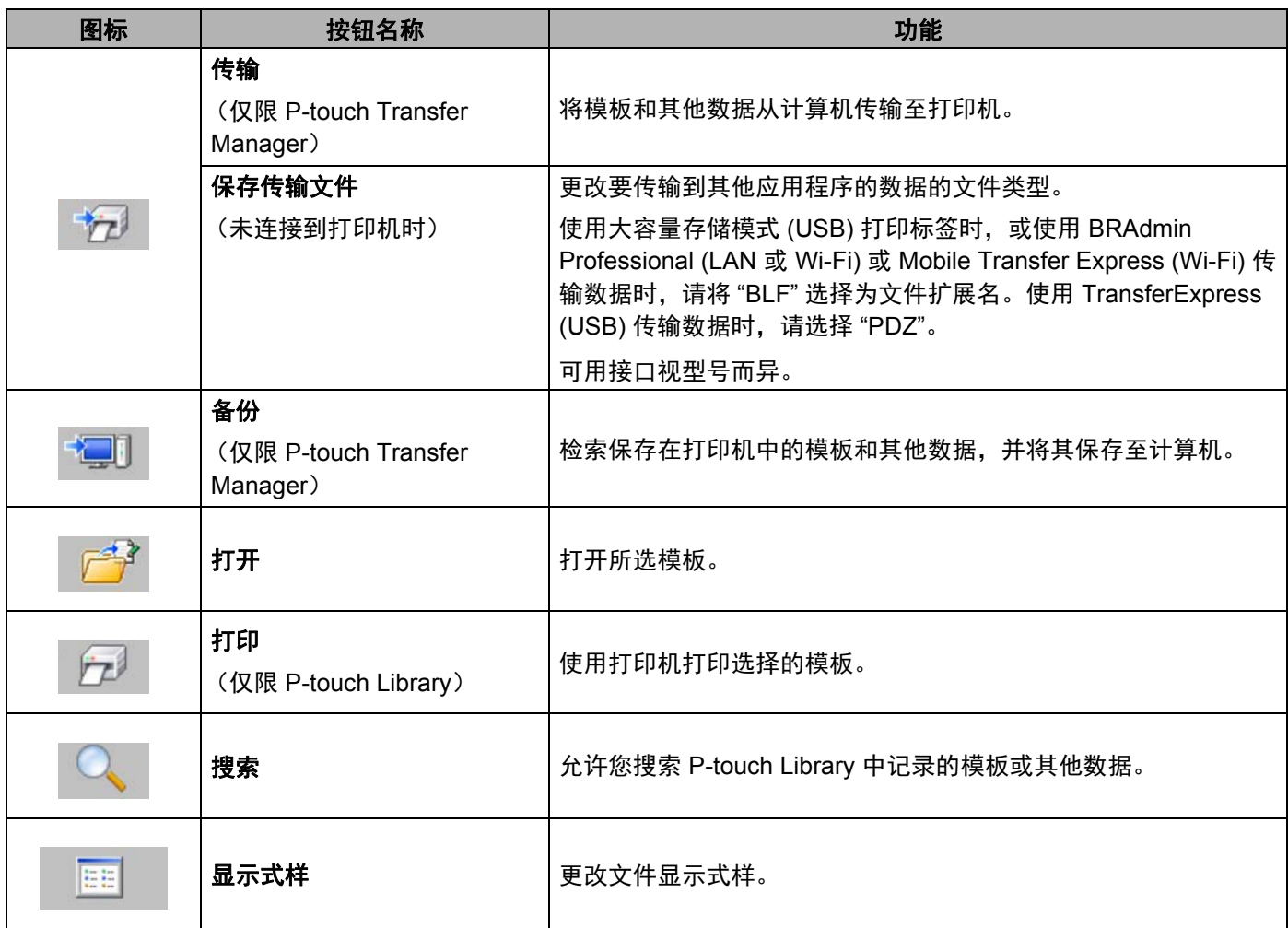

## 将模板或其他数据从计算机传输至打印机 **<sup>10</sup>**

使用以下步骤将模板、数据库和图像从计算机传输至打印机。

1 通过 USB 连接计算机和打印机, 然后开启打印机。 打印机型号名称显示在文件夹视图中打印机图标旁。 如果在文件夹视图中选择了某台打印机,会显示该打印机中存储的当前模板和其他数据。

### 提示

- 如果某台打印机断开或离线,将不会显示在文件夹视图的列表中。
- 传输数据前,请检查是否已使用 USB 数据线正确连接计算机和打印机,以及是否已开启打印机。

2 选择要向其传输模板或其他数据的打印机。

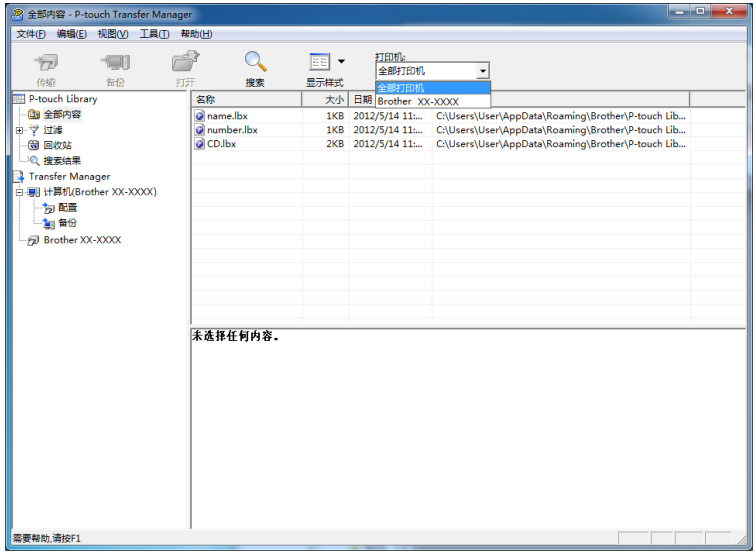

提示

传输数据前,请检查是否已使用 USB 数据线正确连接计算机和打印机,以及是否已开启打印机。

3 右键单击 [配置] 文件夹,选择 [新建],然后创建一个新文件夹。

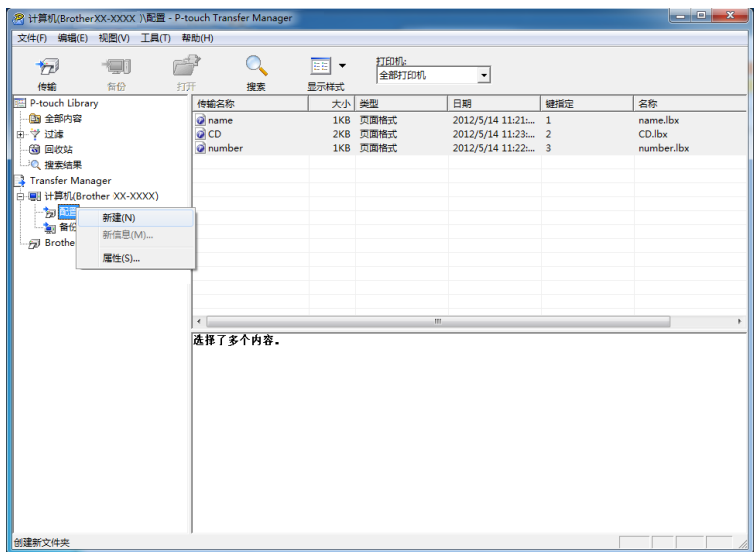

在上例中,创建了 [**Transfer**] 文件夹。

4 拖动要传输的模板或其他数据,并将其放置于新文件夹中。

#### 传输功能规格

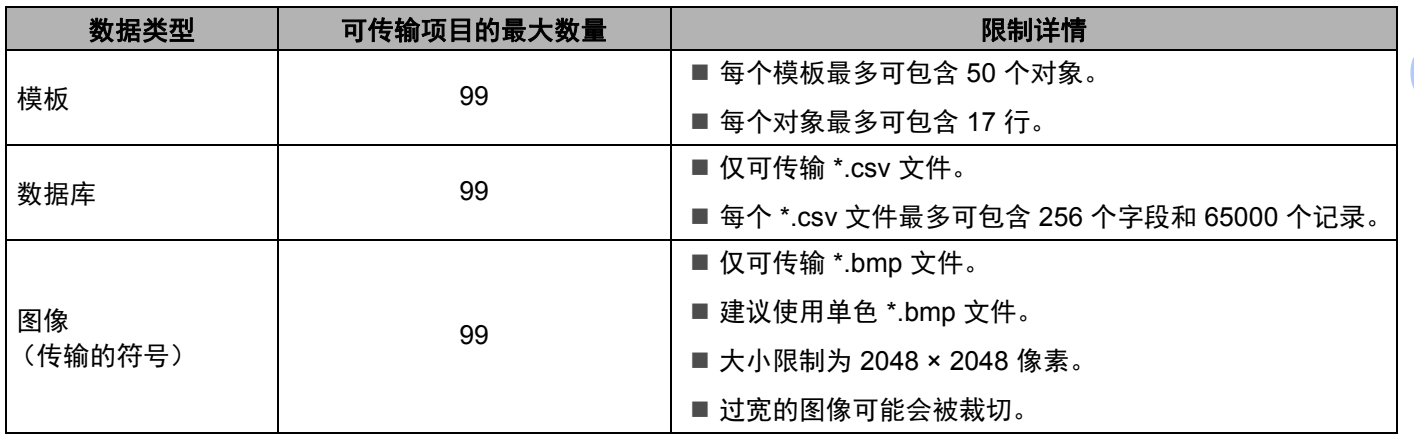

### 提示

可通过打印打印机设置报告确认传输文件存储器的可用空间 (请参阅第 82 页上的确认 *[P-touch](#page-91-0)* 标签打印 [机设置](#page-91-0))。

请查看报告中的 [ 空闲 **ROM**] 了解可用空间 [1](#page-124-0)。

<span id="page-124-0"></span> $1$  "空闲 ROM: \*\*\*\*\*\*\* 字节 " 中显示的可用空间可能与实际可用空间有所差异。

要查看模板和其他数据,可选择:

- ■[ 配置 ] 文件夹中的文件夹
- ■[ 全部内容 ]
- [ 过滤 ] 下的任意类别, 例如 [ 布局 ]。

传输多个模板或其他数据时,拖动要传输的所有文件,将这些文件放置在新文件夹中。

将文件放置在新文件夹中时,每个文件都会被分配一个键号 (打印机中的内存位置)。

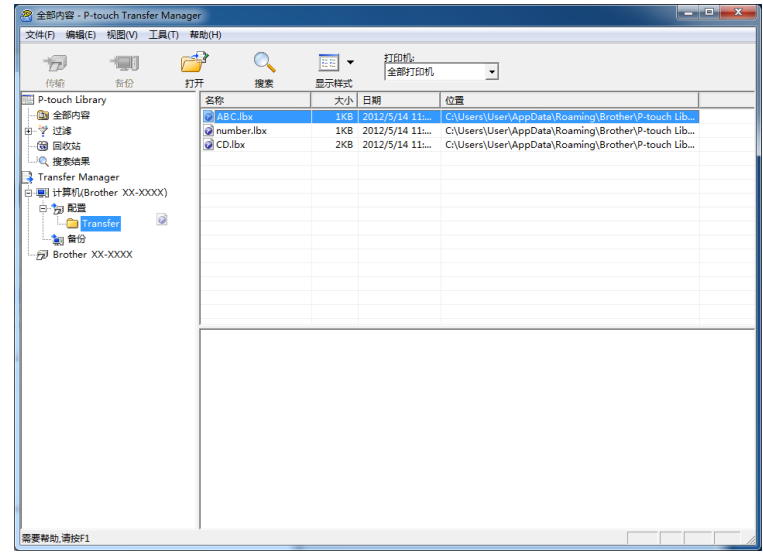

6 要更改分配给某个项目的键号,请右键单击该项目,选择 [键指定 ],然后选择所需的键号。

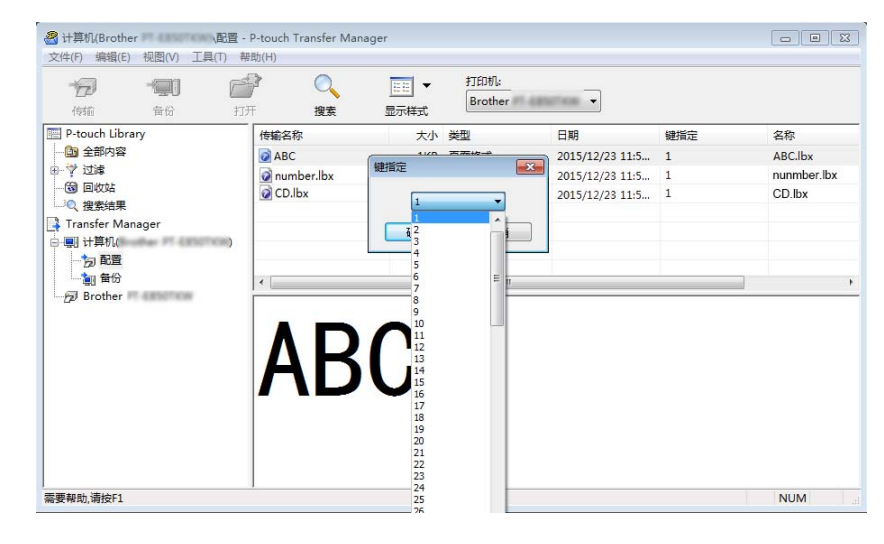

### 提示

- 除了数据库中的数据外,所有传输至打印机的数据均分配一个键号。
- 如果传输至打印机的模板或其他数据与已保存在打印机中的其他模板具有相同的键号, 则新模板将覆盖旧 模板。通过备份模板或其他数据可确认打印机中保存的模板键号分配 (请参阅第 118 页上的*[备份保存在](#page-127-0)* [打印机中的模板或其他数据](#page-127-0))。
- 如果打印机内存已满,请从打印机的内存中删除一个或多个模板 (请参阅第 118 页上的*[备份保存在打印](#page-127-0)* [机中的模板或其他数据](#page-127-0))。
- f 要更改想要传输的模板或其他数据的名称,请单击所需项目然后输入新名称。模板名称可使用的字符数 量视打印机型号不同可能会受到限制。

### 提示

触控面板显示器 (仅限 P950NW)的液晶显示屏显示模板文件名的前 10 个字符。

g 选择包含要传输的模板或其他数据的文件夹,然后单击 [ 传输 ]。显示确认信息。

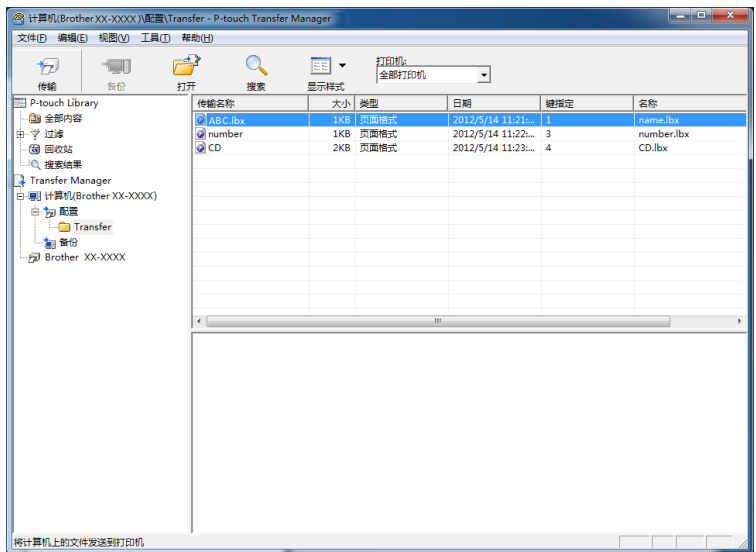

提示

- 您也可将单一项目传输至打印机 (无需将其添加至文件夹)。选择要传输的模板或其他数据,然后单击 [ 传输 ]。
- 可一次性选择并传输多个项目和文件夹。

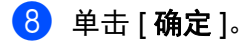

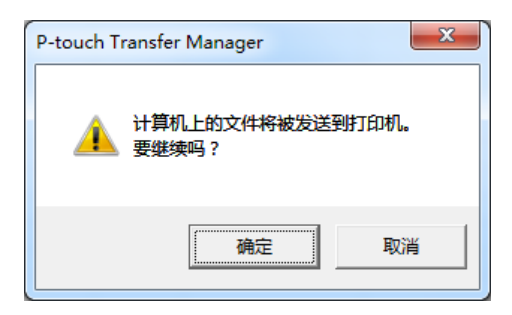

所选数据将传输到打印机。

## <span id="page-127-0"></span>备份保存在打印机中的模板或其他数据 **<sup>10</sup>**

使用以下步骤检索保存在打印机中的模板或其他数据,然后将其保存在计算机中。

#### 4 重要信息

- 无法在计算机中编辑备份的模板或其他数据。
- 根据打印机型号的不同,从某一打印机型号中备份的模板或其他数据可能无法传输至其他打印机型号。
- 1 连接计算机和打印机,然后开启打印机。 打印机型号名称显示在文件夹视图中打印机图标旁。 如果在文件夹视图中选择了某台打印机,会显示该打印机中存储的当前模板和其他数据。
- 2 选择要进行备份的打印机,然后单击 [ 备份 ]。 显示确认信息。

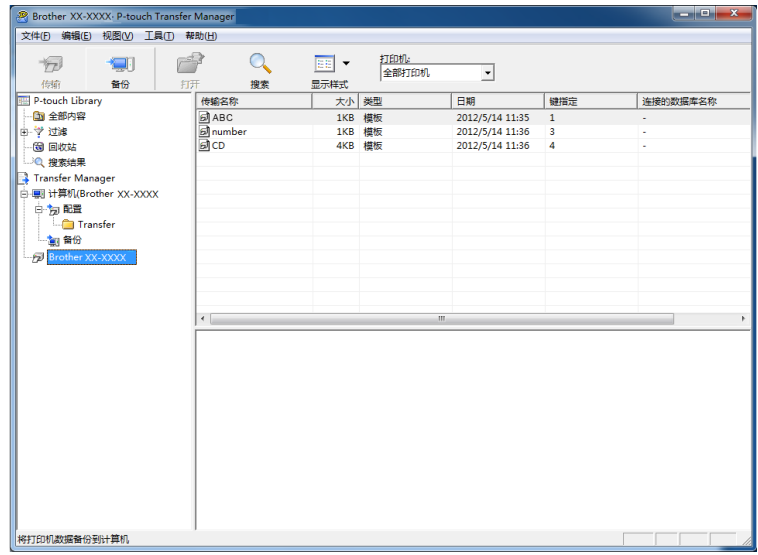

c 单击 [ 确定 ]。

文件夹视图中打印机下方随即创建一个新文件夹。根据备份的日期和时间创建文件夹名称。所有打印机 模板和其他数据传输至新文件夹,并保存在计算机中。

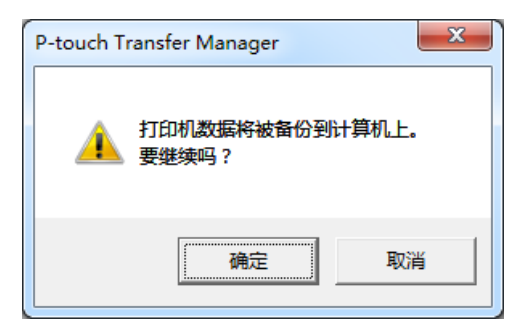

## 删除所有打印机数据 **<sup>10</sup>**

使用以下步骤删除保存在打印机中的所有模板或其他数据。

- 1 连接计算机和打印机,然后开启打印机。 打印机型号名称显示在文件夹视图中打印机图标旁。
- 2 右键单击该打印机,然后选择 [ 全部删除 ]。

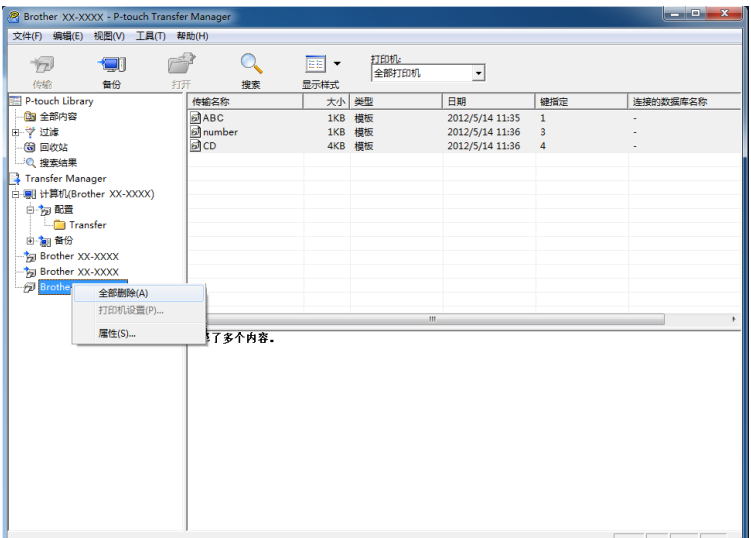

显示确认信息。

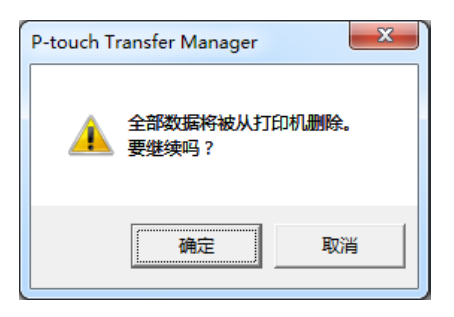

#### 3 单击 [ 确定 ]。

随即删除保存在打印机中的所有模板和其他数据。

## 创建 **BLF** 文件或 **PDZ** 文件 **<sup>10</sup>**

您可使用 P-touch Transfer Manager 保存通过 P-touch Editor 创建的 BLF 或 PDZ 格式的模板数据。您可通过 网络将此格式的文件从计算机或移动设备传输到打印机中。也可在大容量存储模式下打印 BLF 格式的文件。

**1** 使用 P-touch Editor 创建模板, 然后将模板传输至 P-touch Transfer Manager。 有关详细信息,请参阅第 110 页上的将模板传输至 *[P-touch Transfer Manager](#page-119-1)*。

 $\overline{2}$ ) 无需将打印机连接至计算机, 在 P-touch Transfer Manager 窗口中选择 [配置 ], 然后选择要保存的 模板。

### 提示

可同时选择多个模板。

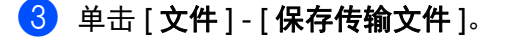

#### 4 重要信息

仅当打印机从计算机断开或离线时,才会显示 [ 保存传输文件 ] 按钮。

### 提示

- 如果选择 [ 配置 ] 后单击 [ 保存传输文件 ], 则该文件夹中的所有模板都会另存为 " 传输 " 文件 (.blf) 或 " 传输包 " 文件 (.pdz)。
- 可将多个模板合并至单个 " 传输 " 文件 (.blf) 或 " 传输包 " 文件 (.pdz) 中。
- 4 在 [ 另存类型 ] 中, 选择模板的保存格式, 然后输入名称并保存模板。 使用大容量存储模式进行打印或者使用 Wireless Direct 或 Wi-Fi 将移动设备连接到您的设备时,请选择 BLF 格式。 模板随即另存为 " 传输 " 文件 (.blf) 或 " 传输包 " 文件 (.pdz)。

### **P-touch Library**

使用该程序可通过计算机管理 P-touch Template。 您可使用 P-touch Library 打印模板。

## 启动 **P-touch Library <sup>10</sup>**

- 使用 **Windows Vista / Windows 7 / Windows Server 2008 / Windows Server 2008 R2** 时: 从 " 开始 " 按钮中,单击 [ 所有程序 ] - [**Brother P-touch**] - [**P-touch** 工具 ] - [**P-touch Library 2.2**]。
- 使用 **Windows 8 / Windows 8.1 / Windows Server 2012 / Windows Server 2012 R2** 时:

单击 [ 应用 ] 屏幕中的 [**P-touch Library 2.2**]。

#### ■ 使用 Windows 10 时:

从"开始"按钮中,选择 [所有应用 ],然后单击 [Brother P-touch] 下的 [P-touch Library 2.2]。

启动 P-touch Library 时会显示主窗口。

#### 主窗口 **<sup>10</sup>**

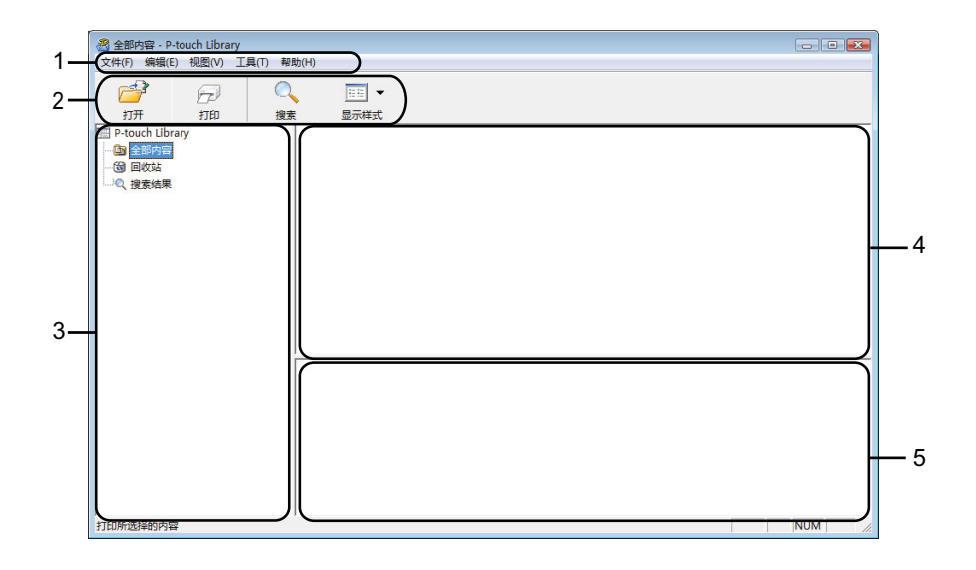

**1** 菜单栏

可访问所有可用命令,按照其功能的不同,这些命令列于各菜单标题(「文件]、[ 编辑 ]、[ 视图 ]、[ 工具 ] 和 [ 帮助 ] ) 下。

**2** 工具栏

可访问常用命令。

**3** 文件夹列表

显示一列文件夹。当您选择某个文件夹时,所选文件夹中的模板会显示在模板列表中。

#### **4** 模板列表

显示所选文件夹中的模板列表。

**5** 预览

显示从模板列表中选择的模板的预览。

### 工具栏图标说明

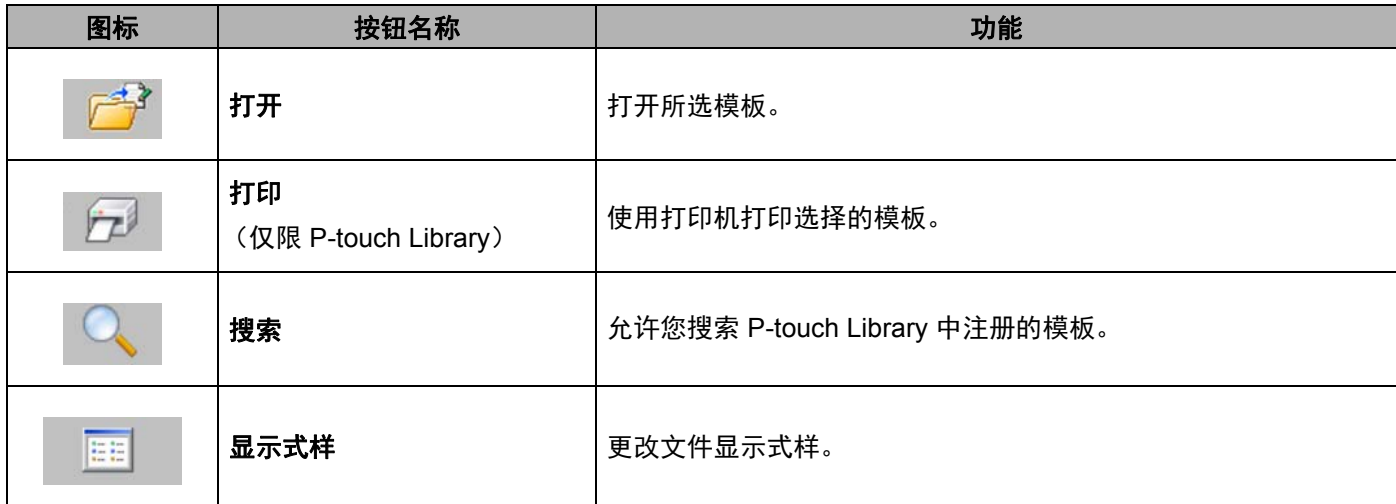

## 打开和编辑模板 **<sup>10</sup>**

选择要打开或编辑的模板,然后单击 [ 打开 ]。

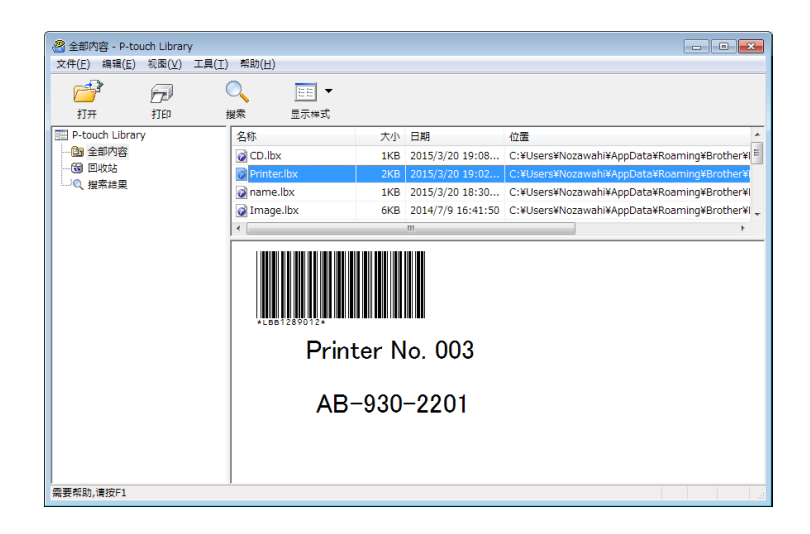

与此模板相关联的程序将启动,您可对此模板进行编辑。

## 打印模板 **<sup>10</sup>**

选择要打印的模板,然后单击 [打印]。

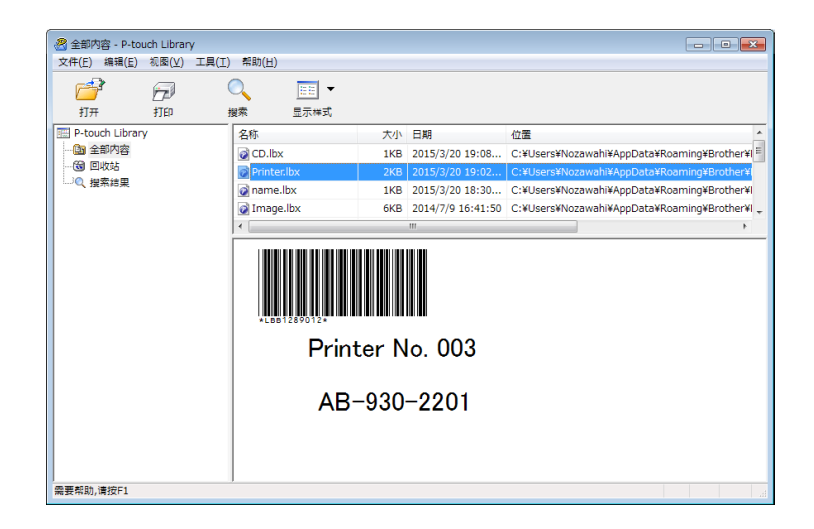

所连接的打印机将打印模板。

## 搜索模板 **<sup>10</sup>**

可搜索 P-touch Library 中注册的模板。

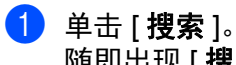

随即出现 [ 搜索 ] 对话框。

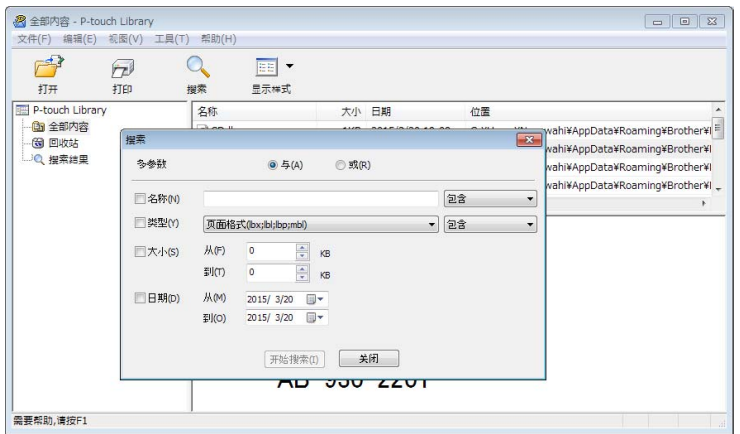

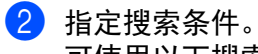

可使用以下搜索条件:

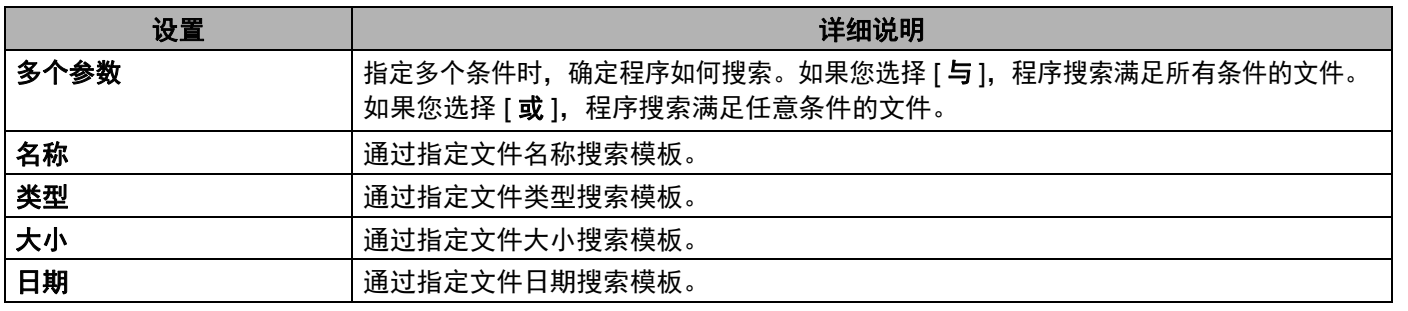

### 8 单击 [ 开始搜索 ]。

开始搜索。

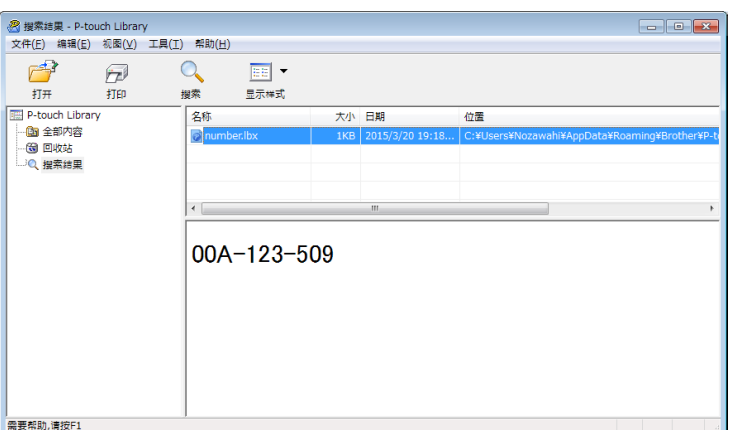

4 关闭 [搜索] 对话框。

要确认搜索结果,单击文件夹视图中的 [ 搜索结果 ]。

### 提示

通过将模板拖放至 [ 全部内容 ] 文件夹或文件夹列表, 可向 P-touch Library 添加模板。执行以下步骤, 您也可将 P-touch Editor 配置为向 P-touch Library 自动添加模板。

- 1 从 P-touch Editor 菜单中选择 [ 工具 ] [ 选项 ]。
- 2 在 [选项] 对话框中,单击 [一般] 选项卡中的 [注册设置]。
- 3 选择通过 P-touch Editor 创建的模板的注册时间,然后单击 [ 确定 ]。

### **11** 使用 **P-touch Transfer Express** 传输模板 (仅限 **Windows**) **<sup>11</sup>**

可以使用 P-touch Transfer Express 将模板传输到 P-touch 标签打印机。首先,管理员创建一个模板,然后 将其与 P-touch Transfer Express 一同分配。 随后, 便可以使用 P-touch Transfer Express 将模板直接传输到 本打印机。

可从 Brother 技术服务支持网站 [\(www.95105369.com\)](http://www.95105369.com) 下载最新的 P-touch Transfer Express [ 选择您所在的地区 / 国家。 ] - [ 下载 ] - [ 选择您的产品 ]

#### 4 重要信息

- 如果要将模板作为新模板传输, 应确保指定一个当前未使用的 [ 键指定 ] 编号 (在 P-touch Transfer Manager 中)。如果指定的 [ 键指定 ] 编号已使用, 则新模板将覆盖现有模板。
- 该功能要求使用 USB 连接。

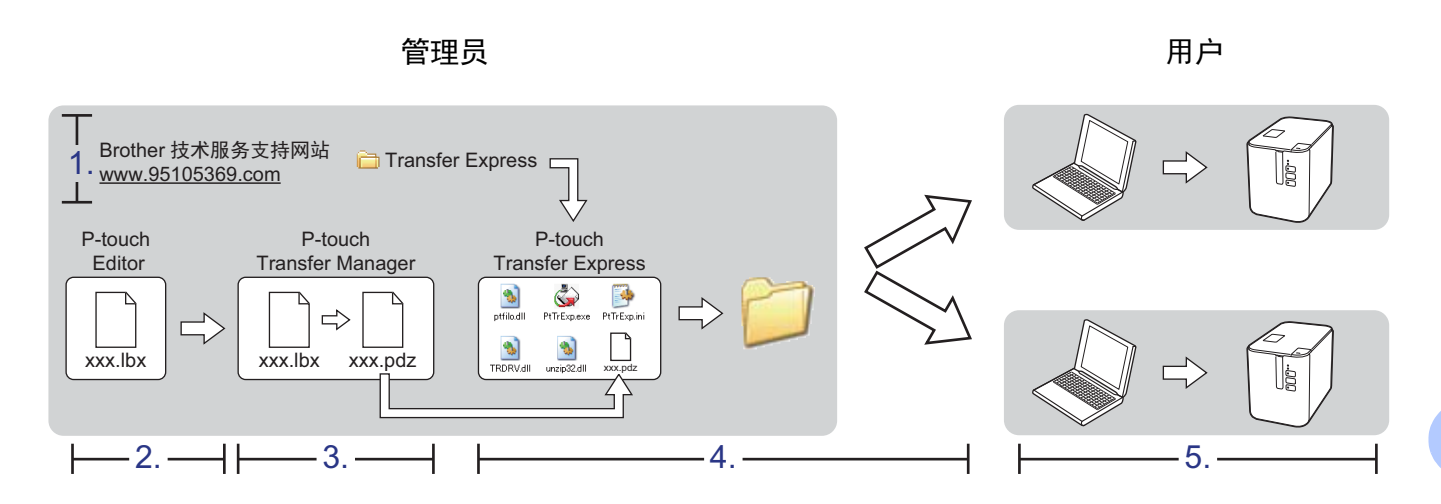

## 准备 **P-touch Transfer Express <sup>11</sup>**

用户必须准备用于将模板传输至打印机的 P-touch Transfer Express。

#### 49 重要信息

- 使用 Transfer Express 前,必须先安装打印机驱动程序。
- P-touch Transfer Express 仅提供英语版本。
- 1 可从 Brother 技术服务支持网站 [\(www.95105369.com\)](http://www.95105369.com) 下载最新的 P-touch Transfer Express [ 选择您所在的地区 / 国家。 ] - [ 下载 ] - [ 选择您的产品 ]
- 2 将 Transfer Express 下载至计算机的任意位置。
- 解压缩下载的文件 (.zip)。

## 将模板传输至 **P-touch Transfer Manager <sup>11</sup>**

- 使用 P-touch Editor 创建要用作模板的布局, 然后选择 [ 文件 ] [ 另存为 ] 菜单, 以将其另存为模板文件 (\*.lbx)。
- 2 单击 [ 文件 ] [ 转换模板 ] [ 传输 ]。

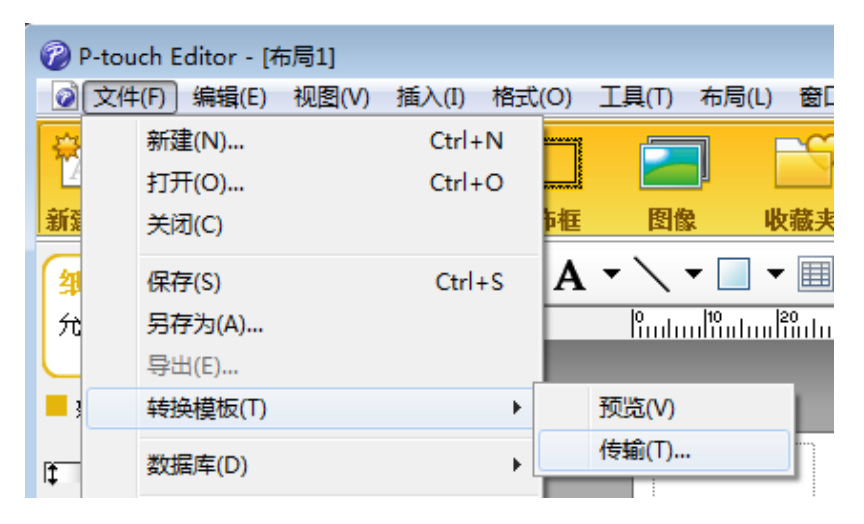

模板将传输至 P-touch Transfer Manager。 P-touch Transfer Manager 自动启动。

### 提示

- 使用 **Windows Vista / Windows 7 / Windows Server 2008 / Windows Server 2008 R2** 时: 将模板传输至 P-touch Transfer Manager 的其他方法:单击 " 开始 " 按钮 - [ **所有程序** ] -[**Brother P-touch**] - [**P-touch** 工具 ] - [**P-touch Transfer Manager 2.2**] 以启动 P-touch Transfer Manager,然后将 .lbx 文件拖至 P-touch Transfer Manager 窗口。
- 使用 **Windows 8 / Windows 8.1 / Windows Server 2012 / Windows Server 2012 R2** 时: 将模板传输至 P-touch Transfer Manager 的其他方法: 单击 [ **应用** ] 屏幕上的 [**P-touch Transfer Manager 2.2**] 以启动 P-touch Transfer Manager,然后将 .lbx 文件拖至 P-touch Transfer Manager 窗口。
- 使用 **Windows 10** 时: 将模板传输至 P-touch Transfer Manager 的其他方法:单击 " 开始 " 按钮,选择 [ **所有应用** ] 并单击 [Brother P-touch] - [P-touch Transfer Manager 2.2] 以启动 P-touch Transfer Manager, 然后将 .lbx 文 件拖至 P-touch Transfer Manager 窗口。

## 将模板另存为 **"** 传输包 **"** 文件 **(.pdz) <sup>11</sup>**

要创建 P-touch Transfer Express 可使用格式的文件,请将模板另存为"传输包"文件 (.pdz)。

1 在文件夹视图中选择 [ 配置 ]。

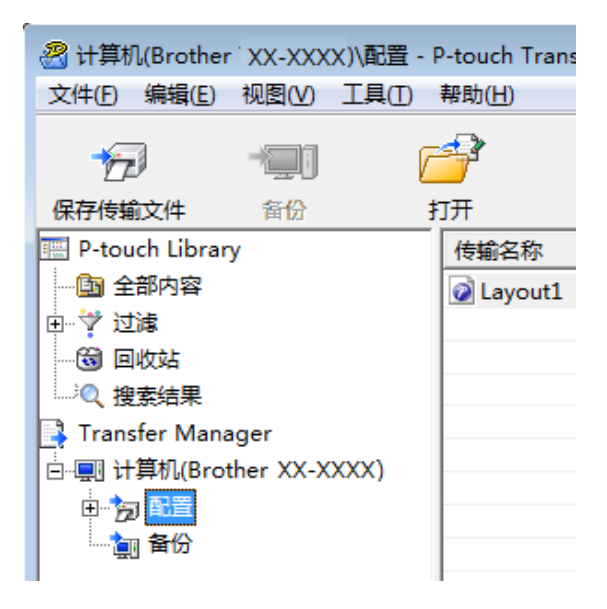

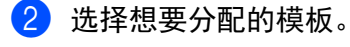

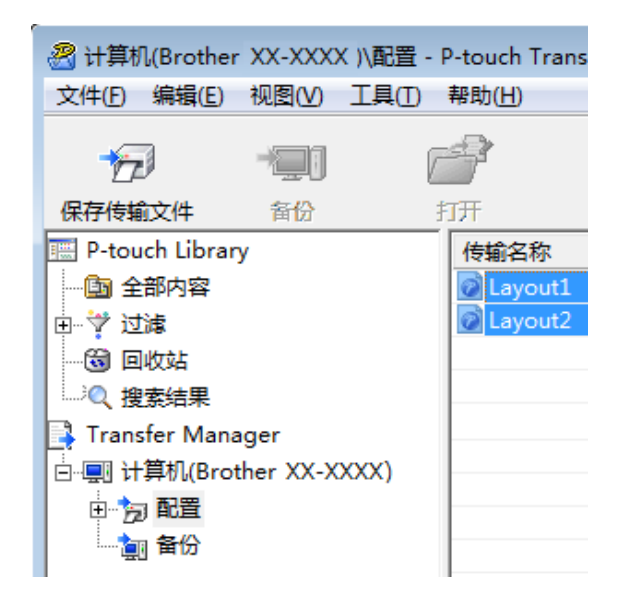

使用 P-touch Transfer Express 传输模板 (仅限 Windows)

8 单击 [ 文件 ] - [ 保存传输文件 ]。

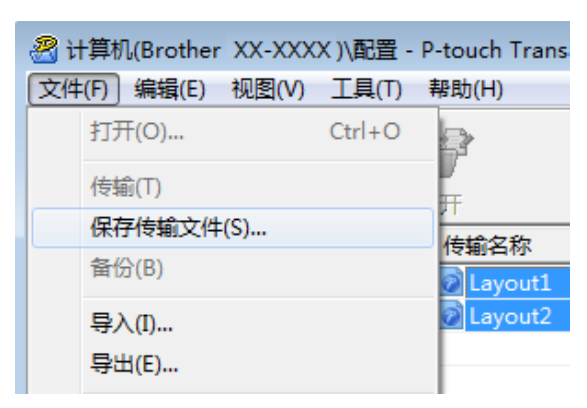

#### 4 重要信息

仅当打印机从计算机断开或离线时,才会显示 [ 保存传输文件 ] 按钮。

### 提示

- · 如果选择 [ 配置 ] 或创建的文件夹后单击 [ 保存传输文件 ], 则该文件夹中的所有模板都会另存为 " 传输包 " 文件 (.pdz)。
- 可将多个模板合并至单个 " 传输包 " 文件 (.pdz) 中。

4 输入名称,然后单击 [ 保存 ]。

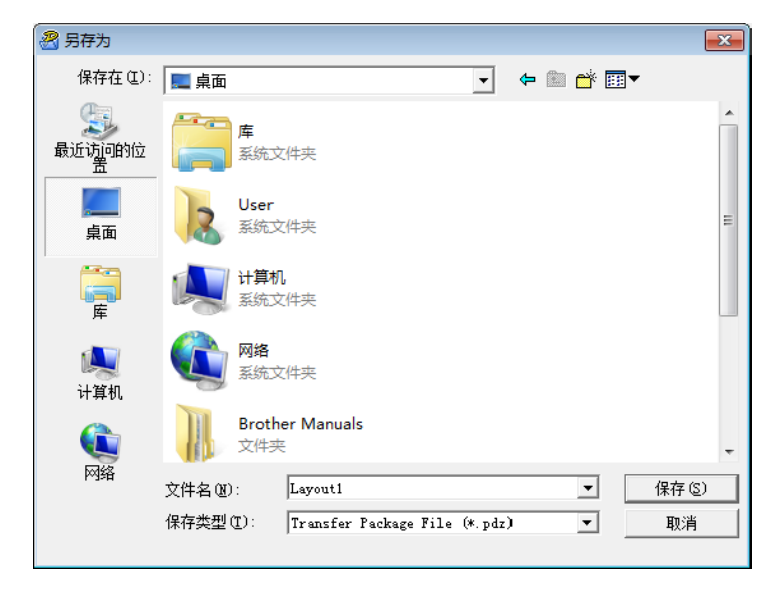

模板随即另存为 " 传输包 " 文件 (.pdz)。

## 将 **"** 传输包 **"** 文件 **(.pdz)** 和 **P-touch Transfer Express** 分配给用户**<sup>11</sup>**

## 提示

如果用户已将 Transfer Express 文件夹复制到计算机中,则管理员无需将 Transfer Express 文件夹发送给 用户。在这种情况下,用户只需将分配的 " 传输包 " 文件移至下载的文件夹,然后双击 [**PtTrExp.exe**]。

**1 将 " 传输包 " 文件 (.pdz) 移至下载文件夹。** 

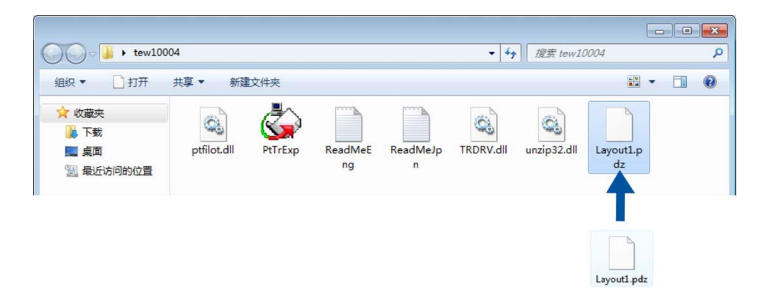

2 将下载文件夹中的所有文件分配给用户。

## 将 **"** 传输包 **"** 文件 **(.pdz)** 传输至您的打印机 **<sup>11</sup>**

使用由管理员发送的 P-touch Transfer Express 应用程序,用户可将 " 传输包 " 文件 (.pdz) 传输至打印机。

### 4 重要信息 传输模板过程中请勿关闭电源。 1 开启打印机。

- 2 使用 USB 数据线将打印机连接至计算机。
- **3** 双击 [Transfer Express] 文件夹中的 "PtTrExp.exe", 然后双击由管理员发送的 "PtTrExp.exe"。
- 4 1. 如果在该文件夹中可找到含有 [PtTrExp.exe] 的单个 " 传输包 " 文件 (.pdz), 则单击 [Transfer]。

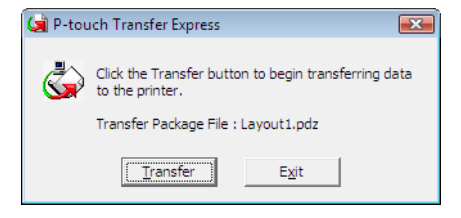

随即开始传输 " 传输包 " 文件。

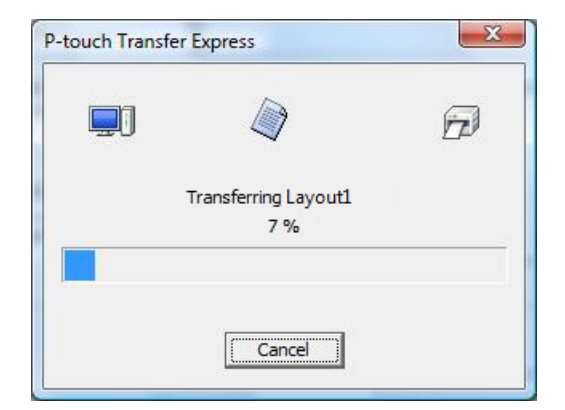

2. 如果该文件夹中存在多个或未找到含有 [PtTrExp.exe] 的 " 传输包 " 文件 (.pdz), 则单击 [Browse]。

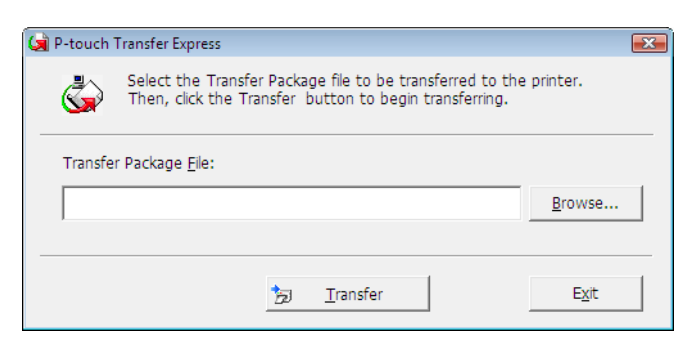

选择想要传输的"传输包"文件,然后单击 [打开]。

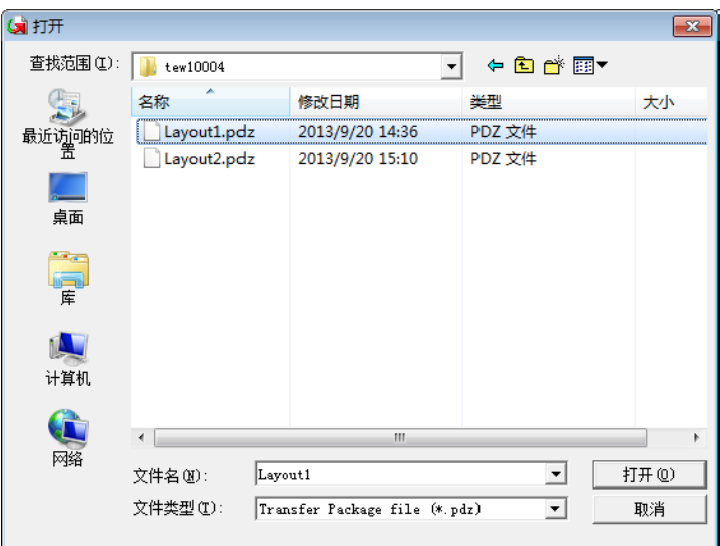

单击 [**Transfer**]。

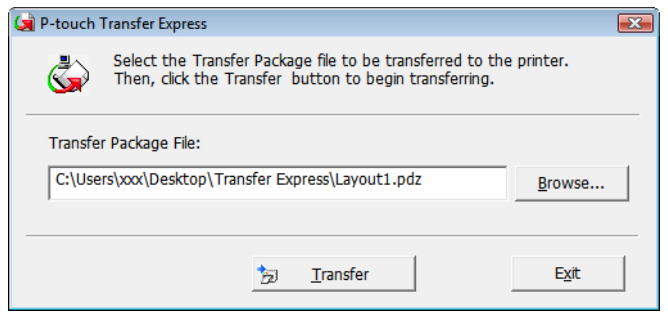

使用 P-touch Transfer Express 传输模板 (仅限 Windows)

单击 [ 是 ]。

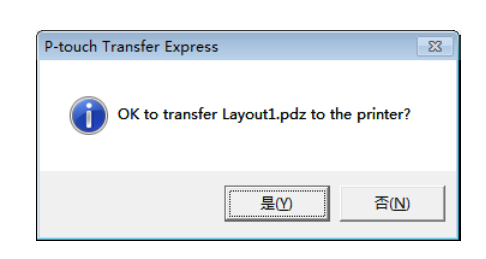

#### 随即开始传输 " 传输包 " 文件。

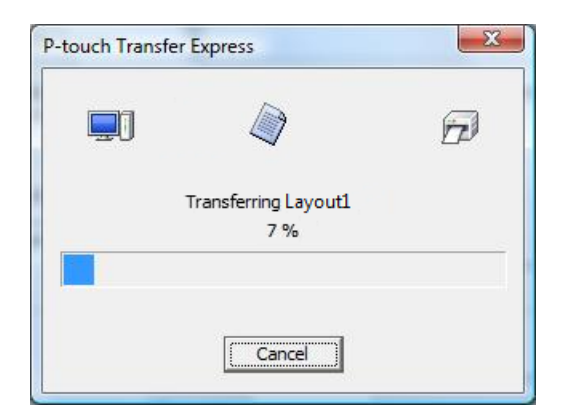

e 单击 [ 确定 ]。

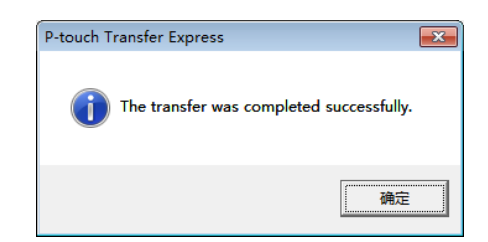

" 传输包 " 文件传输完成。
<span id="page-144-0"></span>**12** 如何更新 **P-touch** 软件 **<sup>12</sup>**

使用 P-touch Update Software 可将软件升级至最新版本。

### 《》提示

- 实际软件与本说明书的内容可能会有所不同。
- 传输数据或更新固件过程中请勿关闭电源。

# 更新 **Cable Label Tool** (仅限 **Windows**)和 **P-touch Editor <sup>12</sup>**

#### 49 重要信息

更新 Cable Label Tool (仅限 Windows)和 P-touch Editor 前,必须先安装打印机驱动程序。

#### 使用 **Windows** 时 **<sup>12</sup>**

**自** 启动 P-touch Update Software。

 使用 **Windows Vista / Windows 7 / Windows Server 2008 / Windows Server 2008 R2** 时: 双击 [**P-touch Update Software**] 图标。

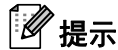

也可使用下列方法启动 P-touch Update Software:

单击 " 开始 " 按钮,然后选择 [ **所有程序 | - [Brother P-touch] - [P-touch Update Software**]。

使用 **Windows 8 / Windows 8.1 / Windows Server 2012 / Windows Server 2012 R2** 时:

单击 [ 应用 ] 屏幕中的 [P-touch Update Software] ; 或者双击桌面上的 [P-touch Update Software]。

■ 使用 Windows 10 时:

从"开始"按钮中,选择 [ **所有应用 ],**然后单击 [Brother P-touch] 下的 [P-touch Update Software] ; 或者双击桌面上的 [**P-touch Update Software**]。

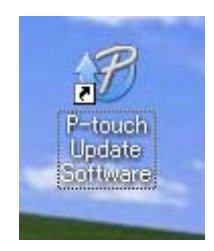

2 单击 [ 计算机软件更新 ] 图标。

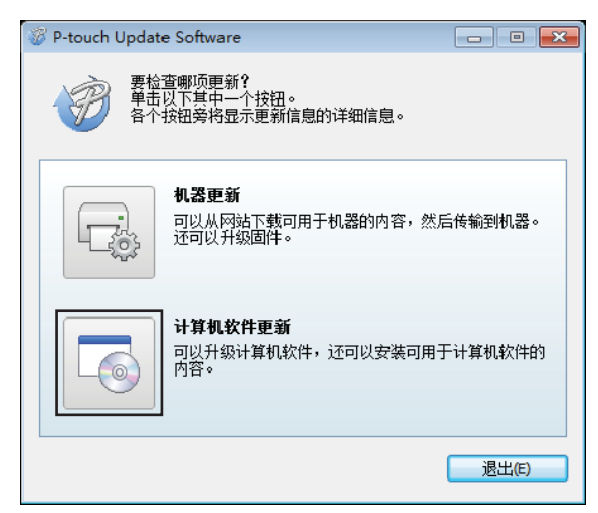

**3** 选择 [ 打印机 ] 和 [ 语言 ], 选中 Cable Label Tool 和 P-touch Editor 旁的复选框, 然后单击 [ 安装 ]。

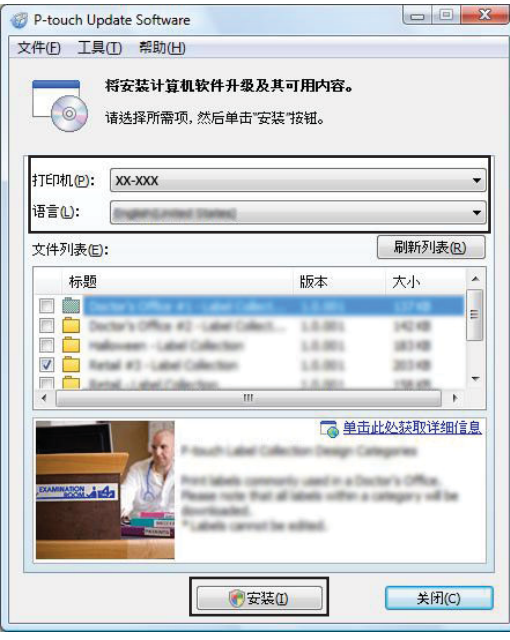

4 会显示一条信息提示安装已完成。

#### 使用 **Mac** 时 **<sup>12</sup>**

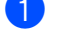

**1** 双击桌面中的 [P-touch Update Software] 图标。

## 提示

也可使用下列方法启动 P-touch Update Software:

双击 [**Macintosh HD**] - [ 应用程序 ] - [**P-touch Update Software**],然后双击 [**P-touch Update Software**] 应用程序图标。

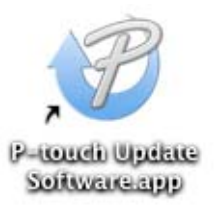

2 单击 [ 计算机软件更新 ] 图标。

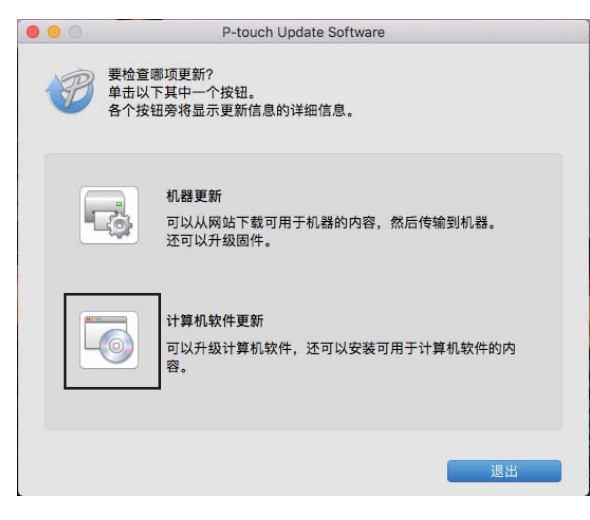

3 选择 [ 打印机 ] 和 [ 语言 ], 选中 P-touch Editor 旁的复选框, 然后单击 [ 安装 ]。

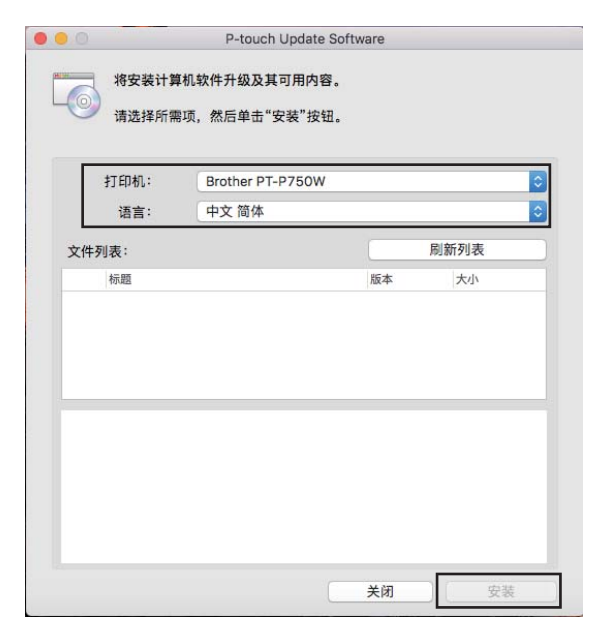

4 会显示一条信息提示安装已完成。

# 更新固件 **<sup>12</sup>**

#### 4 重要信息

- 更新固件前,必须先安装打印机驱动程序。
- 传输数据或更新固件过程中请勿关闭电源。
- 如果其他应用程序正在运行,请退出该应用程序。

#### 使用 **Windows** 时 **<sup>12</sup>**

- **1** 开启 P-touch 标签打印机,连接 USB 数据线。
- 2 启动 P-touch Update Software。
	- 使用 **Windows Vista / Windows 7 / Windows Server 2008 / Windows Server 2008 R2** 时: 双击 [**P-touch Update Software**] 图标。

提示

也可使用下列方法启动 P-touch Update Software: 单击 " 开始 " 按钮,然后选择 [ **所有程序 | - [Brother P-touch] - [P-touch Update Software**]。

使用 **Windows 8 / Windows 8.1 / Windows Server 2012 / Windows Server 2012 R2** 时:

单击 [ 应用 ] 屏幕中的 [P-touch Update Software] ; 或者双击桌面上的 [P-touch Update Software]。

■ 使用 Windows 10 时:

从"开始"按钮中,选择 [ 所有应用 ], 然后单击 [Brother P-touch] 下的 [P-touch Update Software] ; 或者双击桌面上的 [**P-touch Update Software**]。

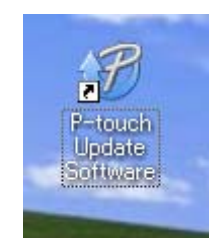

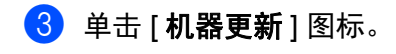

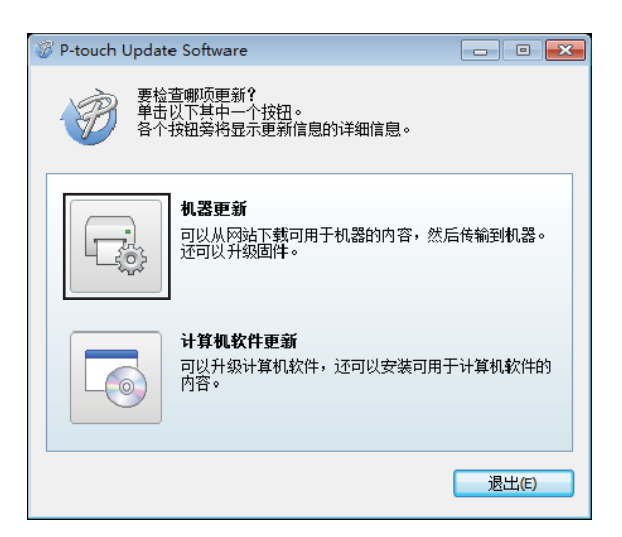

4 选择 [ 打印机 ],确保显示 [ 机器已正确连接。 ],然后单击 [ 确定 ]。

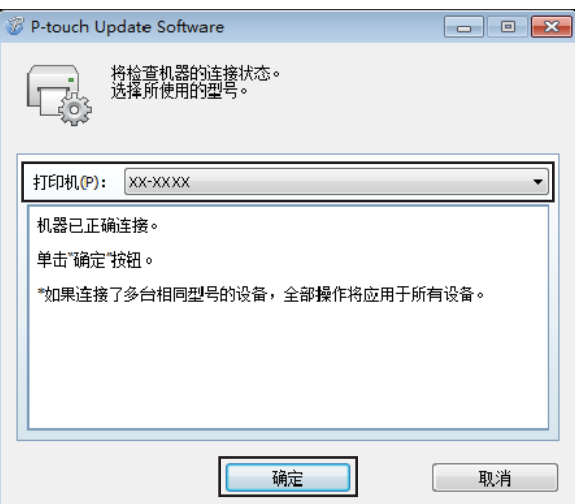

6 选择 [语言],选中更新的目标固件旁的复选框,然后单击 [传输]。

#### 4 重要信息

数据传输过程中请勿关闭打印机或断开数据线的连接。

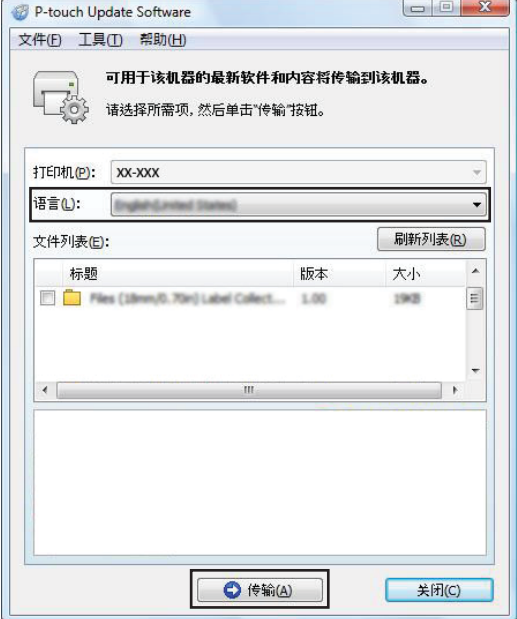

6 检查要更新的内容,然后单击 [ 开始 ] 进行更新。 固件更新开始。

#### 4 重要信息

更新过程中请勿关闭打印机或断开数据线的连接。

#### 使用 **Mac** 时 **<sup>12</sup>**

 $\blacksquare$  开启打印机, 连接 USB 数据线:

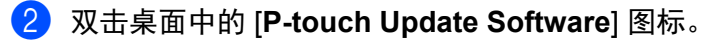

#### 提示

也可使用下列方法启动 P-touch Update Software:

双击 [Macintosh HD] - [ 所有程序 ] - [P-touch Update Software], 然后双击 [**P-touch Update Software**] 应用程序图标。

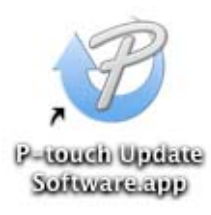

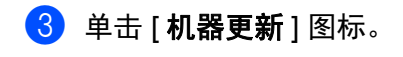

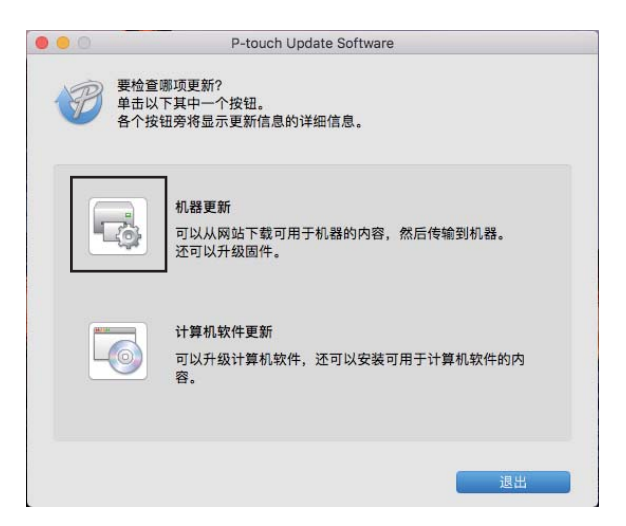

4 选择 [ 打印机 ],确保显示 [ 机器已正确连接。 ],然后单击 [ 确定 ]。

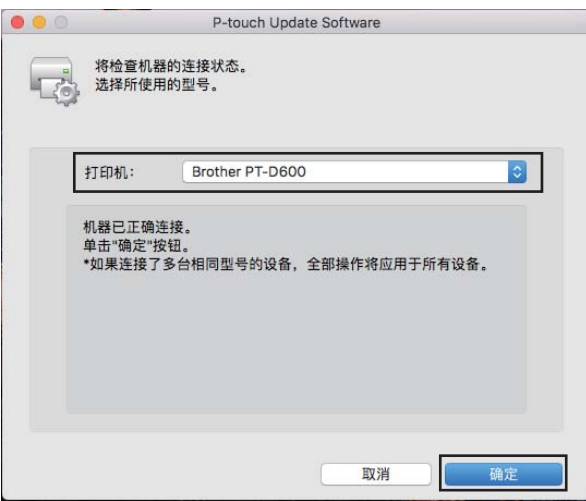

6 选择 [语言],选中更新的目标固件旁的复选框,然后单击 [传输]。

#### 4 重要信息 -

数据传输过程中请勿关闭打印机或断开数据线的连接。

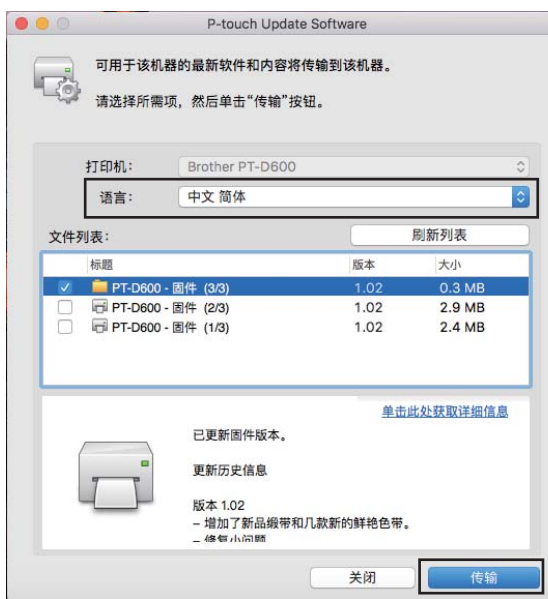

6 检查要更新的内容,然后单击 [ 开始 ] 进行更新。 固件更新开始。

# 提示

更新过程期间请勿关闭打印机。

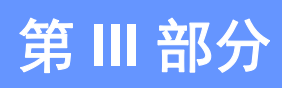

 $\blacktriangleright$ 

# $N$ **etwork**

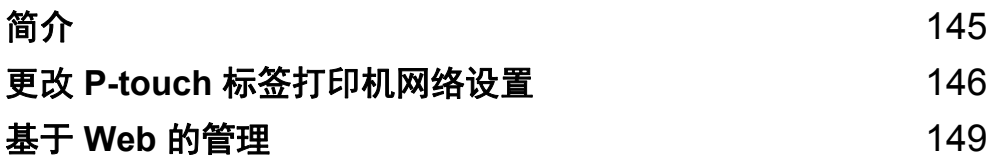

<span id="page-154-0"></span>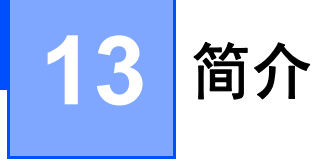

# 网络功能 **<sup>13</sup>**

您的 P-touch 标签打印机可使用内部网络打印服务器在 IEEE 802.11b/g/n 无线网络或以太网 10BASE-T/ 100BASE-TX 自动协商有线网络 (仅限 P950NW)上共用。打印服务器在支持 TCP/IP 的网络中支持各种功 能和连接方法 (取决于您所使用的操作系统)。

<span id="page-155-0"></span>**14** 更改 **P-touch** 标签打印机网络设置 **<sup>14</sup>**

# 使用 **Windows** 更改打印机的网络设置 (**IP** 地址、子网掩码和网关) **<sup>14</sup>**

#### 使用 **BRAdmin Light** 实用程序 **<sup>14</sup>**

BRAdmin Light 实用程序用于 Brother 设备联网过程中的初始设置。它也能够在 TCP/IP 环境中搜索 Brother 产品、显示状态和配置基本网络设置 (如 IP 地址)。

#### 安装 **BRAdmin Light <sup>14</sup>**

 $\bigoplus$  访问 Brother 技术服务支持网站 [www.95105369.com](http://www.95105369.com) 并下载软件的安装程序和文档。

2)双击下载的文件,然后按照屏幕提示进行安装。在选择安装项目的对话框中,选择 BRAdmin Light。

#### 提示

- 要进行更先进的设备管理,请使用最新版本的 Brother BRAdmin Professional 实用程序,该实用程序可从 Brother 技术服务支持网站 ([www.95105369.com](http://www.95105369.com)) 下载。
- 如果您正在使用防火墙、反间谍软件或防病毒软件,请暂时将它们禁用。确定可以打印后,便可再次启用 它们。
- 在当前的 BRAdmin Light 窗口中显示节点名称。打印机中打印服务器的默认节点名称为 "BRWxxxxxxxxxxxx" 或 "BRNxxxxxxxxxxxx"。("xxxxxxxxxxxx" 基于您打印机的 MAC 地址 / 以太网地址。)

#### 使用 **BRAdmin Light** 设置 **IP** 地址、子网掩码和网关 **<sup>14</sup>**

**4 启动 BRAdmin Light 实用程序。** 

- **Windows Vista / Windows 7 / Windows Server 2008 / Windows Server 2008 R2** 单击 [ 开始 ] - [ 所有程序 ] - [**Brother**] - [**BRAdmin Light**] - [**BRAdmin Light**]。
- **Windows 8 / Windows 8.1 / Windows Server 2012 / Windows Server 2012 R2** 单击 [ 应用 ] 屏幕中的 [**BRAdmin Light**] 图标。
- **Windows 10**

从 " 开始 " 按钮中,选择 [ 所有应用 ],然后单击 [**Brother**] 下的 [**BRAdmin Light**]。

b BRAdmin Light 会自动搜索新设备。

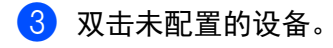

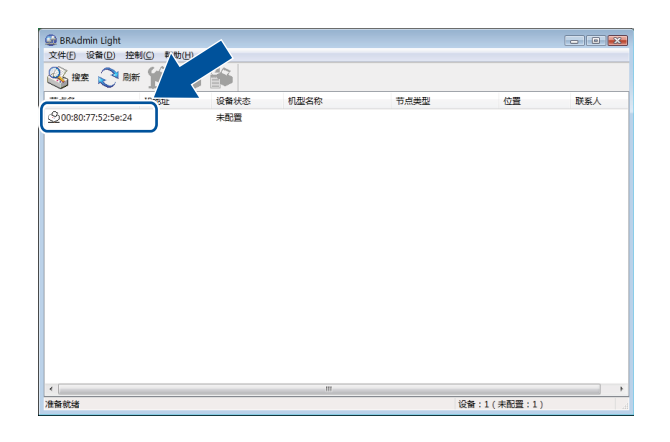

提示

如果不使用 DHCP/BOOTP/RARP 服务器, 在 BRAdmin Light 实用程序屏幕中, 设备将显示为 [**Unconfigured**]。

d <sup>将</sup> [ 引导方式 ] 选择为 [**STATIC**]。输入打印服务器的 [**IP** 地址 ]、[ 子网掩码 ] 和 [ 网关 ] 设置(如果需要)。

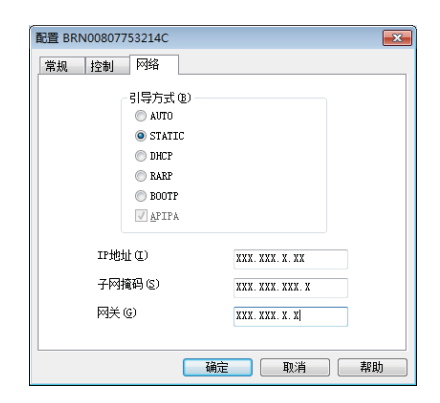

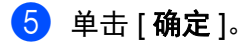

6 如果已正确设定了 IP 地址, 则 Brother 打印服务器将在设备列表中显示。

# 其他管理实用程序 **<sup>14</sup>**

除了 BRAdmin Light 实用程序之外,您的打印机还可以与以下管理实用程序一起使用。您可以使用这些实用 程序更改网络设置。

#### 使用基于 **Web** 的管理 (**Web** 浏览器) **<sup>14</sup>**

标准 Web 浏览器可以使用 HTTP(超文本传输协议)对打印服务器设置进行更改。(请参阅第 150 [页上的](#page-159-0)*使 用基于* Web *的管理 (Web [浏览器\)配置打印机设置](#page-159-0)*。)

#### 使用 **BRAdmin Professional** 实用程序 (仅限 **Windows**) **<sup>14</sup>**

BRAdmin Professional 实用程序用于对联网的 Brother 设备进行更为高级的管理。该实用程序可以在网络上 搜索 Brother 产品,并在易读的资源管理器样式窗口中显示设备状态,该窗口通过更改颜色来表示每个设备 的状态。从局域网 (LAN) 上的 Windows 计算机,您可以配置网络和设备设置以及更新设备固件。 BRAdmin Professional 还可以记录网络上 Brother 设备的活动,并导出日志数据。

有关更多信息及下载,请访问 Brother 技术服务支持网站 [\(www.95105369.com\)](http://www.95105369.com)。

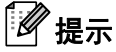

- 请使用最新版本的 BRAdmin Professional 实用程序,该实用程序可从 Brother 技术服务支持网站 ([www.95105369.com](http://www.95105369.com)) 下载。
- 如果您正在使用防火墙、反间谍软件或防病毒软件,请暂时将它们禁用。确定可以打印后,便可再次启用 它们。
- 在当前的 BRAdmin Professional 窗口中显示节点名称。默认节点名称为 "BRWxxxxxxxxxxxx" 或 "BRNxxxxxxxxxxxx"。("xxxxxxxxxxxx" 基于您打印机的 MAC 地址 / 以太网地址。)

## <span id="page-158-0"></span>**15** 基于 **Web** 的管理 **<sup>15</sup>**

## 概述 **<sup>15</sup>**

您可以使用标准 Web 浏览器来管理使用 HTTP 的网络上的 P-touch 标签打印机。在使用基于 Web 的管理 时,可以执行以下操作:

- 显示打印机状态信息
- 更改网络设置, 如 TCP/IP 信息
- 显示打印机和打印服务器的软件版本信息
- 更改网络和打印机配置的详细信息

## 提示

我们建议 Windows 用户使用 Microsoft<sup>®</sup> Internet Explorer<sup>®</sup> 7.0 或更高版本或者 Firefox<sup>®</sup> 25.0.1 或更高版 本, Mac 用户使用 Safari® 5.0.6 或更高版本或者 Firefox® 26.0 或更高版本。

请确保所使用浏览器中的 JavaScript 和 Cookies 始终处于启用状态。

为了使用基于 Web 的管理,您的网络必须使用 TCP/IP,并且打印机和计算机必须有一个有效的 IP 地址。

# <span id="page-159-0"></span>使用基于 **Web** 的管理 (**Web** 浏览器)配置打印机设置 **<sup>15</sup>**

标准 Web 浏览器可以使用 HTTP (超文本传输协议)对打印服务器设置进行更改。

# 4 重要信息 默认登录密码位于设备背面并标有 "Pwd"。 建议立即更改默认密码,以免设备遭到未经授权访问。您也可以通过以下方法来打印默认密码:按住**送带** / 剪切按键,直到状态指示符开始闪烁。检查打印输出上的 " 默认密码 "。 1) 在浏览器的地址栏中输入 http://printer\_ip\_address/。(其中 printer\_ip\_address 是设备的 IP 地址或打印 服务器名称。) 例如, 如果打印机的 IP 地址是 192.168.1.2, 则输入: http://192.168.1.2/。 **2** 如有需要,在 Login 字段中输入密码。 3 单击→。 d 单击 **Network** 选项卡。 6 如有需要,更改设备的设置。 提示 如果已在计算机上编辑了 hosts 文件或者在使用域名系统,则也可以输入打印服务器的 DNS 名称。打印 服务器支持 TCP/IP 和 NetBIOS,因此也可以输入打印服务器的 NetBIOS 名称。要查找 NetBIOS 名称, 请单击 **Network** 选项卡,然后选择 **Network Status**。 NetBIOS 名称被指定为节点名称的前 15 个字符, 在默认情况下会显示为 "BRWxxxxxxxxxxxx" (其中 "xxxxxxxxxxxxxxx" 是以太网地址)。 提示 设置密码 我们建议您设置一个登录密码,以防止未授权访问基于 Web 的管理。 a 单击 [**Administrator**]。 2 输入要使用的密码 (最多 32 个字符)。 **6** 在 [Confirm new password] 字段中重新输入密码。 **4** 单击 [Submit]。 下次您访问基于 Web 的管理时,请在 [**Login**] 字段中输入密码,然后单击 ➡ 。 配置完这些设置后,单击 注销。

如果您未设置登录密码,也可在打印机的网页中单击 [**Please configure the password.**] 设置一个密码。

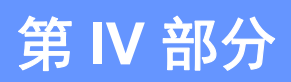

# **附录**

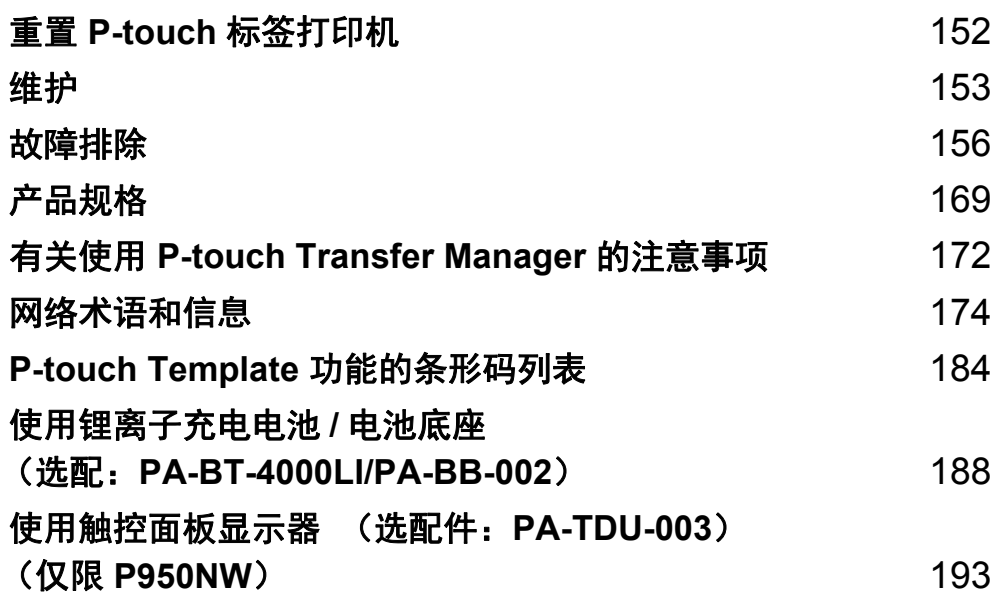

<span id="page-161-0"></span>**16** 重置 **P-touch** 标签打印机 **<sup>16</sup>**

如果想要清除保存的所有标签文件,或者如果打印机无法正常操作时,可以重置打印机的内存。

# 使用打印机按钮将所有设置重置为出厂设置 **<sup>16</sup>**

重置打印机时,所有的文本、格式设置、选项设置和保存的标签文件都将被清除 (包括语言和单位设置)。 要重置打印机,请执行以下步骤:

- 1 关闭打印机。
- $\begin{pmatrix} 2 & 2 & 2 \end{pmatrix}$ 按住 (小(电源)和  $\times$ (送带 / 剪切) 按钮 3 秒钟以上。 ■(状态) 指示灯呈绿色闪烁, (<sup>1</sup>) (电源) 指示灯呈橙色亮起。
- $\left| \begin{array}{l} \text{(3)} \end{array} \right|$  按住 (b) (电源) 按钮的同时, 如下按  $\text{(8)} \times$  (送带 / 剪切) 按钮:
	- ■按该按钮 2 次将诵信设置重置为出厂设置。
	- 按该按钮 4 次将通信设置重置为出厂设置, 但是 [APIPA] 设置为 [关 ]。
	- 按该按钮 6 次将通信设置和设备设置重置为出厂设置,同时, 从计算机传输的数据也会被删除。
- 4 松开 (り) (电源) 按钮。 ■(状态) 指示灯呈绿色闪烁 3 次, (小(电源) 指示灯呈橙色闪烁 3 次。

# 使用打印机设置工具重置数据 **<sup>16</sup>**

可以使用打印机设置工具从计算机为打印机执行以下操作:

- 删除模板和数据库
- 删除打印日志
- 重置 Wi-Fi 设置
- 将打印机设置重置为出厂设置

有关详细信息,请参阅第 26 页上的更改 *P-touch* [标签打印机设置](#page-35-0)。

<span id="page-162-0"></span>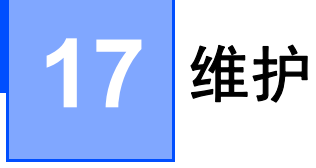

建议定期清洁您的 P-touch 标签打印机, 以保持其正常性能。

#### 提示

清洁打印机前,请务必先拔下 AC 电源适配器。

# 清洁设备外部

使用柔软的干布擦拭主机的灰尘和污迹。 对顽渍则将布用水略微沾湿进行擦拭。

## 提示

请勿使用涂料稀释剂、苯、酒精或任何其他有机溶剂。 它们可能会使打印机的外壳变形或损坏其外观。

# <span id="page-162-1"></span>清洁打印头和压辊 **<sup>17</sup>**

如果打印标签上出现条纹或字符模糊,通常表示打印头和压辊已脏。使用干棉签或选配的打印头清洁带 (TZe-CL6) 清洁打印头。

#### 警告

请勿直接用手触摸打印头。打印头可能很热。

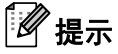

有关如何使用打印头清洁带的说明,请参阅清洁带随附的说明书。

#### 打印头 **<sup>17</sup>**

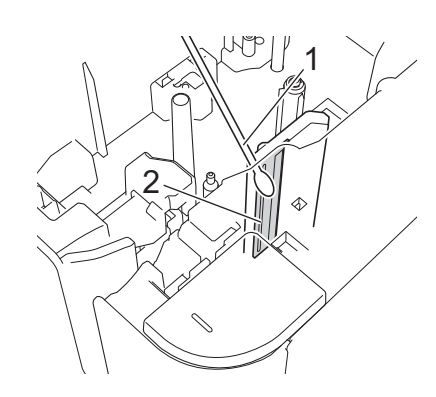

棉签

打印头

压辊 **<sup>17</sup>**

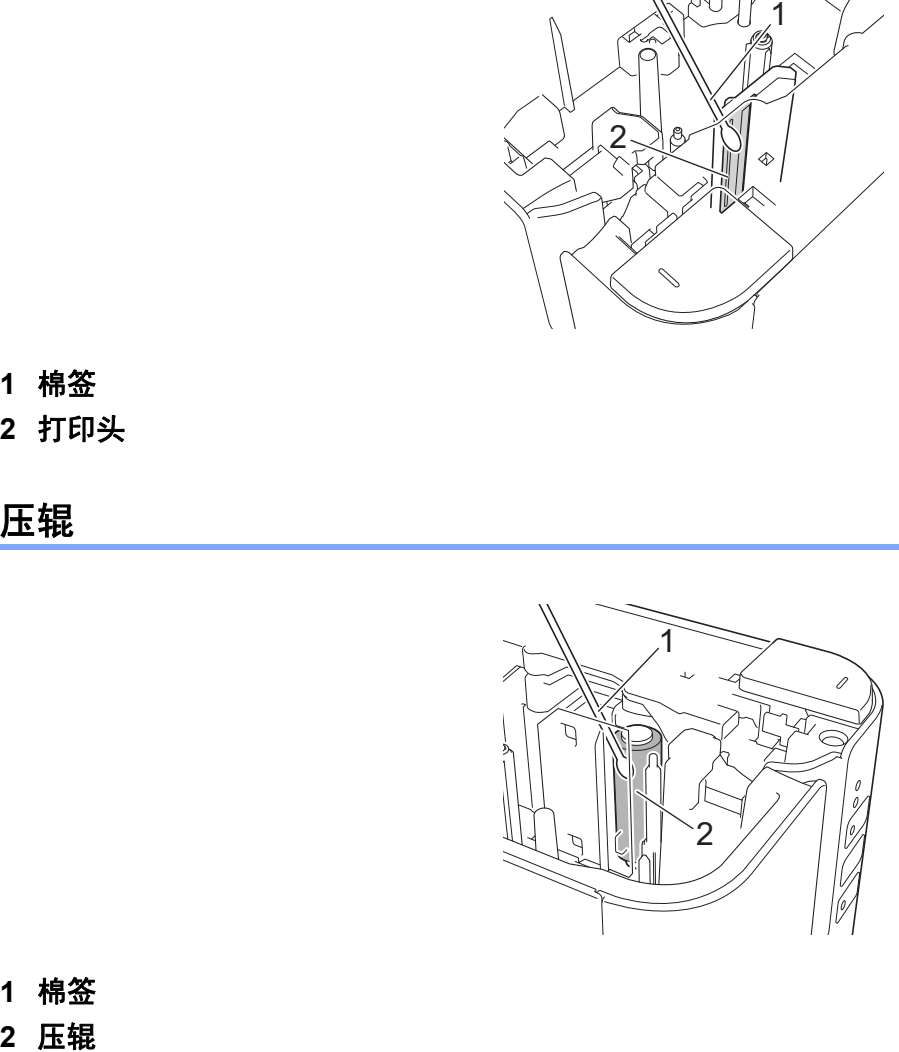

棉签

# 清洁色带切刀

应大约每年使用棉签擦拭切刀刀片一次。 在反复使用之后,切刀刀片上会积累色带粘胶,刀片会变钝,从而导致卡带。

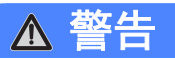

请勿徒手触摸切刀刀片。

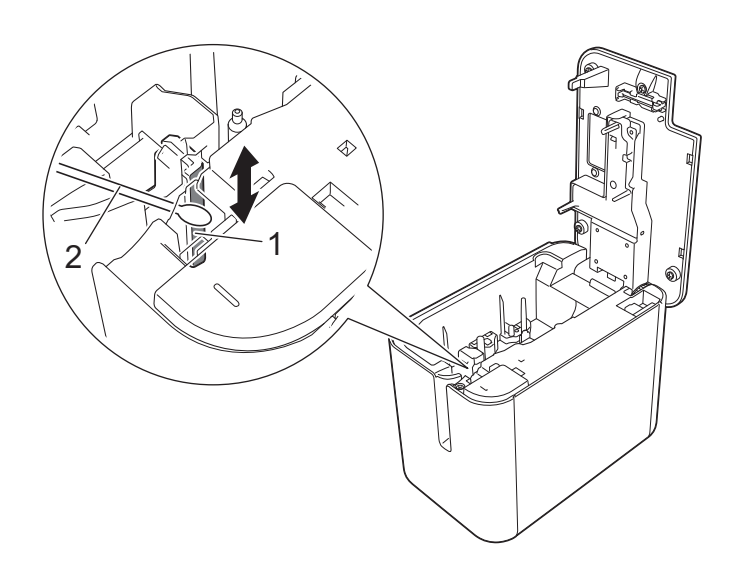

**1** 切刀刀片

**2** 棉签

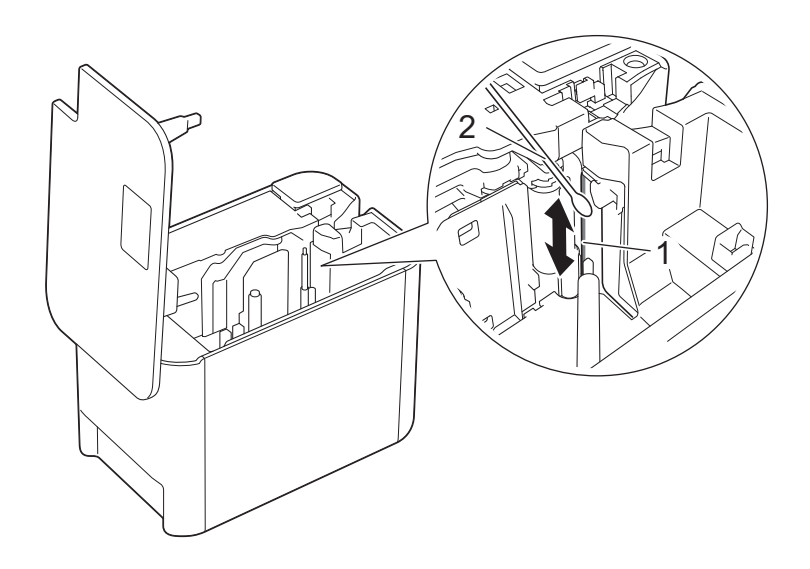

**1** 切刀刀片

**2** 棉签

#### <span id="page-165-0"></span>**18** 故障排除 **<sup>18</sup>**

# <span id="page-165-1"></span>概述 **<sup>18</sup>**

本章介绍了如何排除使用 P-touch 标签打印机可能会遇到的典型问题。如果您遇到任何打印机问题,应首先 确保您正确地执行了以下操作:

- 将打印机连接至电源插座或安装电池 (请参阅第 4 页上的*[连接电源](#page-13-0)*或第 188 页上的*[安装锂离子充电电池](#page-197-1)*) 。
- 从打印机上拆下所有保护包装。
- 安装并选择正确的打印机驱动程序 ( 请参阅第 8 页上的*[安装打印机驱动程序和软件](#page-17-0)*) 。
- [将打印机连接到计算机](#page-18-0)或移动设备 (请参阅第 9 页上的*将打印机连接到计算机*)。
- 合好色带舱盖。
- 正确[装入色带盒](#page-14-0) (请参阅第5页上的*装入色带盒*)。

如果仍然有问题,请阅读本章的故障排除技巧获取帮助。如果在阅读本章之后,您仍然无法解决问题,请访 问 Brother 技术服务支持网站 [\(www.95105369.com\)](http://www.95105369.com)。

# 打印问题 **<sup>18</sup>**

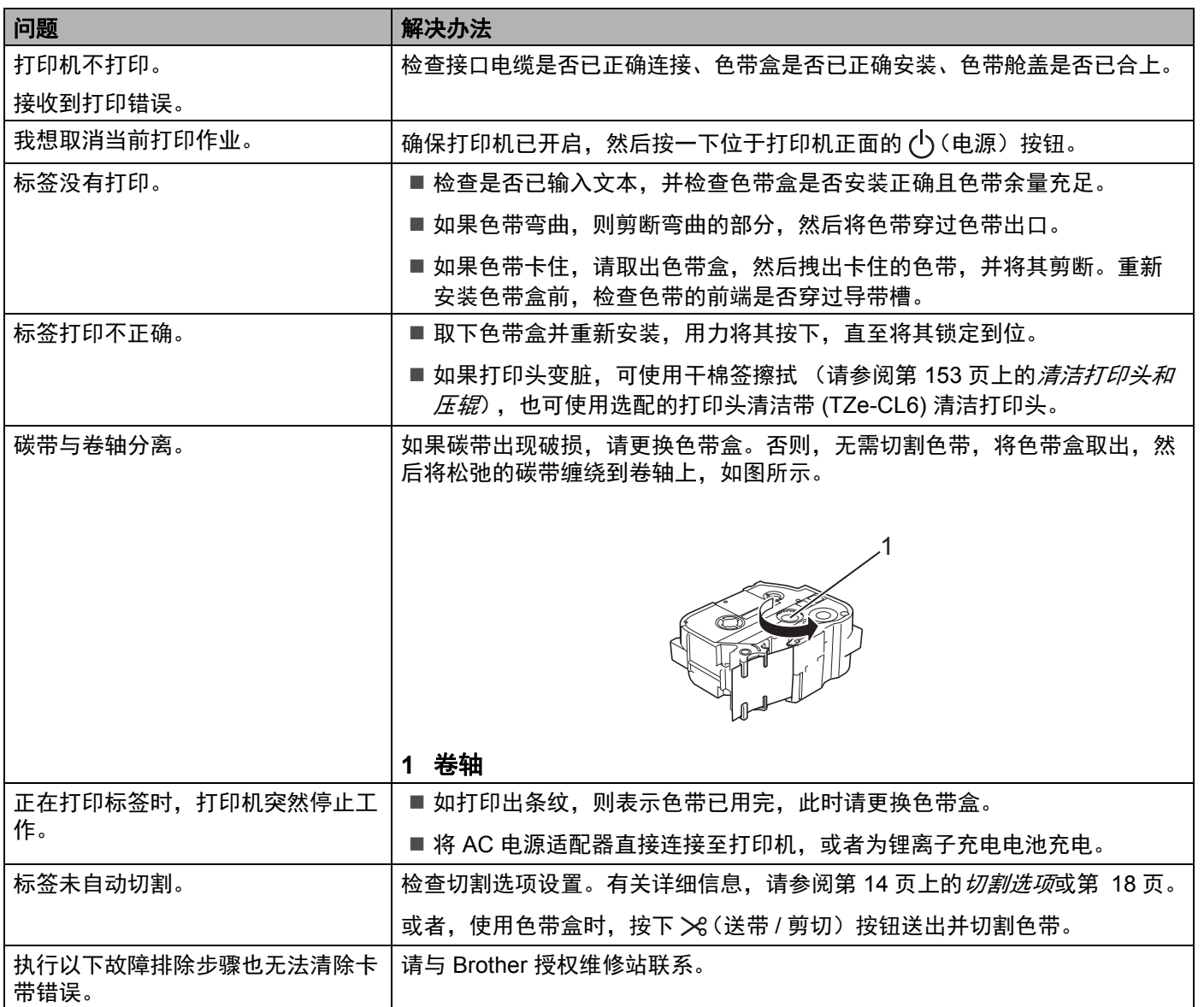

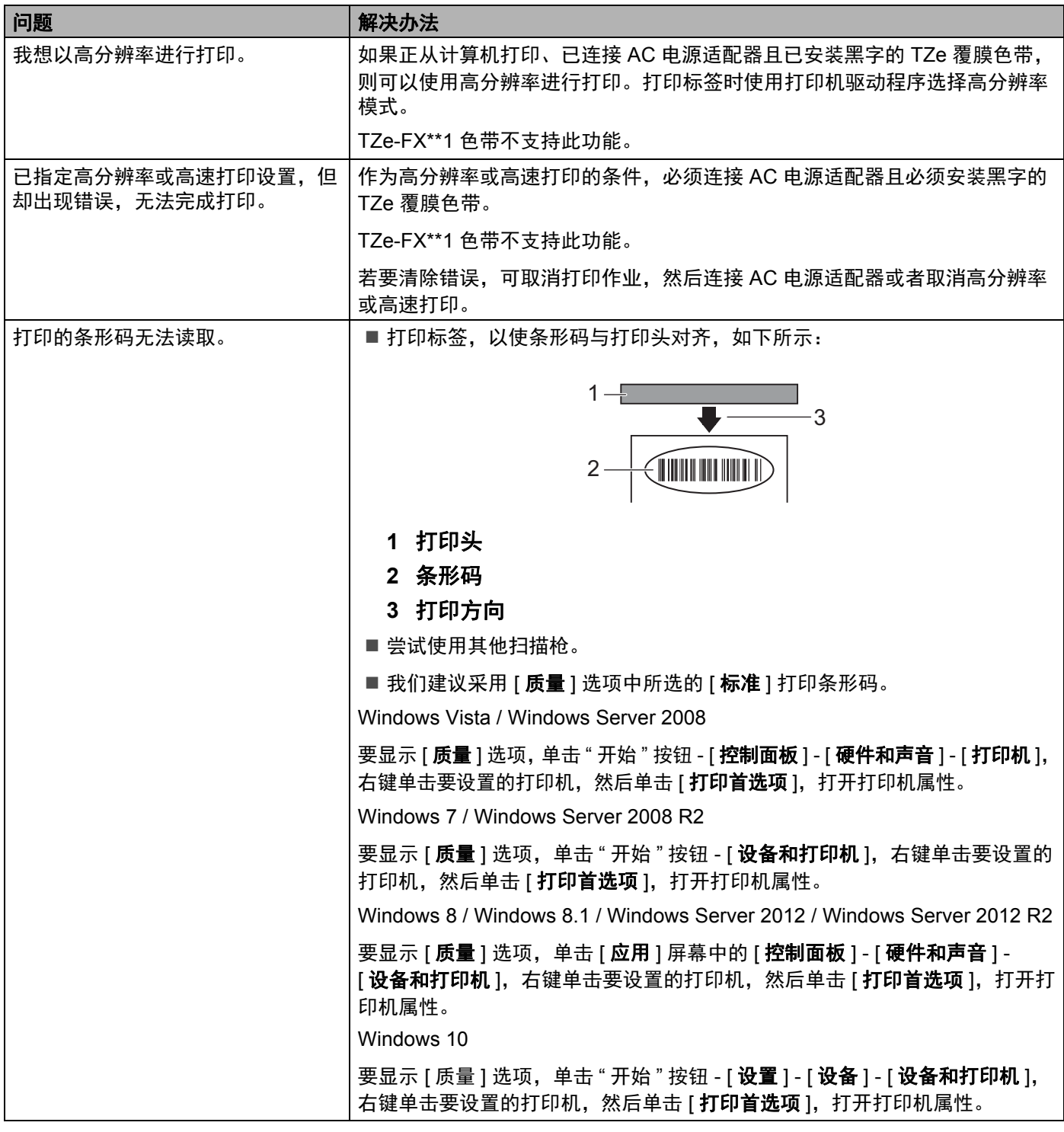

#### 故障排除

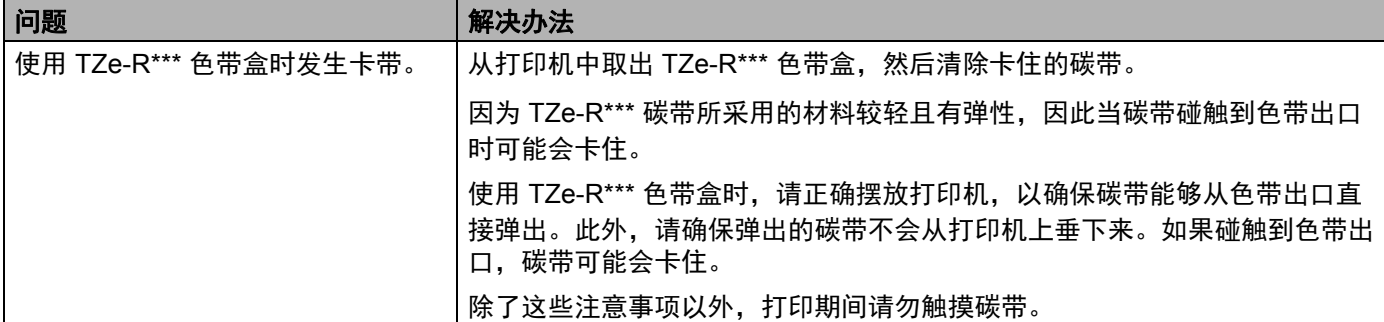

## 标签问题 **<sup>18</sup>**

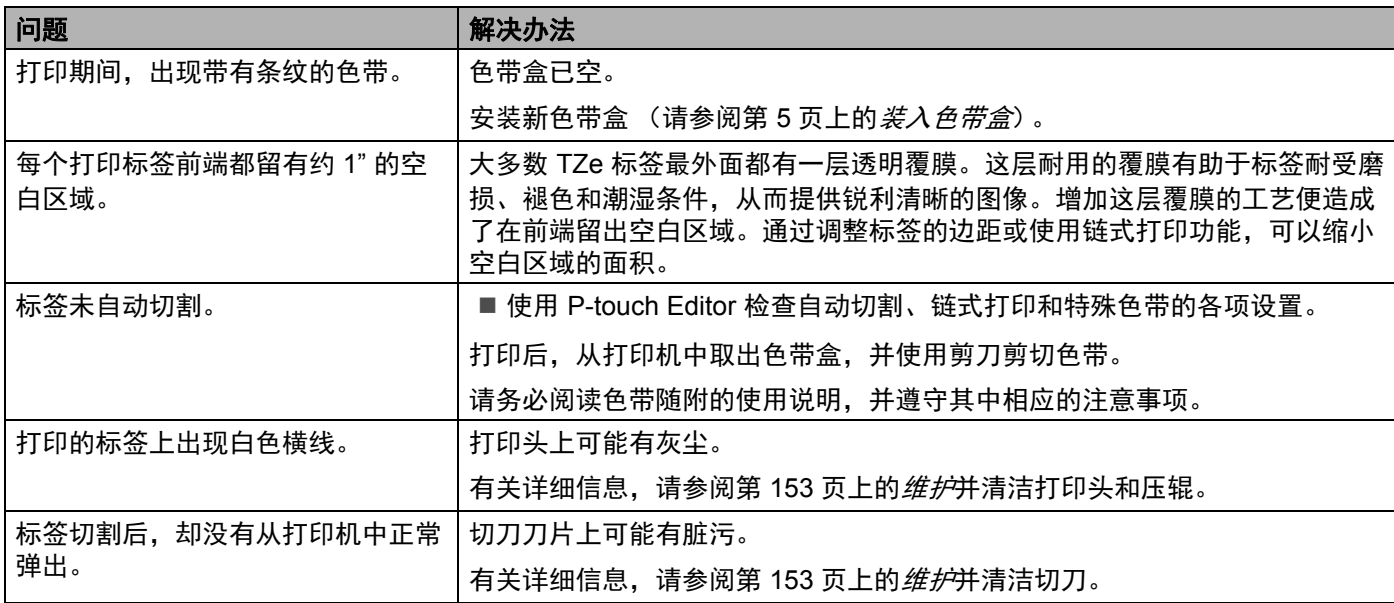

# 打印机问题 **<sup>18</sup>**

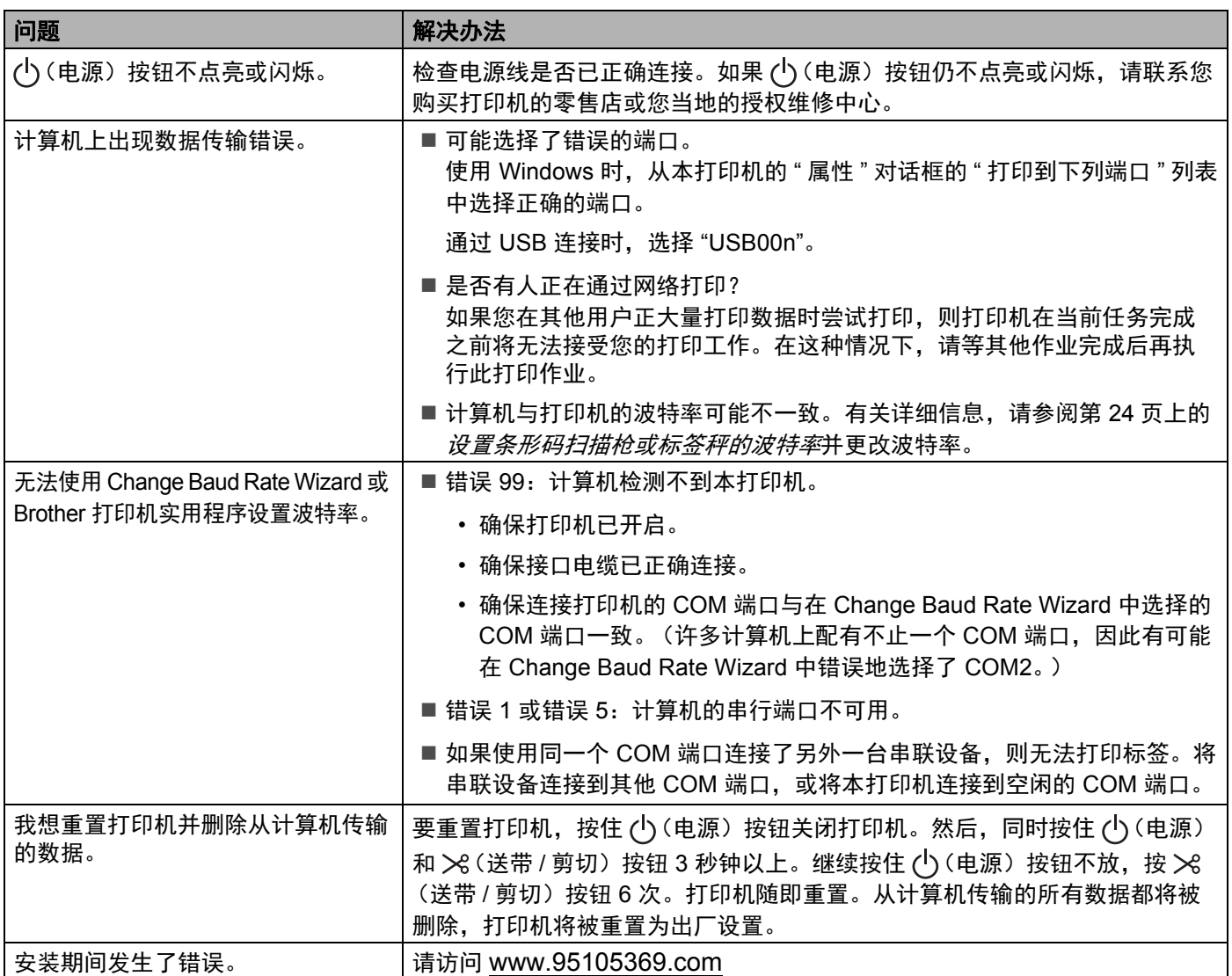

## 网络设置问题 **<sup>18</sup>**

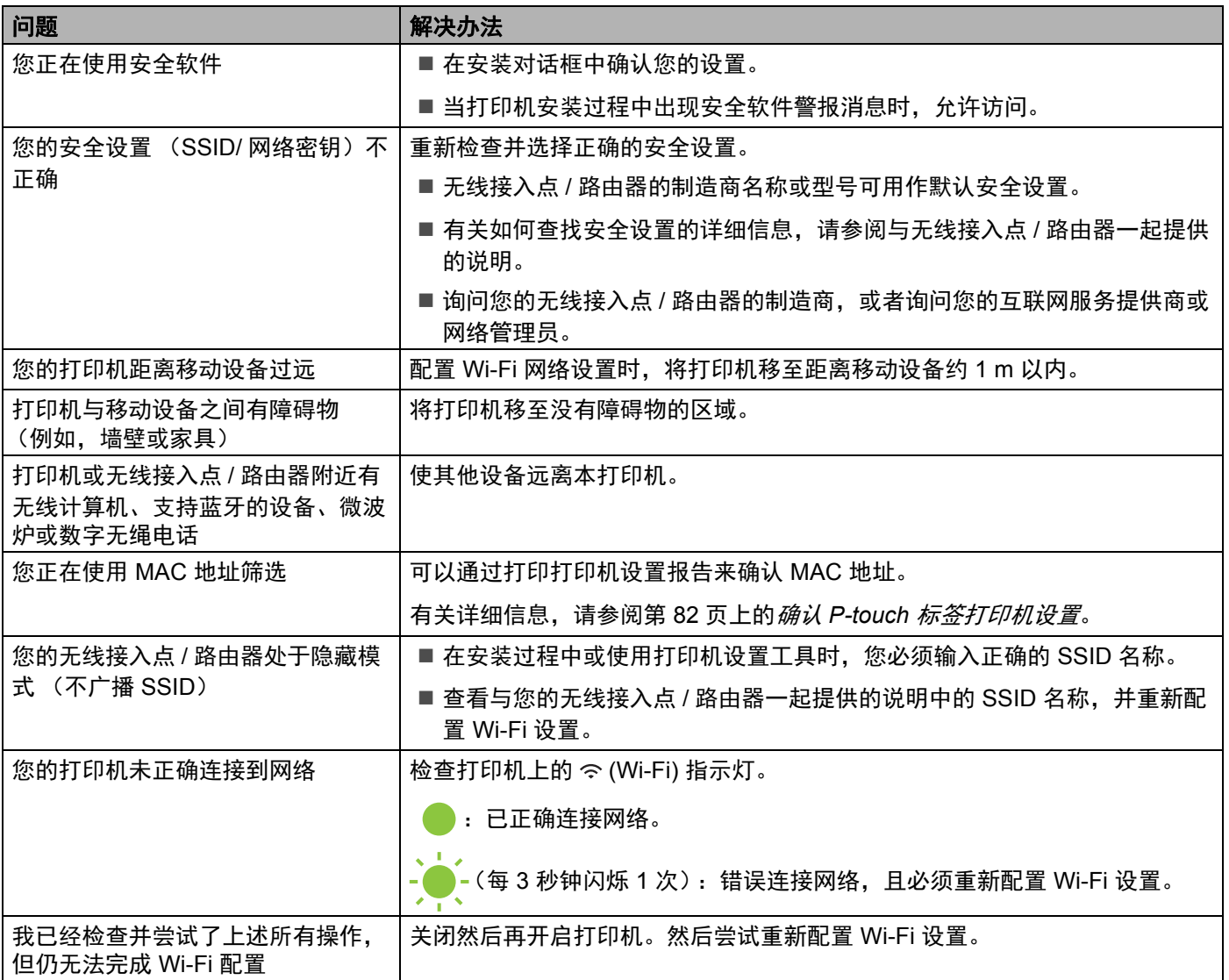

#### 打印机无法通过网络打印 即使安装成功后,在网络上仍找不到打印机 **<sup>18</sup>**

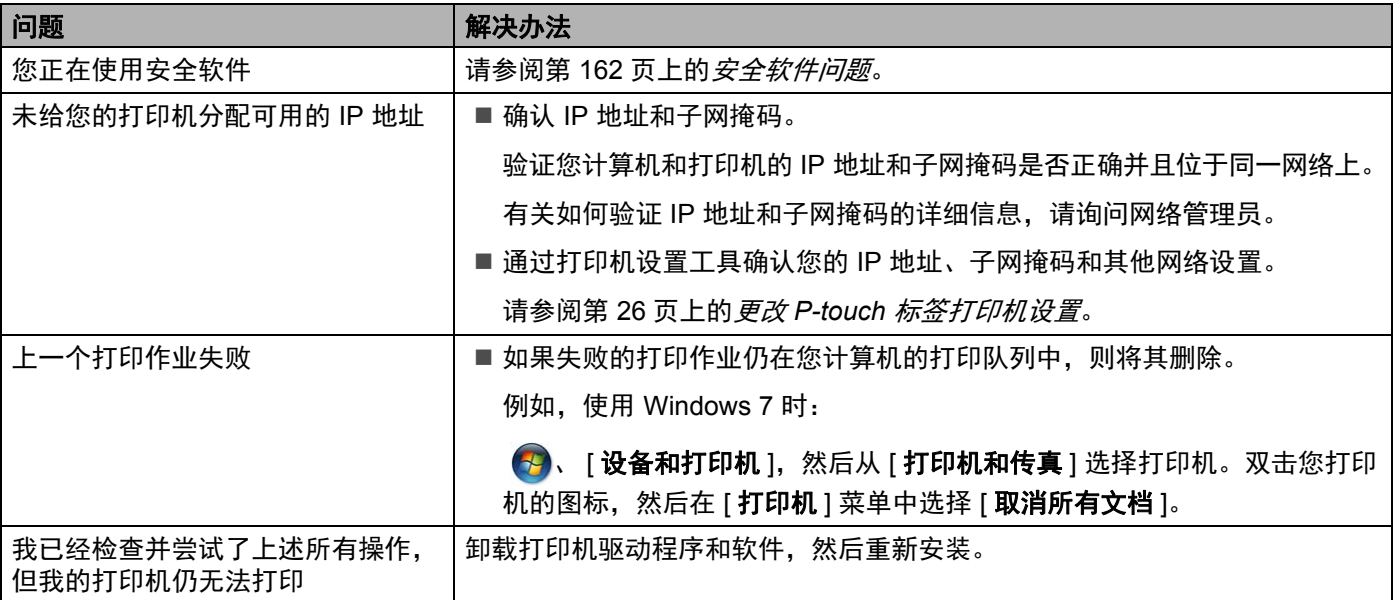

#### <span id="page-171-0"></span>安全软件问题 **<sup>18</sup>**

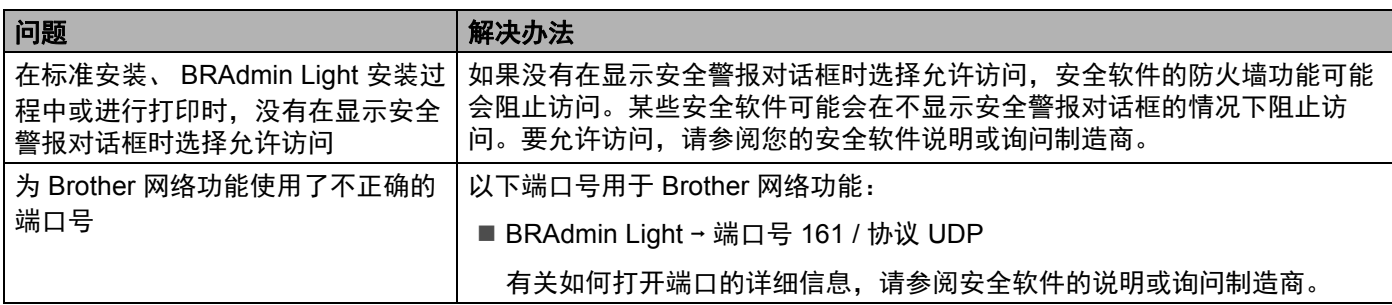

### 检查网络设备的操作 **<sup>18</sup>**

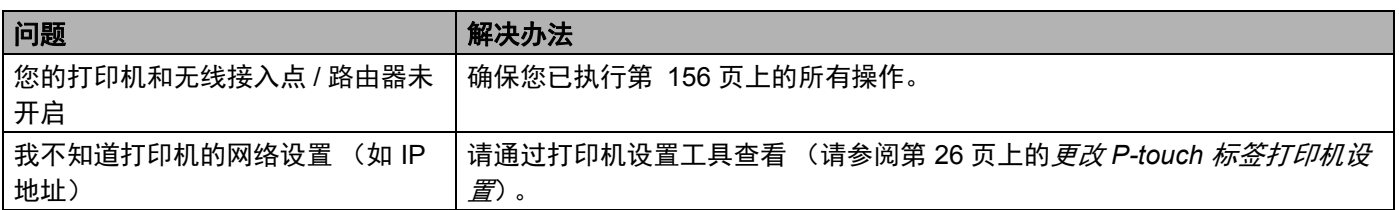

#### 版本信息 **<sup>18</sup>**

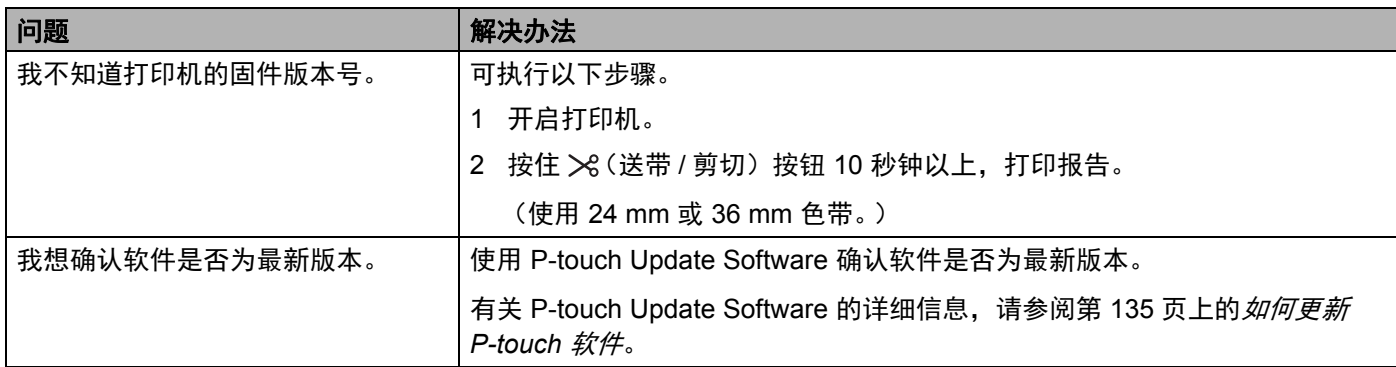

故障排除

# LED 指示灯

指示灯通过亮起和闪烁来表示打印机的状态。本节中使用的符号说明不同指示灯和模式的含义:

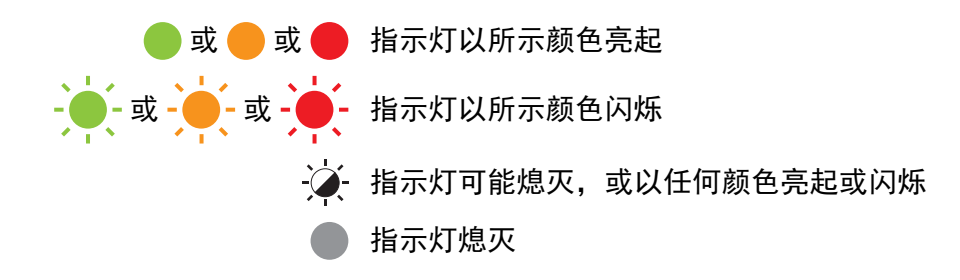

#### 状态、电源、 **Wi-Fi** 指示灯

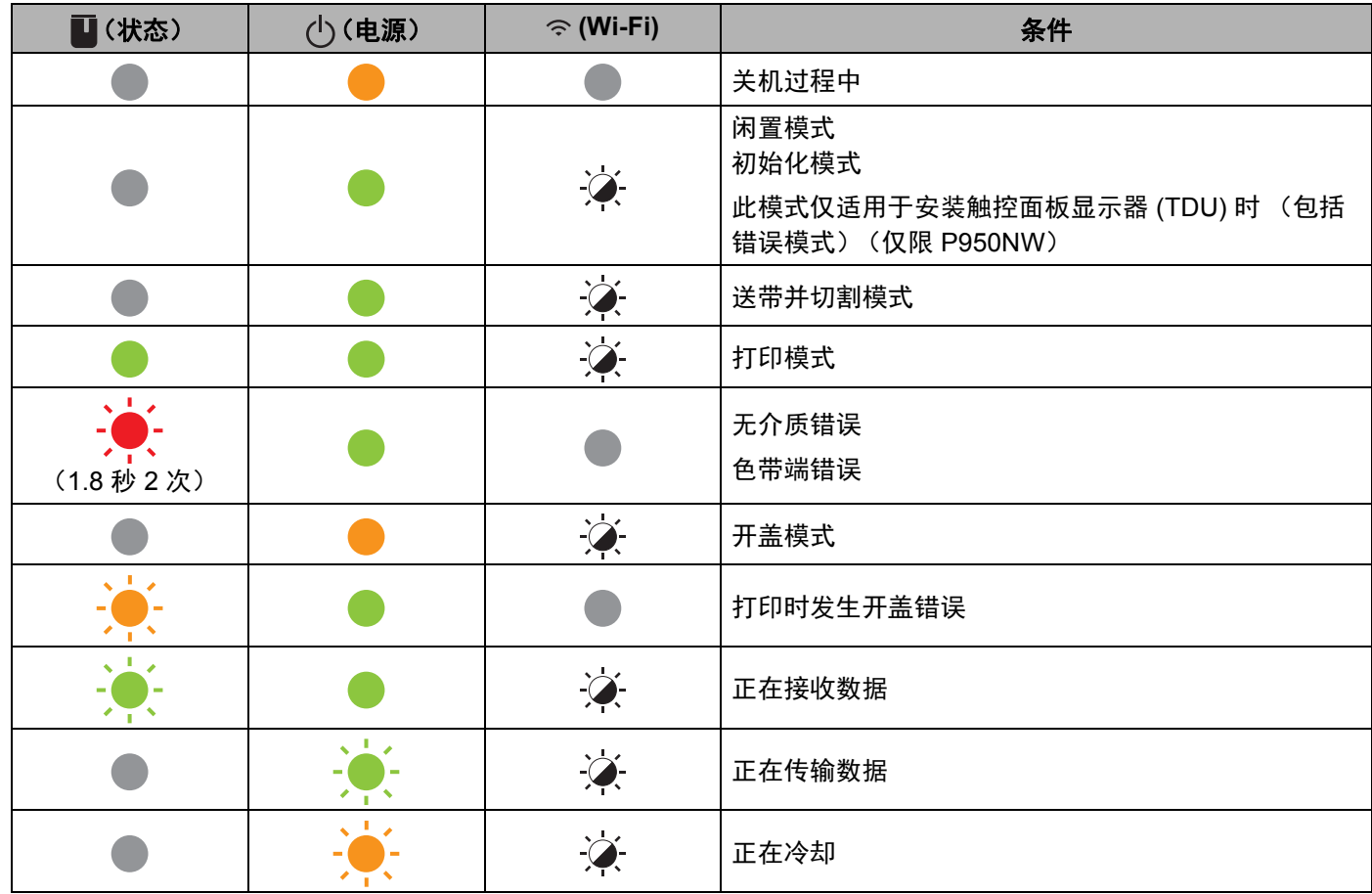

#### 状态、电源、 **Wi-Fi** 指示灯

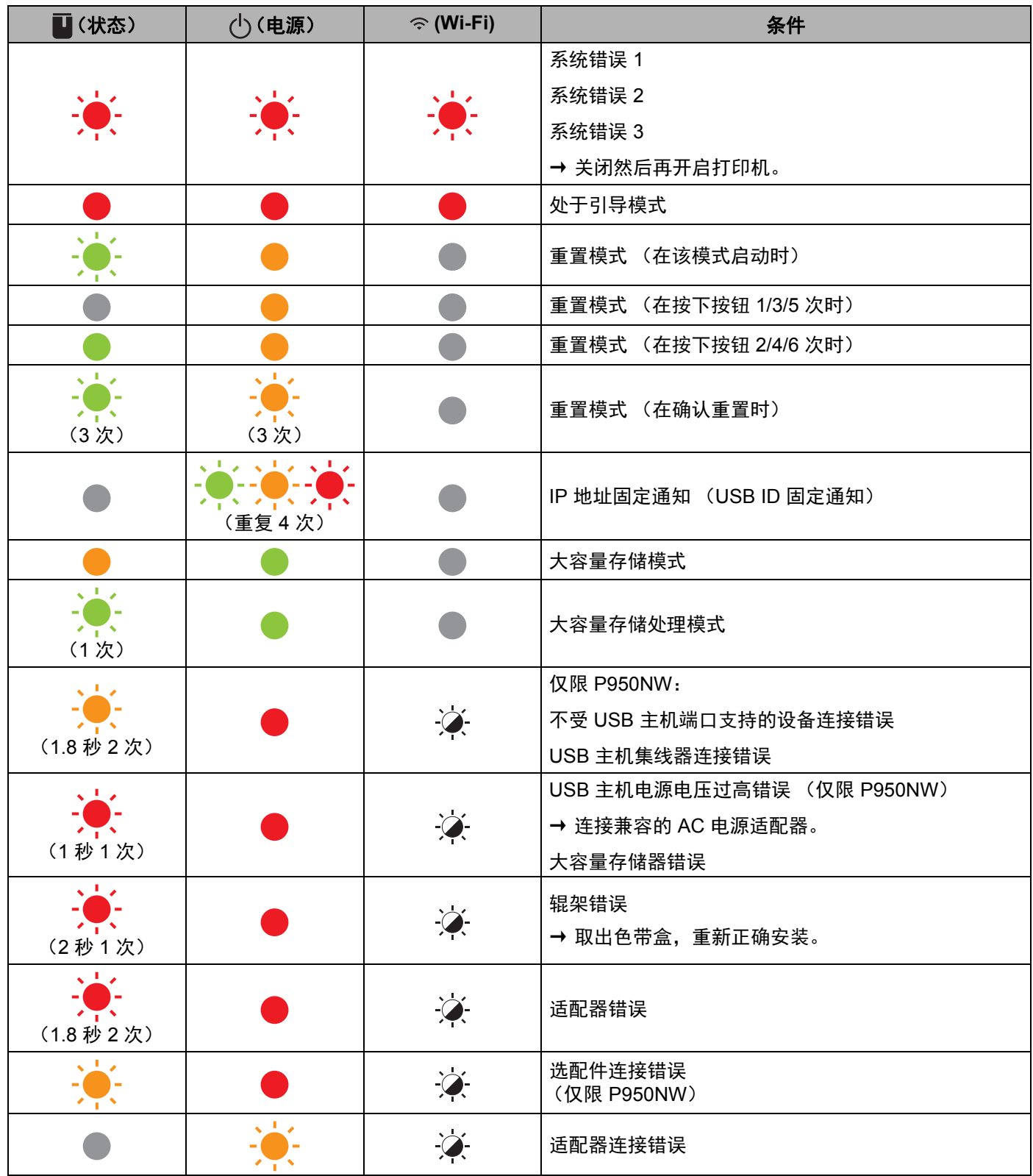

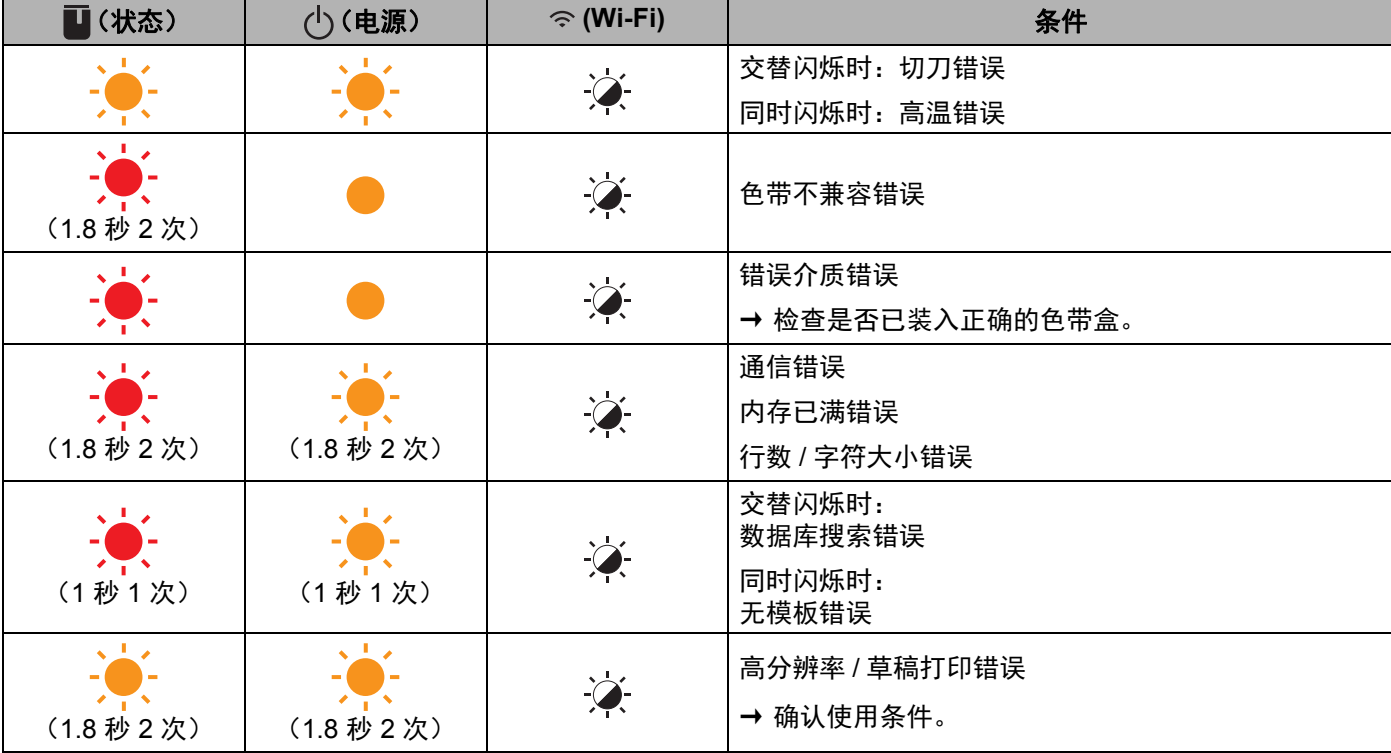

#### 状态、电源、 **Wi-Fi** 指示灯

#### 电池指示灯

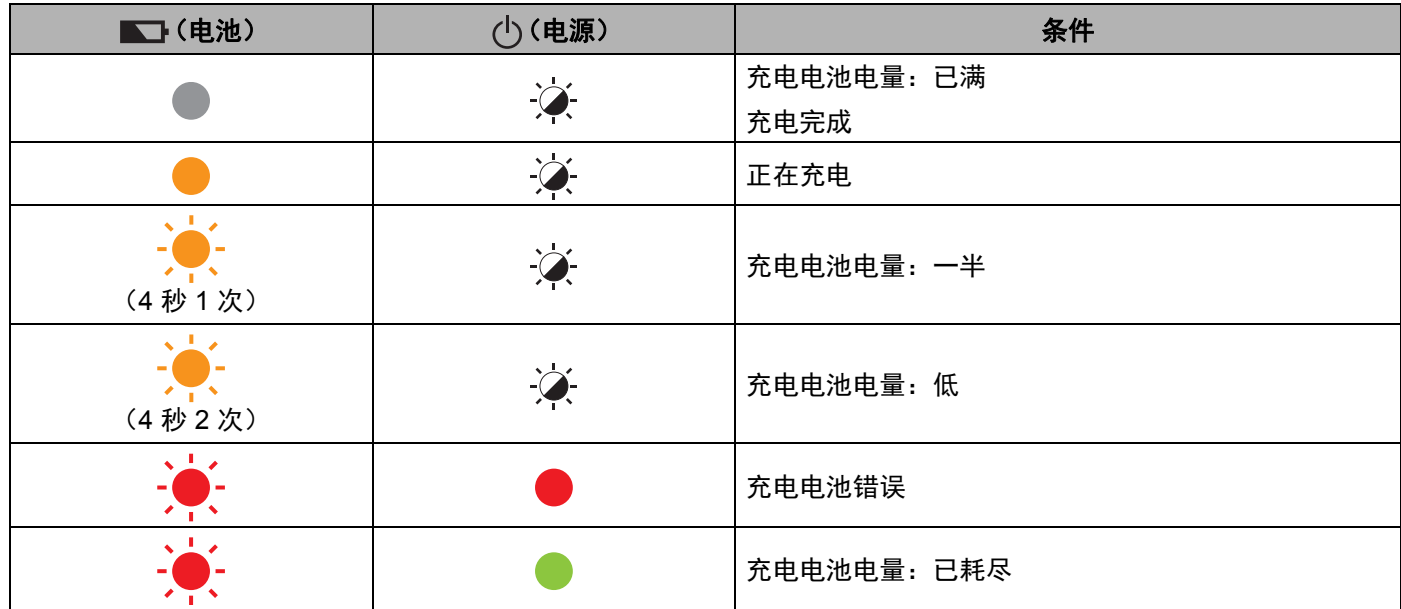

#### **Wi-Fi** 指示灯

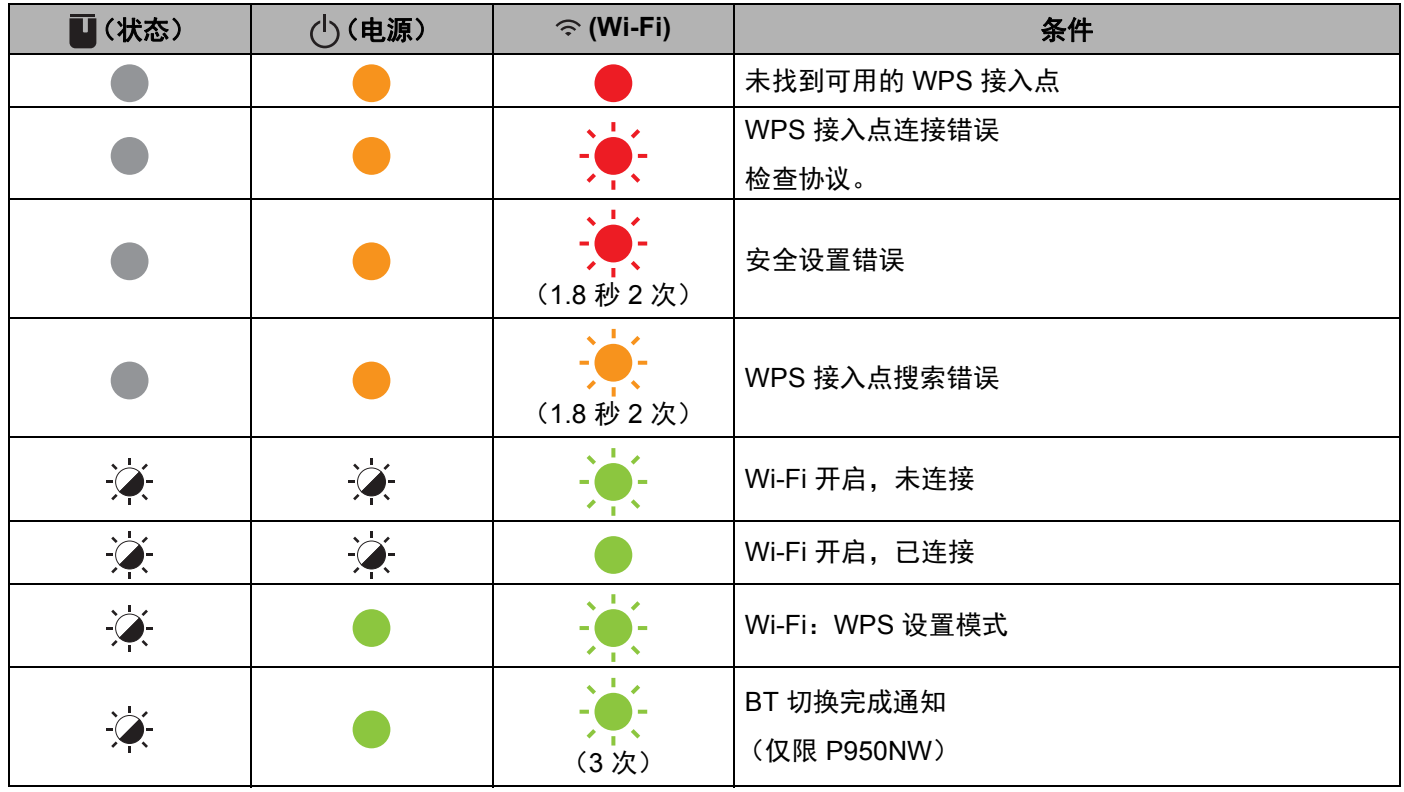

# 指示灯警告 **<sup>18</sup>**

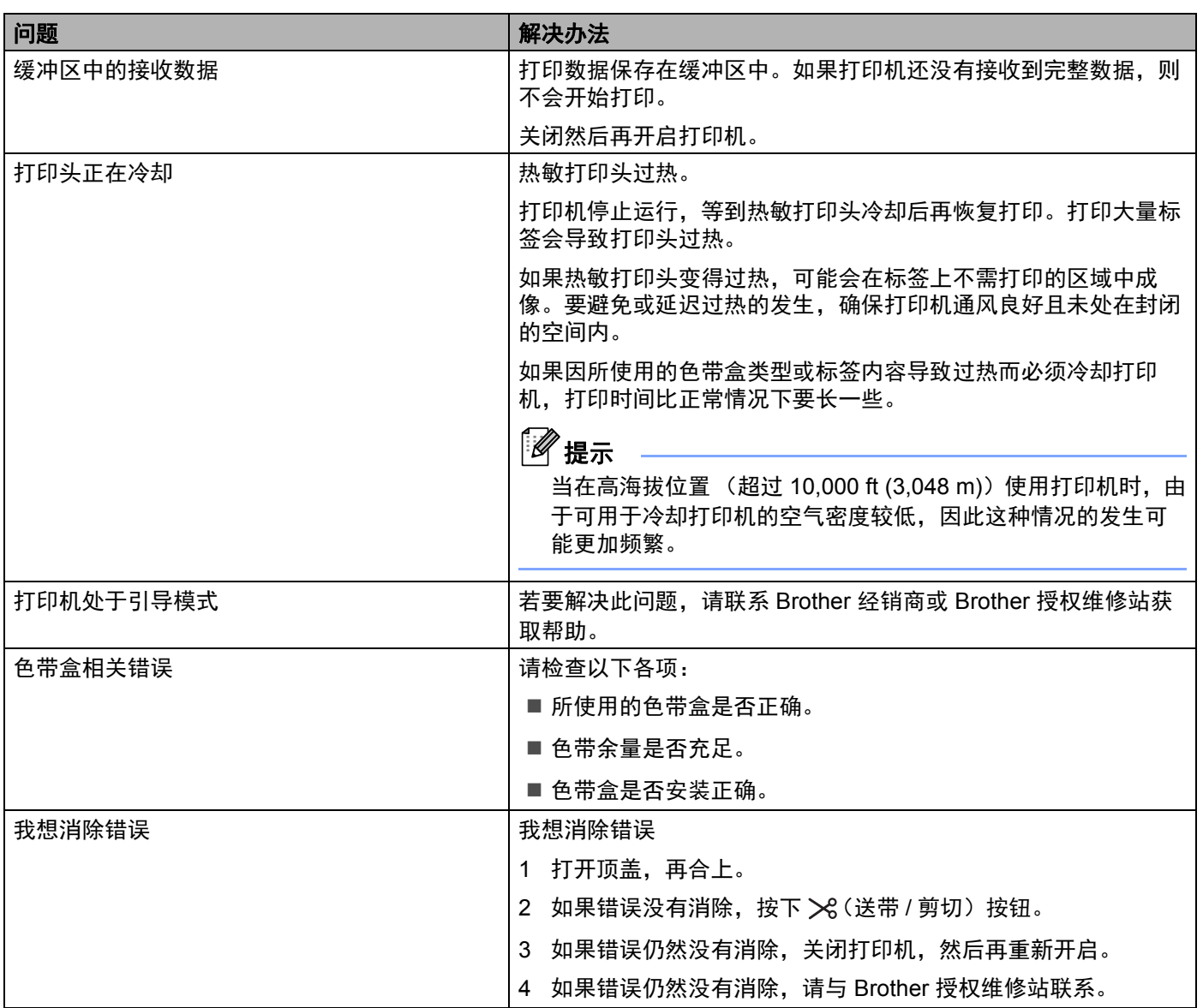

# <span id="page-178-0"></span>**P-touch** 标签打印机规格 **<sup>19</sup>**

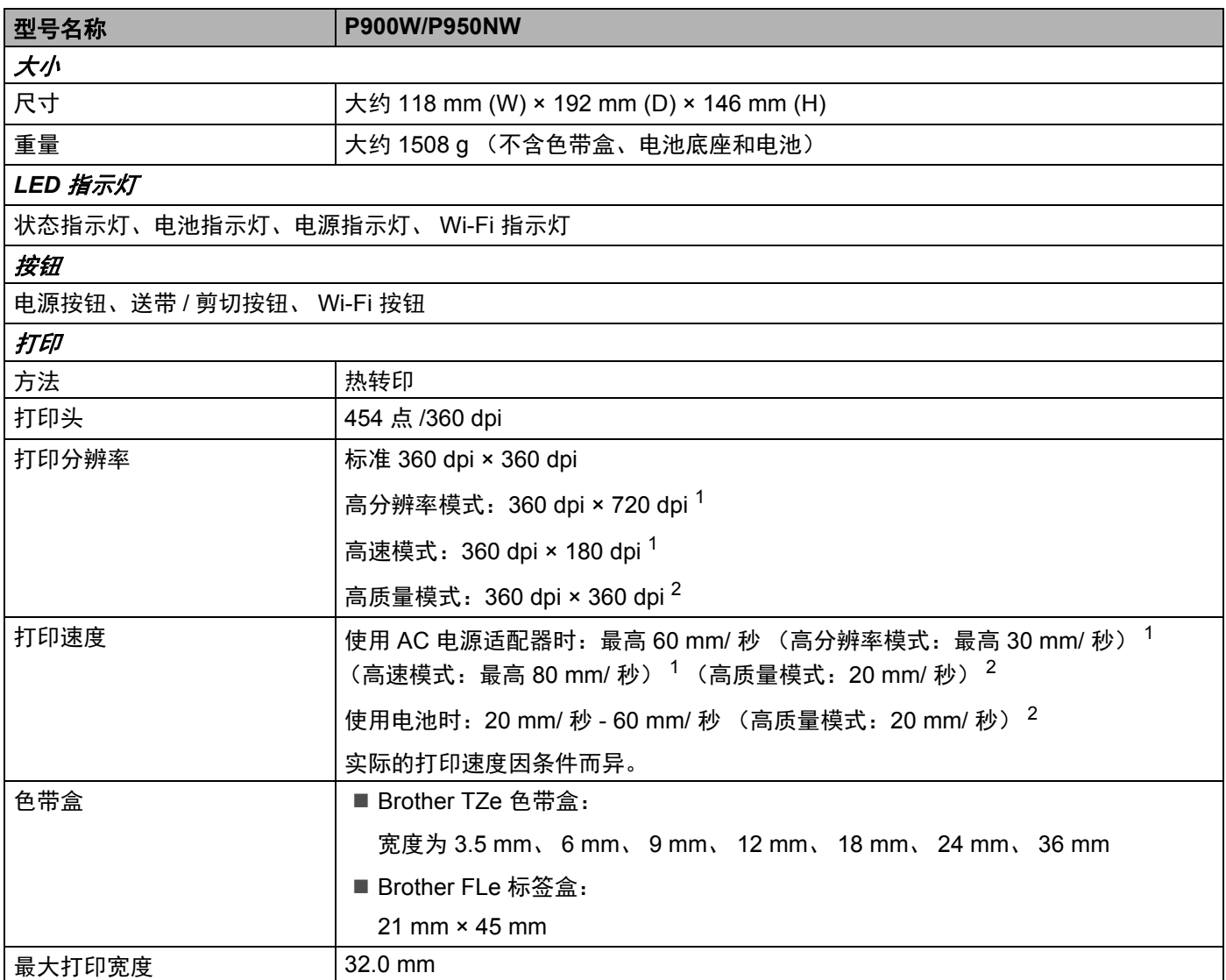

#### 产品规格

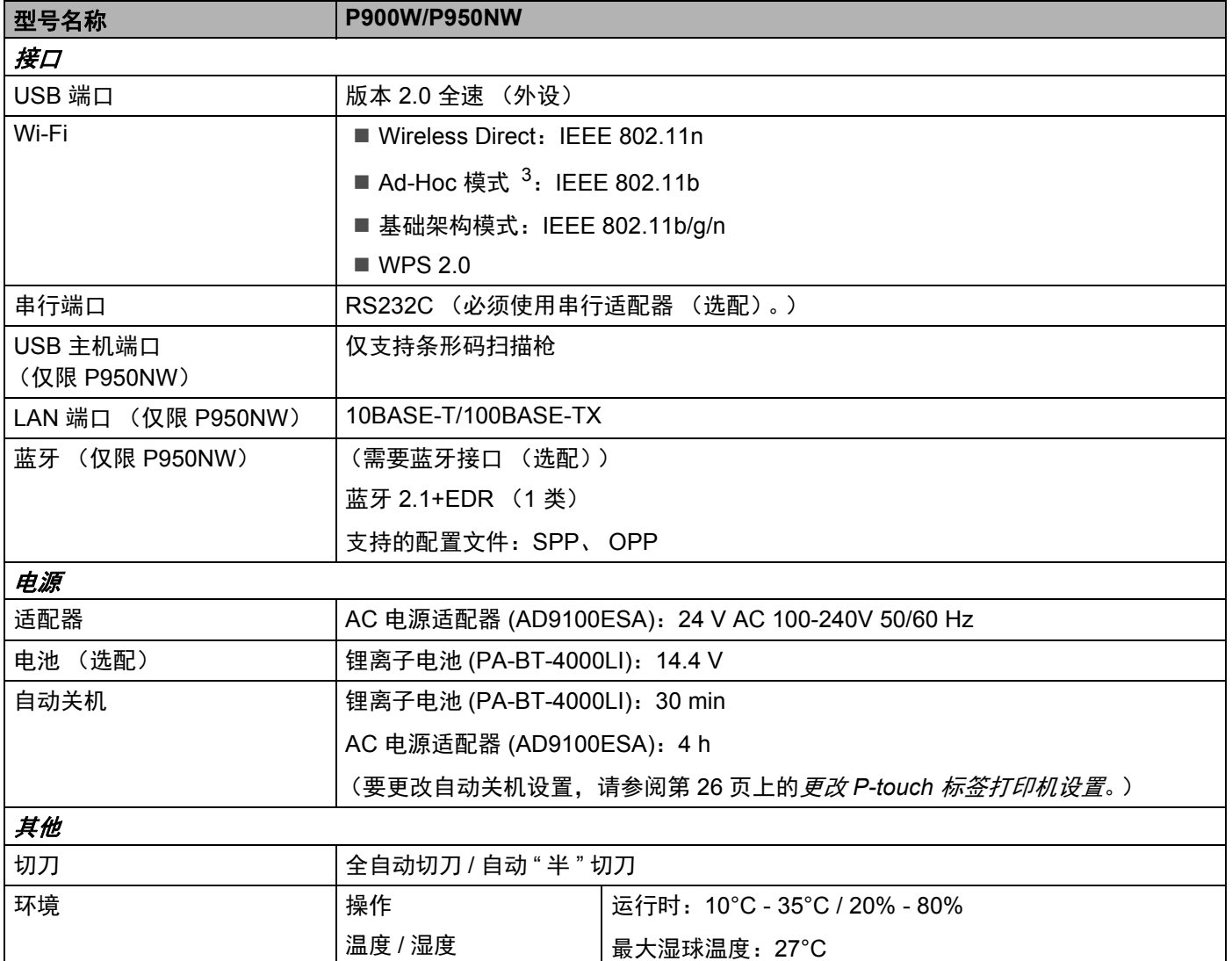

<span id="page-179-0"></span> $^{-1}$  如果已连接 AC 电源适配器且已安装黑字的 TZe 覆膜色带,可使用高分辨率模式或高速模式。 TZe-FX\*\*1 色带不支持此功能。

<span id="page-179-1"></span> $2$  如果已安装黑字的 TZe 覆膜色带, 可使用高质量模式。 TZe-FX\*\*1 色带不支持此功能。

<span id="page-179-2"></span> $3$   $\pm$  不是所有的计算机、移动设备和操作系统都支持 Ad-hoc 模式。

■ 仅当使用覆膜色带时, 自动"半"切刀方可用。
# 操作环境 **<sup>19</sup>**

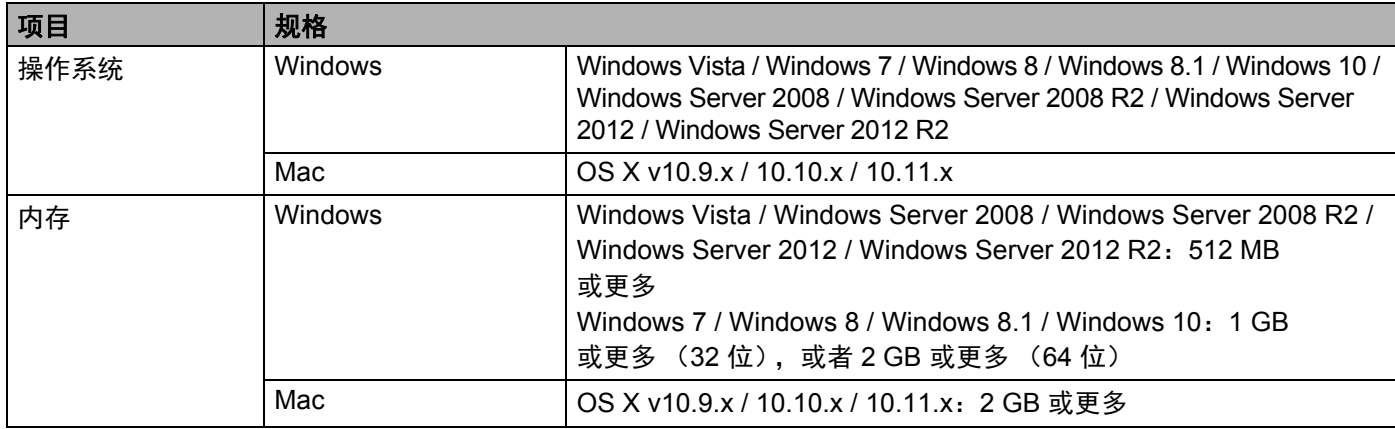

兼容的操作系统可能会有所变更。有关最新信息,请访问我们的技术服务支持网站,网址[:](http://www.95105369.com) [www.95105369.com](http://www.95105369.com)。

■ 兄弟 (中国)商业有限公司的技术服务支持网站

请访问我们的技术服务支持网站: [www.95105369.com](http://www.95105369.com)。

您将找到以下信息:

- 软件下载
- 说明书 / 相关文档
- 常见问题解答 (故障排除、使用打印机的实用技巧)
- 耗材信息
- 最新操作系统的兼容性信息

本网站的内容如有更改,恕不另行通知。

### **20** 有关使用 **P-touch Transfer Manager** 的注意 事项 **<sup>20</sup>**

由于 P-touch Editor 的某些功能无法用于 P-touch 标签打印机,因此使用 P-touch Editor 创建模板时请注意以 下要点。

将创建的模板传输到打印机前,可以查看打印模板的预览。有关详细信息,请参阅第 110 页上的*[将模板传输](#page-119-0)* 至 *[P-touch Transfer Manager](#page-119-0)*。

### 有关创建模板的注意事项 **<sup>20</sup>**

- 打印机内置有 2 种字体。传输到打印机的模板中的某些文本将使用打印机中内置的相似字体和字符大小进 行打印。因此,打印出的标签可能与在 P-touch Editor 中创建的模板图像有所不同。
- ■根据文本对象的设置,字符大小可能会自动缩小,或者可能不会打印某些文本。如果发生这种情况,请更 改文本对象设置。
- 尽管使用 P-touch Editor 可以为单独字符应用字符样式,但使用打印机仅能为文本块应用样式。此外,某 些字符样式还无法在打印机上使用。
- 使用 P-touch Editor 指定的背景与打印机不兼容。
- 无法传输使用分割打印功能 (放大标签并在两个或更多标签上打印)的 P-touch Editor 布局。
- 仅打印可打印区域内的标签部分。
- 超出打印区域的字段可能无法完整打印。

### 有关传输模板的注意事项 **<sup>20</sup>**

- ■打印的标签可能与 P-touch Transfer Manager 预览区中显示的图像不同。
- 如果将未在打印机上加载的条形码传输到打印机,该条形码 (如果是二维条形码)将转换为图像。无法 编辑所转换条形码的图像。如果模板中包含旋转过的一维条形码,则将发生错误并无法传输模板。
- 无法使用打印机编辑的所有传输对象都将转换为图像。
- 分组对象将转换为单个位图。

# 有关传输非模板数据的注意事项 **<sup>20</sup>**

- ■如果数据库中的字段数量或顺序发生了变化,且仅传输了数据库 (\*.csv 文件)进行更新,则该数据库可 能无法正确链接到模板。此外,打印机必须能将传输文件中的第一行数据识别为"字段名称"。
- 下载到打印机的标识、符号和图形将根据库中的内置字体或内置符号自动缩放。

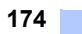

**21**

**21** 网络术语和信息 **<sup>21</sup>**

# 支持的协议和安全功能

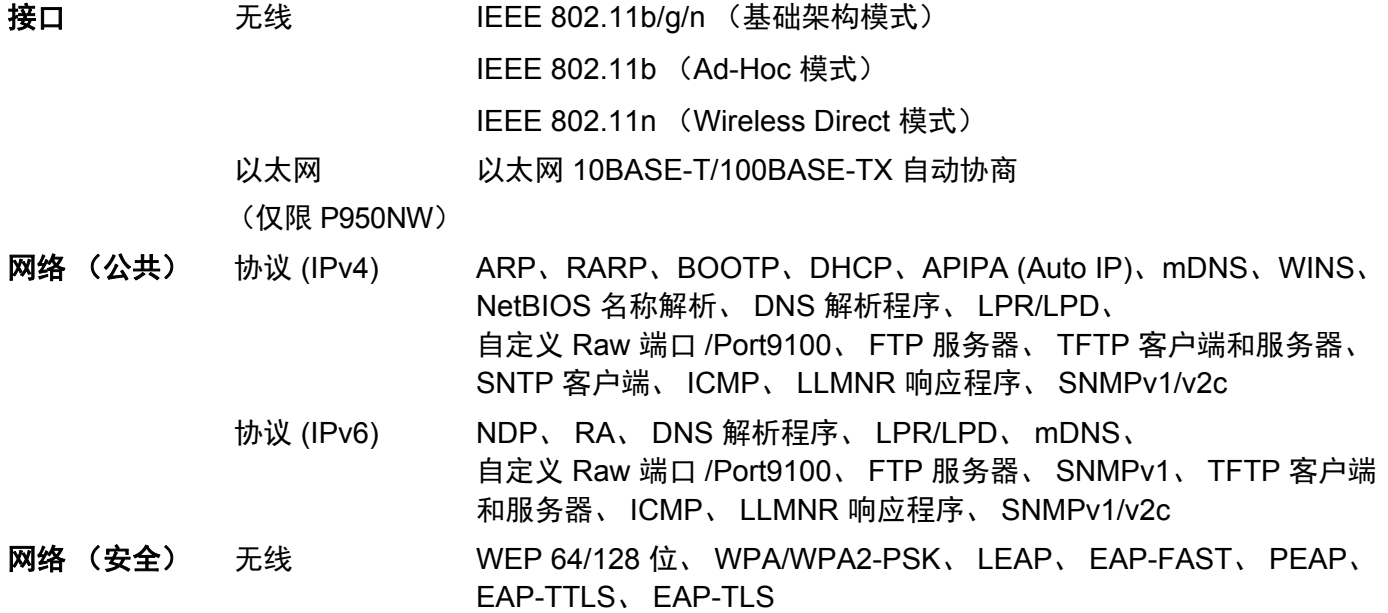

### 网络连接和协议的类型 **<sup>21</sup>**

您将了解 P-touch 标签打印机的高级网络功能、一般网络和常用术语的相关基本信息。 支持的协议和网络功能根据使用的型号而有所不同。

### 网络连接的类型 **<sup>21</sup>**

#### 使用 **TCP/IP** 进行对等打印 **<sup>21</sup>**

在对等环境中,每台计算机直接向每个设备发送数据并直接从设备接收数据。此时没有控制文件访问或打印 机共享的中央服务器。

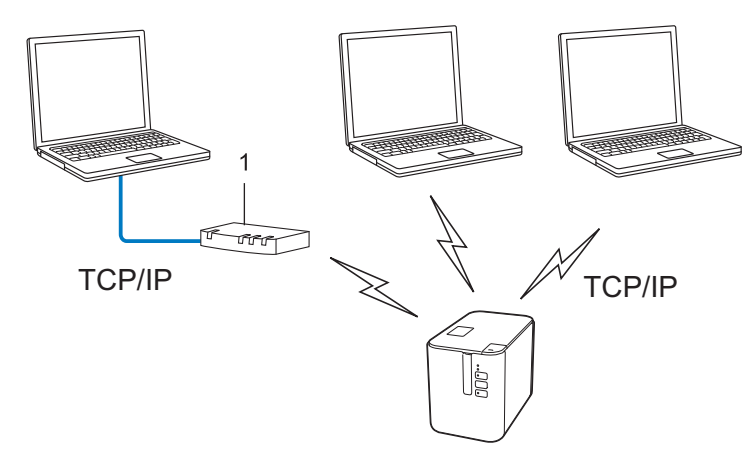

- **1** 路由器
- 在拥有 2 至 3 台计算机的小型网络中,我们建议使用对等打印方式,因为与网络共享打印方式比较而言, 对等打印更为简便。请参阅第 176 页上的[网络共享打印](#page-185-0)。
- 每台计算机都必须使用 TCP/IP 协议。
- 打印机需要进行相应的 IP 地址配置。
- 如果使用路由器, 则必须在计算机和打印机上配置网关地址。

#### <span id="page-185-0"></span>网络共享打印 **<sup>21</sup>**

在网络共享环境中,每台计算机都通过集中控制的计算机来发送数据。这种类型的计算机通常称为" 服务器" 或 " 打印服务器 "。其任务是控制所有打印作业的打印。

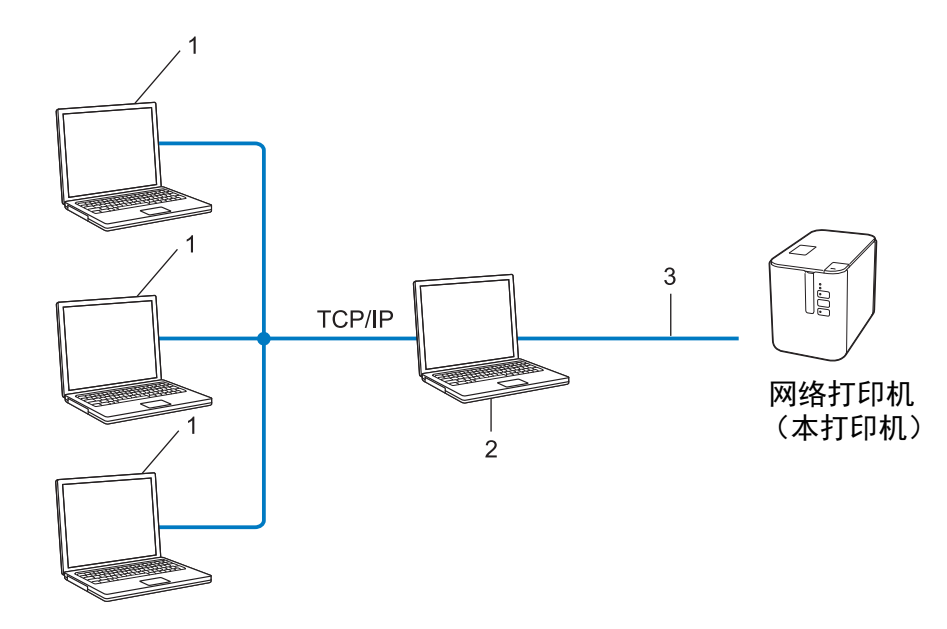

- **1** 客户计算机
- **2** 也称作 **"** 服务器 **"** 或 **"** 打印服务器 **"**
- **3 TCP/IP** 或 **USB**

■ 在大型网络中, 建议采用网络共享打印环境。

■ "服务器"或 "打印服务器"必须使用 TCP/IP 打印协议。

■ 您的打印机需要进行相应的 IP 地址配置, 除非打印机通过 USB 接口连接到服务器。

### 为网络配置您的打印机 **<sup>21</sup>**

### **IP** 地址、子网掩码和网关 **<sup>21</sup>**

要在 TCP/IP 网络环境中使用打印机,您必须配置其 IP 地址和子网掩码。您分配给打印服务器的 IP 地址必须 与主机位于相同的本地网络。如果不是这样,则必须正确地配置子网掩码和网关地址。

#### **IP** 地址 **<sup>21</sup>**

IP 地址是一串数字,用于标识每台连接到网络的设备。IP 地址由四个通过句点分隔的数字组成。每个数字都 在 0 至 254 之间。

■ 例如: 在小型网络中, 您通常可以更改最后那个数字。

- 192.168.1.1
- 192.168.1.2
- 192.168.1.3

#### 如何将 **IP** 地址分配给打印服务器: **<sup>21</sup>**

如网络中具有 DHCP/BOOTP/RARP 服务器, 则打印服务器将自动从该服务器获取其 IP 地址。

## 提示

在小型网络中, DHCP 服务器也可以是路由器。

如果没有 DHCP/BOOTP/RARP 服务器, 那么自动专用 IP 寻址 (APIPA) 协议会自动分配一个 169.254.0.1 至 169.254.254.254 范围内的 IP 地址。子网掩码将自动设置为 255.255.0.0, 网关将设为 0.0.0.0。

默认情况下, APIPA 协议为启用状态。要禁用 APIPA 协议,请使用 BRAdmin Light 或基于 Web 的管理 (Web 浏览器)。

#### 子网掩码 **<sup>21</sup>**

子网掩码可以限制网络通信。

- 例如: 计算机 1 能够与计算机 2 进行通信
	- 计算机 1
		- IP 地址:192.168.1.2
		- 子网掩码:255.255.255.0
	- 计算机 2

IP 地址:192.168.1.3

子网掩码:255.255.255.0

子网掩码中的 0 表示在此部分地址通信时无限制。在上例中这表示,我们可与具有以 192.168.1.x 开始的 IP 地址的任何设备进行通信。(x 为 0 与 254 之间的数值)。

### 网关 (和路由器) **<sup>21</sup>**

网关是一个网络点,它是另一个网络的入口,并且将通过网络传送的数据发送至准确的目的地。路由器会将 抵达网关的数据引到正确的位置。如果目的地位于外部网络中,那么路由器就会将数据传送至外部网络。如 果您的网络和其他网络进行通信,则需要配置网关 IP 地址。如果您不知道网关 IP 地址,请联系您的网络管 理员。

### 无线网络术语和概念 **<sup>21</sup>**

### 安全术语 **<sup>21</sup>**

#### 验证和加密 **<sup>21</sup>**

大部分无线网络使用某种安全设置。这些安全设置定义了验证 (设备如何在网络中识别自身)和加密 (在 网络中发送数据时如何对数据加密)。如您未正确指定这些选项,则当您配置 **Brother** 无线打印机时,该打 印机将无法连接至无线网络。请确保仔细配置这些选项。

#### 个人无线网络的验证和加密方法 **<sup>21</sup>**

个人无线网络是一种小型网络,例如在家中的无线网络 (无 IEEE802.1x 支持)中使用打印机。

要在支持 IEEE 802.1x 的无线网络中使用打印机, 请参阅第 181 页上的*[企业无线网络的验证和加密方法](#page-190-0)*。

#### 认证方法 **<sup>21</sup>**

■ 开放式系统

无线设备允许在不进行任何验证的条件下访问网络。

■ 共享密钥

一种秘密、预先确定的密钥,由将访问此无线网络的所有设备共享。

Brother 无线打印机使用 WEP 密钥作为预先确定的密钥。

■ WPA-PSK

启用 Wi-Fi 保护接入预共享密钥 (WPA-PSK),该密钥能够使 WPA-PSK 使用 TKIP 把 Brother 无线打印机 与接入点关联起来。

WPA2-PSK

启用 Wi-Fi 保护接入预共享密钥 (WPA2-PSK),该密钥能够使 WPA2-PSK (WPA 个人)使用 AES 加密 方法把 Brother 无线打印机与接入点关联起来。

WPA/WPA2-PSK

启用无线保护接入预共享密钥 (WPA-PSK/WPA2-PSK),该密钥能使 WPA-PSK 使用 TKIP 加密方法、 WPA-PSK 和 WPA2-PSK (WPA 个人)使用 AES 加密方法把 Brother 无线打印机与接入点关联起来。

#### 加密方法 **<sup>21</sup>**

■ 无

未使用加密方法。

■ WEP

使用 WEP (有线等效保密)时,通过安全密钥传输和接收数据。

网络术语和信息

 $\blacksquare$  TKIP

TKIP (暂时密钥集成协议)提供每数据包密钥混合、信息集成检查和重新生成密钥机制。

■ AES

高级加密标准 (AES) 使用对称密钥加密提供强大的数据保护。

#### 将 **[** 通信模式 **]** 设置为 **[Ad-hoc]** 时

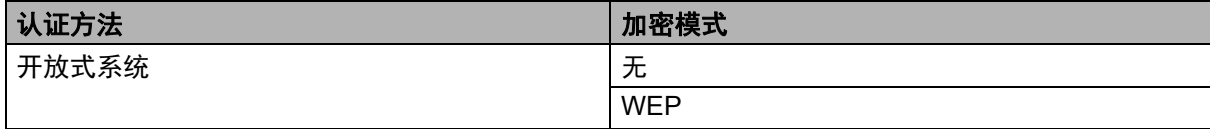

#### 将 **[** 通信模式 **]** 设置为 **[** 基础结构 **]** 时

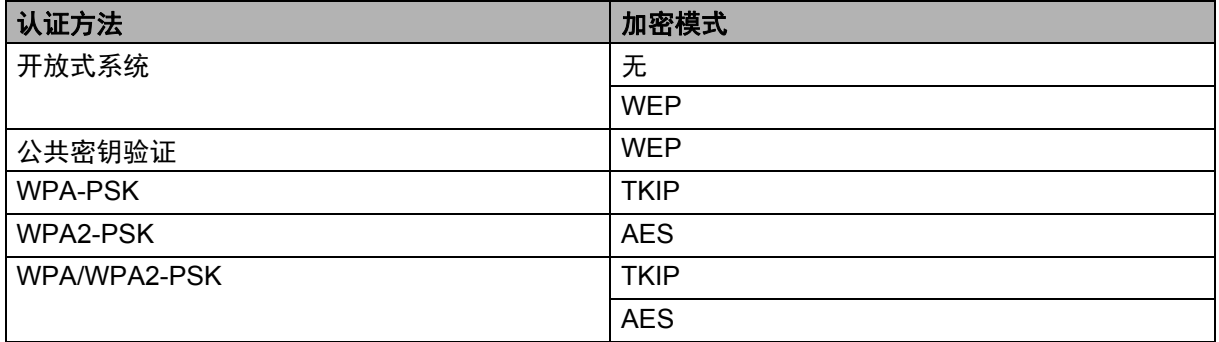

#### 网络密钥 **<sup>21</sup>**

- 使用 WEP 的开放式系统 / 共享密钥 此密钥为 64 位或 128 位的值,必须以 ASCII 或十六进制格式输入。
	- 64 (40) 位 ASCII:

使用 5 个文本字符。例如:"WSLAN" (区分大小写)

- 64 (40) 位十六进制: 使用 10 位十六进制数据。例如:"71f2234aba"
- 128 (104) 位 ASCII:

使用 13 个文本字符。例如:"Wirelesscomms" (区分大小写)

• 128 (104) 位十六进制:

使用 26 位十六进制数据。例如:"71f2234ab56cd709e5412aa2ba"

■ WPA-PSK/WPA2-PSK 和 TKIP 或 AES, WPA2 (AES)

使用 8 个或以上字符的预共享密钥 (PSK), 最多为 63 个字符。

#### <span id="page-190-0"></span>企业无线网络的验证和加密方法 **<sup>21</sup>**

企业无线网络是一种具有 IEEE 802.1x 支持的大型网络。如果要在支持 IEEE 802.1x 的无线网络中配置打印 机,您可使用以下验证和加密方法:

#### 认证方法 **<sup>21</sup>**

■ LEAP (适用干无线网络)

Cisco LEAP (轻量级扩展验证协议)由 Cisco Systems, Inc. 开发,使用用户 ID 和密码进行身份验证。

■ EAP-FAST

EAP-FAST (扩展验证协议-基于安全通道的灵活验证)由 Cisco Systems, Inc. 开发, 使用用户 ID 和密码 进行身份验证,并运用对称密钥算法实现通道验证过程。

打印机支持以下内部认证方法:

- EAP-FAST/NONE
- EAP-FAST/MS-CHAPv2
- EAP-FAST/GTC
- **PEAP**

PEAP (受保护的可扩展验证协议)由 Microsoft Corporation、 Cisco Systems 和 RSA Security 开发。 PEAP 在客户端和验证服务器之间创建一个加密的 SSL (安全套阶层) /TLS (安全传输层) 通道, 用于 发送用户 ID 和密码。 PEAP 在服务器和客户端之间可提供相互验证。

打印机支持以下内部认证方法:

- PEAP/MS-CHAPv2
- PEAP/GTC
- EAP-TTLS

EAP-TTLS (扩展验证协议通道传输层安全)由 Funk Software 和 Certicom 开发。 EAP-TTLS 在客户端 和验证服务器之间对 PEAP 创建了一个类似的加密 SSL 通道,用于发送用户 ID 和密码。EAP-TTLS 在服 务器和客户端之间可提供相互验证。

打印机支持以下内部认证方法:

- EAP-TTLS/CHAP
- EAP-TTLS/MS-CHAP
- EAP-TTLS/MS-CHAPv2
- EAP-TTLS/PAP
- EAP-TLS

EAP-TLS (扩展验证协议传输层安全)要求在客户端和验证服务器端进行数字证书验证。

#### 加密方法 **<sup>21</sup>**

### $\blacksquare$  TKIP

TKIP (暂时密钥集成协议)提供每数据包密钥混合、信息集成检查和重新生成密钥机制。

■ AES

高级加密标准 (AES) 使用对称密钥加密提供强大的数据保护。

■ CKIP

适用于 LEAP 的原始密钥集成协议,由 Cisco Systems, Inc. 开发。

### 将 **[** 通信模式 **]** 设置为 **[** 基础结构 **]** 时

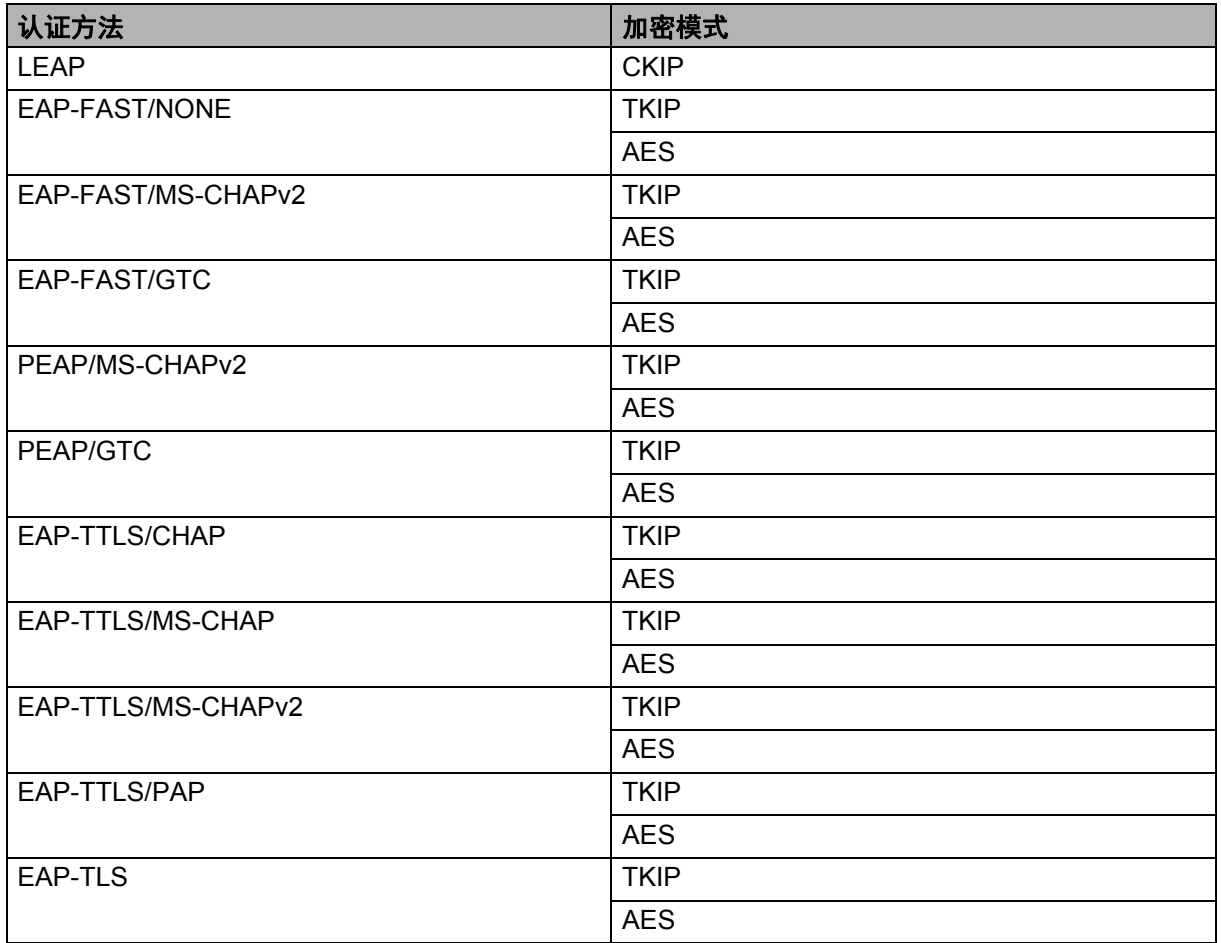

### 用户 **ID** 和密码 **<sup>21</sup>**

以下安全方式支持 64 个字符以内的用户 ID 以及 32 个字符以内的密码:

- LEAP
- EAP-FAST

网络术语和信息

**PEAP** 

**EAP-TTLS** 

■ EAP-TLS (适用于用户 ID)

# **22 P-touch Template** 功能的条形码列表 **<sup>22</sup>**

# **P-touch Template 功能的通常步骤**

本节描述使用 P-touch Template 功能的通常步骤。

有关指定各种设置的详细信息,请参阅第 66 页上的使用 *[P-touch Template](#page-75-0)* 打印标签。 将条形码扫描枪连接到本 P-touch 标签打印机前,请确保条形码扫描枪的设置与准备工作中所指定的 P-touch Template Settings Tool 的设置相匹配。有关详细信息,请参阅第 67 [页上的](#page-76-0)*准备*。

- **1** 使用 P-touch Editor 创建一个模板, 然后将其传输至本打印机。
- 2 将条形码扫描枪连接至本打印机。
- 6 扫描 "P-touch template command" 条形码。 这样,便可指定设置或清除之前的设置。
- 4 扫描 "Basic settings" 条形码。 指定打印份数。
- 5 指定合适的设置 (A、 B 或 C)。

### **A.** 标准模板打印 **<sup>22</sup>**

1 扫描 "Preset template number" 条形码。

### **B.** 高级模板打印 **<sup>22</sup>**

- 1 扫描 "Select template" 条形码,然后扫描 "For entering numbers" 下方的条形码。
- 2 扫描与要使用或复制的数据相对应的条形码。
- 3 扫描 "Begin printing" 条形码。

### **C.** 数据库查找打印 **<sup>22</sup>**

- 1 扫描 "Select template" 条形码,然后扫描 "For entering numbers" 下方的条形码。
- 2 扫描与数据库数据相对应的密钥条形码。
- 3 扫描 "Delimiter" 条形码。
- 4 扫描 "Begin printing" 条形码。
- 6 将打印指定标签。

# 用于指定设置的条形码列表 **<sup>22</sup>**

本节列出的是用来指定第 66 页上的使用 *[P-touch Template](#page-75-0)* 打印标签中要使用的设置的条形码。

### 提示

- 使用该列表中的条形码时,使用 P-touch Template Settings Tool 将 "Trigger for P-touch Template Printing" 和 "Command Prefix Character" 设为出厂设置。
- 打印为了打印标签而扫描的条形码时,请在高分辨率模式下打印这些条形码。
- 这些条形码样本可能无法正确读取,具体取决于打印输出的质量。
- P-touch template command (模板命令) (初始化 + 开始指定设置)

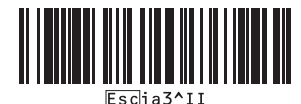

■ Basic Settings (基本设置)

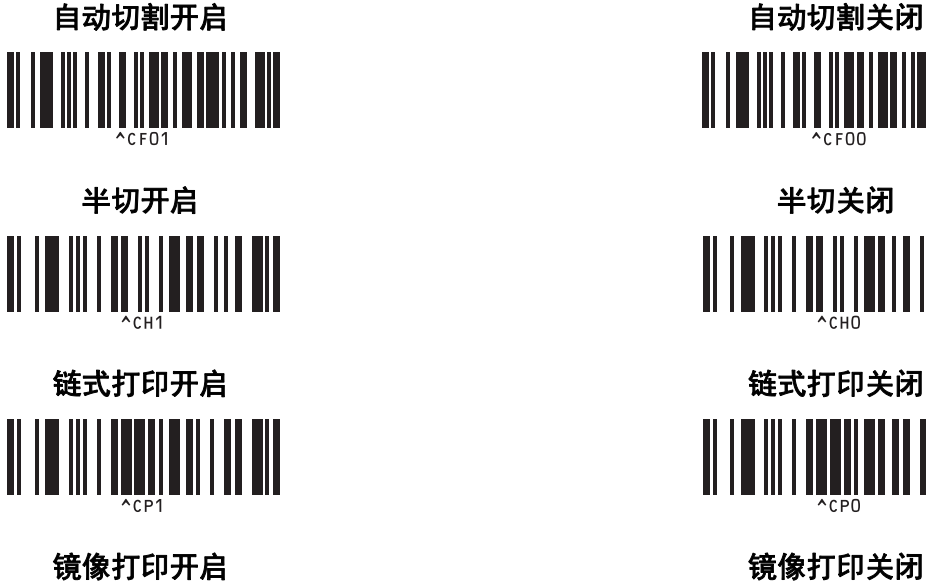

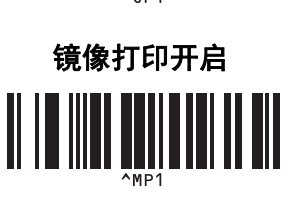

份数 **<sup>22</sup>**<u> ALIA III III AI AI AI</u>

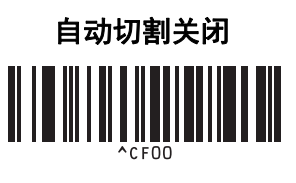

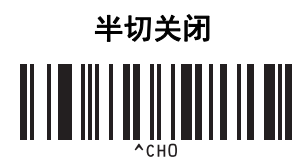

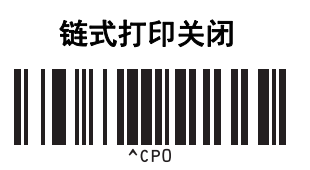

P-touch Template 功能的条形码列表

■ For entering numbers <sup>[1](#page-196-0)</sup> (供输入编号) **II IIII** III III  $\parallel$   $\parallel$   $\parallel$   $\parallel$   $\parallel$   $\parallel$ **II IIIIIIIIIIIII** II I IIIIIIII III **II IIIII** III III **00 <sup>22</sup>** 

■ Preset template number (预设模板编号)

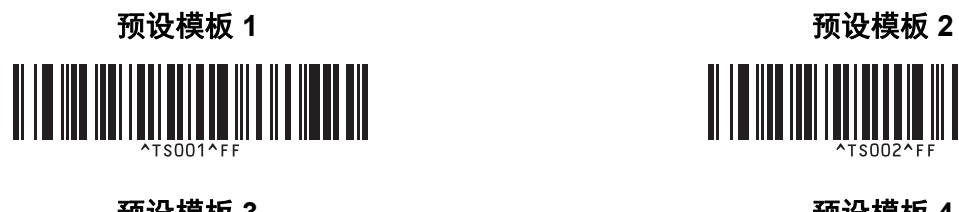

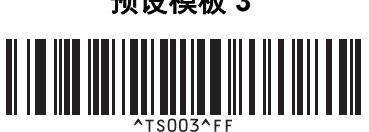

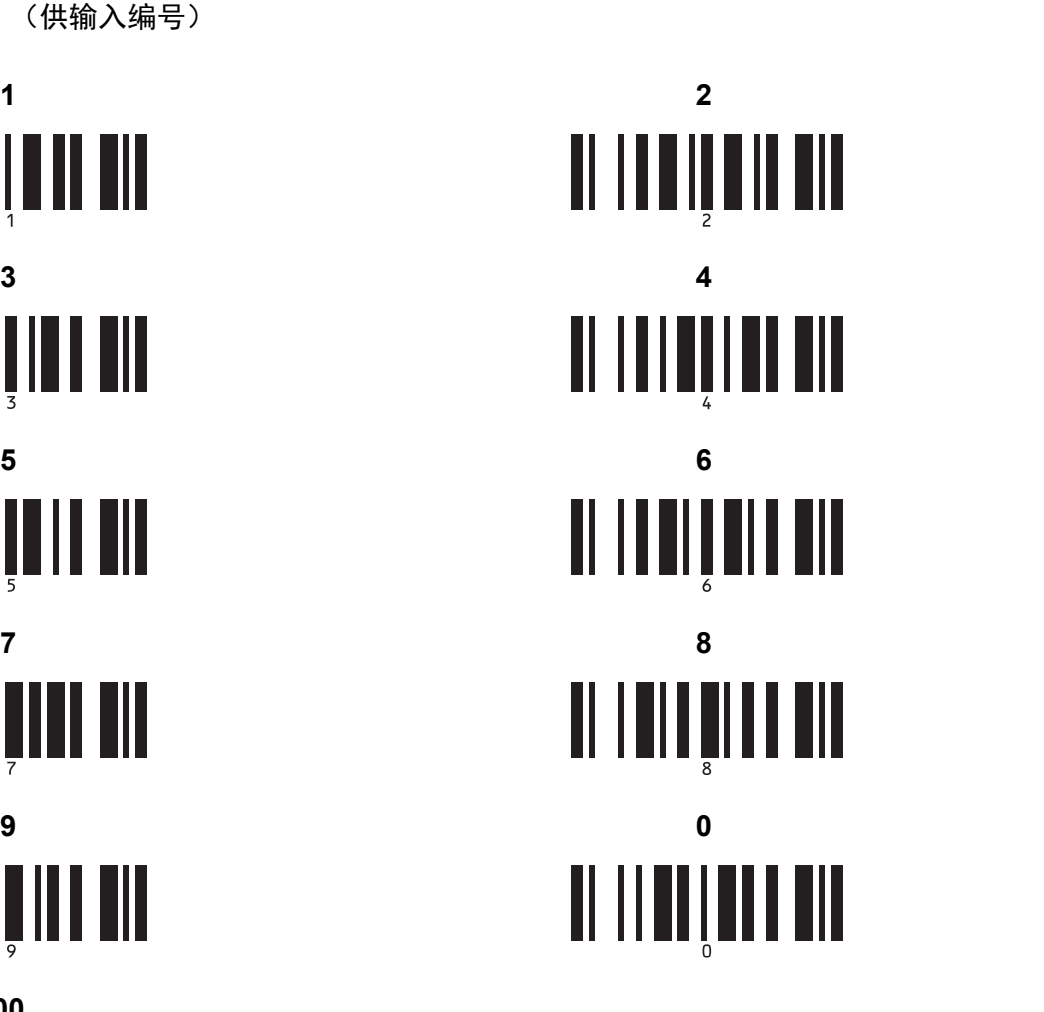

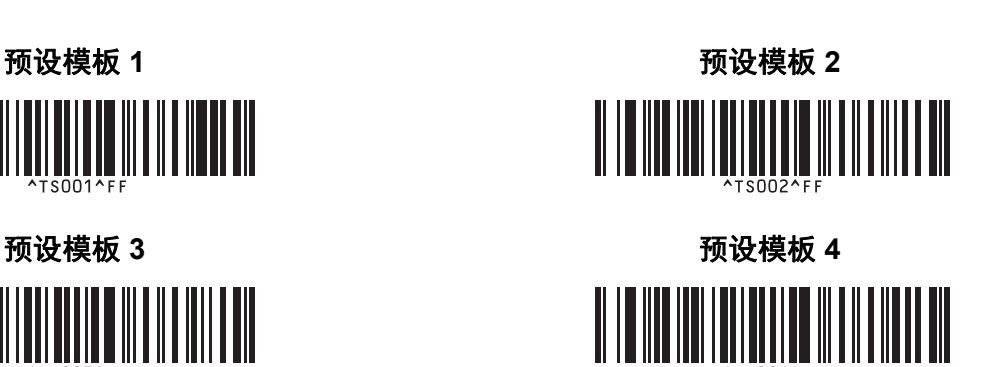

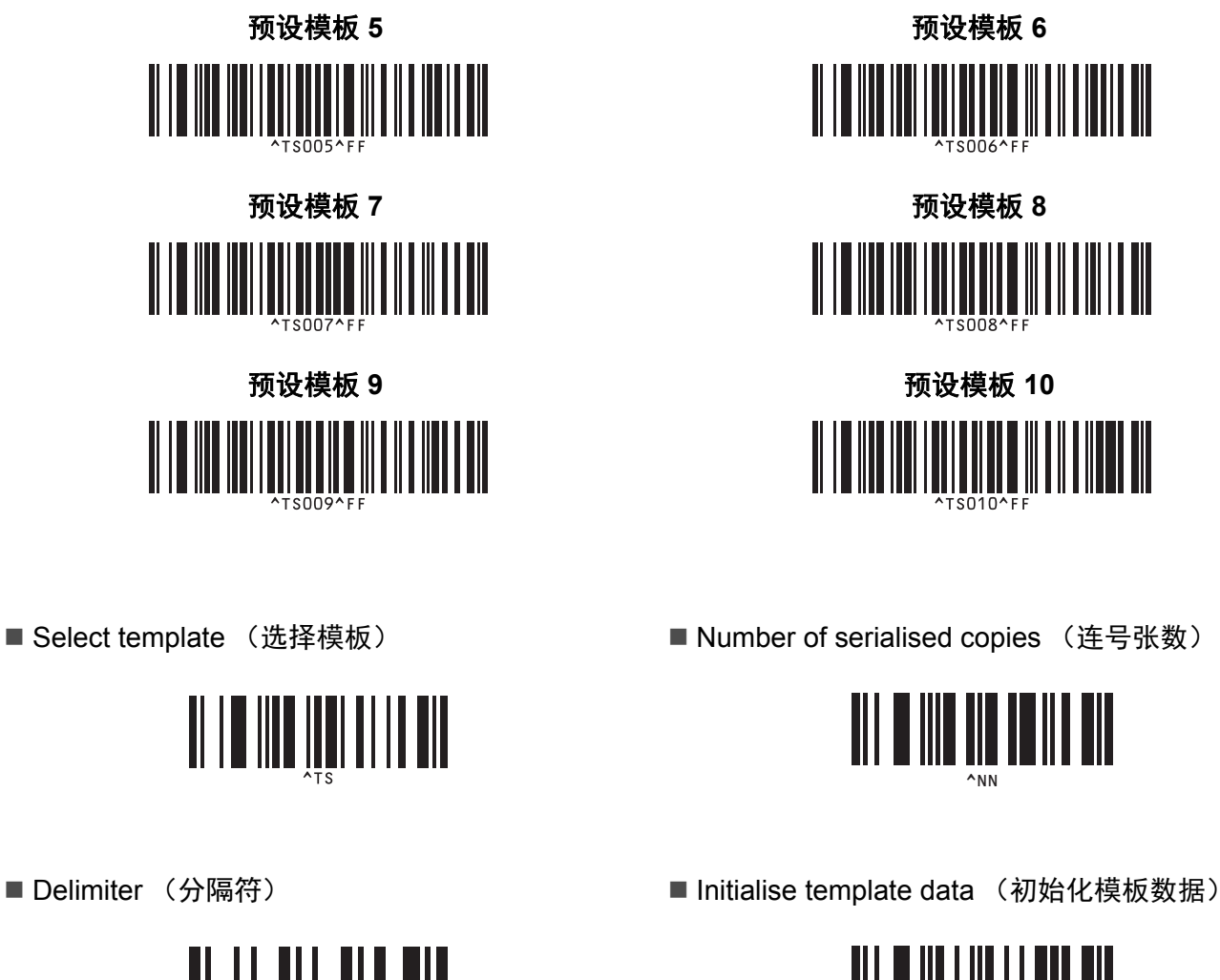

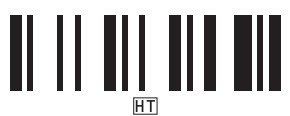

■ Begin printing (开始打印)

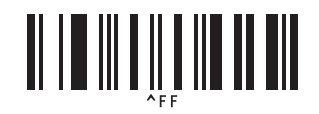

<span id="page-196-0"></span><sup>1</sup> 这些数字用于指定打印份数和选择模板编号。 扫描条形码以指定一个三位数编号,例如 [0][0][7] 或 [0][1][5]。三位数字指定完成后,会自动应用设置。 要更改设置,再次扫描 "Number of copies" 条形码 (更改打印份数时)或 "Select template" 条形码 (更改模板编号时),然后扫 描新的三位数编号所对应的条形码。

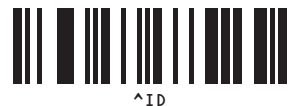

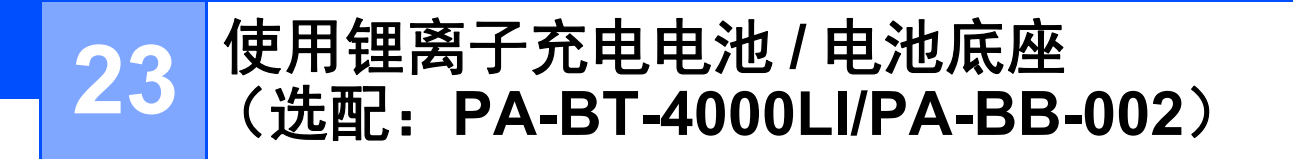

可使用 AC 电源适配器 (随附)或者锂离子充电电池 (选配:PA-BT-4000LI)为本 P-touch 标签打印机供 电。请根据目标用途使用适合的电源。

安装了锂离子充电电池时,可以在没有交流电源的场所使用本打印机。

当打印机上安装了电池和电池底座时,可以通过 AC 电源适配器为电池充电。

### 安装锂离子充电电池 **<sup>23</sup>**

- 拔下 AC 电源适配器,然后将电池底座 (选配:PA-BB-002)安装到本打印机上。有关安装电池底座的 详细信息,请参阅其使用说明书。
- 2 打开位于打印机底部的电池盖。

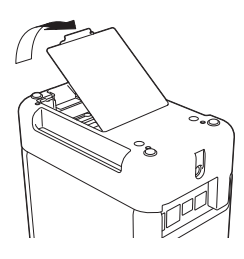

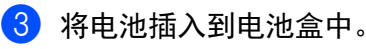

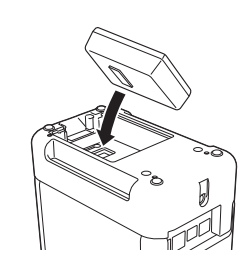

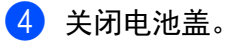

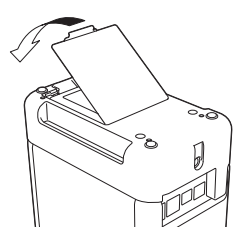

提示

锂离子充电电池提供的电压会产生波动。打印速度可能也会根据电压而发生变化。

使用锂离子充电电池 / 电池底座 (选配:PA-BT-4000LI/PA-BB-002)

## 取出锂离子充电电池 **<sup>23</sup>**

按住 (り (电源) 按钮关闭打印机。 取下电池盖和电池,然后重新盖上电池盖。

### 注意

如果充电电池取出困难,可以将打印机翻转后取下电池盖,这样可能有助于使充电电池掉出。 小心不要造成人员受伤。

使用锂离子充电电池 / 电池底座 (选配:PA-BT-4000LI/PA-BB-002)

# 为锂离子充电电池充电 **<sup>23</sup>**

提示

- 使用前, 请将电池充满电。
- 电池一次完全充电最长需要 3 小时。
- 4 确保已将电池装入打印机。
- 2 使用 AC 电源适配器和电源线将打印机连接至电源插座。 如果打印机尚未开启,按下(小)(电源)按钮将其开启。 充电过程中, (电池)指示灯会呈橙色亮起,电池充满电后指示灯会熄灭。

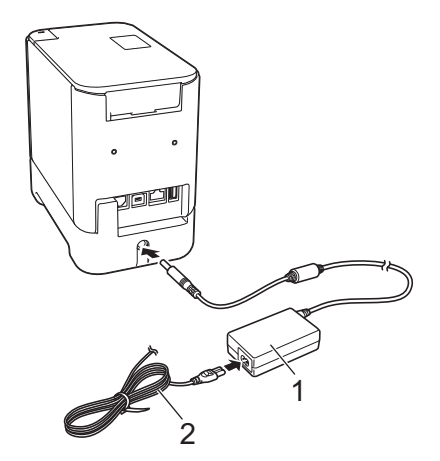

- **1 AC** 电源适配器
- **2** 电源线

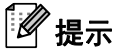

- 充电过程中即使将打印机关闭,充电也将继续进行直至将电池充满电。
- 如果在安装了锂离子充电电池时开启打印机并将 AC 电源适配器连接到电源插座,电池将进行充电。但当 充电电池充电完成后,如果打印机为开启状态,则将继续消耗电池电量,使得在下一次使用打印机时电池 无法达到满电状态。因此,建议在对电池充电时关闭打印机。
- 虽然在用于打印、送纸或执行其他操作时打印机会停止充电,但充电将在以上操作完成后再次自动开始 (如果充电未完成)。

### 停止对锂离子充电电池充电 **<sup>23</sup>**

要停止对电池充电,请拔下 AC 电源适配器。

使用锂离子充电电池 / 电池底座 (选配:PA-BT-4000LI/PA-BB-002)

### 锂离子充电电池的使用注意事项 **<sup>23</sup>**

- 使用前, 请将电池充满电。不要没有充满电就投入使用。
- 电池必须在 0°C 40°C 的环境中充电,否列电池将不会充电,但 (电池) 指示灯仍将持续亮起。如果 环境温度过低或过高导致充电停止,请将打印机放置在 0°C - 40°C 的环境中,然后再次充电。
- ■如果在既装有电池又连接有 AC 电源适配器的情况下使用打印机执行打印、送纸或其他操作, ■■(电池) 指示灯可能会熄灭,并且即使电池没有完全充满电,充电操作也可能会停止。

### 锂离子充电电池特性 **<sup>23</sup>**

要确保电池获得最佳性能和最长使用寿命:

- 请勿在极高或极低温度中使用或存储电池,这样可能会加速电池放电。在高温环境下使用较高充电量 (达到 90% 或更高)的锂离子充电电池可能会导致以上情况。
- 如果要长期存放打印机,请取出电池。
- 请将电池存放在避开直射阳光的阴凉干燥处,存放时电量需低于 50%。
- 如果要长期存放电池, 请每隔 6 个月为电池充一次电。
- 如果您在锂离子电池充电过程中触摸打印机的部件,可能会感到该打印机部件发热。这是正常现象,可安 全使用打印机。但如果打印机变得极热,请停止使用。

# 产品规格 **<sup>23</sup>**

#### 锂离子充电电池 **<sup>23</sup>**

尺寸:大约 74 mm (W) × 86 mm (D) × 32 mm (H) 重量:大约 0.240 kg 电压:14.4 V 容量:1800 mAh 充电 / 放电周期:大约 300 次 充电时间:大约 3 小时

#### 电池底座 **<sup>23</sup>**

尺寸:大约 118 mm (W) × 192 mm (D) × 78 mm (H) 重量:大约 0.332 kg 充电电流:1000 mA 充电电压:16.4 V

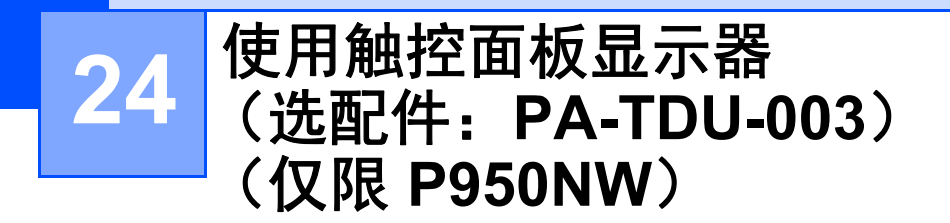

选配的触控面板显示器 (TDU) 是设计用于连接 P-touch 标签打印机的触控面板操作部件。由于可通过按触控 面板上的键来执行操作,因此无需连接计算机即可打印标签并指定各种设置。

有关连接触控面板显示器的详细信息,请参阅快速安装指南。

概述 **<sup>24</sup>**

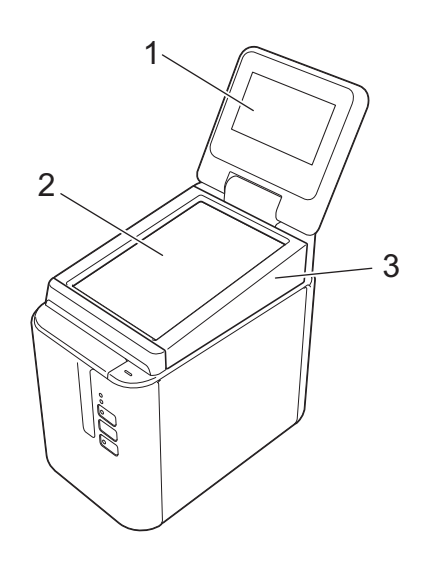

### **1** 液晶显示屏

### 提示

生产和运输过程中,液晶显示屏上覆盖有一层保护性透明塑料贴纸。建议您使用前将贴纸揭下。

#### **2** 触控面板

**3 TDU** 触控面板盖

### 液晶显示屏 **<sup>24</sup>**

抬起液晶显示屏,然后调整它的角度,以便屏幕内容可见。如果屏幕较暗且其上的内容看不清,则可以打开 背光。有关详细信息,请参阅第 201 页上的*[通过触控面板显示器指定设置](#page-210-0)*。

### 主屏幕 **<sup>24</sup>**

打印机开启后,主屏幕将会显示。

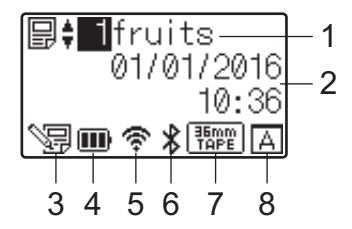

#### **1** 模板名称和编号

显示所需模板的编号和名称。

#### **2** 时间和日期

显示当前时间和日期。有关设置时钟的详细信息,请参阅第 203 页上的[设置时间和日期](#page-212-0)。

#### **3** 模板编辑状态指示器

使用触控面板显示器编辑模板时, << | 将会显示出来。

#### **4** 电池电量显示

如果使用的是选配的锂离子充电电池,将会指示剩余电量。

如果在电池电量较低时继续使用打印机,将会显示 "Battery Empty" 消息,打印机可能供电不足,即使 在打印中也会显示该消息。

- :满电量
- :一半电量
- □: 低电量
- :用尽
- [4]: 正在充电
- **5** 无线 **LAN** 指示器

以四个级别 ( 、 、 、 )指示无线 LAN 连接的状态。(无连接时,显示 。)

**6** 蓝牙指示灯

使用蓝牙连接打印机时,显示 \*。

**7** 色带类型显示

指示打印机内所安装的色带的类型。

### **8** 触控面板设置

显示触控面板显示器设置的是触控面板 A 还是 B。

- $\boxed{A}$ : 基本控制触控面板 (A)
- **B** : One-touch 触控面板 (B)

### 触控面板 **<sup>24</sup>**

共有两种触控面板屏幕:基本控制触控面板 (A) 和 one-touch 触控面板 (B)。可选择使用任何一种触控面板。 按触控面板屏幕上的键执行相应操作。

如果标签布局已提前分配给 One-touch 触控面板上的某个键, 则通过按相应标签的键即可打印该标签。

### **4 重要信息**

请勿使用尖锐物体按触控面板。否则,触控面板可能会损坏。

### 基本控制触控面板 (A)

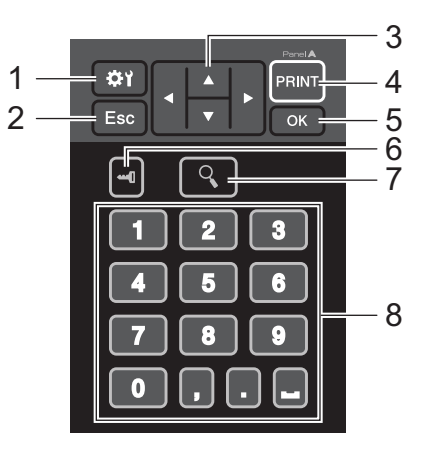

**One-touch** 触控面板 **(B) <sup>24</sup>**

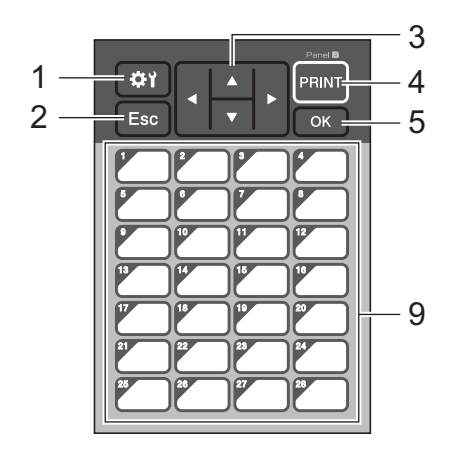

#### **1** (设置键)

用于为各种参数指定设置。

**2 Esc** (退出键)

返回之前的操作。按住此键至少 1 秒可返回主屏幕。

3  $\triangle$  /  $\triangledown$  / 4/ $\triangleright$ 

更改显示内容,或者增大 / 减小值。按住该键可快速更改显示内容或以 10 为单位增大 / 减小值。

**4** 打印键

打印标签。

- **5 OK** 键 应用操作或设置。
- **6** (管理键)

使用触控面板显示器指定基本设置。

**7** (搜索键)

显示所选模板的内容。链接到该模板的数据库的内容也能进行查看。

**8** 数字键

键入模板编号或数据库记录编号。数字键还可用于编辑标签布局中的值。

**9 One-touch** 键

选择要打印的标签。

### 提示

触控面板名称 (A 或 B) 会显示在触控面板的右上角。请确保显示在液晶显示屏主屏幕上的指定触控面板 名称与正在使用的触控面板名称匹配。

### 更换触控面板 **<sup>24</sup>**

1 抬起液晶显示屏。

2 按下开盖按钮, 抬起色带舱盖以将其打开。

6 TDU 触控面板盖由四个卡扣加以固定。如示意图所示, 用您的指甲或一字螺丝刀向外推四个卡扣, 然后 卸下 TDU 触控面板盖。

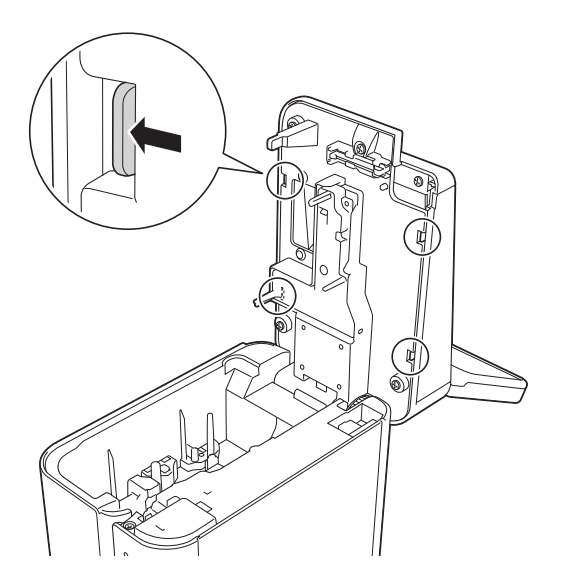

4 放好要使用的触控面板 (1), 然后清除触控面板架 (3) 上的保护纸 (2)。

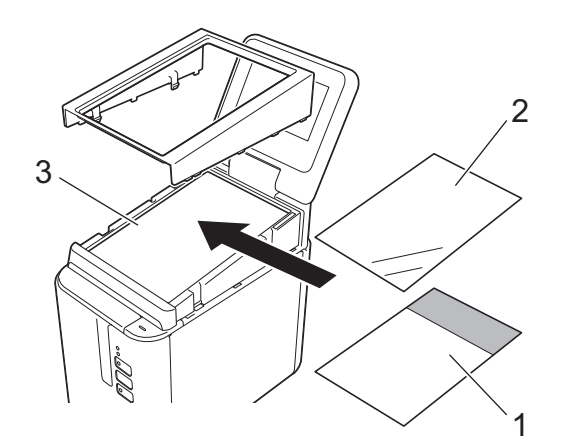

### 4 重要信息

因为触控面板、保护纸和触控面板架之间存在灰尘等异物可能会导致故障,所以请确保没有任何异物。

6 如示意图所示安装 TDU 触控面板盖上的四个卡扣, 直至其锁定到位。

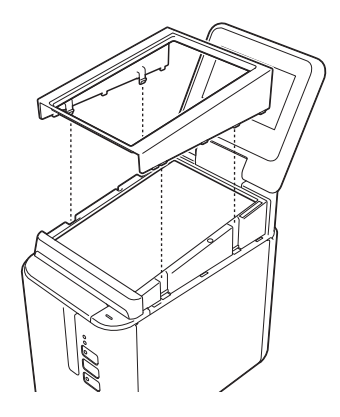

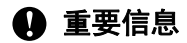

一旦更换触控面板,则必须更改触控面板显示器的设置。有关详细信息,请参阅第 213 页上的*[选择触控面板](#page-222-0)*。

# 通过触控面板显示器打**印**

请遵循以下步骤来使用触控面板显示器打印。

### **1.** 准备

将打印机与计算机相连,然后安装打印机驱动程序和软件。 (请参阅第8页上的*[安装打印机驱动程序和软件](#page-17-0)*)

在打印机中安装介质。(请参阅第 5 页上的[装入色带盒](#page-14-0))

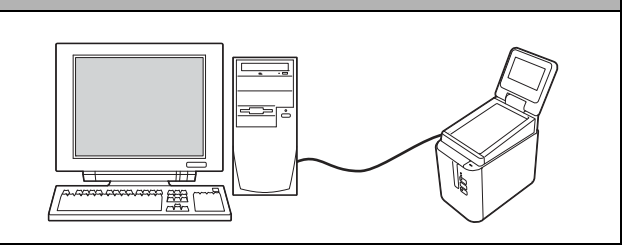

### **2.** 设计一个标签。

在计算机中,使用 P-touch Editor 创建一个模板或布局。 (第 [205](#page-214-0) 页)

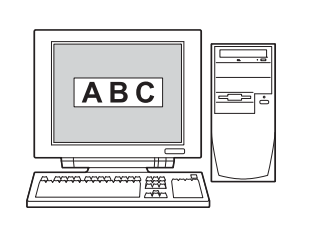

# **3.** 将该标签布局传输给打印机。 使用 P-touch Transfer Manager 将计算机中创建好的模板或布 局传输给打印机。(第 [211](#page-220-0) 页) **ABC**  $ABC$ |黛|

#### **4.** 打印标签。

使用触控面板显示器的触控面板打印标签。(第 [216](#page-225-0) 页)

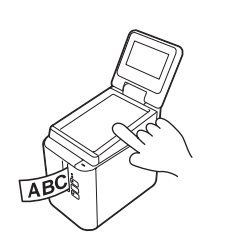

### 触控面板显示器设置 **<sup>24</sup>**

触控面板显示器的设置可通过使用触控面板或通过使用连接到打印机的计算机上的打印机设置工具来指定。 有关连接计算机和指定设置的详细信息,请参阅第 44 页上的设备设置 *[\(Windows\)](#page-53-0)*。

### <span id="page-210-0"></span>通过触控面板显示器指定设置 **<sup>24</sup>**

按 [ $\biguplus$ ] (设置键)或 [-1] (管理键)显示菜单屏幕。按 [A] 或 [V] 选择一个参数, 然后按 [OK]。

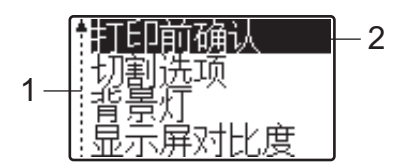

<sup>1</sup> 滚动条通过上箭头指示第一个参数,通过下箭头指示最后一个参数。如果选中了最后一个参数,则按住 [▼] 可滚动到第一个参数。 如果选中了第一个参数,则按住 [a] 可滚动到最后一个参数。

<sup>2</sup> 当前选中的参数会高亮显示。

通过连接到打印机的触控面板显示器,可以指定以下设置。

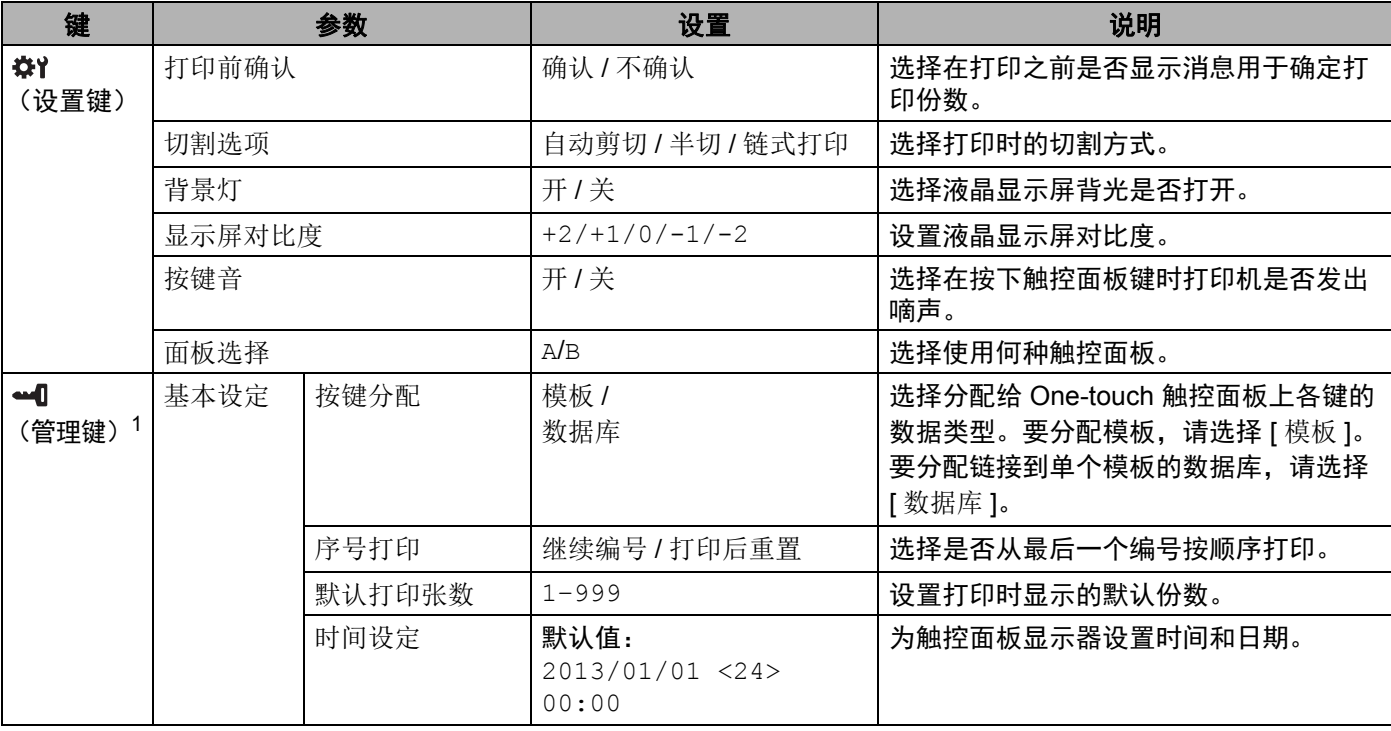

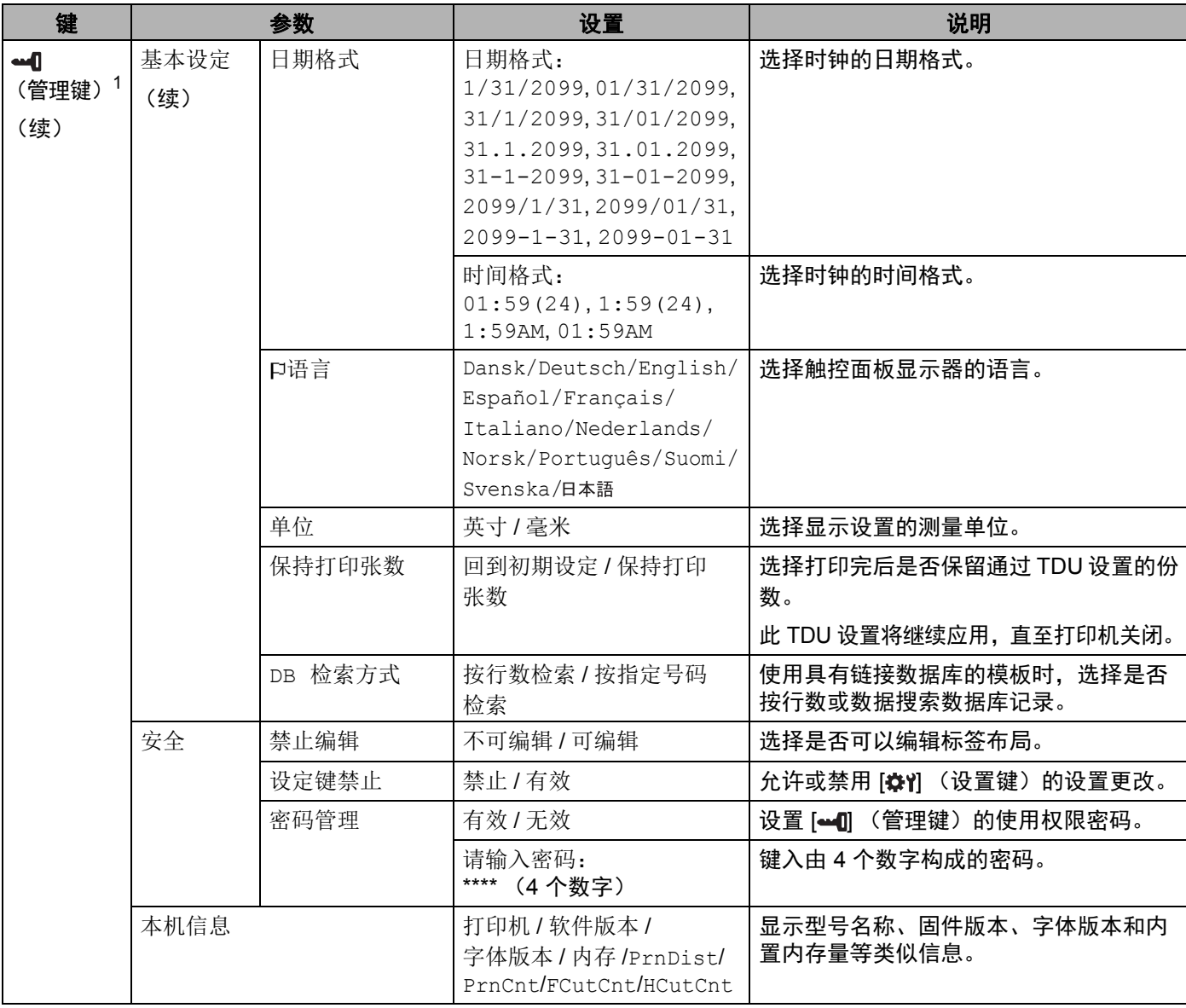

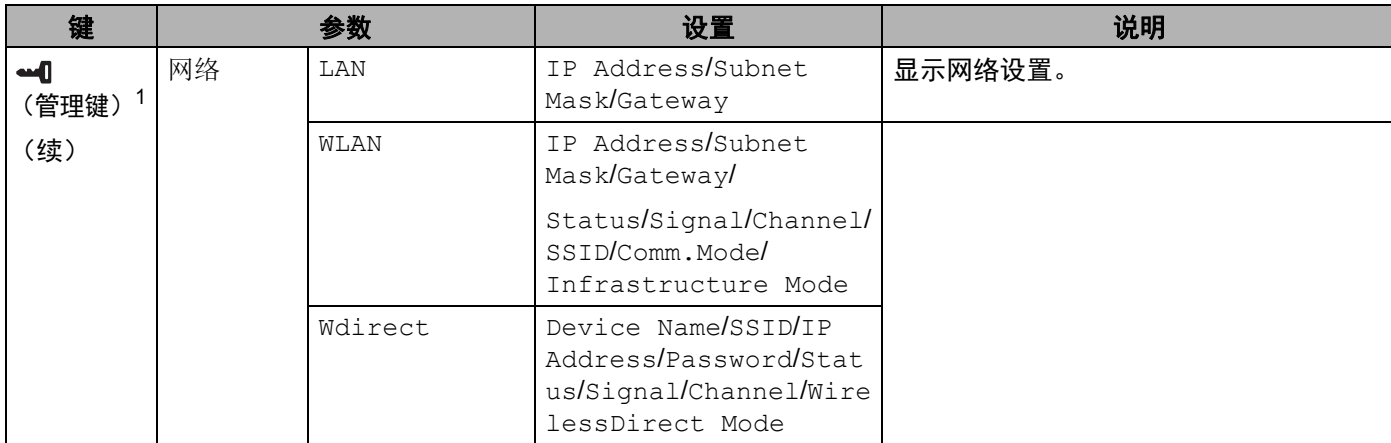

<span id="page-212-1"></span><sup>1</sup> [ ] (管理键)仅在设置触控面板 A (基本控制触控面板)时才能访问。

### 提示

- 某些设置可能随固件 (打印机软件)而不同。
- 如果要重置设置,请使用"打印机设置工具"中的 [ 设备设置 ] 将所有设置返回到出厂设置。有关详细信 息,请参阅第 44 页上的设备设置 *[\(Windows\)](#page-53-0)*。

### <span id="page-212-0"></span>设置时间和日期 **<sup>24</sup>**

将时钟调整到主屏幕上显示的当前时间和日期。

- $\bullet$  按 [- $\bullet$ ] (管理键)。
- 2 按 [V], 选择 [ 基本设定 ], 然后按 [OK]。
- <mark>3</mark> 按 [V], 选择 [ 时间设定 ], 然后按 [OK]。此时将会显示时钟设置屏幕。
- 4 按数字键,指定相应年份的最后两位数、月份的两位数和日期的两位数。 对于 2016 年 12 月 1 日, 请按 [1] [6] [1] [2] [0] [1]。
- 6 按 [4] 或 [V] 选择 AM、 PM 或 24, 然后按数字键以为小时和分钟分别指定两位数。 要以 AM/PM 格式输入 2:45, 请按 [V] 以选择 [PM], 接着按 [▶], 然后按 [0] [2] [4] [5]。
- f <sup>按</sup> [OK]。此时将会显示主屏幕,而且会显示指定的时间和日期。

### 提示

时间和日期的格式可以更改:按 [~1] (管理键),选择 [ 基本设定 ],接着从参数中选择 [ 日期格式 ], 然后指定 [ 日期格式 ] 和 [ 时间格式 ] 的设置。

#### 设置管理员密码 **<sup>24</sup>**

通过设置密码,可使通过按 [ 1 1 < 管理键) 指定的基本设置无法被轻松访问。如果设置了密码, 则每次按 [ ] (管理键)时,都必须输入密码。对这些参数的访问可通过设置密码加以限制。

- 1 按 [-1] (管理键)。
- 2 按 [V], 选择 [ 安全 ], 然后按 [OK]。
- **3** 按 [V], 选择 [ 密码管理 ], 然后按 [OK]。
- 4 按 [V], 选择 [ 有效 ], 然后按 [OK]。 此时将会显示密码输入屏幕。
- 6 键入由 4 个数字构成的密码, 然后按 [OK]。 该密码即已设置。

提示

- 此参数仅在设置触控面板 A (基本控制触控面板)时才能访问。
- 在设置密码后,密码输入屏幕会在按 [~1] (管理键)时显示。键入由制定的 4 个数字构成的密码,然后 按 [OK]。
- •要取消密码设置,请按 [=1] (管理键),键入密码以显示参数,然后将 [ 密码管理 ] 设置为 [ 无效 ]。
- 如果不记得密码,请使用"打印机设置工具"中的 [ **设备设置** ] 将所有设置返回到出厂设置或再次指定密 码并应用它。有关详细信息,请参阅第 44 页上的设备设置 *[\(Windows\)](#page-53-0)*。

### <span id="page-214-0"></span>创建标签布局 (仅限 **Windows**) **<sup>24</sup>**

在计算机中,使用 P-touch Editor 创建一个模板或布局。有关用法的详细信息,请参阅第 102 页上的*[如何使](#page-111-0)* 用 *[P-touch Editor](#page-111-0)*。

### 创建模板 **<sup>24</sup>**

■标签样本

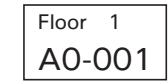

1 启动 P-touch Editor。

使用 **Windows Vista / Windows 7 / Windows Server 2008 / Windows Server 2008 R2** 时:

从"开始"按钮中,单击 [所有程序 ] - [Brother P-touch] - [P-touch Editor];或者双击桌面上的 [**P-touch Editor**] 快捷方式图标。

P-touch Editor 启动时,请选择想要创建新布局还是打开现有布局。

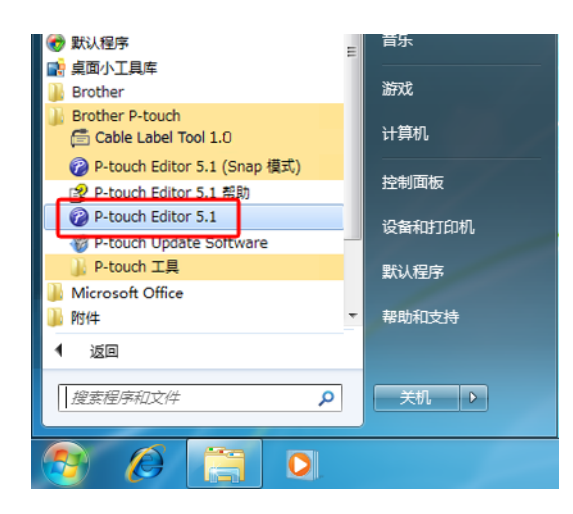

使用 **Windows 8 / Windows 8.1 / Windows Server 2012 / Windows Server 2012 R2** 时:

单击 [ **应用** ] 屏幕中的 [P-touch Editor] ; 或者双击桌面上的 [P-touch Editor]。

P-touch Editor 启动时,请选择想要创建新布局还是打开现有布局。

■ 使用 Windows 10 时:

从 " 开始 " 按钮中,选择 [ **所有应用** ],然后单击 [**Brother P-touch**] 下的 [**P-touch Editor**] ;或者双 击桌面上的 [**P-touch Editor**]。

P-touch Editor 启动时,请选择想要创建新布局还是打开现有布局。

**24**

2 在显示 [ 新建 / 打开 ] 对话框时, 选择各种选项以设置要使用的打印机以及要创建的标签大小。

**3** 单击 [纸张] (1),然后指定介质和长度 (2)。(此窗口会以 [Express] 模式显示。)

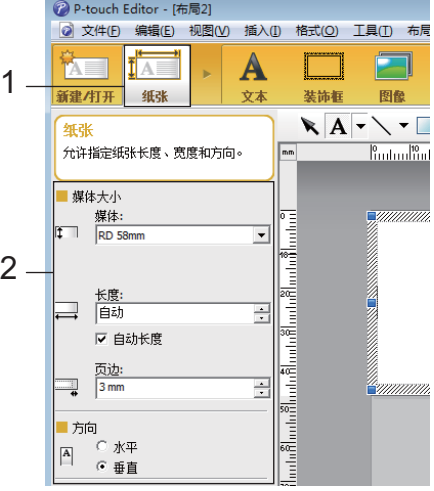

 $\overline{4}$  单击  $[\overline{2} \overline{4}$   $] (1),$  然后指定字体和样式  $(2)$ 。

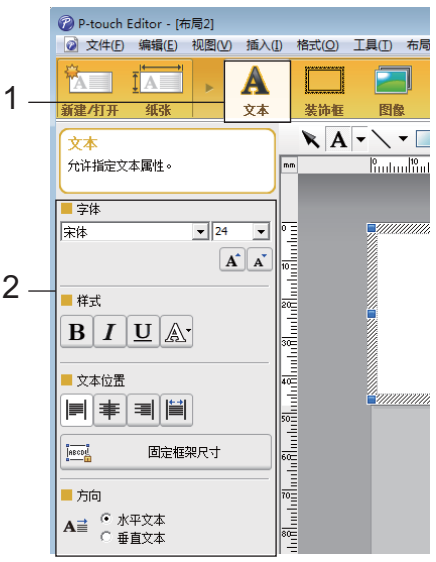

 $\overline{\mathbf{b}}$  单击 $\overline{\mathbf{A}}$ , 可显示光标,进而可键入文本。

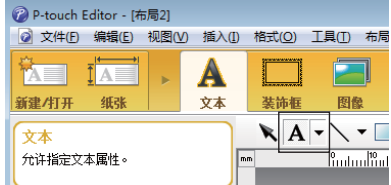

6 在插入文本后,单击文本框以在模板中对其进行移动。
1 重复步骤 ❺ 和 ❻ 输入文本并安排布局。

在输入文本后,单击菜单栏中的 [ 文件 ] - [ 另存为 ], 然后指定要保存数据的文件名。

### 提示

在使用触控面板显示器时,文件名的前十个字符会作为模板名显示在液晶显示屏上。

#### <span id="page-216-0"></span>在液晶显示屏上设置文本和显示顺序 **<sup>24</sup>**

使用 P-touch Editor 设置液晶显示屏上所显示文本的顺序。

**1** 在 P-touch Editor 中, 打开要编辑的模板或布局。

2 选择要显示在液晶显示屏上的文本的文本框,右键单击它,然后单击 [属性] 以显示 [文本属性] 对话框。 在 [ **展开** ] 选项卡的 [ **对象名称** ] 框中,设置所需编号 (例如 " 文本 1"、 " 文本 2" 或 " 文本 3")。该文本 将以设置编号顺序显示在液晶显示屏上。

要设置不在液晶显示屏上显示该文本,请选中 [ 展开 ] 选项卡上的 [ 无法编辑文本 ]。

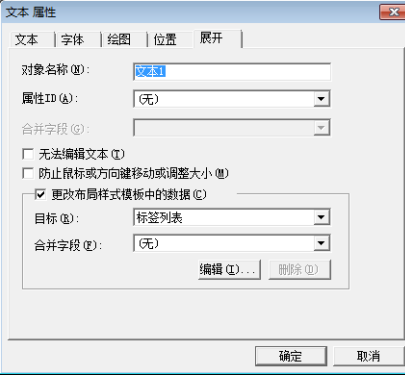

#### <span id="page-217-0"></span>在标签中插入 **"** 日期和时间 **" <sup>24</sup>**

**1** 在 P-touch Editor 中, 打开要编辑的模板或布局。

b 在菜单栏中,单击 [ 插入 ] - [ 日期 **/** 时间 ] 以显示 [ 日期和时间属性 ] 对话框。选择要插入文本的格式设置。

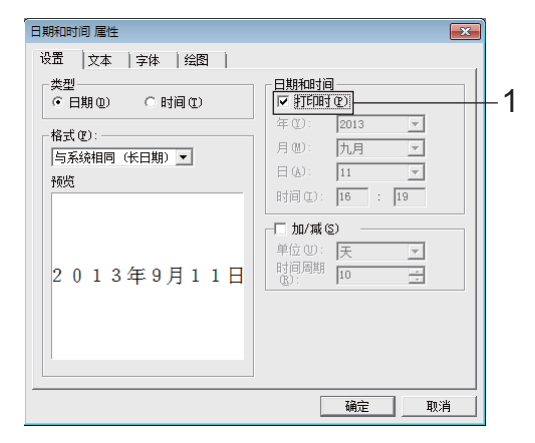

#### 4 重要信息

- 如果选中 [ 打印时 ] 复选框 (1), 则会插入打印日期和时间。如果清除复选框, 当前日期和时间将会插入且 不会更新。
- 插入到标签上的日期和时间将会以打印机内置字符大小打印。由于字符大小由日期和时间对象大小确定, 因此请在将标签布局传输给打印机前通过 P-touch Editor 将该对象调整到所需大小。

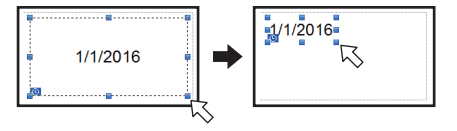

### 将数据库链接到模板 **<sup>24</sup>**

■ 标签样本

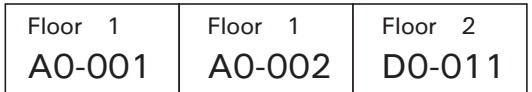

数据库可链接到创建好的模板。由于模板中的文本可用数据库中的文本替换,因此只需创建单个模板,即可 打印多个标签。

有关数据库设置的详细信息,请参阅 [**P-touch Editor** 帮助 ]。

1 提前准备数据库文件。

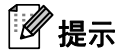

- 另存为 XLS、 MDB、 CSV 和 TXT 格式的文件可用作数据库。
- 为了使用 XLSX 或 ACCDB 格式的文件, 必须安装 Microsoft<sup>®</sup> Office 2007、 32 位 Microsoft<sup>®</sup> Office 2010、2007 Office System Driver: Data Connectivity Components 或 32 位 2010 Office System Driver: Data Connectivity Components。
- 单个模板只能链接一个数据库。该数据库中最多可创建 65,000 条记录。(模板和数据库总大小的限制为 7 MB。)
- 数据库中输入的数据可显示在液晶显示屏上。仅可显示前 13 个字符。
- 2 在 P-touch Editor 中, 打开要链接到数据库的模板。
- 63 在菜单栏中,单击 [文件] [**数据库] [连接]** 以显示 [**打开数据库**] 对话框。选择 [**连接数据库文件**],单击 [ 浏览 ],然后选择要链接的数据库。

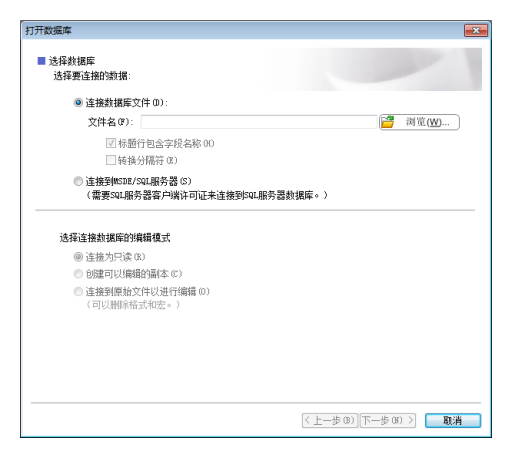

1)单击 [ **下一步** ] 以显示设置对话框。 通过 [ **合并字段** ] 下的 [ **数据库字段** ],指定哪个数据库列将链接到哪个 对象,然后单击 [ 确定 ]。

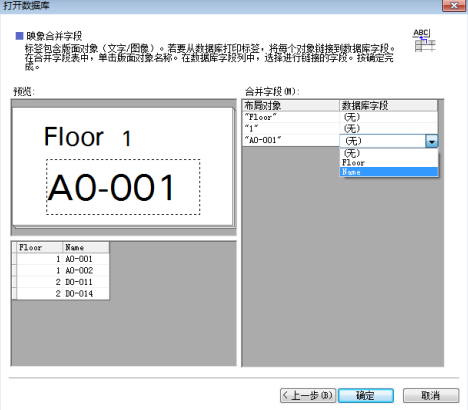

6 模板和数据库将链接,并且主窗口将会显示。单击要查看的数据库行,以便显示文本替换了的标签。

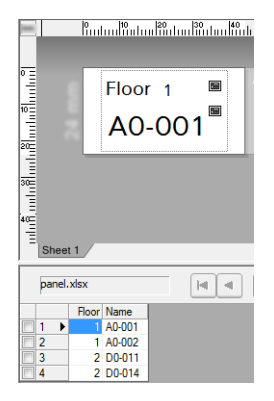

**24**

# <span id="page-220-0"></span>将标签布局传输给打印机 **<sup>24</sup>**

通过将创建好的标签布局从计算机传输给打印机,您可以使用触控面板显示器来打印所需的尽可能多的标签。 使用 P-touch Transfer Manager 传输数据。有关详细信息,请参阅第 110 页上的如何使用 *[P-touch Transfer](#page-119-0)  Manager* 和 *[P-touch Library](#page-119-0)* (仅限 *Windows*)。

#### 4 重要信息

在传输数据前,请确保液晶显示屏上显示主屏幕。

- 通过 USB 数据线将打印机连接至计算机, 然后开启打印机。
- $\overline{\phantom{a} 2}$  在 P-touch Editor 中,打开要传输的标签布局,然后单击 [ 文件 ] [ **转换模板** ] [ **传输** ]。

提示

- 如果在 P-touch Editor 中无法选择 [ **转换模板** ], 请确保 P-touch Editor 中的布局窗口为活动窗口。
- 使用 **Windows Vista / Windows 7 / Windows Server 2008 / Windows Server 2008 R2** 时: 从 " 开始 " 按钮中,单击 [ 所有程序 ]-[**Brother P-touch**]-[**P-touch** 工具 ]-[**P-touch Transfer Manager 2.2**]。
- 使用 **Windows 8 / Windows 8.1 / Windows Server 2012 / Windows Server 2012 R2** 时: 单击 [ 应用 ] 屏幕中的 [**P-touch Transfer Manager 2.2**]。
- 使用 **Windows 10** 时:

从"开始"按钮中,选择 [ **所有应用 ],**然后单击 [Brother P-touch] 下的 [P-touch Transfer Manager 2.2]。

3)从 [ **打印机** ] 列表中选择此打印机。 右键单击 [ **配置 ]**,单击 [ **新增** ], 然后创建具有所需名称的新文件夹。 (在此示例中,会创建文件夹 [**Switch Label**]。) 单击 [ **配置** ] 或 [ 全部内容 ], 然后将要传输的数据拖至 [Switch Label] 文件夹。

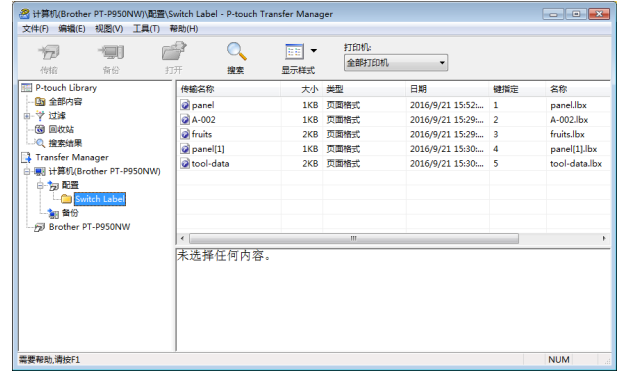

- 
- d 一个键编号 (模板要在打印机上设置的数字)会分配给 [**Switch Label**] 文件夹中的文件。要更改该编 号,请右键单击文件,单击 [ 键指定 ], 然后在 1 和 99 之间选择数字。

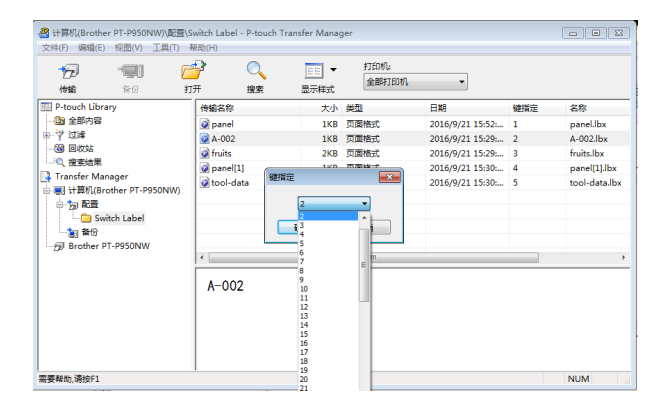

通过 One-touch 触控面板的键 1 至 28 (1) 设置的数据可通过键编号进行确定。

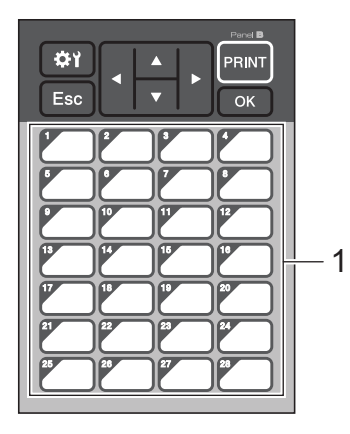

#### 4 重要信息

如果使用的是 One-touch 触控面板,必须在传输数据之前指定编号。

• 如果将模板分配给 One-touch 键:

具有键编号 1 至 28 的模板将用 One-touch 上相同数字的键进行设置。

• 如果将数据库分配给 One-touch 键:

如果选择的是具有链接数据库的模板,则具有编号 1 至 28 的数据库会用 One-touch 上相同数字的键进 行设置。

有关检查分配给 One-touch 键的数据库的详细信息,请参阅第 219 页上的*[在具有链接数据库的模板设](#page-228-0)* 置有 *[One-touch](#page-228-0)* 键的情况下。

有关指定分配给 One-touch 键的数据的详细信息,请参阅第 214 页上的选择分配给 *[One-touch](#page-223-0)* 触控面板 [上各键的数据类型](#page-223-0)。

6 选择 [Switch Label] 文件夹, 然后单击 [ 传输 ]。如果显示了确认消息, 请单击 [ 确定 ]。此时将开始传输。 提示

- 此打印机最多可添加 99 个模板。
- 如果传输的新模板具有与其他已在打印机上设置的模板相同的键编号, 则新模板将覆盖旧模板。

#### 选择触控**面**板

共有两种触控面板 (基本控制触控面板 (A) 和 One-touch 触控面板 (B))可供触控面板显示器选择。

如果使用 One-touch 触控面板 (B), 则必须指定要分配给 One-touch 触控面板键的数据。有关指定设置的详 细信息,请参阅第 214 页上的选择分配给 *One-touch* [触控面板上各键的数据类型](#page-223-0)。

- 1 按 [#1] (设置键)。
- 2 按 [V], 选择 [ 面板选择 ], 然后按 [OK]。
- **3** 按 [▲] 或 [V],选择 [A] 或 [B],然后按 [OK]。
- 4) 按照屏幕提示来[更换触控面板](#page-206-0)。(有关更换触控面板的详细信息,请参阅第 197 页上的*更换触控面板*。)
- 6 请确保屏幕中显示的指定触控面板名称与正在使用的触控面板名称匹配,然后按 [打印]。

### <span id="page-223-0"></span>选择分配给 **One-touch** 触控面板上各键的数据类型 **<sup>24</sup>**

在触控面板显示器使用 One-touch 触控面板的情况下可以指定分配给 One-touch 触控面板上各键的数据类 型。数据类型可以是模板,也可以是数据库。

■ 在打印机中设置标签布局样本:

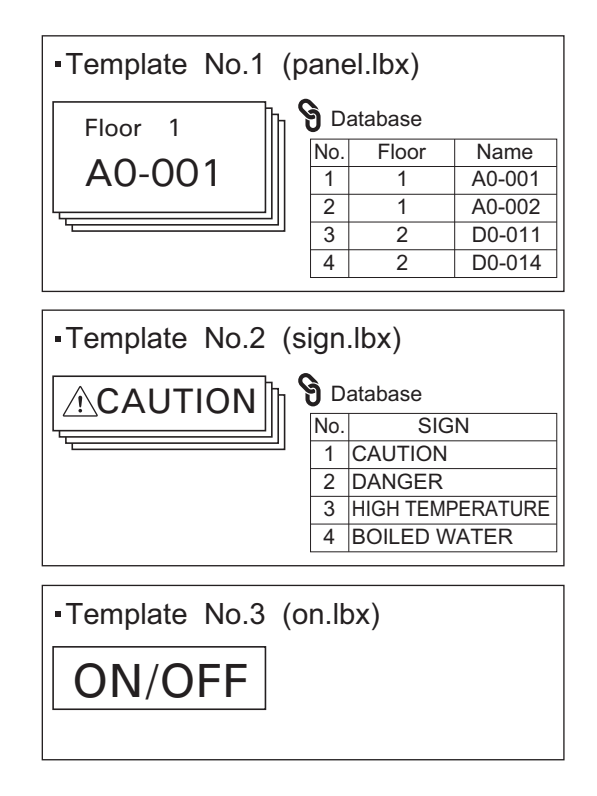

■ 如果已设置 [ 模板 ] 并且以模板编号 1 开头, 则模板已设置有相同数字的 One-touch 键。

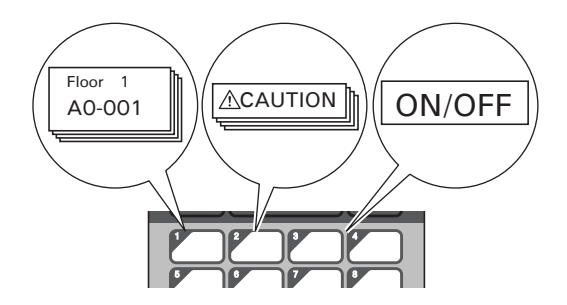

■ 如果已设置 [ 数据库 ] 并且以数据库编号 1 开头, 则所选模板的数据库已设置有相同数字的 One-touch 键。 (插图显示已选择模板编号 1 的情况。)

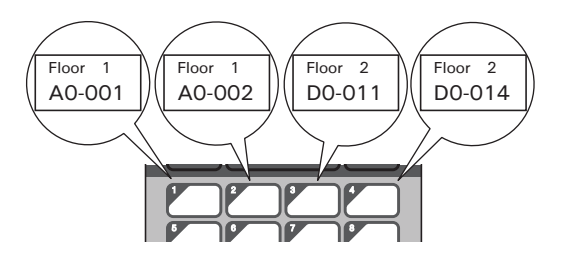

- $\bigoplus$ 按 $\big[\text{--}\Pi\big]$  (管理键)。
- 2 选择 [ 基本设定 ], 然后按 [OK]。
- 8 选择 [ 按键分配 ], 然后按 [OK]。
- 4 按 [▲] 或 [V], 选择 [ 模板 ] 或 [ 数据库 ], 然后按 [OK]。

### 创建 **One-Touch** 触控面板 **<sup>24</sup>**

要创建 One-Touch 触控面板,请使用以下方法:

- ■使用贴纸或手写方式,请注意键名称直接位于随附的 One-touch 触控面板上。
- 实际触控面板图可在触控面板显示器*快速安装指南*封底前的最后一页上找到。您可以将此图复印到普通纸 上加以使用。

触控面板尺寸:132.4 mm (长度) x 92.3 mm (宽度)

■ 可从 Brother 技术服务支持网站 ([www.95105369.com](http://www.95105369.com)) 下载面板格式。 [ 选择您所在的地区 / 国家。 ] - [ 下载 ] - [ 选择您的产品 ] 您可以键入键名称,然后将数据打印到普通纸上进行使用。

# 打印标签 **<sup>24</sup>**

您可以使用触控面板显示器打印或编辑传输到打印机的标签布局,而无需计算机连接。

### <span id="page-225-1"></span>使用基本控制触控面板打印 **<sup>24</sup>**

4 开启打印机。此时将会显示主屏幕。

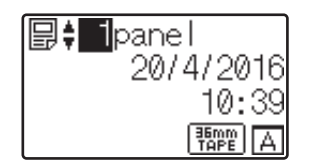

2) 按 [▲] 或 [▼] 选择要打印的模板编号,或按数字键以键入数字,然后按 [OK]。按 [Q] (搜索键)以在屏幕 上显示模板细节。

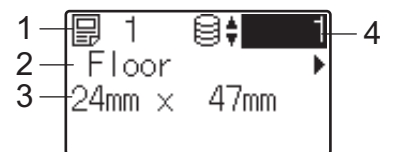

- **1** 模板编号
- **2** 模板中的文本
- **3** 纸张尺寸
- **4** 数据库记录编号 (仅在链接了数据库的情况下)

提示

- 要查看模板中的所有文本, 请按 [◀] 或 [▶]。
- 您可以使用 P-touch Editor 设置液晶显示屏上显示的文本及其显示顺序。有关详细信息,请参阅第 [207](#page-216-0) 页 上的*[在液晶显示屏上设置文本和显示顺序](#page-216-0)*。

c 如果数据库已链接:

按 [▲] 或 [▼] 选择要打印的模板编号, 或按数字键以键入数字, 然后按 [OK]。

<span id="page-225-0"></span>4 按 [ 打印 ]。此时将会显示用于确认份数的消息。

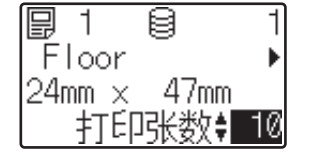

**24**

**216**

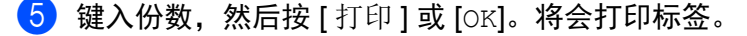

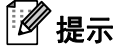

• 您可以打印 1 至 999 份。

- 如果模板包含序列化数字,则打印的标签将带有序列化字段,该字段以指定的次数增加。
- 如果 [ 打印前确认 ] 设置为 [ 不确认 ], 则打印会在步骤 ❹ 中按下 [ 打印 ] 时开始。

#### <span id="page-226-0"></span>在打印前编辑标签内容 **<sup>24</sup>**

您可以使用触控面板显示器直接编辑数据和更改已传输给打印机的模板内容。

您无需从计算机编辑数据后再传输给打印机。

### 提示

- 在触控面板显示器设置中, 将 [ 禁止编辑 ] 设置为 [ 可编辑 ]。
- 只能编辑数字。
- 编辑的模板无法保存。如果选择其他模板或数据库,则编辑的数据将转变为原始数据。

#### 4 重要信息

使用基本控制触控面板编辑数据。

**1 在主屏幕中,选择要编辑的模板,然后按 [9] (搜索键)。** 如果您正在编辑数据库记录的内容,请选择相应的数据库记录。

 $\begin{pmatrix} 2 & 1 \end{pmatrix}$ 要显示您想编辑的项目,按 [<] 或 [>],然后按 [OK]。 此时将会进入编辑模式,而可编辑的数字会高亮显示。

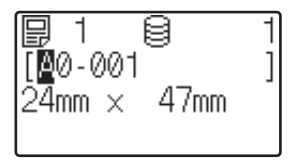

<mark>3)按 [<] 或 [▶</mark>] 以高亮显示要编辑的数字。按新数字的数字键以覆盖旧数字。(在此示例中,[A0-001] 将更 改为 [A0-003]。按 [▶] 以高亮显示 [1],然后按数字键 [3]。) **< 3 点 会出现在屏幕左下角以表明该模板处于编辑状态。** 

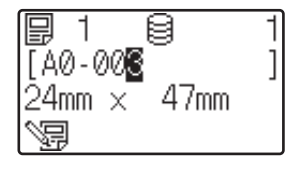

# 提示

- 要将当前显示项返回到其原始数字,请按 [Esc] 退出编辑模式。
- 按住 [Esc] 至少 1 秒将当前显示项返回到其原始数字并返回到主屏幕。如果已编辑任何其他项, 则会显示 。

(4) 按 [OK] 以应用已编辑文本,然后按 [ 打印 ]。此时将会显示用于确认份数的消息。

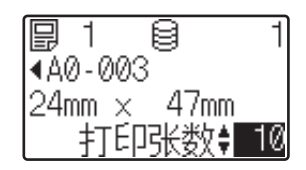

6 键入要打印的份数,然后按 [ 打印 ] 或 [OK]。将会打印标签。

#### 在模板的链接数据库中搜索记录 **<sup>24</sup>**

将具有链接数据库的模板传输到打印机后,您可以在基本控制触控面板上按 [q] (搜索键)搜索记录。 要选择是否按行数或数据搜索数据库记录,请在基本控制触控面板上按 [⊷1] (搜索键),然后选择所需的 [DB 检索方式 ] 设置。

- 按行数检索: 选择此设置按行数搜索数据库记录。
- 按指定号码检索: 选择此设置按第一个数据字段中输入的数据 (仅限最多 13 位)搜索数据库记录 (例如:A 列)。

### 使用 **One-Touch** 触控面板打印 **<sup>24</sup>**

如果标签布局已分配给 One-touch 触控面板上的某个键,则通过按相应标签的键即可打印该标签。

#### 4 重要信息

对于设置了各 One-touch 键的数据,当该数据从计算机传输到打印机时可由数据库编号或键编号确定。有 关详细信息,请参阅第 211 页上的*[将标签布局传输给打印机](#page-220-0)*。

a 开启打印机。此时将会显示主屏幕。

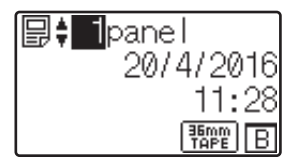

2 如果将数据库分配给 One-touch 键: 按 [a] 或 [b] 选择一个模板。

<span id="page-228-1"></span>6 按要打印标签的 one-touch 键。屏幕上将会显示该标签的详细信息。

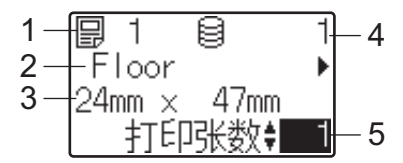

#### **1** 模板编号

**2** 标签布局中的文本

• 您可以打印 1 至 999 份。

- **3** 纸张尺寸
- **4** 数据库记录编号 (仅在链接了数据库的情况下)
- **5** 打印编号

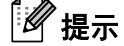

- 要查看标签布局中的所有文本,请按 [1 或 ]•]。要编辑数据,请使用基本控制触控面板 (A) 和 one-touch 触控面板 (B)。有关详细信息,请参阅第 217 页上的*[在打印前编辑标签内容](#page-226-0)*。
- 您可以使用 P-touch Editor 设置液晶显示屏上显示的文本及其显示顺序。有关详细信息,请参阅第 [207](#page-216-0) 页 上的*[在液晶显示屏上设置文本和显示顺序](#page-216-0)*。

(4) 使用 [▲] 或 [V] 键入要打印的份数, 然后按 [ 打印 ] 或 [OK]。将会打印标签。

提示

**24**

- 如果模板包含序列化数字,则打印的标签将带有序列化字段,该字段以指定的次数增加。
- 如果 [ 打印前确认 ] 设置为 [ 不确认 ], 则打印会在步骤 @ 中按下 one-tou[c](#page-228-1)h 键时开始。

#### <span id="page-228-0"></span>在具有链接数据库的模板设置有 **One-touch** 键的情况下 **<sup>24</sup>**

如果您将一个具有链接数据库的模板设置到一个 One-touch 键,则显示的内容就是与您按该键的次数相应的 数据库记录。

例如,对于具有 3 个数据库记录的模板,按 One-touch 键:

- 一次: 将会显示第一个数据库记录的内容。
- 两次: 将会显示第二个数据库记录的内容。
- 三次: 将会显示第三个数据库记录的内容。
- 四次: 将再次显示第一个数据库记录的内容。
- a 按要打印标签的 one-touch 键,直到所需数据库记录的内容显示为止。

使用触控面板显示器 (选配件:PA-TDU-003) (仅限 P950NW)

2 使用 [▲] 或 [V] 键入要打印的份数, 然后按 [ 打印 ] 或 [OK]。将会打印标签。

#### 4 重要信息 -

如果将具有链接数据库的模板分配给一个 One-touch 键, 请确保 [ 打印前确认 ] 设置为 [ 确认 ]。如果选择 的是 [ 不确认 ], 则您只可选择第一个数据库。

# 提示

- 您可以打印 1 至 999 份。
- 如果模板包含序列化数字,则打印的标签将带有序列化字段,该字段以指定的次数增加。

### **使用条形码扫描枪打印**

使用 P-touch Template 功能, 您可以扫描条形码以显示要传输给打印机的模板, 如有需要, 可替换文本, 然 后打印标签。您可在液晶显示屏上查看所显示模板的内容或要替换的文本。

有关使用 P-touch Template 功能的详细信息,请参阅第 66 页上的使用 *[P-touch Template](#page-75-0)* 打印标签。 要查看模板中的文本,请选择主屏幕中的模板编号,以便显示模板细节,然后按 [4] 或 [▶]。要编辑文本,请

显示要编辑的文本,然后按 [OK]。进入编辑模式后,可编辑的文本会高亮显示。

打印之前查看标签布局中的内容,可避免打印错误的标签。

# 打印机上的标签布局 (查看、删除和日志) **<sup>24</sup>**

通过以下步骤,可以查看或删除打印机上的标签布局,或者可以查看打印日志。

#### 查看标签布局的内容 **<sup>24</sup>**

要在屏幕中显示模板细节并查看内容,请按触控面板显示器上的 [q] (搜索键)。有关详细信息,请参阅 第 216 页上的[使用基本控制触控面板打印](#page-225-1)。

#### 使用 **Windows** 计算机删除标签布局 **<sup>24</sup>**

使用"打印机设置工具"中的 [ 设备设置 ] 从打印机中删除标签布局。在菜单栏中,单击 [ 工具 ] -[ **删除模板和数据库** ] 以删除打印机上设置的模板或数据库。有关详细信息,请参阅第 46 [页上的](#page-55-0)*菜单栏*。 要查看打印机上的标签布局并选择要删除的数据,请将打印机与计算机相连并使用 P-touch Transfer Manager。

#### 查看标签布局的打印日志 **<sup>24</sup>**

■ 使用 Windows 时

使用 " 打印机设置工具 " 中的 [ **设备设置** ] 查看打印日志。如果 [ **高级** ] 选项卡上的 [ **保存打印机打印日志** ] 设置为 [ **启用** ], 则打印日志将会保存在打印机。要导出打印日志并将其另存为 CSV 文件, 请单击 [ 工具 ] -[ **将打印日志保存在文件中** ]。有关详细信息,请参阅第 44 页上的*设备设置 [\(Windows\)](#page-53-0)*。

■ 使用 Mac 时

使用 " 打印机设置工具 " 查看打印日志。如果 [ **基本的** ] 选项卡上的 [ **保存打印机打印日志** ] 设置为 [ **启用** ], 则打印日志将会保存在打印机。要打印打印日志,在 [ 基本的 ] 选项卡上的 [**Print Information Report**] 中选 择 [**Usage Log**]。有关详细信息,请参阅第 60 [页上的](#page-69-0) *Basic* 选项卡。

# 更换时间 **/** 日期电池 **<sup>24</sup>**

时间 / 日期电池已提供, 以便维护内部时钟的设置。即使打印机长时间未使用, 电池也会耗尽。

#### 4 重要信息

- 只能将建议使用的电池用于本打印机。其他电池可能会损坏打印机。
- 在存放或丢弃电池时,请将其包好 (例如,使用透明胶带),以避免其短路。

(电池绝缘示例)

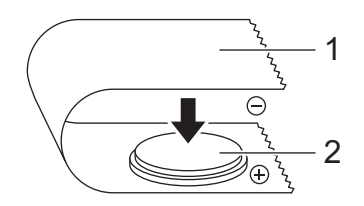

**1** 透明胶带

**2** 时间 **/** 日期电池

- 我们建议每两年更换一次电池。
- 如果在为打印机供电时时钟重置,请更换该电池。更换电池时,请购买 CR2032 电池 (推荐制造商: Hitachi Maxell, Ltd.、 FDK Corporation)。
- 废弃电池请投入相应的收集点,而不是混入一般废弃物中。此外,请确保遵守所在地法规。
- 1 按住 (小(电源)按钮关闭打印机,然后将打印机与电源插座的连接断开。如果安装的是锂离子充电电池 (选配件),请卸下该充电电池。
- 2)使用硬币或类似物体,按电池盖上的箭头方向缓慢转动时间 / 日期电池盖,直到无法转动,然后拆下时间 / 日期电池盖。

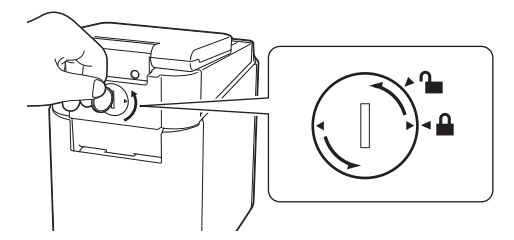

#### 4 重要信息

如果强行将时间 / 日期电池盖转动超过停止位置,则可能导致其损坏。

**24**

**222**

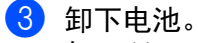

如下所示,按电池的 A 部使其活动,以便将其卸下。

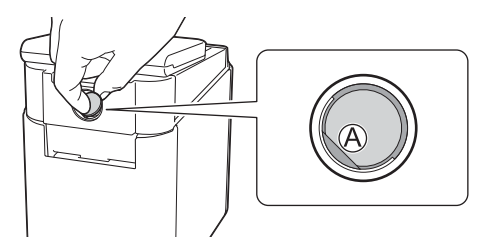

#### 4 安装新电池。

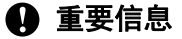

确保插入新电池时, + 和 – 端朝向正确方向。

6 将时间 / 日期电池盖复原到其原始位置。 要安装时间 / 日期电池盖, 使用硬币或相似物体按电池盖箭头所 指的相反方向慢慢地旋转时间 / 日期电池盖直到转不动。

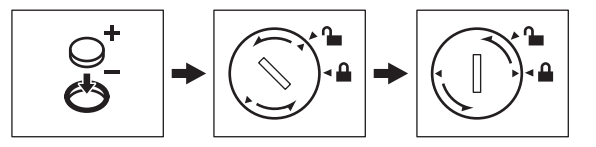

#### 4 重要信息

如果强行将时间 / 日期电池盖转动超过停止位置,则可能导致其损坏。

## 提示

可以使用触控面板上的 [41] (管理键)配置时间和日期。有关详细信息,请参阅第 203 页上的*[设置时间](#page-212-0)* [和日期](#page-212-0)。

# 常见问题 **<sup>24</sup>**

问题:有多少内存可用?

 ${\bf \hat{m}}$   $\bf \hat{s}$  , 打印机具有 7 MB 内置内存可用,最多允许保存 99 个模板。如果没有更多的内置内存可用或已设 置了 99 个模板,则模板可能无法传输到 (添加到)打印机。从打印机上删除不需要的模板。

[可题: 为何文件大小会在模板传输到打印机后改变?

各案: 由于添加到 P-touch Transfer Manager 2.2 的模板文件格式与文件传输到打印机后的文件格式不 同,因此文件大小发生变化。

10题: 我如何才能查看可添加到打印机的模板数以及正在使用的键数?

名案: 请遵循以下步骤, 以查看这些信息:

- 1 将打印机连接至计算机,然后开启打印机。
- 2 启动 P-touch Transfer Manager。
	- 使用 **Windows Vista / Windows 7 / Windows Server 2008 / Windows Server 2008 R2** 时: 从 " 开始 " 按钮中,单击 [ 所有程序 ] - [**Brother P-touch**] - [**P-touch** 工具 ] - [**P-touch Transfer Manager 2.2**]。
	- 使用 **Windows 8 / Windows 8.1 / Windows Server 2012 / Windows Server 2012 R2** 时: 单击 [ 应用 ] 屏幕中的 [**P-touch Transfer Manager 2.2**]。
	- 使用 Windows 10 时:

从"开始"按钮中,选择 [ **所有应用** ],然后单击 [Brother P-touch] 下的 [**P-touch Transfer Manager 2.2**]。

3 单击左侧窗格中的 "Brother PT-P950NW" 以在右侧窗格中显示打印机中设置的模板。您可以查看正在使 用的模板数和键数。

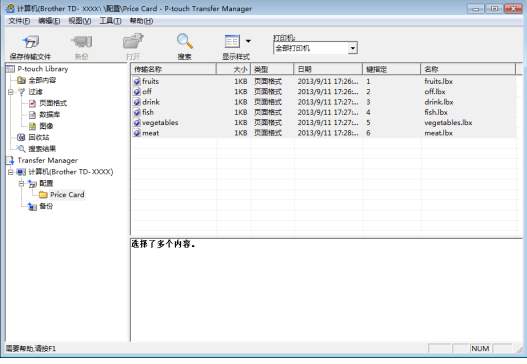

使用触控面板显示器 (选配件:PA-TDU-003) (仅限 P950NW)

门题: 为何我无法将模板传输给打印机,使其日期自动更新?

各案: 打印机驱动程序可能未正确安装。请重新安装打印机驱动程序,然后重新尝试传输。 如果日期未更新,请检查 [ 日期和时间属性 ] 对话框中该模板的 [ 打印时 ] 复选框是否已选中。 有关详细信息,请参阅第 208 页上的[在标签中插入](#page-217-0) *"* 日期和时间 *"*。

使用触控面板显示器 (选配件:PA-TDU-003) (仅限 P950NW)

# 产品规格 **<sup>24</sup>**

以下是未安装时间 / 日期电池且液晶显示屏关闭时的规格。 尺寸:大约 113 mm (W) × 192 mm (D) × 59 mm (H)

重量:大约 0.329 kg

**24**

# brother